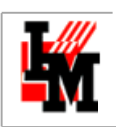

# МЕТОДИКА ЗАПОЛНЕНИЯ БАЗЫ ДАННЫХ ИТ-КОНФИГУРАЦИЙ (CMDB) В ITSM-СИСТЕМЕ ИНФРАМЕНЕДЖЕР

СОЗДАНИЕ ДОКУМЕНТАЦИИ НА ИТ-ИНФРАСТРУКТУРУ

ВНЕДРЕНИЕ ПРАКТИК УЧЕТА ИТ-ИМУЩЕСТВА

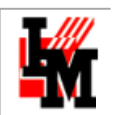

# **ОГЛАВЛЕНИЕ**

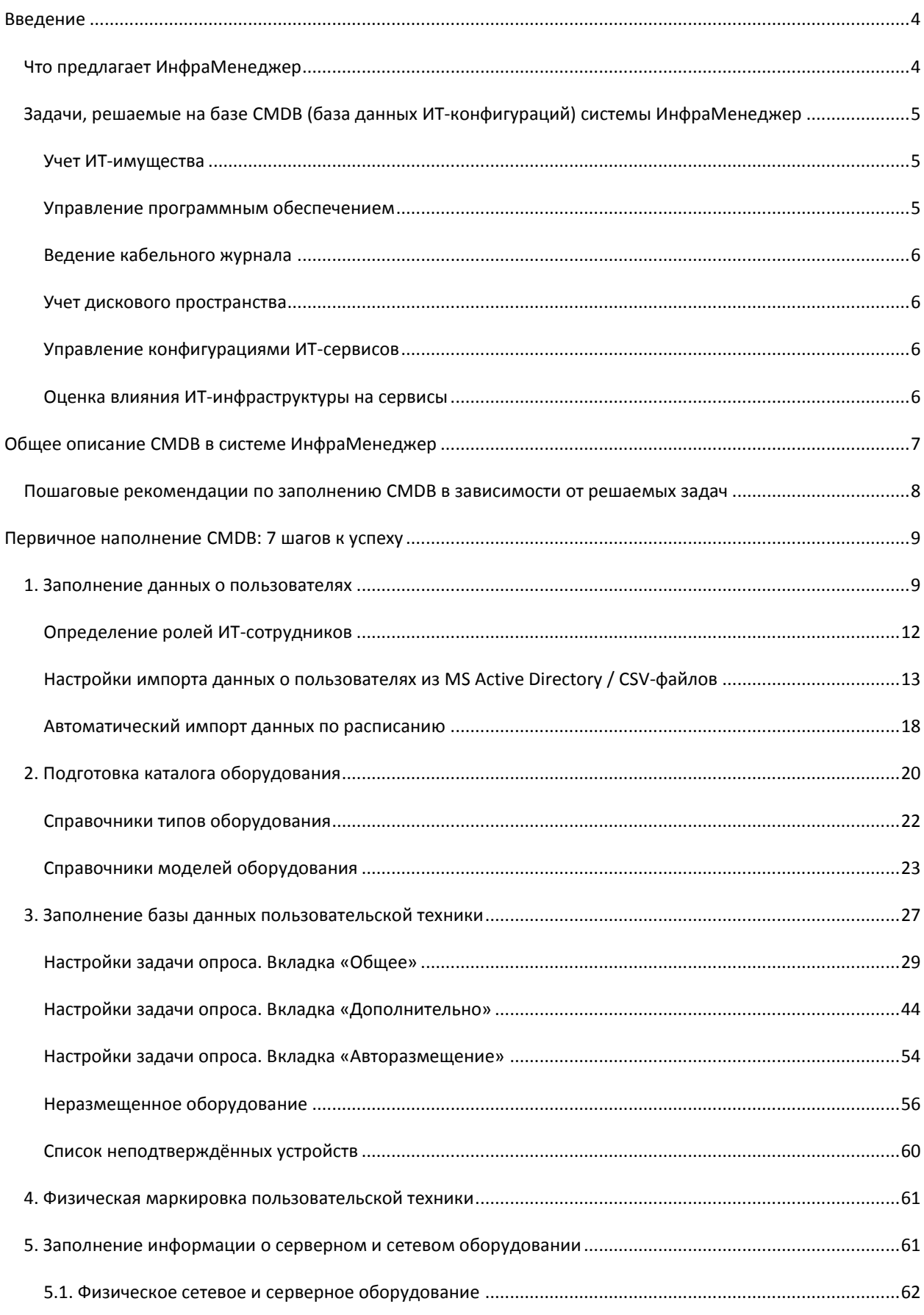

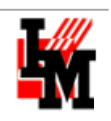

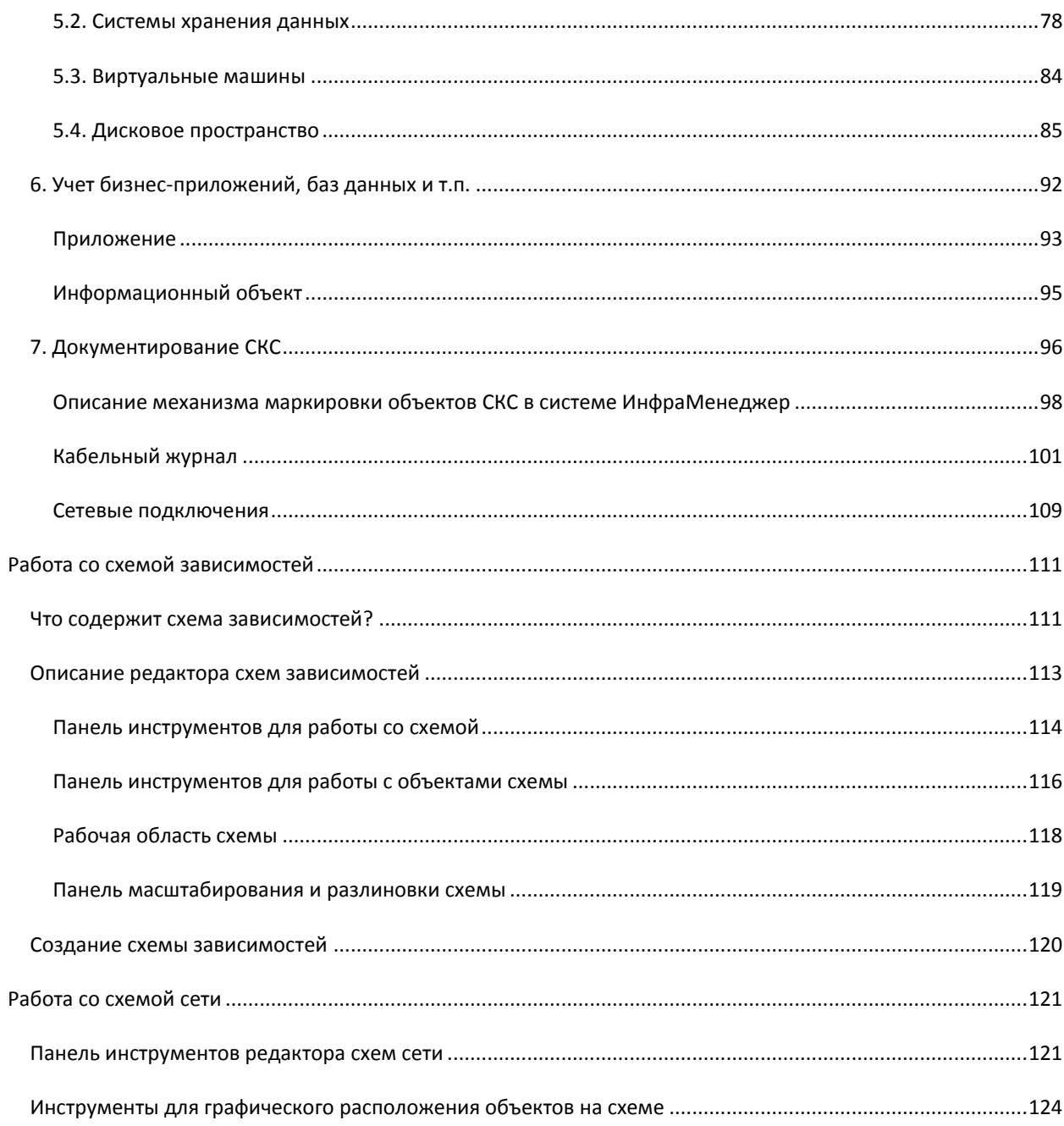

# <span id="page-3-0"></span>**ВВЕДЕНИЕ**

База данных ИТ-конфигураций (CMDB / CMS, Configuration Management Database / Configuration Management System) - основа для грамотного управления ИТ-инфраструктурой. Нельзя управлять тем, что нельзя измерить. Нельзя измерить то, что неясно из чего состоит.

Как ее создать, с чего начать? Что является важным, а что можно оставить не до конца детализированным и нисколько от этого не пострадать?

В среднестатистическом ИТ-подразделении сегодня ключевой информацией является актуальная база данных пользовательской техники: что где установлено, какие имеет конфигурации, какое установлено программное обеспечение, кому принадлежит, откуда куда перемещалось в течение жизни, когда пора списывать. Эта информация - ключ к формированию ИТ-бюджета на закупки, быстрому разрешению инцидентов, точному планированию проектов по внедрению бизнес-приложений и т.п. и т.д.

Следующей по важности становится документация на серверное и сетевое оборудование. Здесь становится важным не только перечень и состав оборудования, но и связь оборудования с бизнес-приложениями, с бизнес-функциями, обеспечиваемыми бизнес-приложениями и т.п. Наличие такой документации позволяет сократить вероятность ошибок при изменениях ИТ-инфраструктуры, выделить наиболее критические с точки зрения влияния на бизнес элементы и уделить им более пристальное внимание.

Чаще всего в последнюю очередь ИТ-подразделения задумываются о документации на СКС: «кровеносную систему» всей ИТ-инфраструктуры компании (по большей части этой составляющей CMDB уделяют меньше всего внимания из-за сложности инвентаризации текущего состояния СКС и не так часто возникающих потребностях в изменении СКС).

## <span id="page-3-1"></span>ЧТО ПРЕДЛАГАЕТ ИНФРАМЕНЕДЖЕР

ИнфраМенеджер является комплексным решением для управления деятельностью ИТ-подразделения и позволяет решать следующие задачи:

- Вести базу данных ИТ-конфигураций, с учетом всех физических и основных логических взаимосвязей. Наличие нужной информации под рукой у ИТ-специалистов поможет:
	- **Сократить время устранения инцидентов**
	- Сократить затраты на обучение ИТ-специалистов  $\Omega$
	- Сократить количество ошибок при изменениях ИТ-инфраструктуры  $\circ$
- Связь ИТ-оборудования с сервисами дает возможность оценить влияние ИТ на бизнес-процессы и позволяет постепенно прийти к расчету стоимости ИТ-сервисов. Переход в разговоре с бизнесом на понятный ему язык (ИТ-сервисов, а не ИТ-оборудования; потребности бизнес-процессов, а не ИТподразделения) облегчает задачу по обоснованию ИТ-бюджета и позволяет перейти с руководством на язык партнерства, а не обслуживающей функции.
- Обеспечить поддержку процедур учета ИТ-имущества для повышения эффективности  $\bullet$ расходования ИТ-бюджета, сокращения затрат при подготовке отчетности для финансовых служб.

Данный документ описывает наиболее эффективную последовательность действий по заполнению СМDВ в системе ИнфраМенеджер.

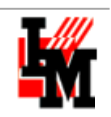

# <span id="page-4-0"></span>ЗАДАЧИ, РЕШАЕМЫЕ НА БАЗЕ CMDB (БАЗА ДАННЫХ ИТ-КОНФИГУРАЦИЙ) СИСТЕМЫ ИНФРАМЕНЕДЖЕР

# <span id="page-4-1"></span>УЧЕТ ИТ-ИМУЩЕСТВА

ITSM-система ИнфраМенеджер (а именно, модули Управление конфигурациями, Учет поставок и Учет ПО системы ИнфраМенеджер) специально создана для удобства управления ИТ-активами и позволяет:

- Вести свои классификаторы ИТ-имущества с максимальной степенью гибкости
- Быстро заполнять и поддерживать в актуальном состоянии базу данных ИТ-имущества, специально спроектированную для ведения информации об ИТ-инфраструктуре, обеспечив при этом:
	- o Отражение всех связей ИТ-имущества (к какой розетке подключен данный ПК; через какой порт коммутатора подключен к серверу; и т.п.)
	- o Информацию о местонахождении и принадлежности ИТ-имущества (в каком здании, в какой комнате, какому пользователю принадлежит и т.п.)
	- o Отражение имущественных и финансовых параметров (стоимость, материальноответственное лицо, инвентарный номер и т.п.)
- Автоматизировать весь жизненный цикл ИТ-имущества:
	- o Закупка (формирование спецификации, учет поставок и т.п.)
	- o Размещение закупленного имущества в ИТ-инфраструктуре
	- o Эксплуатация, в том числе ремонты, учет расходных материалов и т.п.
	- o Списание
- Легко и оперативно производить плановую инвентаризацию (до 80% информации о рабочих станциях и серверах собирается автоматически!)
- Настроить автоматическую периодическую инвентаризацию ИТ-имущества, с необходимыми оповещениями об обнаруженных расхождениях с последним состоянием инвентаризации;
- За несколько минут формировать необходимые списки оборудования и ПО для модернизации (например, сколько используется ПК с объемом оперативки менее 1 Гб), для заявок на закупку.

Подробнее об использовании системы ИнфраМенеджер для учета ИТ-имущества см. документацию «Настройки системы ИнфраМенеджер для учета ИТ-имущества».

# <span id="page-4-2"></span>УПРАВЛЕНИЕ ПРОГРАММНЫМ ОБЕСПЕЧЕНИЕМ

Задачи управления программным обеспечением в компании решаются в системе ИнфраМенеджер на основе модуля «Управление ПО» системы ИнфраМенеджер. С точки зрения методологии Software Asset Management (SAM), ИнфраМенеджер решает в основном задачи подраздела SAM - Software License Management (SLM), а именно:

- Инвентаризация установленного ПО в компании
- Ведение БД по закупленным лицензиям
- Сбор информации об используемых лицензиях
- Контроль установок ПО на ПК пользователей

Подробнее об использовании системы ИнфраМенеджер для управления ПО см. документацию «Управление ПО в ИнфраМенеджере».

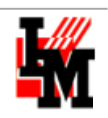

#### <span id="page-5-0"></span>ВЕДЕНИЕ КАБЕЛЬНОГО ЖУРНАЛА

ИнфраМенеджер позволяет вести учет всех физических подключений вашей сети. В результате вы всегда сможете увидеть:

- Где есть свободные порты для подключения нового оборудования
- Как устроена кабельная система организации где присутствуют сращивания, где проходят кабель- $\bullet$ каналы и т.п.
- Какова емкость вашей СКС
- И т.д.

# <span id="page-5-1"></span>УЧЕТ ДИСКОВОГО ПРОСТРАНСТВА

ITSM-система ИнфраМенеджер позволяет вести информацию о системах хранения данных, включая:

- Диски и дисковые массивы  $\bullet$
- Разбиение массивов на разделы, выделение томов данных  $\bullet$
- Использование дискового пространства томов / разделов для виртуальных машин, баз данных,  $\bullet$ других информационных объектов ИТ-инфраструктуры

Благодаря возможности указать зависимость ИТ-сервисов / бизнес-приложений от информационных объектов, виртуальных машин, ИнфраМенеджер может в автоматическом режиме предоставлять такую информацию, как:

- Занято / свободно дискового пространства на СХД
- Сколько дискового пространства (и на каких устройствах) занято под конкретный ИТ-сервис (например: под 1С отведено 100 Гб, а под электронную почту - 2 Гб; исходя из объема дискового пространства СХД, свободно - 98 Гб)

Такой учет также поможет при диагностике критических инцидентов. Например, быстро найти ответ на часто возникающий вопрос - недоступна база данных; какой именно диск недоступен? Что диагностировать? В каких СХД / серверах? Наглядное графическое представление местоположения базы данных, состав дисковых массивов и т.д. позволит сократить на порядок время поиска ответа на поставленные вопросы.

## <span id="page-5-2"></span>УПРАВЛЕНИЕ КОНФИГУРАЦИЯМИ ИТ-СЕРВИСОВ

Благодаря возможности вести список приложений, информационных объектов (баз данных и т.п.), учитывать их взаимосвязи друг с другом, расположение на физических / виртуальных устройствах, система ИнфраМенеджер автоматически формирует схему взаимосвязей конфигурационных единиц ИТинфраструктуры и ИТ-сервисов. Это позволяет:

- Учитывать конфигурации установки различных бизнес-приложений при планировании изменений
- Сократить время обучения инженеров
- Сократить время восстановления работоспособности сервисов при масштабных сбоях

#### <span id="page-5-3"></span>ОЦЕНКА ВЛИЯНИЯ ИТ-ИНФРАСТРУКТУРЫ НА СЕРВИСЫ

Формирование схемы зависимостей, отражающей все критически элементы ИТ-инфраструктуры, от которых зависит работоспособность ИТ-сервисов, позволяет решать многие задачи. Основной задачей становится оценка влияния ИТ-инфраструктуры на бизнес-сервисы. Упрощается (или принципиально становится возможным) получение ответов на такие вопросы, как:

Техническая поддержка: +7(495)989-7660, доб.911, mailto: im-support@inframanager.ru

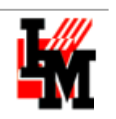

- «Какие сервисы используют резервное копирование?»
- «Для каких сервисов используется вот этот сервер?»
- $\bullet$ «Не работает сервис... что могло выйти из строя?»

Быстрые ответы на все эти вопросы обеспечивает схема зависимостей системы ИнфраМенеджер. Она формируется автоматически, по состоянию базы данных ИТ-конфигурацией.

#### <span id="page-6-0"></span>ОБЩЕЕ ОПИСАНИЕ СМDВ В СИСТЕМЕ ИНФРАМЕНЕДЖЕР

Описание СМDВ в системе ИнфраМенеджер построено на основе встроенных в систему категорий объектов ИТ-инфраструктуры. Список категорий фиксирован и включает в себя:

- Для отражения пользовательской техники и расходных материалов:
	- о оконечное оборудование
	- о адаптеры
	- периферийные устройства  $\circ$
	- о расходные материалы
- Для управления ПО:
	- $\circ$ Модель ПО
	- Инсталляция (экземпляр ПО, установленный на конкретном оборудованиии)  $\circ$
- Для отражения сетевой инфраструктуры:
	- Сетевое оборудование  $\cap$
	- $\cap$ шкафы
- Для отражения СКС:
	- о панели
	- о розетки
	- разветвители  $\circ$
	- **© корды**
	- о кабели
	- о кабельные каналы
	- Для отражения структуры установки бизнес-приложений:
		- о Приложения
		- $\circ$ Информационные объекты
- Для управления дисковым пространством:
	- Дисковые массивы  $\circ$
	- Разделы дисковых массивов
	- **O** Тома данных

При этом объекты СМDВ могут быть связаны с портфелем сервисов для учета зависимости бизнеспроцессов организации от элементов ИТ-инфраструктуры.

На основе заполнения объектами CMDB система автоматически строит различные графические представления:

- Схема сети: сетевые соединения
- Схема зависимостей: зависимости объектов друг от друга, от сервиса до физического оборудования
- Схема шкафа: расположение сетевого оборудования в шкафах
- Путь: цепочка физических соединений от одного до другого активного порта (через все пассивные порты)

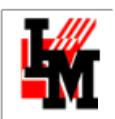

# <span id="page-7-0"></span>ПОШАГОВЫЕ РЕКОМЕНДАЦИИ ПО ЗАПОЛНЕНИЮ CMDB В ЗАВИСИМОСТИ ОТ РЕШАЕМЫХ ЗАДАЧ

В общем случае, в зависимости от решаемых задач, заполнения части данных может не требоваться. В таблице приведены наши типовые рекомендации при выполнении различных проектов

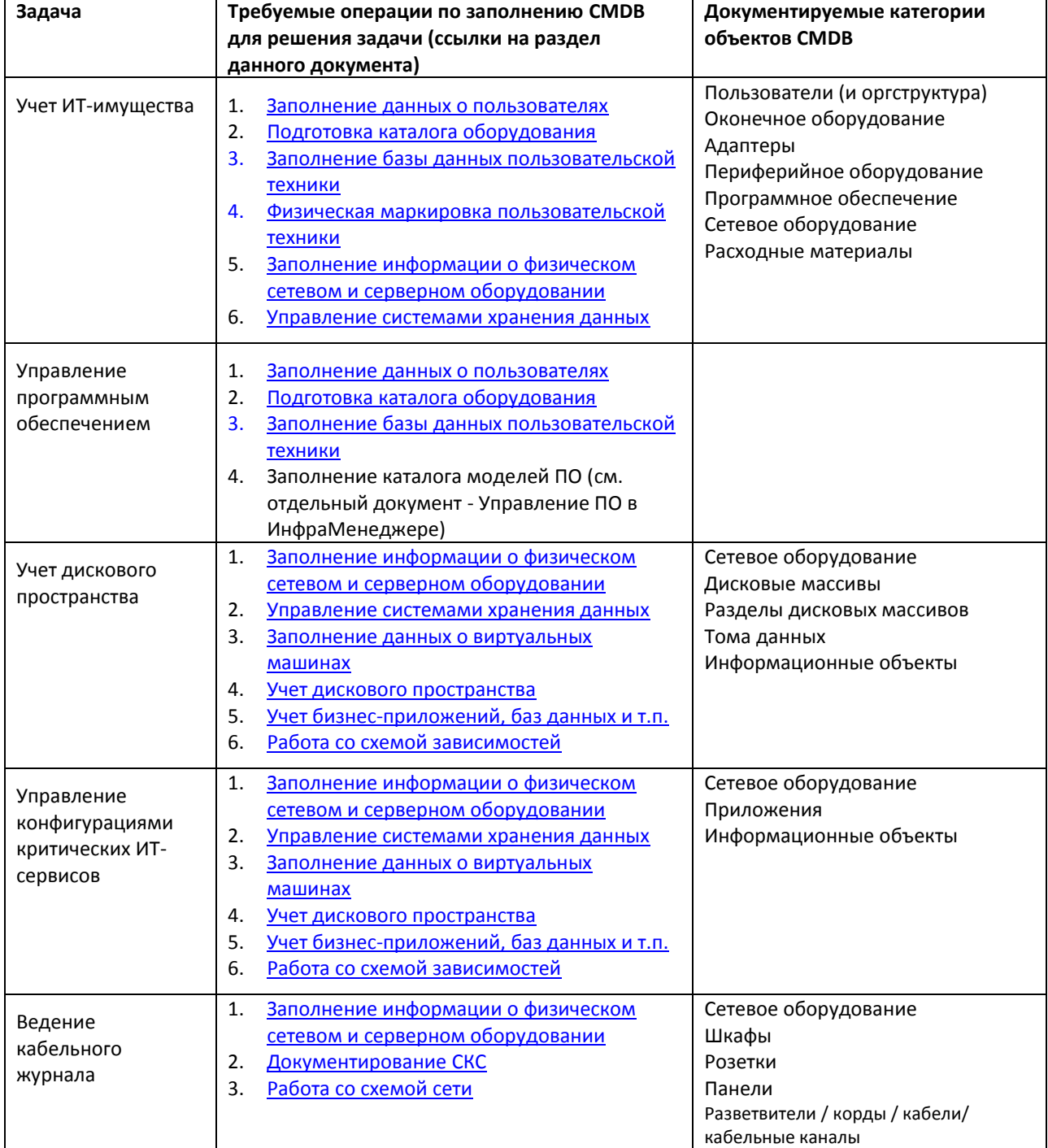

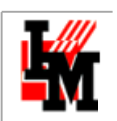

# <span id="page-8-0"></span>**ПЕРВИЧНОЕ НАПОЛНЕНИЕ CMDB: 7 ШАГОВ К УСПЕХУ**

Работа с базой данных ИТ-конфигураций (CMDB, Configuration Management Database) выполняются в модуле «Управление конфигурацией»:

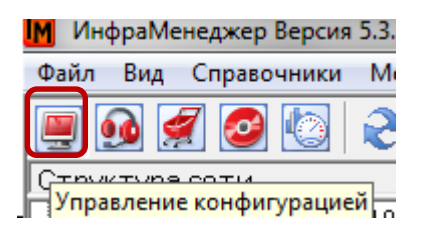

# <span id="page-8-1"></span>1. ЗАПОЛНЕНИЕ ДАННЫХ О ПОЛЬЗОВАТЕЛЯХ

Общий список пользователей доступен в пункте меню **Объекты -> Пользователи**:

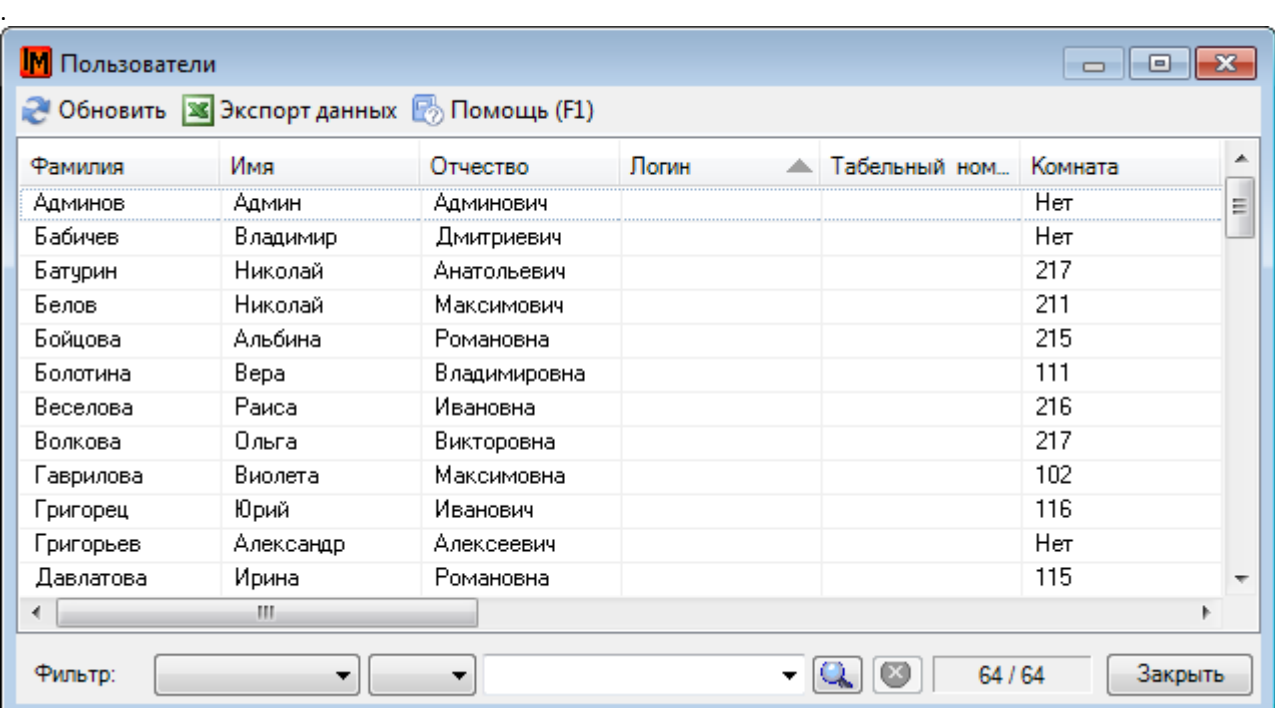

**Рисунок 1. Список пользователей в системе ИнфраМенеджер**

Заполнять данные о пользователях можно несколькими способами:

- Вручную
- Автоматически, через импорт данных из Active Directory или из файлов CSV.

#### **Кроме персональных данных, система ведет дополнительную информацию для каждого пользователя:**

- **Роли**. Для конечных пользователей отдельных ролей в рамках работы с CMDB не требуется. Для ИТ-сотрудников роль определяется внутренними регламентами работы.
- **Оповещения**. Данная закладка предназначена для определения, какие из возможных сообщений будут доставляться данному пользователю. Используется в рамках функционала модуля Службы Поддержки.

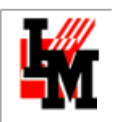

- **Соглашения** (SLA). С каждым пользователем должно быть заключено соглашение об уровне качества обслуживания. Используется в рамках функционала модуля Службы Поддержки.
- **Сервисы**. Закладка «Сервисы» показывает, к каким сервисам, в соответствие с заключенными соглашениями, данный пользователь имеет доступ. Используется в рамках функционала модуля Службы Поддержки.

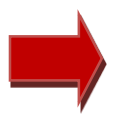

**Если в дальнейшем для актуализации системных данных о пользователях планируется использовать Active Directory, первой рекомендуется запустить задачу импорта именно из Active Directory – для заведения информации о SID и дальнейшего автоматического сопоставления пользователей.**

#### Для ввода данных вручную:

- Создайте оргструктуру. Для этого:
	- o Либо создайте организации и подразделения в пунктах меню **Объекты -> Организации и Объекты -> Подразделения**
	- o Либо в дереве местоположений перейдите в режим «Оргструктура» и воспользуйтесь контекстным меню («Добавить») в правой части окна

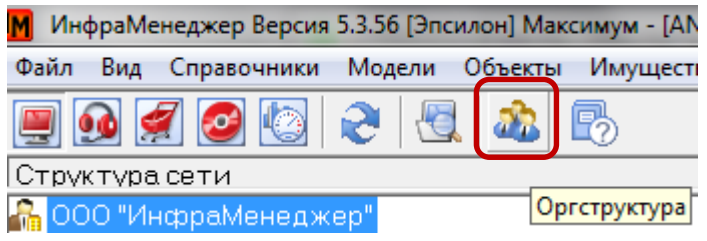

- Создайте структуру помещений (здания / этажи / комнаты)
	- o Либо в пункте меню **Объекты -> Здания, Объекты -> Этажи, Объекты -> Комнаты**
	- o Либо в дереве местоположений, в режиме **«Структура сети»:**  [M] ИнфраМенеджер Версия 5.3.56 [Эпсилон] Максимум - [AN Вид Справочники Модели Объекты Файл Имущесть  $\bullet$ 相 |Оргструктура Структура сети ООО "ИнфраМенеджер"
- Подготовьте рабочие места для размещения пользователей
	- o Либо в пункте меню **Объекты -> Рабочие места**
	- o Либо в дереве местоположений, через контекстный пункт меню «Добавить»:

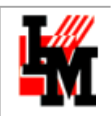

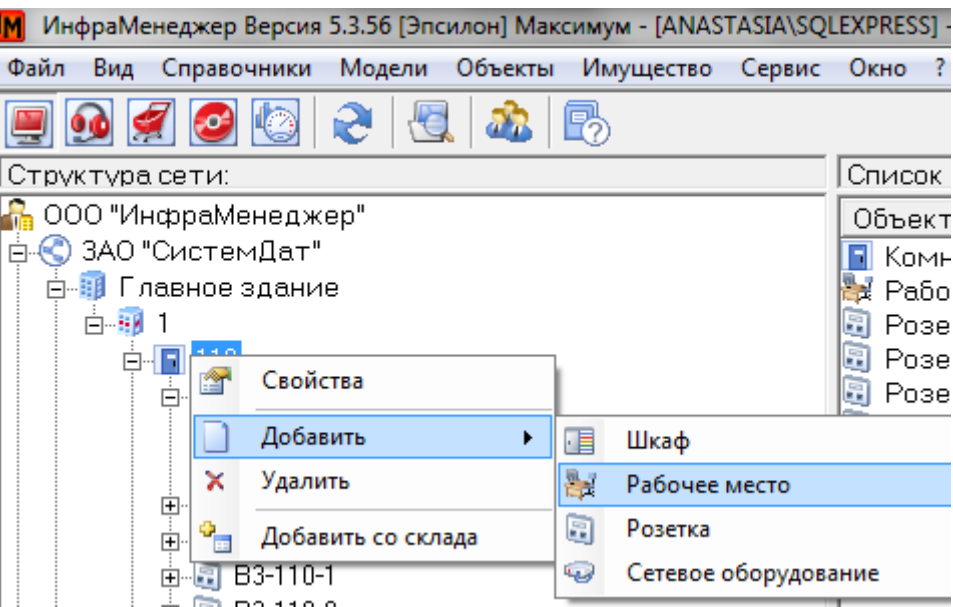

Создайте пользователей в списке пользователей (пункт меню **Объекты -> Пользователи**)

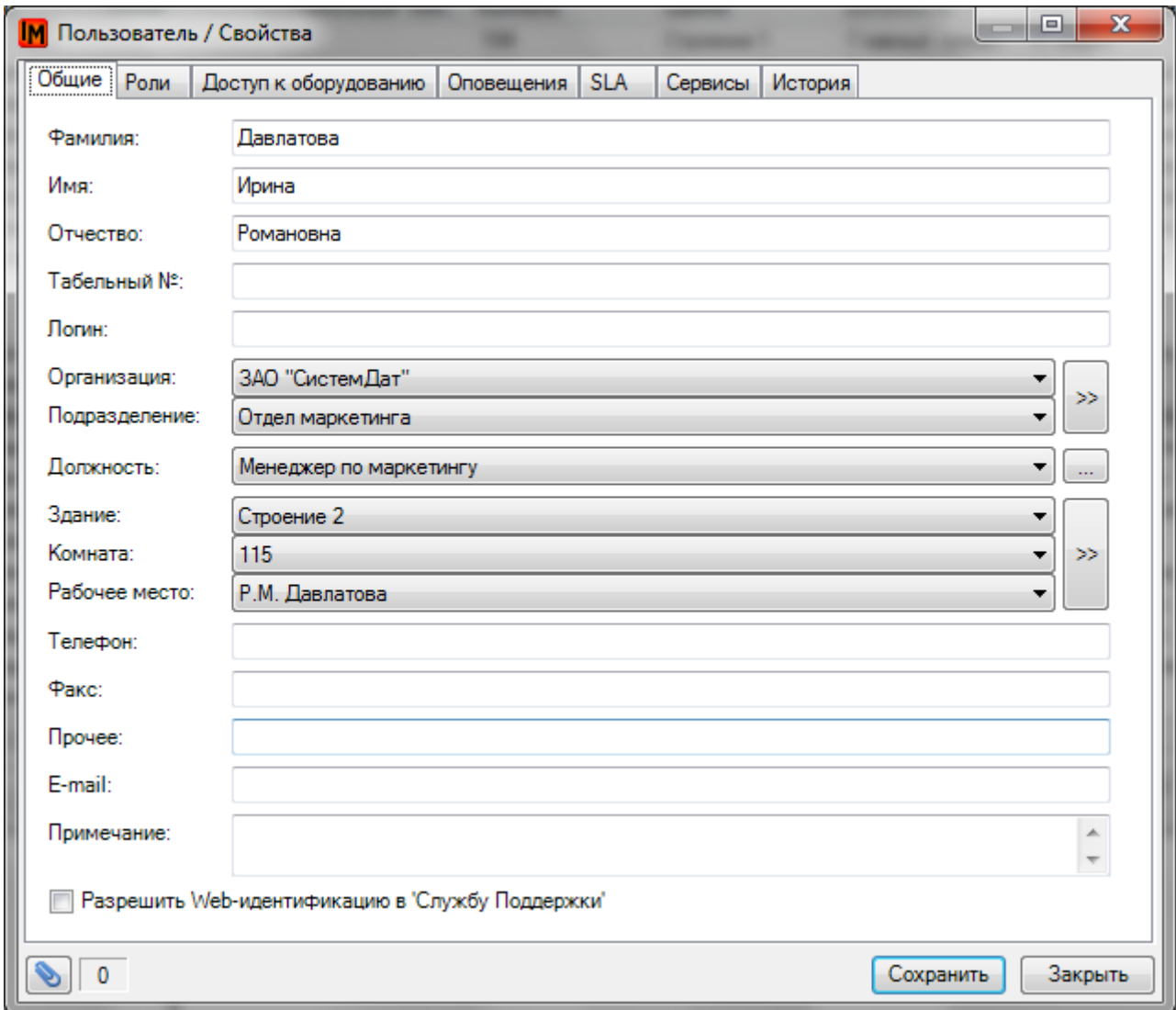

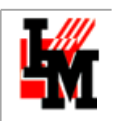

При вводе данных о пользователях рекомендуется указывать следующую информацию:

- Принадлежность к структурной единице (поля «**Организация**», «**Подразделение**»);
- Местоположение: в системе ИнфраМенеджер все пользователи и используемое ими оборудование располагаются на рабочих местах (поля «**Здание**», «**Комната**», «**Рабочее место**»).
- Учетную запись Windows (поле «**Логин**»), для обеспечения возможности:
	- o Для пользователя работать с Web-интерфейсом (*используется в рамках функционала модуля Службы Поддержки*),
	- o Для ИТ-сотрудника работать с системой ИнфраМенеджер;
	- Автоматического размещения оборудования на рабочих местах при автоматической [инвентаризации пользовательской техники средствами ИнфраМенеджер](#page-60-0)
- Электронный адрес для автоматических уведомлений от системы ИнфраМенеджер о состоянии заявок пользователя (*используется в рамках функционала модуля Службы Поддержки*)

# <span id="page-11-0"></span>ОПРЕДЕЛЕНИЕ РОЛЕЙ ИТ-СОТРУДНИКОВ

Для сотрудников службы ИТ, которые будут работать с системой, необходимо указать:

- **учетную запись Windows**
	- (аутентификация при запуске клиента ИнфраМенеджера выполняется через Windows – аутентификацию). Учетная запись Windows указывается в свойствах пользователя, в поле «Логин»;
- **роли**, которые они могут исполнять (выполняется на закладке карточки пользователя «Роли»).

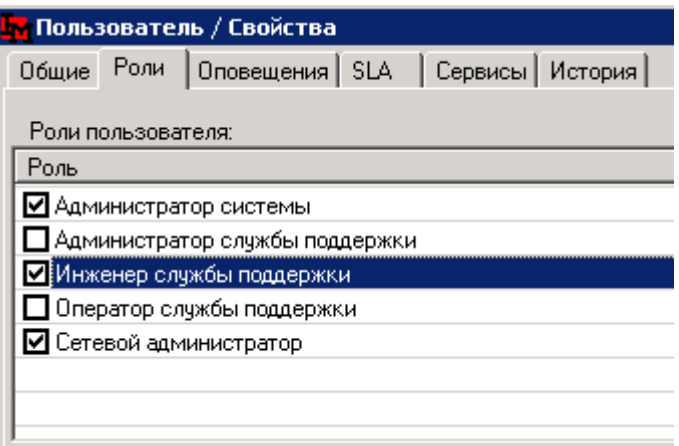

Каждая роль, кроме названия, определяется набором разрешенных для этой роли операций над объектами системы. По умолчанию в системе создаются следующие роли:

- Администратор системы
- Администратор модуля мониторинга
- Администратор службы поддержки
- Аналитик
- Инженер службы поддержки
- Менеджер закупок
- Менеджер программного обеспечения
- Оператор службы поддержки
- Ответственный за учет пользовательской техники
- Сетевой администратор
- Системный администратор
- Технический писатель

Ролью определяются права пользователя на редактирование разных объектов CMDB и выполнение разных операций (например, перемещение техники; списание оборудование и т.п.). Вы можете создавать новые роли «с нуля», либо по аналогии с существующей (в последнем случае свойства роли будут полностью скопированы из существующей, с возможностью их дальнейшего редактирования). Каждый пользователь может выполнять несколько ролей; доступные операции будут увеличены в зависимости от выбранного перечня ролей.

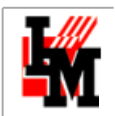

Редактировать роли, их состав и список лиц, которым назначена та или иная роль, можно в пункте меню **Сервис -> Редактор ролей**:

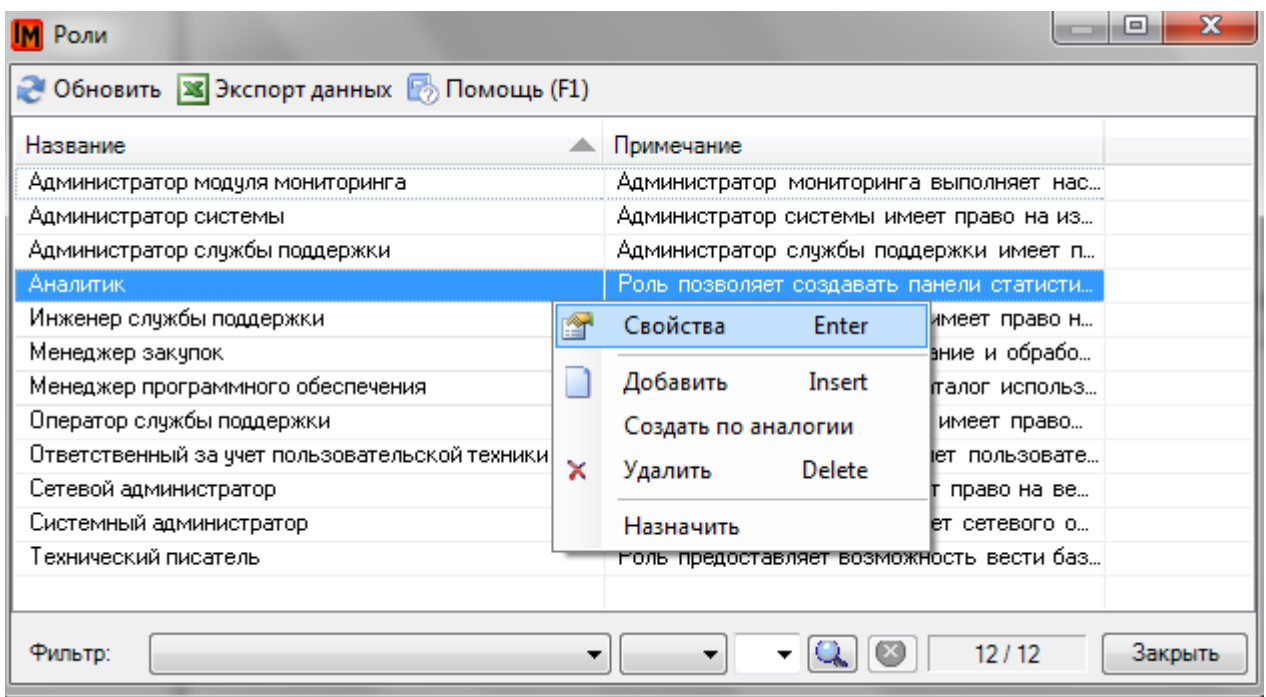

# <span id="page-12-0"></span>НАСТРОЙКИ ИМПОРТА ДАННЫХ О ПОЛЬЗОВАТЕЛЯХ ИЗ MS ACTIVE DIRECTORY / CSV-ФАЙЛОВ

Для использования функции импорта из Active Directory необходимо, чтобы:

- сеть была под управлением Windows 2000 Server и выше;
- пользователь, выполняющий импорт, должен обладать правами доменного администратора;

Настройка задач импорта пользователей выполняется в пункте меню **Файл -> Импорт данных -> Задачи импорта пользователей**:

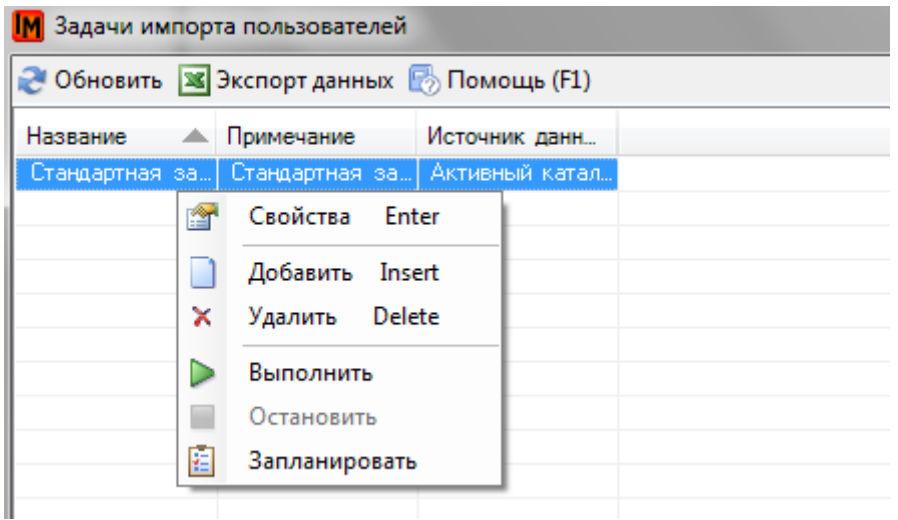

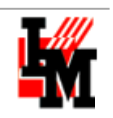

Каждая задача по импорту пользователей предполагает следующие настройки:

- 1. Информация о каких объектах импортируется (опрашиваемыми объектами могут быть организации, подразделения, пользователи);
- 2. Источник Active Directory («Активный каталог») или файл формата CSV
- 3. Конфигурация соответствие полей Active Directory или столбцов CSV-файла и полей системы ИнфраМенеджер. Конфигурации создаются отдельно, их так же может быть несколько для импорта из разных систем.

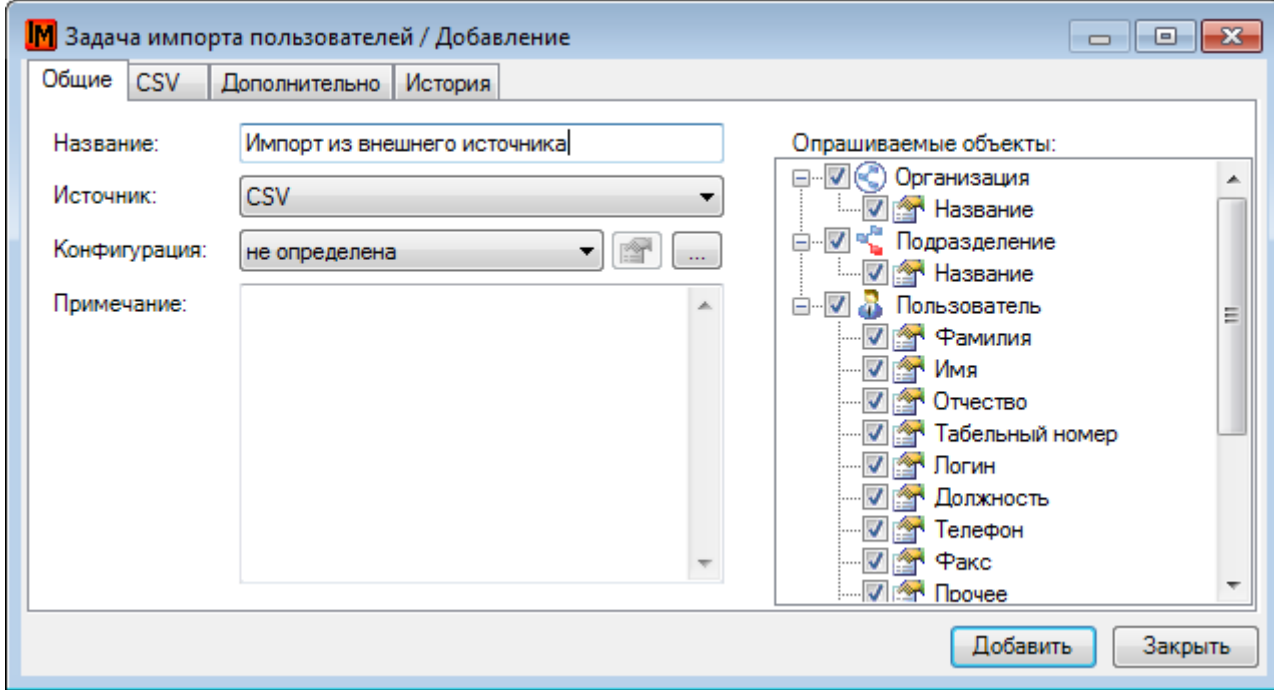

Рисунок 2. Задача по импорту пользователей

Система предусматривает возможность создания нескольких различных задач по импорту пользователей, либо из Active Directory («Активный каталог»), либо из файла формата CSV. Разные задачи могут иметь разные параметры. Любая из этих задач может выполняться автоматически по расписанию, либо вручную по требованию.

Чтобы создать новую конфигурацию импорта, проделайте следующее:

- 1. Откройте задачу импорта пользователей
- 2. Нажмите кнопку выбора конфигурации

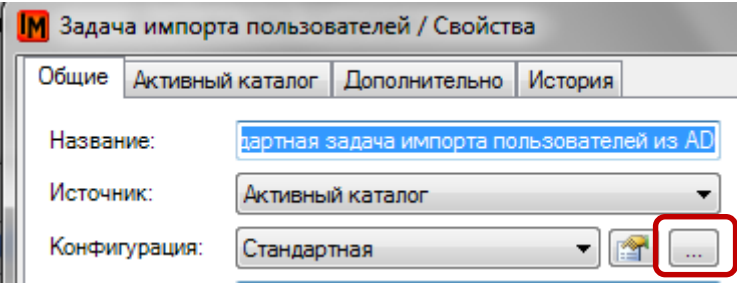

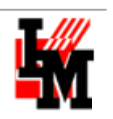

3. В появившемся списке выберите пункт контекстного меню «Добавить» или «Создать по аналогии»:

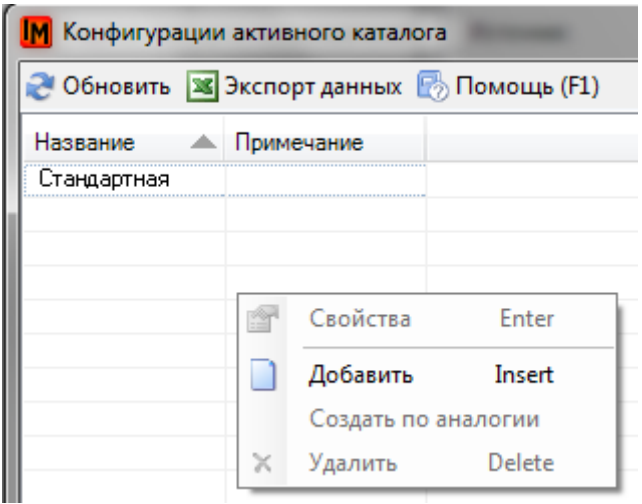

4. Укажите требуемые настройки конфигурации импорта

**Для импорта из Active Directory в системе преднастроена конфигурация «Стандартная» - она не подлежит редактированию. Данная конфигурация разработана исходя из наиболее типичных сценариев импорта данных из AD.**

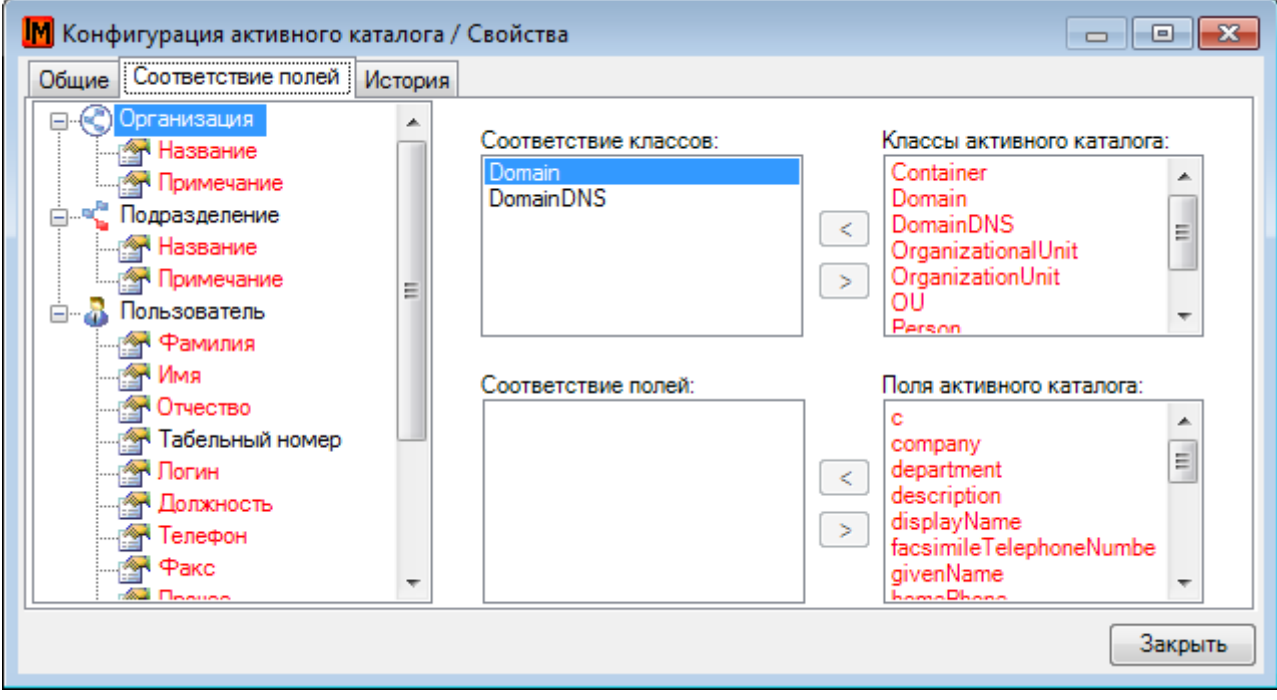

**Рисунок 3. Конфигурация импорта из MS AD**

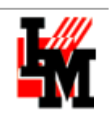

**ООО «ИнфраМенеджер»**

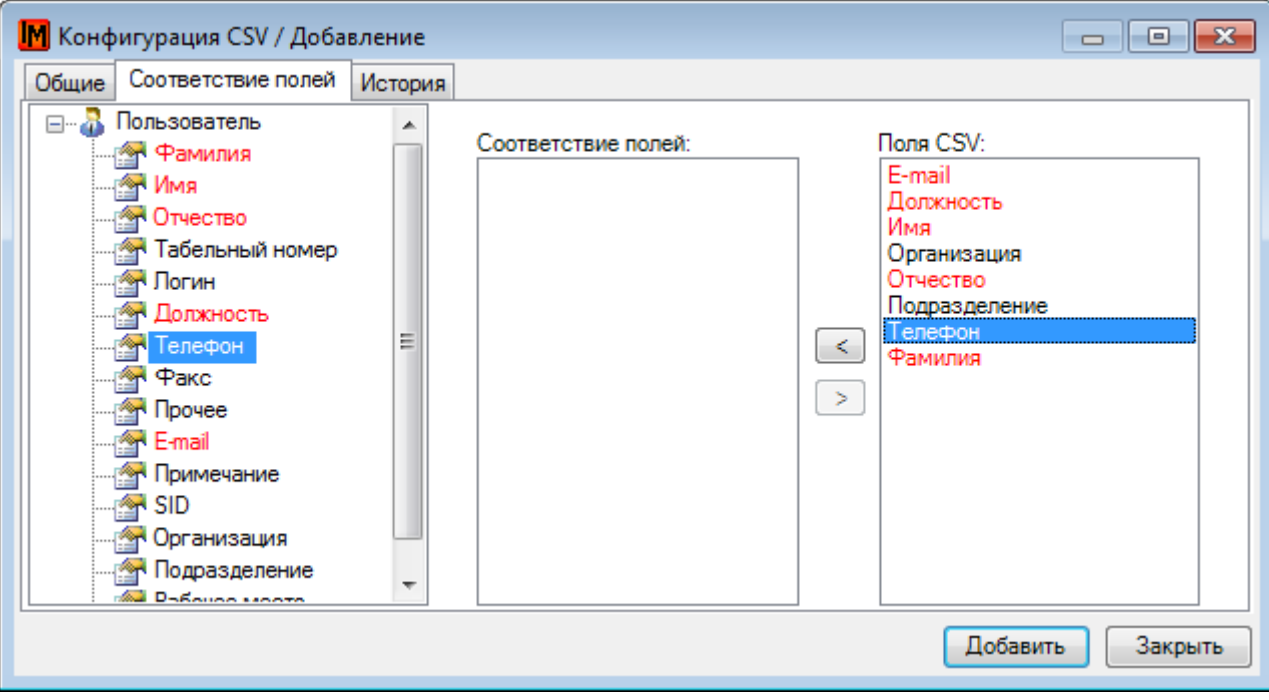

**Рисунок 4. Конфигурация импорта из CSV-файла**

Сопоставление объектов Active Directory и полей ИнфраМенеджера происходит по следующим принципам:

- Сначала сопоставляются классы Active Directory и объекты ИнфраМенеджера
- После в каждом классе сопоставляются поля каталога и поля объектов ИнфраМенеджера

При выполнении задачи импорта каждую запись, данные которой могут быть импортированы как данные пользователя, система проверяет на соответствие существующим записям пользователей в БД ИнфраМенеджер по следующему алгоритму:

- на первом шаге сравниваются значение полей SID. Их совпадение, при условии что значения и в источнике импорта, и в БД ИнфраМенеджер не "пустые", рассматривается как совпадение объектов.
- Если же такое соответствие установить не удалось, аналогично проверяются значения в поле Логин.
- Последняя проверка, если совпадение не обнаружено на одном из двух предшествующих шагов, выполняется для полей Фамилия и Имя. При совпадении значений обоих этих полей в БД ИМ и в источнике импорта идентификация считается успешной.
- На последнем шаге одно из полей, чьи значения сравниваются, может быть пустым. Но, естественно "пустое", например, Имя должно быть и в БД ИнфраМенеджер, и в источнике импорта.

Для пользователей, чьим данным из источника импорта найдено соответствие в БД ИнфраМенеджер, при импорте будут обновлены значения только тех параметров (свойств, полей), которые отмечены в задаче. Из тех записей (объектов) из источника импорта, соответствие которым в БД ИМ обнаружить не удалось, будут созданы новые субъекты (пользователи) в базе данных ИнфраМенеджер.

В дополнительных свойствах задачи по импорту из Active Directory (закладка «Дополнительно») можно настроить правила создания рабочих мест, обновления данных об оргструктуре и местоположении рабочих мест пользователей.

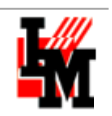

ООО «ИнфраМенеджер»

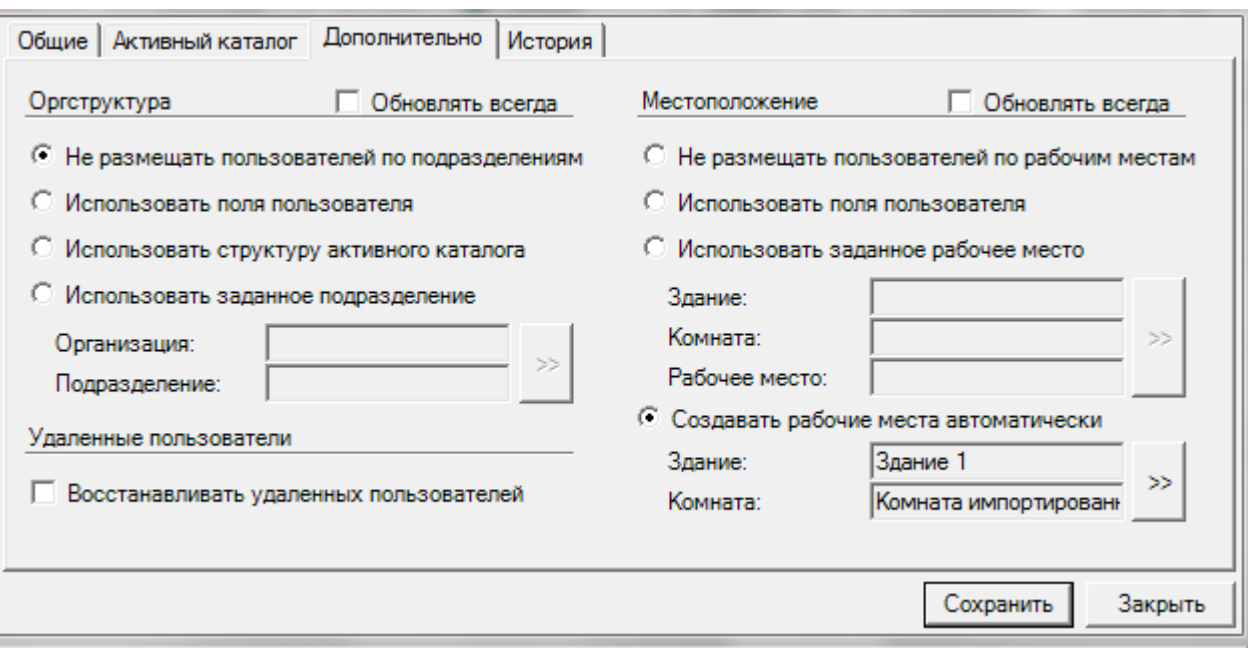

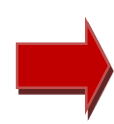

При неактивных полях «Оргструктура: обновлять всегда» и «Местоположение: обновлять всегда» все указанные настройки будут применены только к новым пользователям, ранее отсутствовавших в базе ИнфраМенеджера.

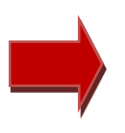

По умолчанию для уже существующих в базе на момент импорта пользователей система обновляет только данные о самих пользователях (должность, телефон и т.п.). Если вы хотите синхронизировать данные об оргструктуре и местоположении - сделайте активными указанные поля

Возможные опции:

#### **Оргструктура**

- Вести информацию об оргструктуре можно только в системе ИнфраМенеджер (если эта  $\Omega$ информация отсутствует в Active Directory и других системах - справочниках, кадровых системах). В этом случае необходимо выбрать опцию «Не размешать пользователей по подразделениям»
- Информация о подразделениях и организациях может вестись в полях пользователя (в  $\circ$ Active Directory или в CSV файле). Если вы полагаетесь на эту информацию, можно выбрать опцию «Использовать поля пользователя»
- Если вы полагаетесь на структуру вложенности узлов в каталоге Active Directory, выберите  $\cap$ опцию «Использовать структуру активного каталога»
- $\circ$ Всех новых пользователей вы можете по умолчанию импортировать в одно (чаще всего фиктивное) подразделение. Для этого используйте опцию «Использовать заданное подразделение». Предполагается, что после такого импорта пользователи будут вручную разнесены по нужным подразделениям.
- **Местоположение** (рабочие места)
	- o Новых пользователей можно не размещать по рабочим местам, а выполнять эту операцию в последствие вручную. Используйте опцию «Не размещать пользователей по рабочим местам»
	- o Информация о названиях рабочих мест может вестись в полях пользователей. Используйте опцию **«Использовать поля пользователей»**, чтобы импортировать эту информацию в систему ИнфраМенеджер
	- $\circ$  Всех новых пользователей вы можете при импорте «размещать» на одно рабочее место используйте опцию **«Использовать заданное рабочее место»**
	- o Для новых пользователей система может автоматически создавать рабочие места в заданной комнате. Название рабочего места будет автоматически сформировано по следующим правилам: «Рабочее место <логин пользователя>». Для этого используйте опцию **«Создавать рабочие места автоматически»**

# <span id="page-17-0"></span>АВТОМАТИЧЕСКИЙ ИМПОРТ ДАННЫХ ПО РАСПИСАНИЮ

Запланировать регулярный запуск задач импорта можно либо в списке задач, через контекстное меню «Запланировать», либо в пункте меню **Сервис -> Задания планировщика**:

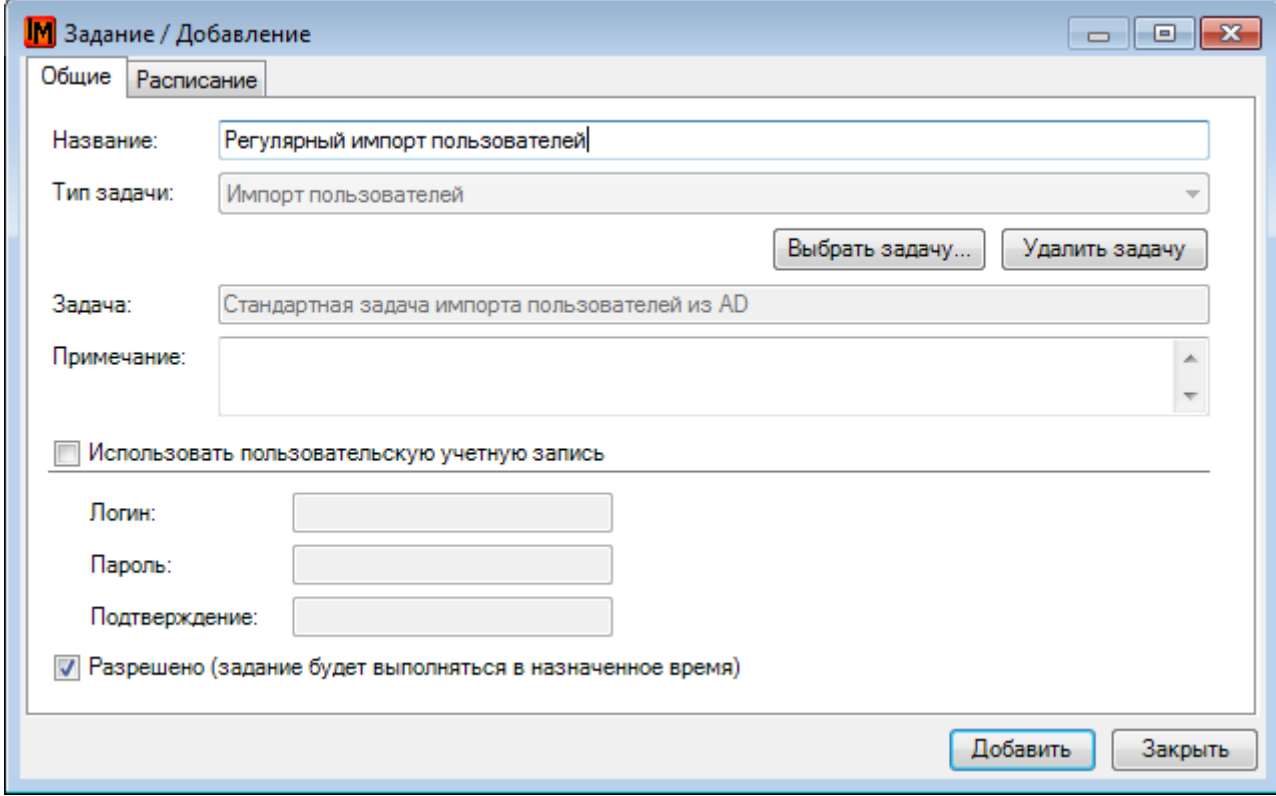

**Рисунок 5. Общие свойства задания по запуску задачи импорта**

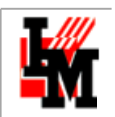

Для каждого такого задания можно назначить свое расписание:

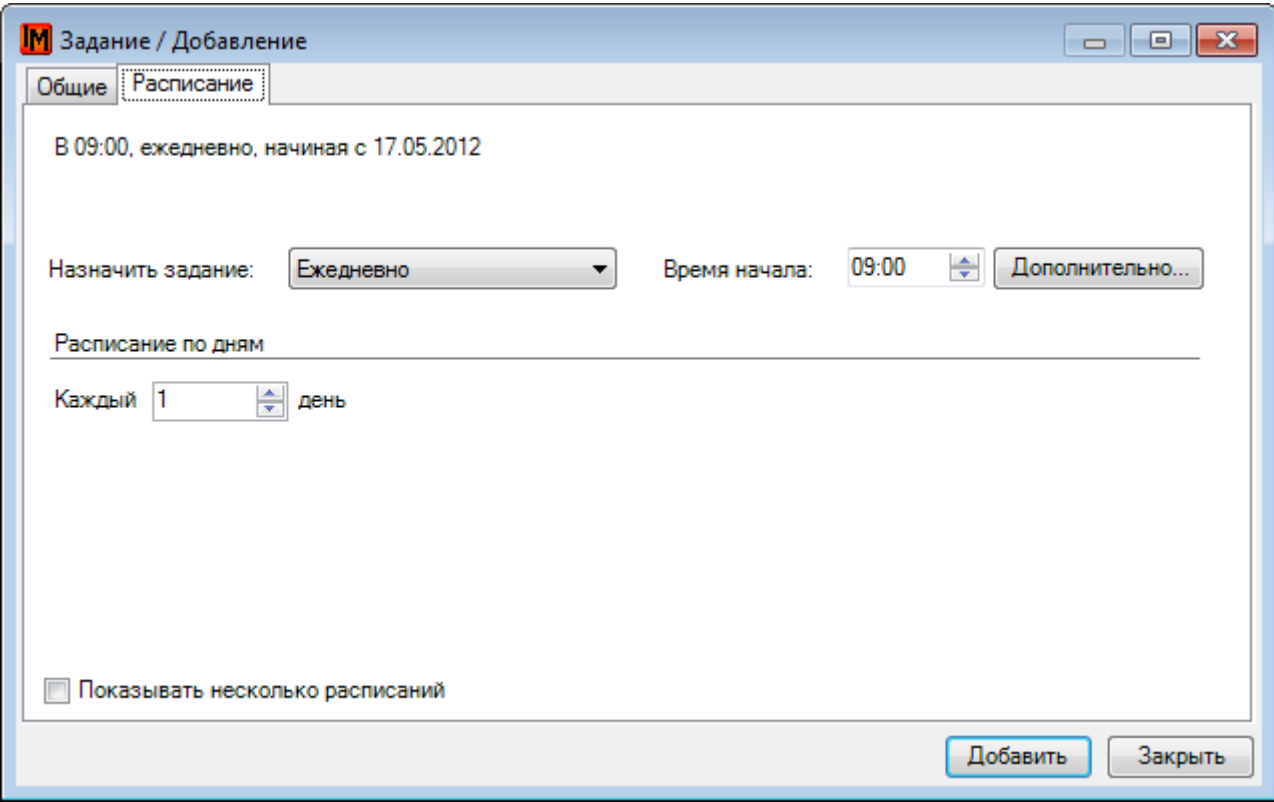

#### **Рисунок 6. Расписание запуска задачи по импорту пользователя**

Поскольку сопоставление при импорте из AD производится по в первую очередь по SID, а при импорте из CSV - по логину, ФИО, электронной почте, можно комбинировать эти два способа заполнения информации о пользователях. Если в вашей организации все, что можно взять из Active Directory – это информация о ФИО, логине и электронной почте, а информация о должности, бизнес-единице, телефоне и т.п. ведется в какихлибо корпоративных справочниках – комбинация обоих способов импорта данных даст наиболее полную информацию о пользователях в ИнфраМенеджере без какого-либо ручного ввода.

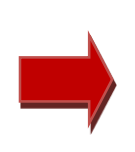

**Если в дальнейшем для актуализации данных о пользователях планируется использовать Active Directory, первой рекомендуется запустить задачу импорта именно из Active Directory – для заведения информации о SID и дальнейшего автоматического сопоставления пользователей.**

Если информация о рабочих местах пользователей не была импортирована, пользователей необходимо «рассадить» по рабочим местам.

Если рабочие места были созданы автоматически в фиктивной комнате, их необходимо перенести в свои комнаты. В текущей версии системы эта операция выполняется вручную.

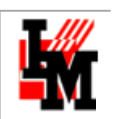

# <span id="page-19-0"></span>2. ПОДГОТОВКА КАТАЛОГА ОБОРУДОВАНИЯ

Большое место в управлении ИТ-имуществом и документировании ИТ-инфраструктурой занимает каталог оборудования и программных средств. Каталог позволяет сократить объем ручного ввода, позволяет гибко классифицировать имущество для последующего анализа. В системе ИнфраМенеджер поддерживается трехуровневая классификация оборудования:

#### **Категория оборудования -> Тип оборудования -> Модель оборудования**

Верхний уровень классификации фиксирован и не подлежит изменениям. Остальные два уровня задаются соответствующими справочниками типов и справочниками моделей. Соответственно, в системе ведутся разные справочники типов и моделей для каждой категории оборудования.

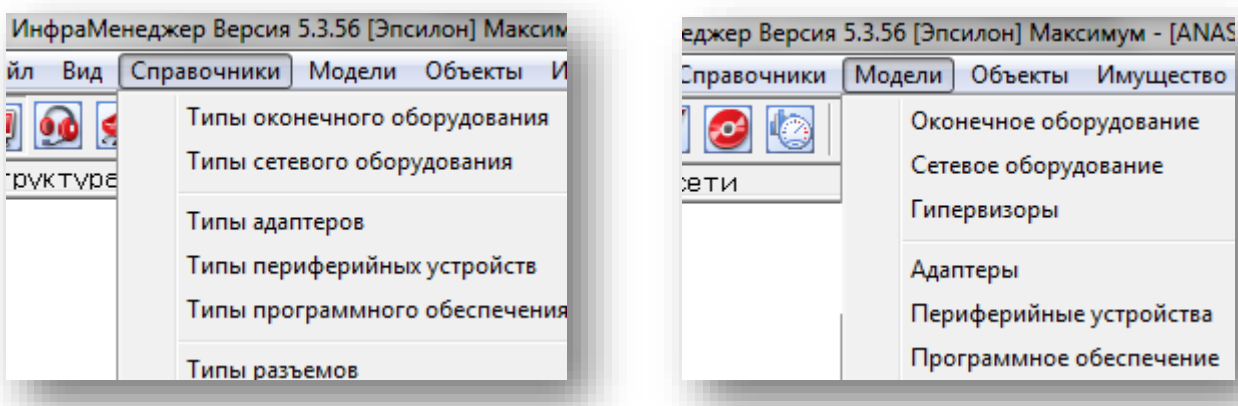

При создании справочника типов оборудования, для каждого типа определяется шаблон параметров. Для каждой категории оборудования доступен фиксированный набор таких шаблонов.

Выбранная **категория** определяет «поведение» объекта в CMDB (возможность взаимосвязей друг с другом; возможность указания физического местоположения). Общие различия поведения для категорий объектов CMDB касаются следующего:

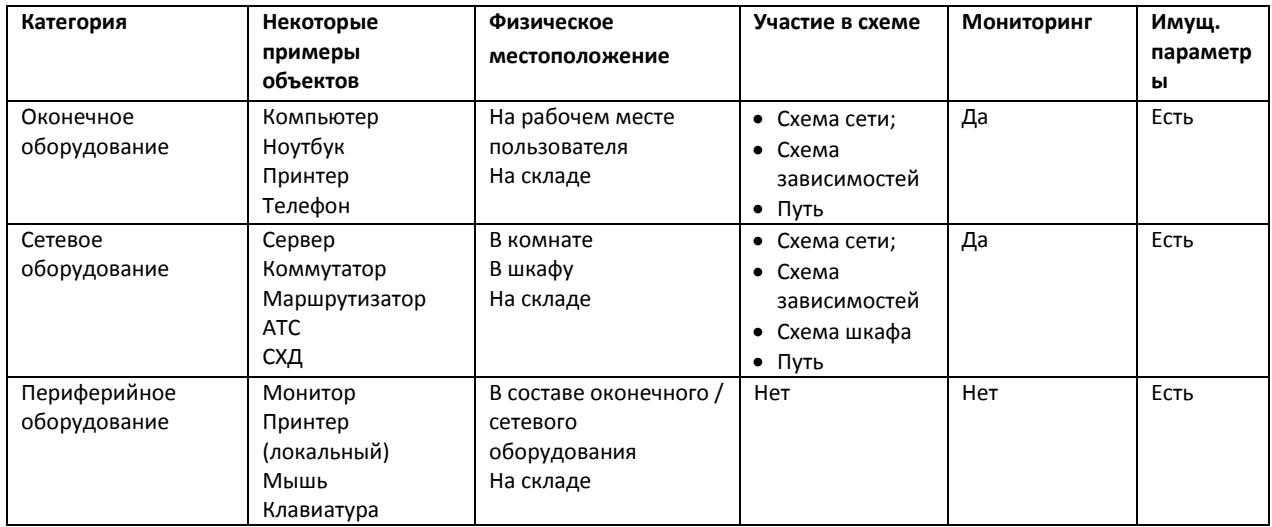

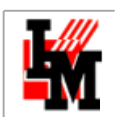

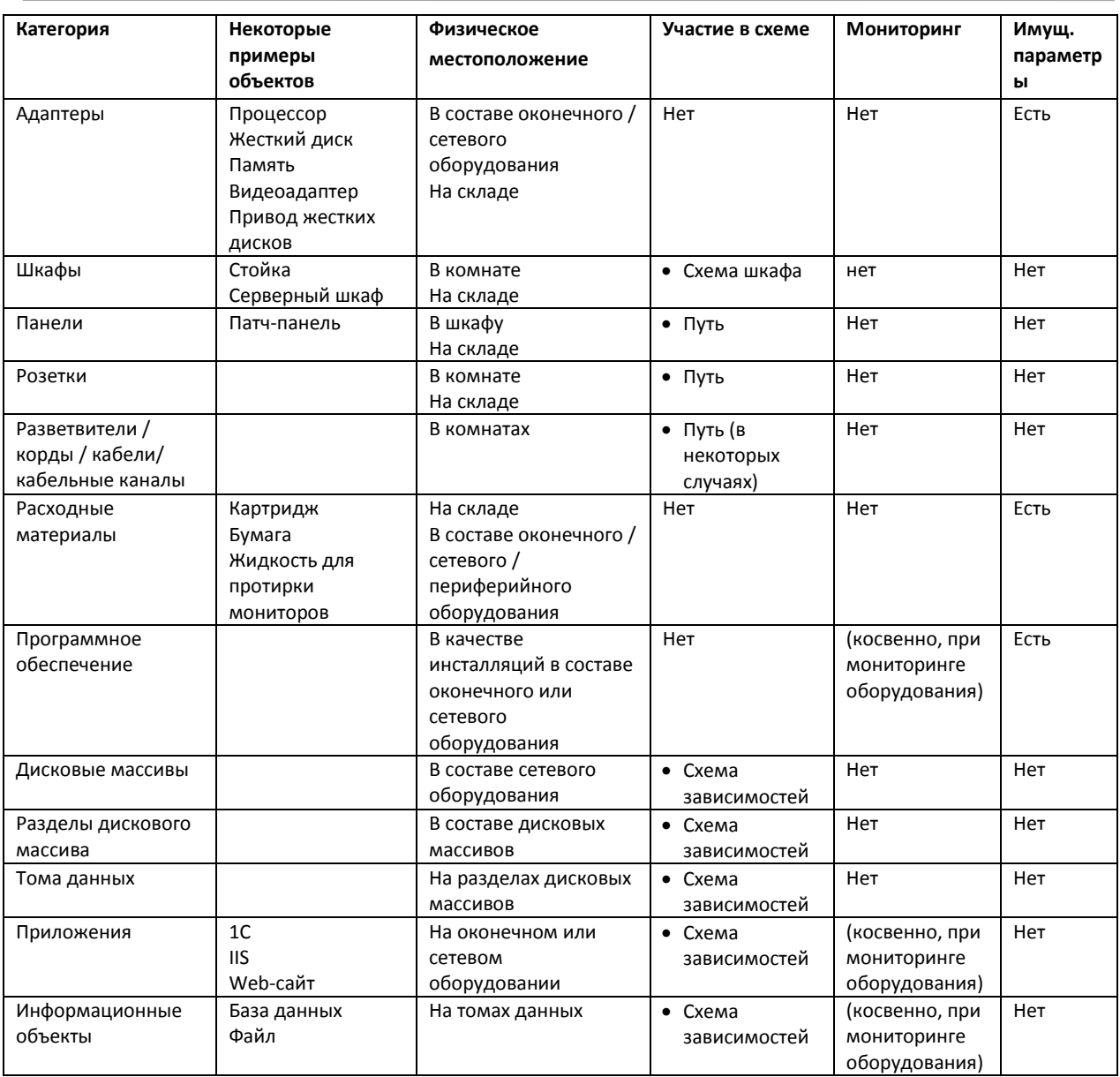

Выбранный для типа **шаблон параметров** определяет состав полей карточек объектов данного типа и возможностей связей с другими категориями объектов. Для разных категорий предусмотрено несколько шаблонов параметров, например:

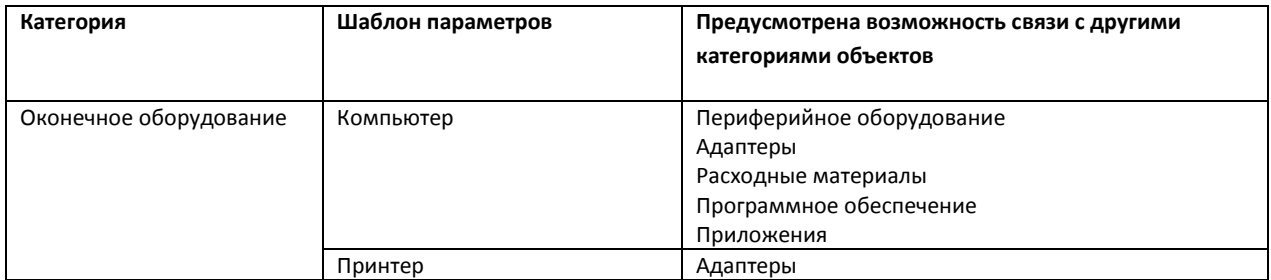

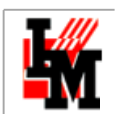

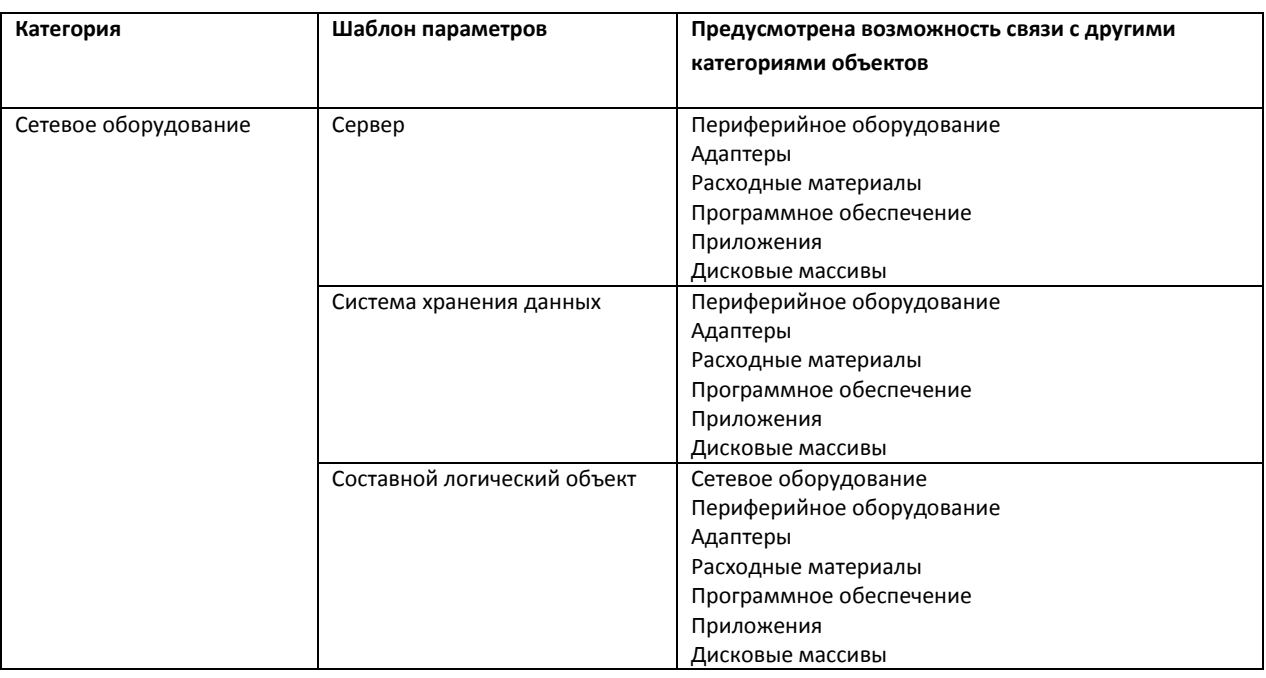

# <span id="page-21-0"></span>СПРАВОЧНИКИ ТИПОВ ОБОРУДОВАНИЯ

Типы для оконечного и сетевого оборудования, адаптеров и периферийных устройств подразумевают также и определение шаблонов параметров для соответствующих устройств. Количество типов и их названия полностью определяются пользователем, а количество и состав шаблонов параметров предопределены в системе и могут быть расширены только по запросу к разработчикам.

Для каждого типа должен быть выбран шаблон параметров из числа предопределенных заранее. Шаблон определяет, какие параметры и как будут представлены в форме объекта.

Например, в категории адаптеров, привод гибких дисков будет иметь одни характерные параметры (кол-во головок, кол-во секторов, кол-во цилиндров), а сетевой адаптер – другие (MAC-адрес, интерфейс, скорость):

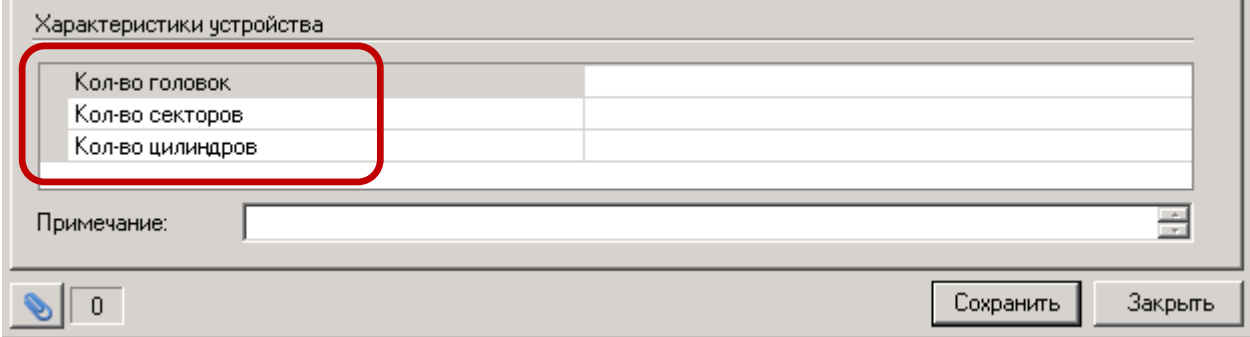

**Рисунок 7. Свойства адаптера типа "Привод гибких дисков"**

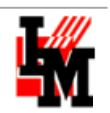

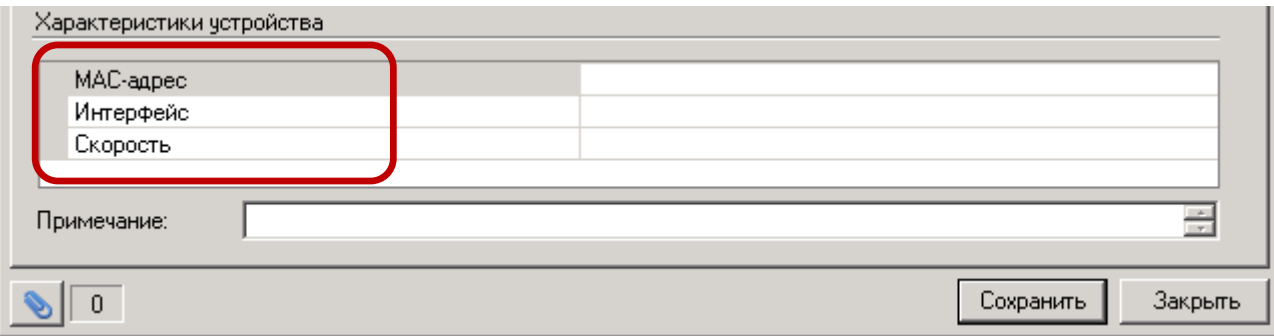

#### Рисунок 8. Свойства адаптера типа "Сетевой адаптер"

Пример: Выбор политики классификации обуславливается многими факторами. Так, каталог ИнфраМенеджера может быть совместим с каталогом имущества бухгалтерских служб. Это сильно облегчает задачу по совмещению отчетности об ИТ-имуществе с финансовыми структурами. Наполнение справочника типов оборудования также зависит от вашей ИТ-инфраструктуры:

Среди типов вы можете указать «Компьютер», «Ноутбук», «Промышленный ПК» и т.п. И тогда можно будет быстро найти - сколько ноутбуков производства НР используется?

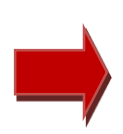

Принтеры в системе ИнфраМенеджер могут быть заведены и как периферийное оборудование (если принтер подключен напрямую к компьютеру), и как оконечное оборудование (подключен к сети, но стоит на конкретном рабочем месте), и как сетевое (если предназначен для общего пользования).

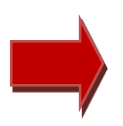

Если вы ведете учет различных принтеров как оборудования разной категории, лучше, чтобы в каждой категории был создан тип «Принтер», название которых полностью совпадает. Тогда вы сможете проще получить общий список всех принтеров разных категорий.

## <span id="page-22-0"></span>СПРАВОЧНИКИ МОДЕЛЕЙ ОБОРУДОВАНИЯ

Как правило, модель в системе ИнфраМенеджер совпадает с определением модели соответствующим производителем оборудования. В параметры модели обязательно включены ее название, ссылка на производителя. Остальные параметры модели зависят от типа оборудования.

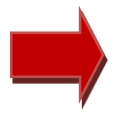

Если вы планируете использовать задачи по опросу сети для автоматической инвентаризации оборудования, при формировании справочников моделей обратите внимание на особенности работы задач (п. 3 «Заполнение базы данных пользовательской техники»).

Так, для сетевого оборудования при определении модели задаются его габаритные размеры (для управления размещением в монтажных шкафах), потребляемая мощность, количество и виды слотов для подключения модулей, количество и виды портов для подключения к сети. Подробнее см. п.5 данного документа.

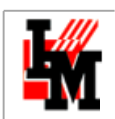

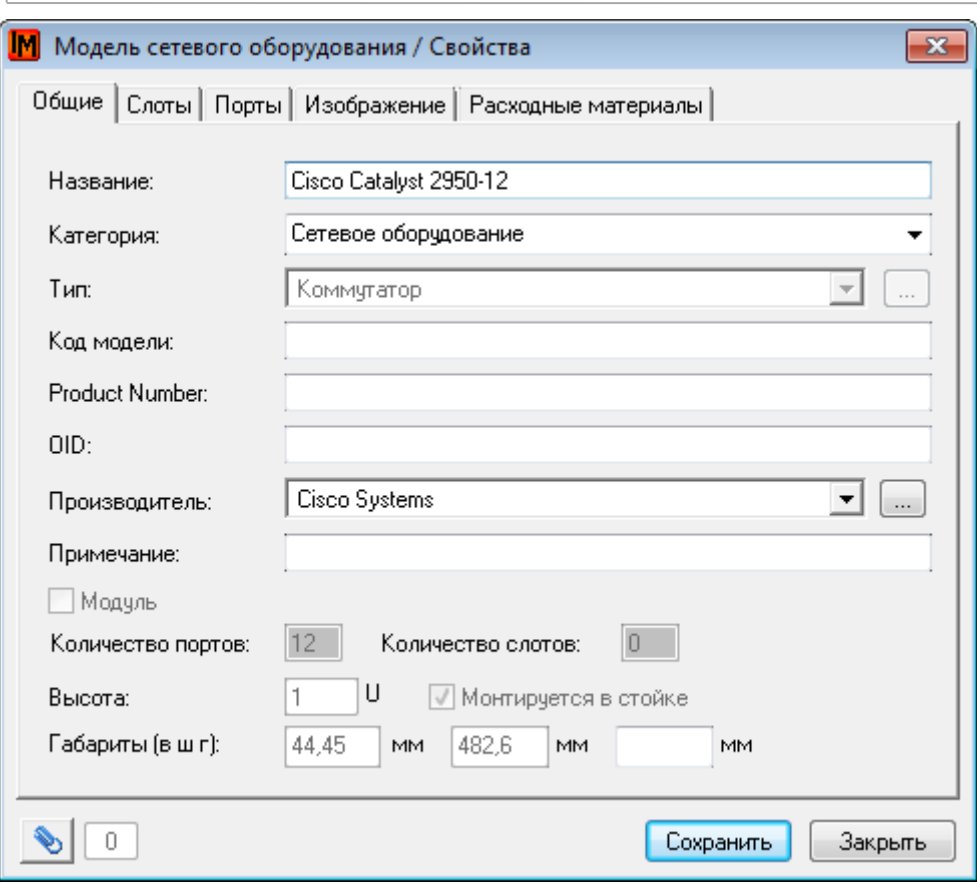

**Рисунок 99. Свойства модели сетевого оборудования**

**Для моделей оконечного оборудования** определяются разъем и технология передачи данных для подключения к сети. Дополнительно могут быть указаны типы и нормы расходных материалов (например, нормы расхода картриджей и бумаги в год для принтеров).

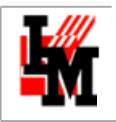

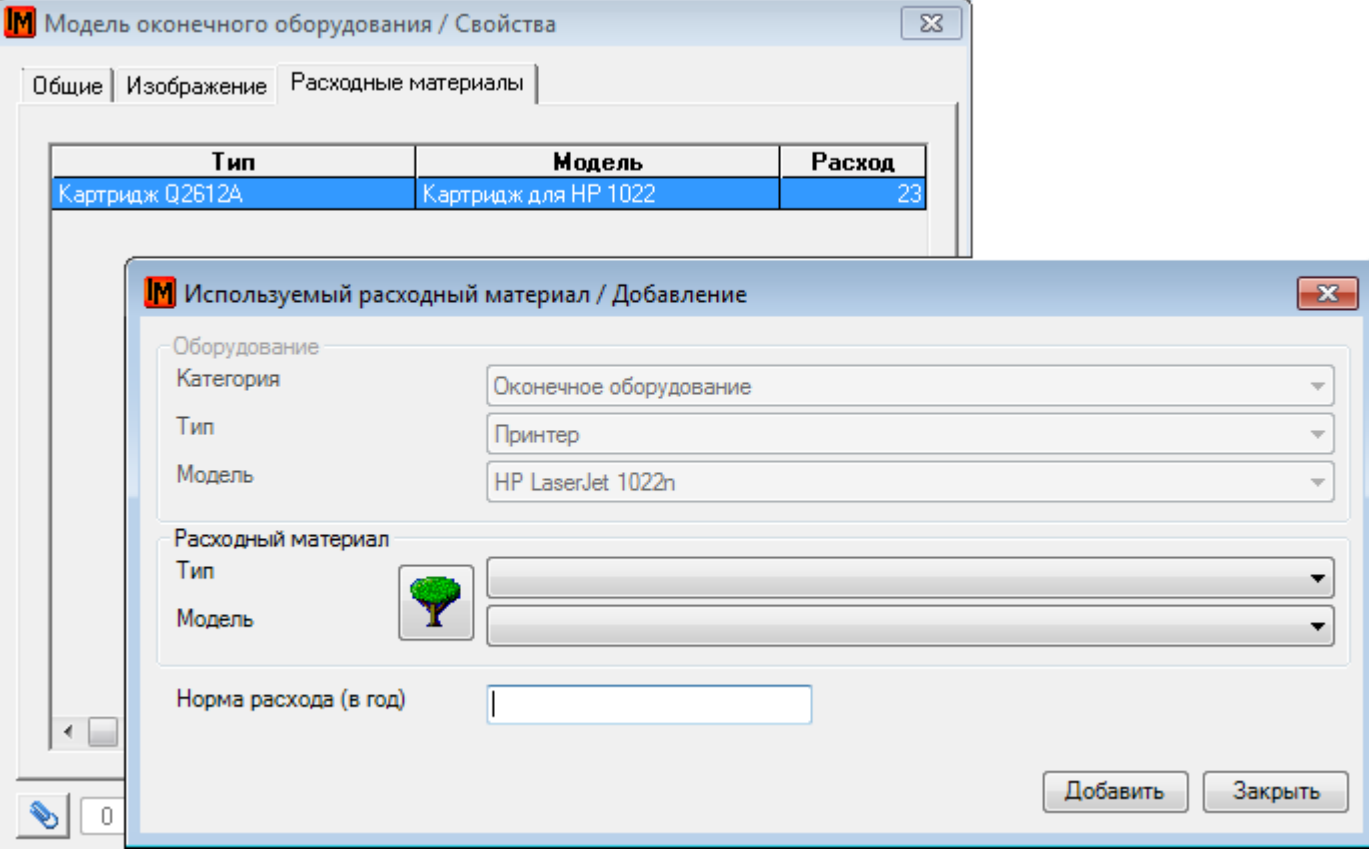

**Рисунок 1010. Свойства модели оконечного оборудования**

**Для шкафов** модель подразумевает определение способов нумерации юнитов, габаритные размеры оборудования (это понадобится для создания схемы шкафа):

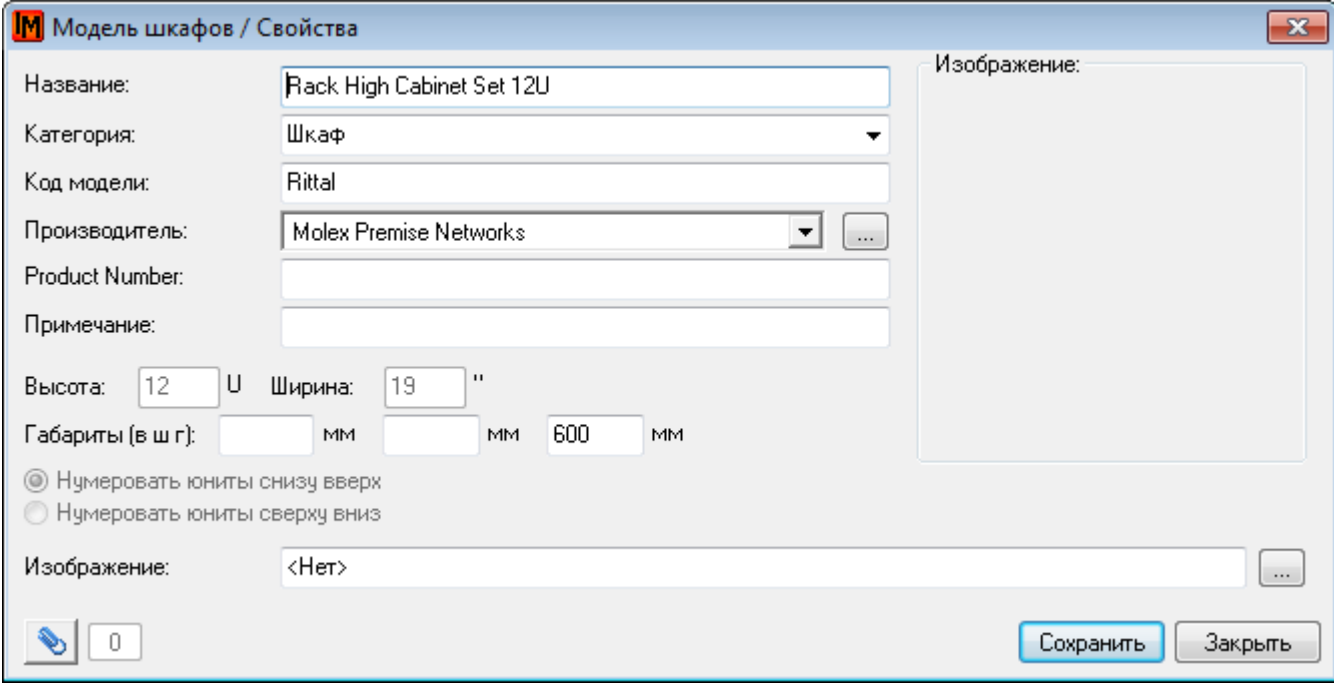

**Рисунок 1111. Свойства модели шкафа**

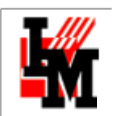

**Для моделей панелей** также определяются габаритные размеры (для размещения в шкафу на схеме шкафа), количество и типы портов и слотов:

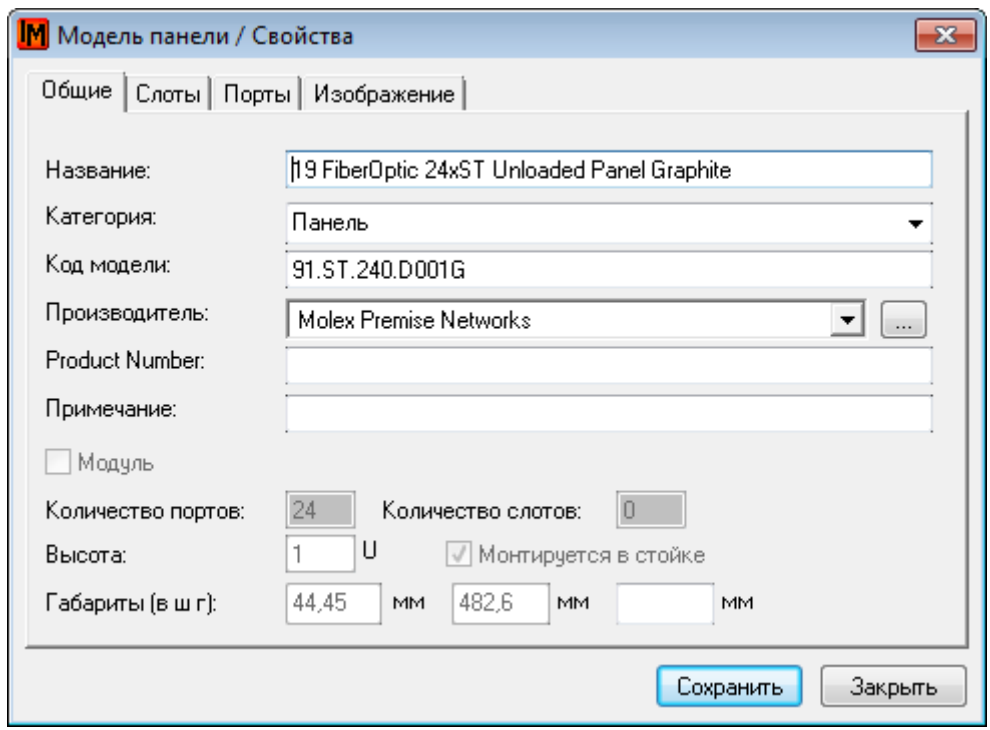

**Для розеток** определяется не так много параметров - основным является количество портов:

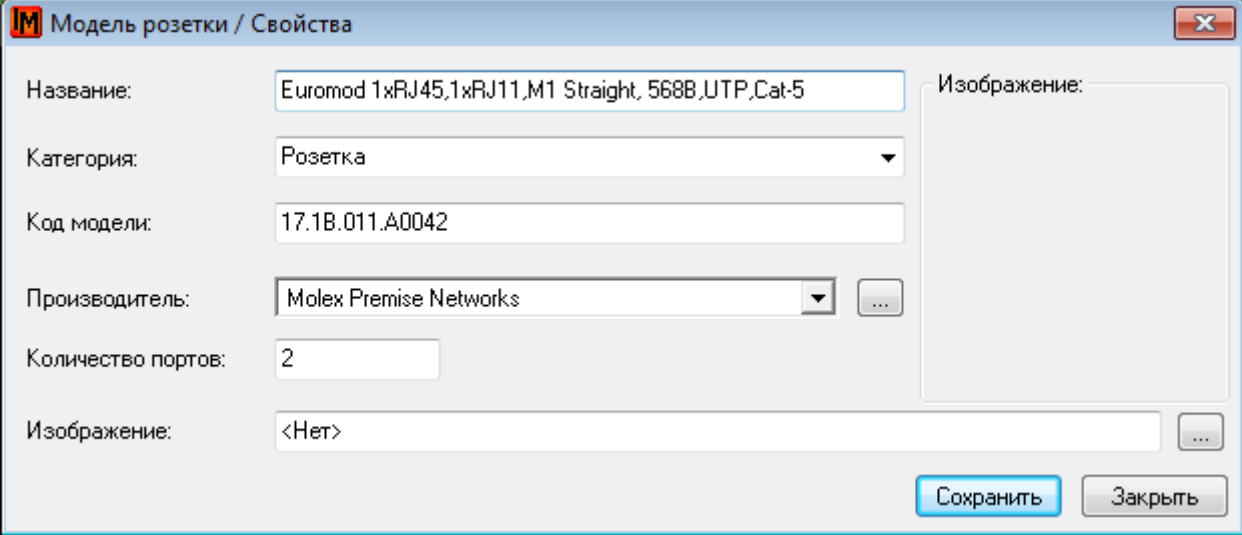

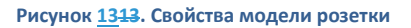

**Рисунок 1212. Свойства модели панели**

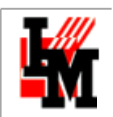

## <span id="page-26-0"></span>3. ЗАПОЛНЕНИЕ БАЗЫ ДАННЫХ ПОЛЬЗОВАТЕЛЬСКОЙ ТЕХНИКИ

База данных пользовательской техники может вестись :

- **Вручную** (пункт меню **Объекты -> Оконечное оборудование**)
- **Автоматически**
	- 1. собирая информацию по сети через WMI, SNMP
	- 2. собирая информацию из внешних систем (из файлов системы Aida / Everest или из файлов CSV)

Для автоматического наполнения базы данных и последующей актуализации этой информации предусмотрен механизм задач по опросу сети.

Задача по опросу может работать в нескольких режимах:

- **[инвентаризация](Инвентаризация#_Режим_опроса_)**
- **[аудит](Аудит#_Режим_опроса_)**

При **инвентаризации** все найденные компьютеры рассматриваются как новые объекты, еще отсутствующие в базе. Если в режиме инвентаризации было опрошено оборудование, уже заведенное в базе ИнфраМенеджер, система, не выполняя обновление данных, переходит к дальнейшему поиску новых устройств.

При **аудите** происходит поиск изменений в конфигурации компьютеров, уже присутствующих в базе данных (ранее опрошенных или введенных вручную). Поиск новых компьютеров в данном режиме не происходит.

Задачи создаются и настраиваются в пункте меню **Имущество -> Задачи по опросу компьютеров**. Задаче дается название, определяется источник информации, формируется список опрашиваемых объектов, а также определяется, что именно из конфигурации оборудования опрашивать.

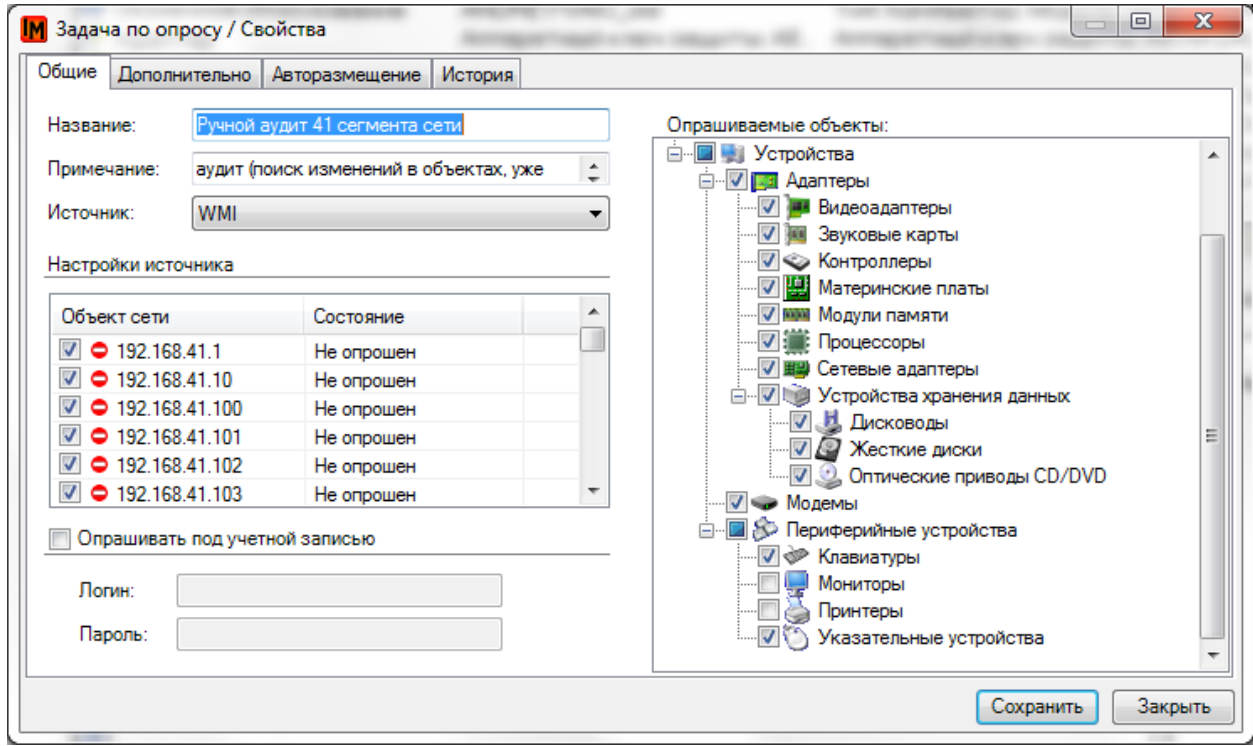

**Рисунок 1414. Настройка задачи по опросу**

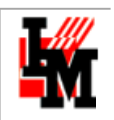

Задача по опросу может запускаться вручную (из контекстного меню в списке задач по опросу), а может автоматически, по заранее предусмотренному расписанию. Для автоматического регулярного аудита (инвентаризации) необходимо создать задание в планировщике (пункт меню **Сервис -> Задания планировщика**)

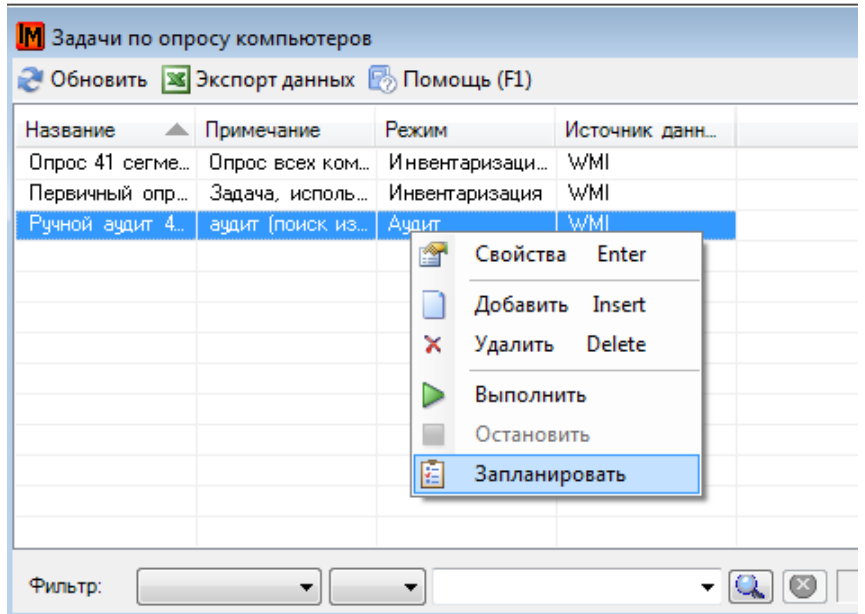

**Рисунок 1515. Настройка автоматического запуска задачи по опросу**

Есть возможность указать периодичность выполнения.

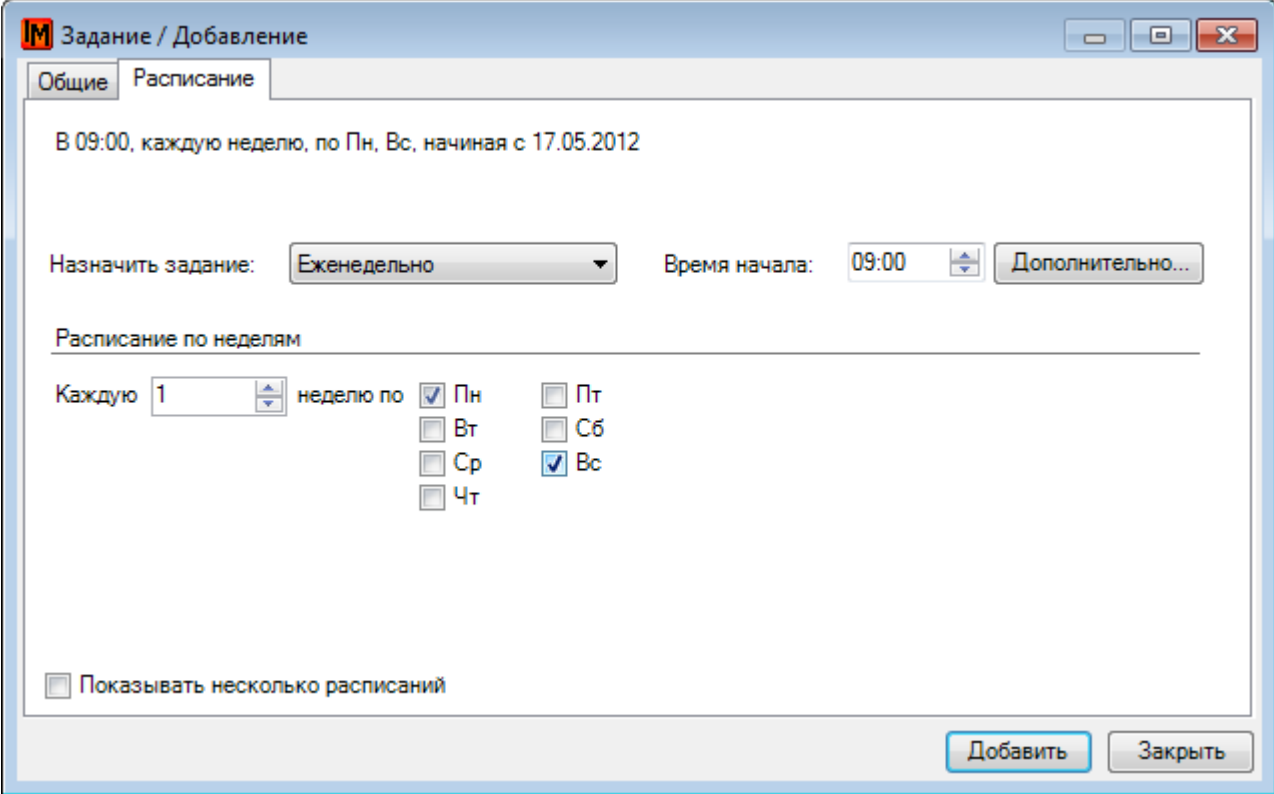

**Рисунок 1616. Планирование автоматического запуска задачи по опросу**

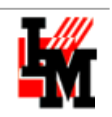

# <span id="page-28-0"></span>НАСТРОЙКИ ЗАДАЧИ ОПРОСА. ВКЛАДКА «ОБЩЕЕ»

На вкладке «Общее» задаче дается название, определяется источник информации, формируется список опрашиваемых объектов, а также определяется, что именно из конфигурации оборудования опрашивать.

Источниками информации для задачи опроса сети могут служить:

- [опрос через](#page-29-0) WMI
- опрос [через](#page-30-0) SNMP
- **файлы [AIDA64 \(Everest\)](#page-33-0)**
- [файлы](#page-33-1) .CSV

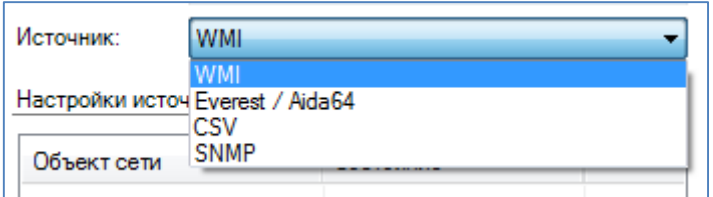

В зависимости от источника, настройка списка опрашиваемых объектов имеет различные виды:

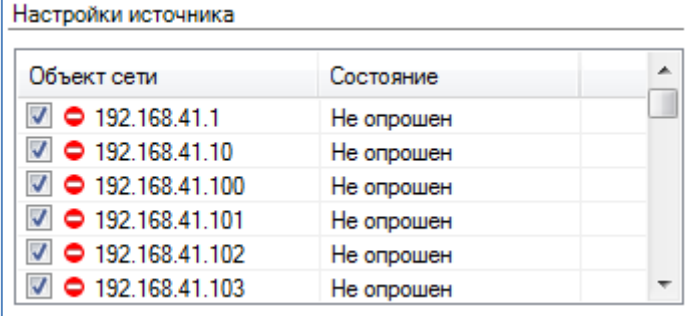

В свойствах задачи опроса можно указать, какие данные опрашивать, какие нет:

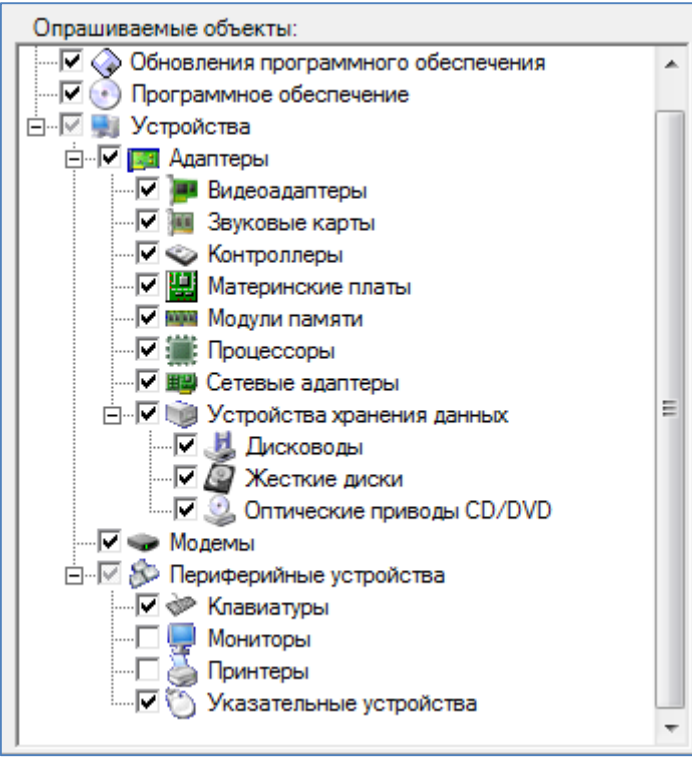

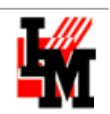

## <span id="page-29-0"></span>**ОПРОС ЧЕРЕЗ WMI**

При опросе через WMI настройка списка опрашиваемых компьютеров определяется по IP-адресу (добавляется в контекстном меню в поле «Настройки источника»).

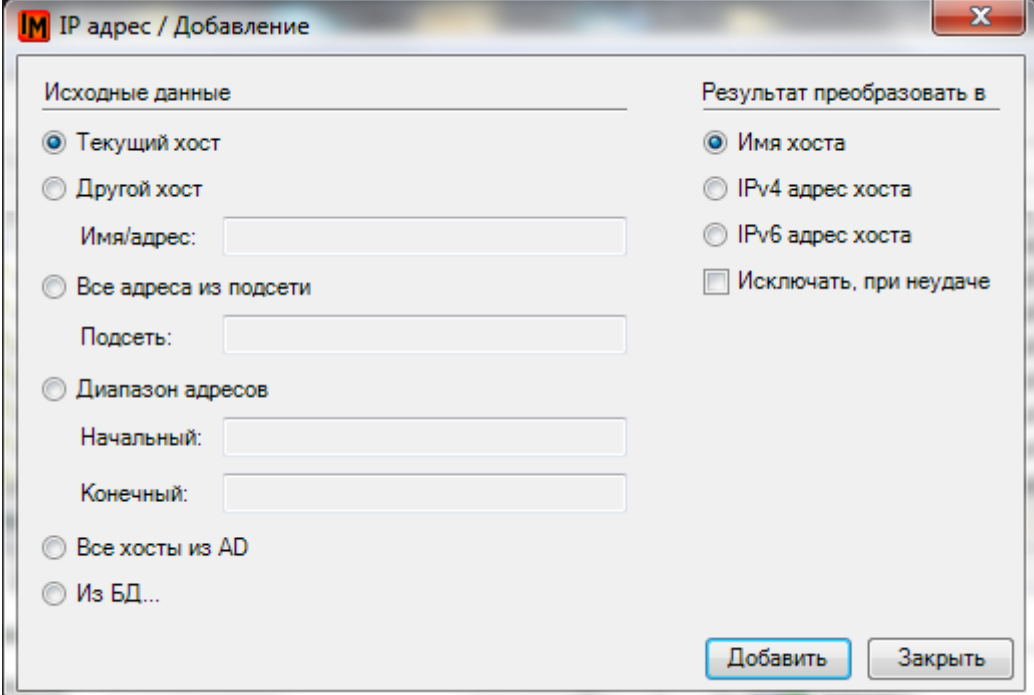

В подавляющем большинстве случаев Windows откажет вам в доступе к опрашиваемому оборудованию через протокол WMI, если вы не обладаете правами локального администратора на опрашиваемых ПК. Самым надежным способом получения данных является настройка опросов под учетной записью доменного администратора.

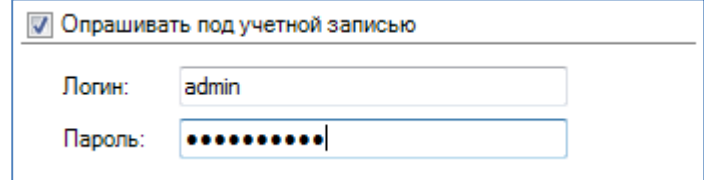

При использовании данного способа для инвентаризации оборудования, для экономии вычислительных ресурсов, рекомендуется создать несколько задач по опросу (по одной для каждого сегмента сети) и создать расписание автоматического запуска в режиме «Однократно», в течение одного - нескольких дней, через каждые 1-2 часа.

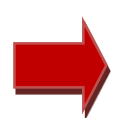

При выборе опрашиваемых устройств через способ «Все хосты из AD» система обращается под вашей учетной записью к Active Directory, чтобы получить информацию обо всех зарегистрированных там устройствах. Далее система автоматически получает IP-адреса найденных устройств и записывает их в настройки задачи опроса. Поэтому системе может потребоваться время на выполнение этой операции и, потенциально, дополнительные права доступа для вашей учетной записи.

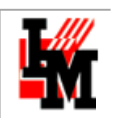

При выборе опрашиваемых устройств через способ «Из БД…», откроется окно Перечня имущества самой базы данных техники ПО «ИнфраМенеджер», т.е. перечень оборудования занесенного в базу данных ИнфраМенеджера. С помощью этого способа осуществляется возможность повторного опроса устройств ранее добавленных в базу данных, без ручного ввода IP-адресов.

Группа настроек «Результат преобразовать в» определяет вид списка опрашиваемых устройств: указав опцию «Имя хоста» преобразует введенный IP-адрес в сетевое имя компьютера, опция «IPv4 адрес хоста» в IPv4 адрес, и т.д.

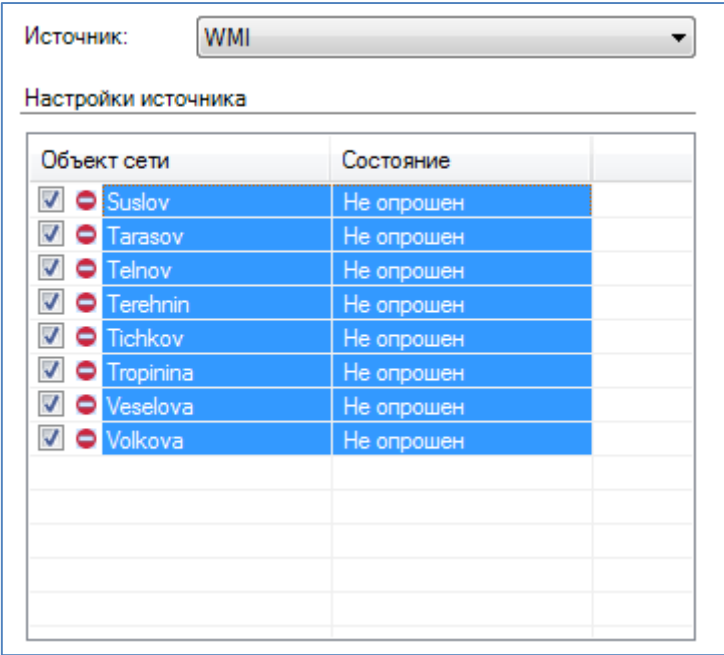

При указанной опции «Исключать при неудаче» в список опрашиваемых устройств не попадет то оборудование, которое не удалось преобразовать в тот или иной вид. При отключенной опции, при невозможности преобразовать IP-адрес в тот или иной вид, IP-адрес будет преобразован в любой другой возможный вид (IPv4 / IPv6 / Имя хоста).

## <span id="page-30-0"></span>ОПРОС ЧЕРЕЗ SNMP

При опросе через SNMP выбор состава опрашиваемых компьютеров определяется по IP-адресу (подробнее см. [«Опрос через](#page-29-0) WMI»).

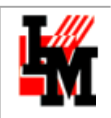

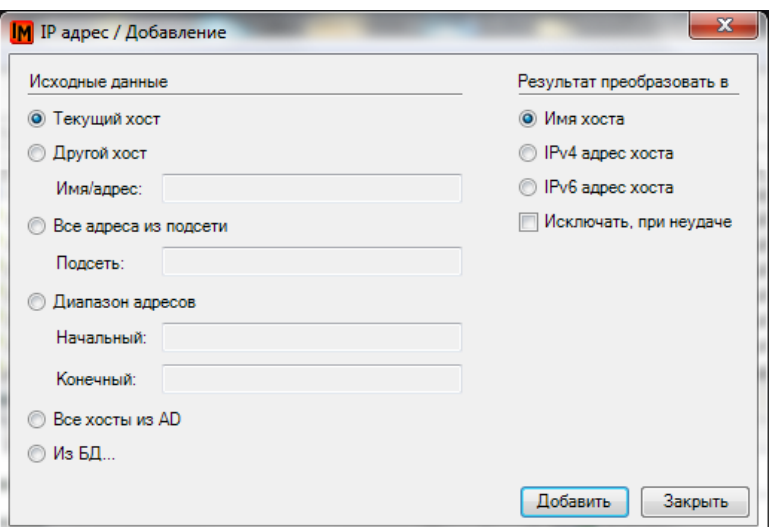

Опрос через SNMP используется для машин, не находящихся под управлением Windows (например, сетевого оборудования, оргтехники). Однако следует иметь в виду следующие особенности:

- 1. При опросе через SNMP необходимо правильно указывать CommunityName, и при необходимости CommunityString.
- 2. Разные устройства поддерживают разные версии SNMP. В текущей версии системы ИнфраМенеджер поддерживаются все версии данного протокола.

CommunityName и версия SNMP указываются в поле «Параметры SNMP». Возможные настройки параметров ведутся в виде пополняемого справочника.

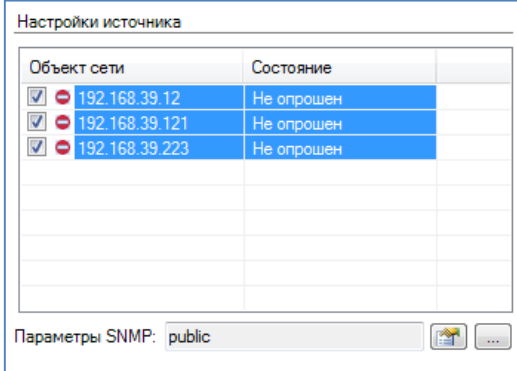

Для добавления нового параметра, нажмите кнопку , и в открывшемся справочнике добавьте новые настройки параметров через контекстное меню:

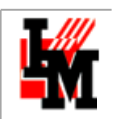

**ООО «ИнфраМенеджер»**

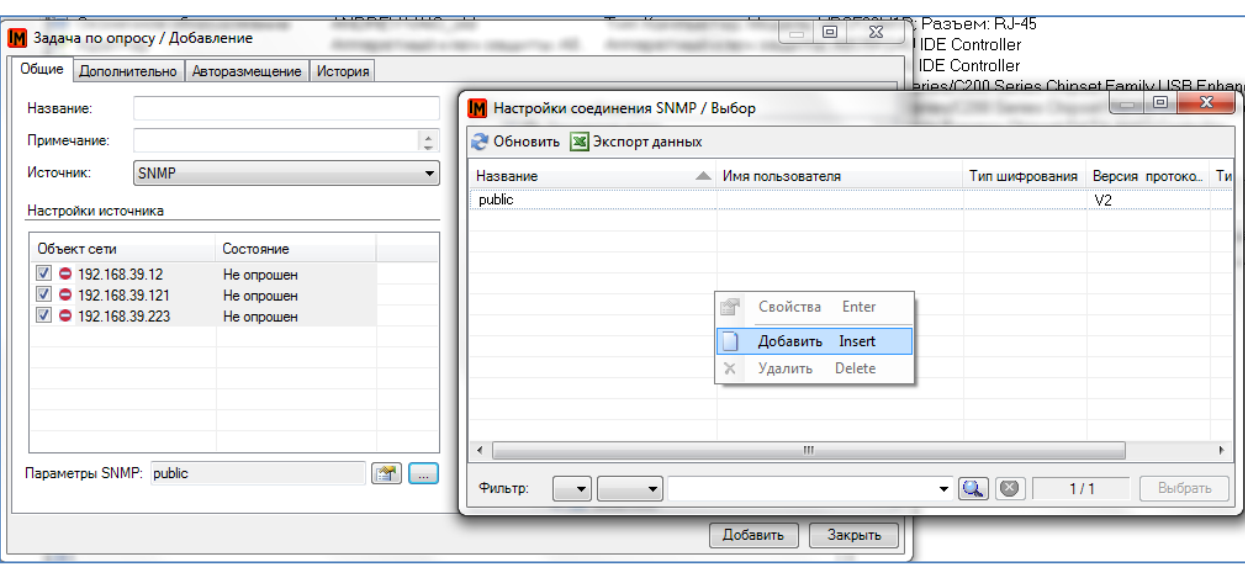

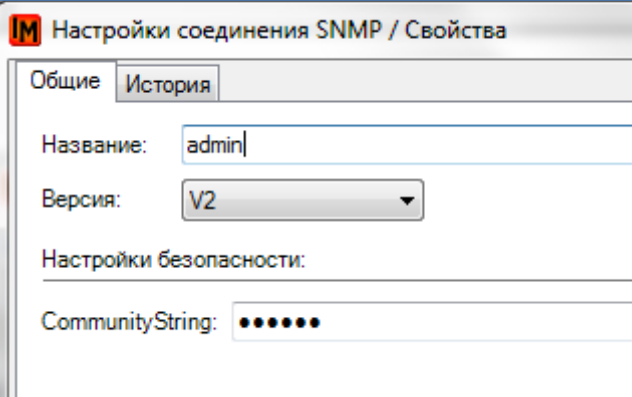

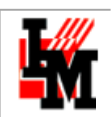

# <span id="page-33-0"></span>ОПРОС ЧЕРЕЗ ФАЙЛЫ AIDA64 (EVEREST)

Для импорта данных из системы AIDA (Everest) в задаче по опросу необходимо указать путь к сетевой папке, в которую будут помещаться файлы инвентаризации, полученные в системе AIDA (Everest). Файлы могут быть с расширением .ini, .txt. Таким образом, можно использовать разные версии системы AIDA.

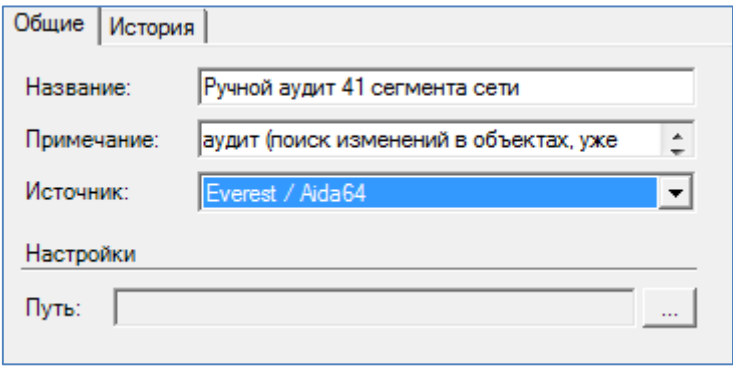

## <span id="page-33-1"></span>ОПРОС ЧЕРЕЗ ФАЙЛЫ .CSV

Импорт из CSV-файлов предусмотрен для:

- 1. Возможности первичного наполнения базы данных оборудования из внешних источников
- 2. Возможности интеграции с внешними системами учета оборудования (регулярное обновление данных по оборудованию в системе ИнфраМенеджер из внешних систем)

Обеспечена возможность импорта следующих категорий оборудования:

- Оконечное оборудование
- Сетевое оборудование
- Периферийное оборудование
	- o Монитор
	- o Мышь
	- o Клавиатура
	- o Принтер
	- o Сканер
- Адаптеры (в составе оконечного / сетевого оборудования)
	- o Материнская плата
	- o Процессор
	- o Модуль оперативной памяти
	- o CD / DVD привод
	- o Видеоадаптер
	- o Звуковая карта
	- o Контроллер
	- o Сетевая карта
	- o Привод гибких дисков

Могут быть импортированы следующие параметры оборудования:

- **Свойства для каталогизации оборудования:**
	- o Тип (в соответствие со справочником типов ИнфраМенеджера)
	- o Модель (название)
	- o Производитель (название)

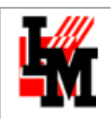

#### **Имущественные характеристики:**

- o Инвентарный номер
- o МОЛ (материально-ответственное лицо)
- o Основание (для назначения МОЛ)
- o Владеет
- o Использует

#### **Информация о закупке**

- o Стоимость
- o Принято (дата приема на баланс)
- o Документ (подтверждающий прием на баланс)
- o Гарантия (срок окончания гарантийного срока)
- o Поставщик

#### **Другие идентификационные данные оборудования**

- o AssetTag
- o Серийный номер
- o IP-адрес
- o MAC-адрес
- o Местоположение
- o Название
- o Описание

Далее приведено местоположение описанных характеристик на карточке оборудования:

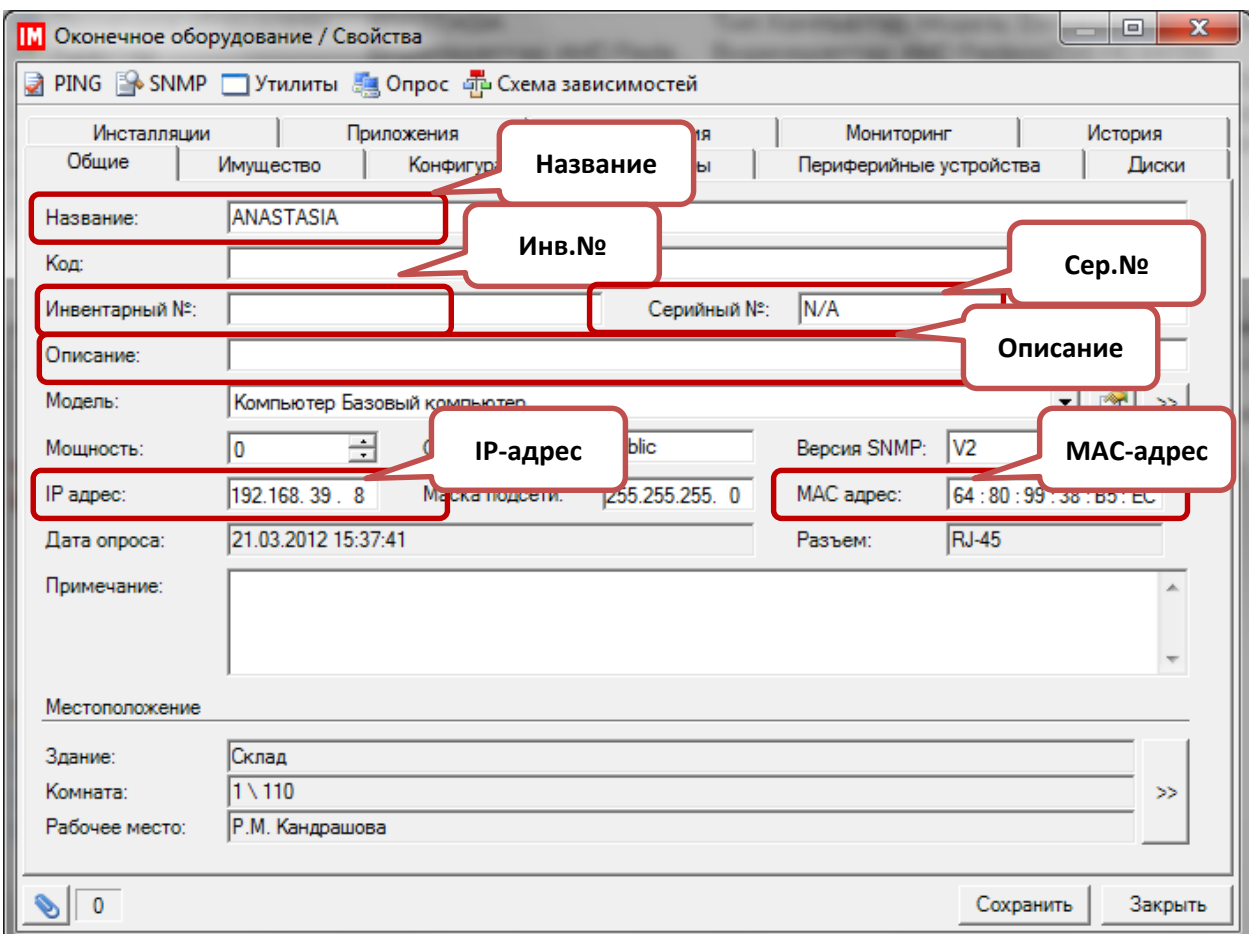

#### **Рисунок 17. Карточка оборудования, импортируемые поля**

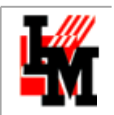

**ООО «ИнфраМенеджер»**

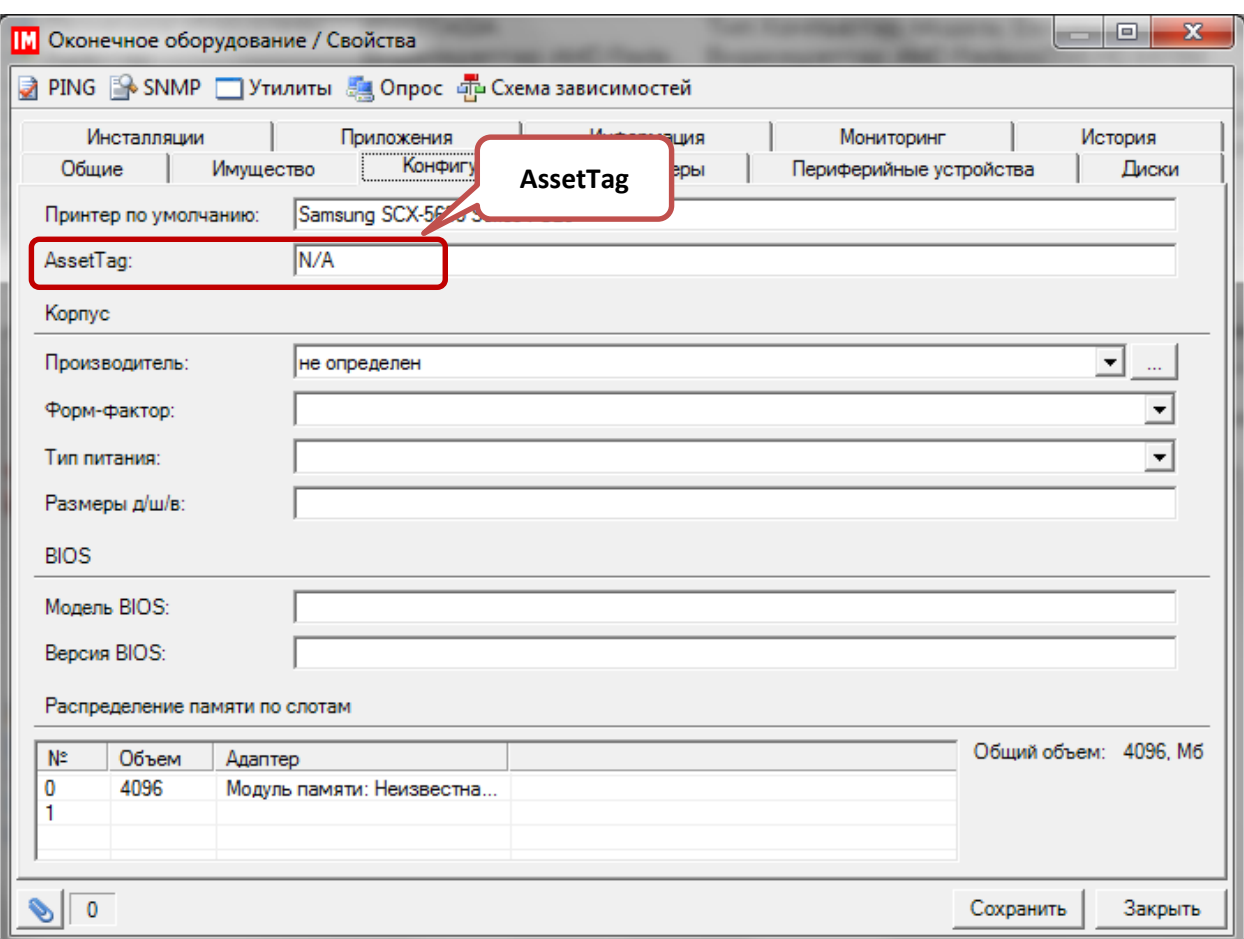

**Рисунок 18. Карточка оборудования, импортируемые параметры**

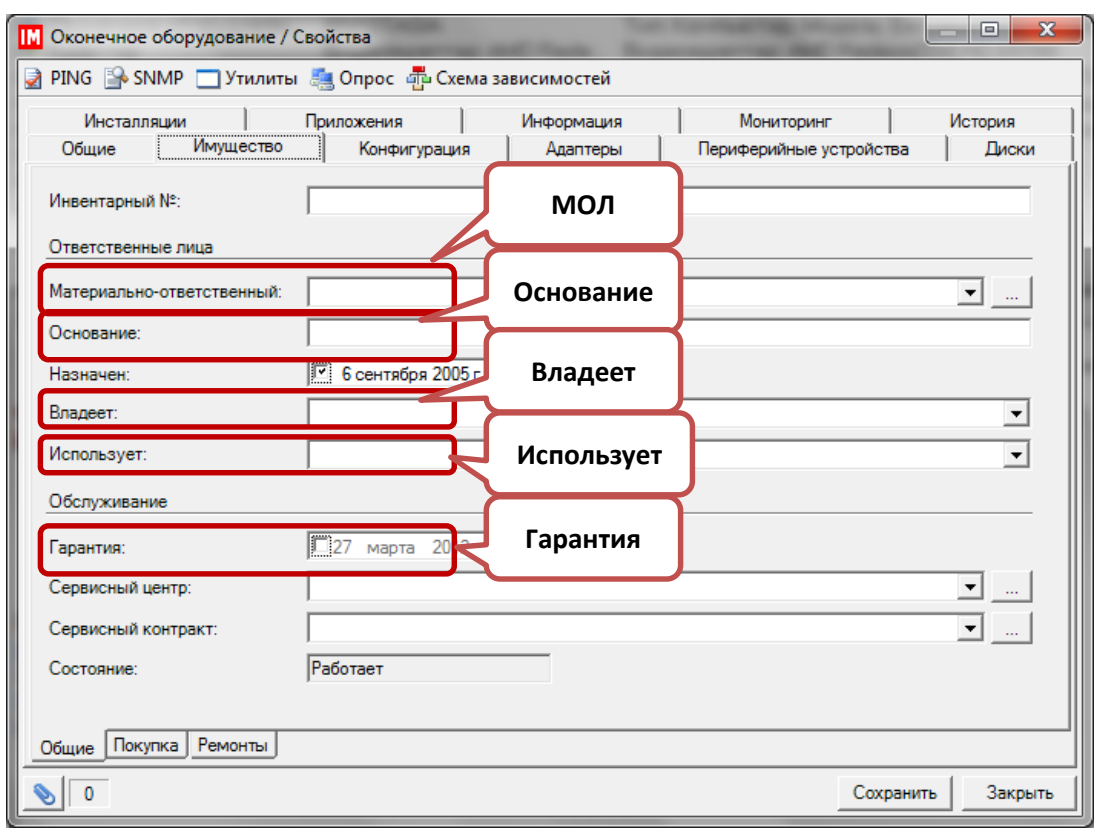

**Рисунок 19. Карточка оборудования, импортируемые параметры**

Техническая поддержка: +7(495)989-7660, доб.911, mailto[: im-support@inframanager.ru](mailto:im-support@inframanager.ru) 36
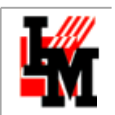

**ООО «ИнфраМенеджер»**

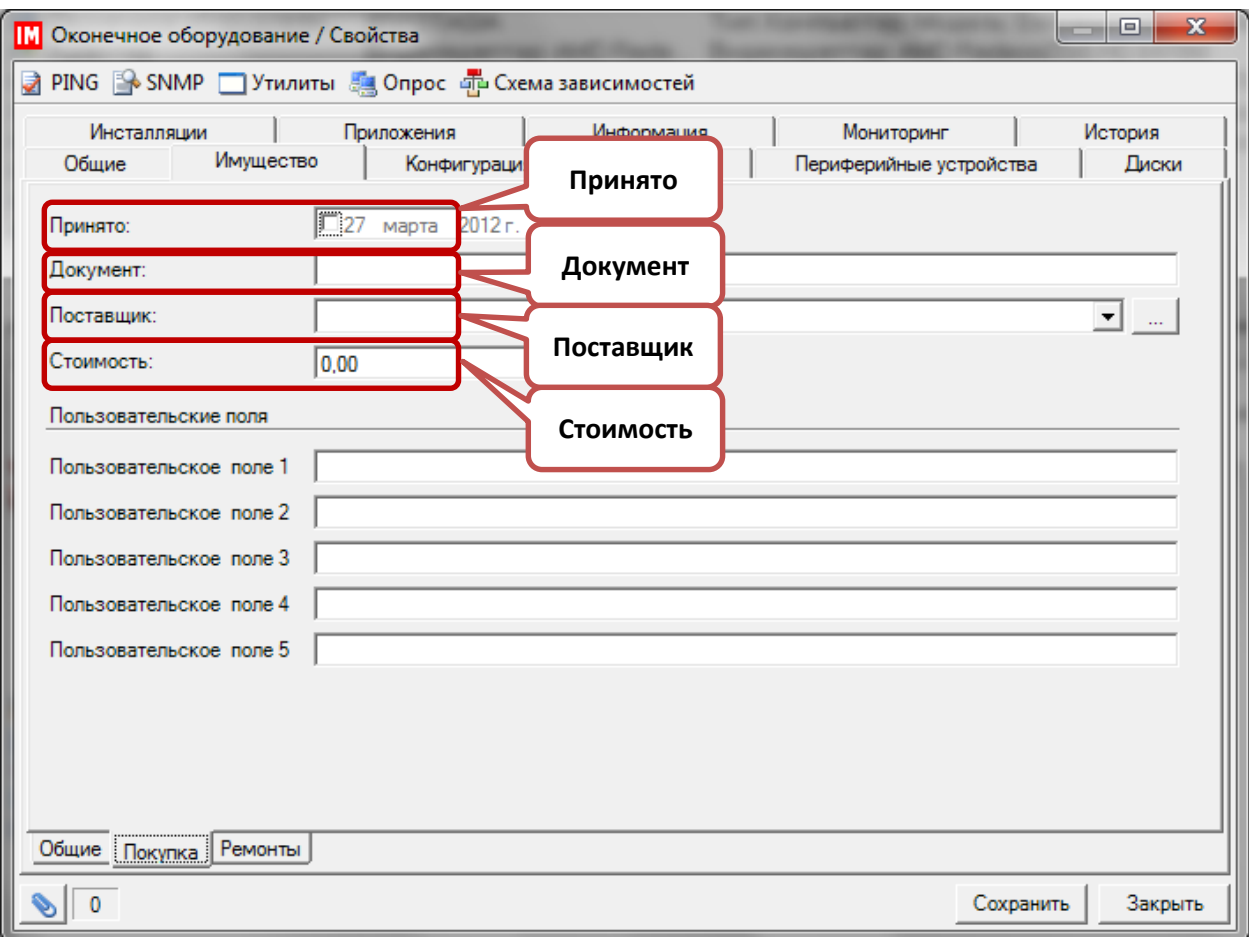

#### **Рисунок 2020. Карточка оборудования, импортируемые поля**

Для сокращения ручных операций по размещению импортируемого оборудования в БД ИнфраМенеджер исходный CSV-файл должен соответствовать [некоторым требованиям.](#page-40-0)

# ОПИСАНИЕ НАСТРОЕК ДЛЯ ИМПОРТА ИЗ CSV

Для настройки задачи импорта из CSV-файла необходимо отдельно настроить конфигурацию импорта: соответствие столбцов CSV-файла и полей ИнфраМенеджера. Для этого:

1. В задаче по опросу выберите источник «CSV»:

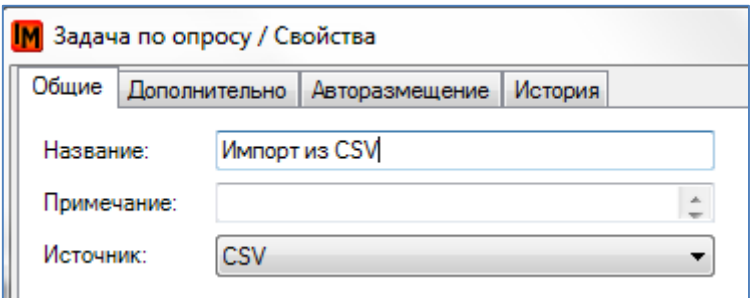

2. В поле «Конфигурация» откройте список файлов-конфигураций, правой кнопкой мыши в контекстном меню выберите пункт «Добавить».

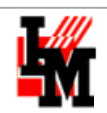

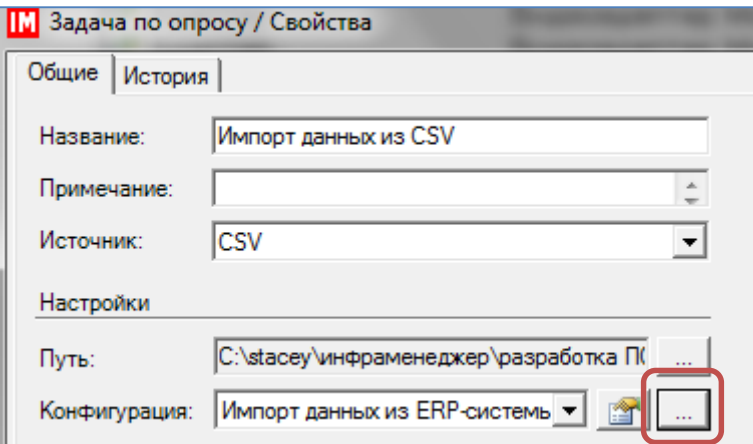

- 3. Для создаваемой конфигурации необходимо задать общие параметры:
	- a. Имя (название)
	- b. Разделитель, который будет использован в соответствующих CSV-файлах

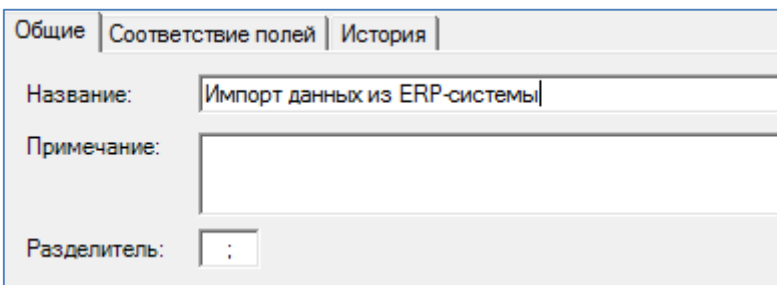

4. На закладке «Соответствие полей» укажите соответствие между полями ИнфраМенеджер и столбцами CSV-файла. Поля файла можно ввести вручную, а можно указать исходный файл – названия столбцов будут восприняты системой автоматически.

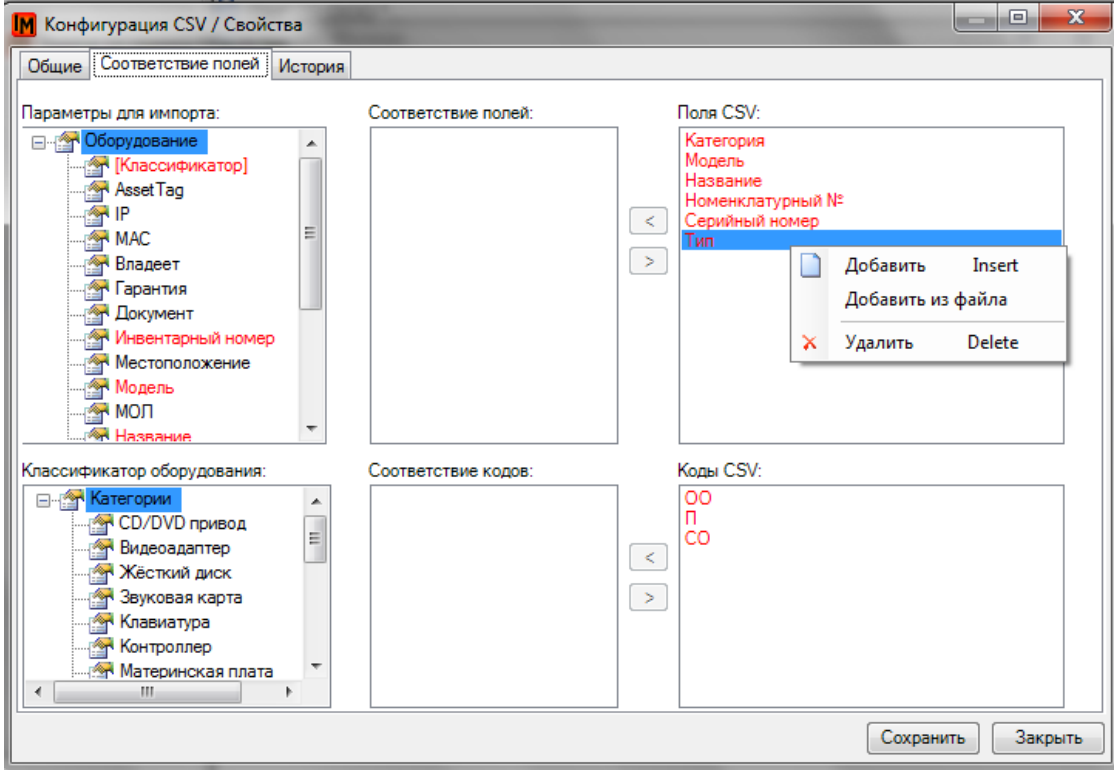

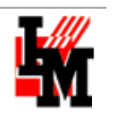

5. В нижней части конфигурации укажите обозначения разных категорий оборудования, используемых в CSV-файле. Коды вводятся вручную или берутся из файла:

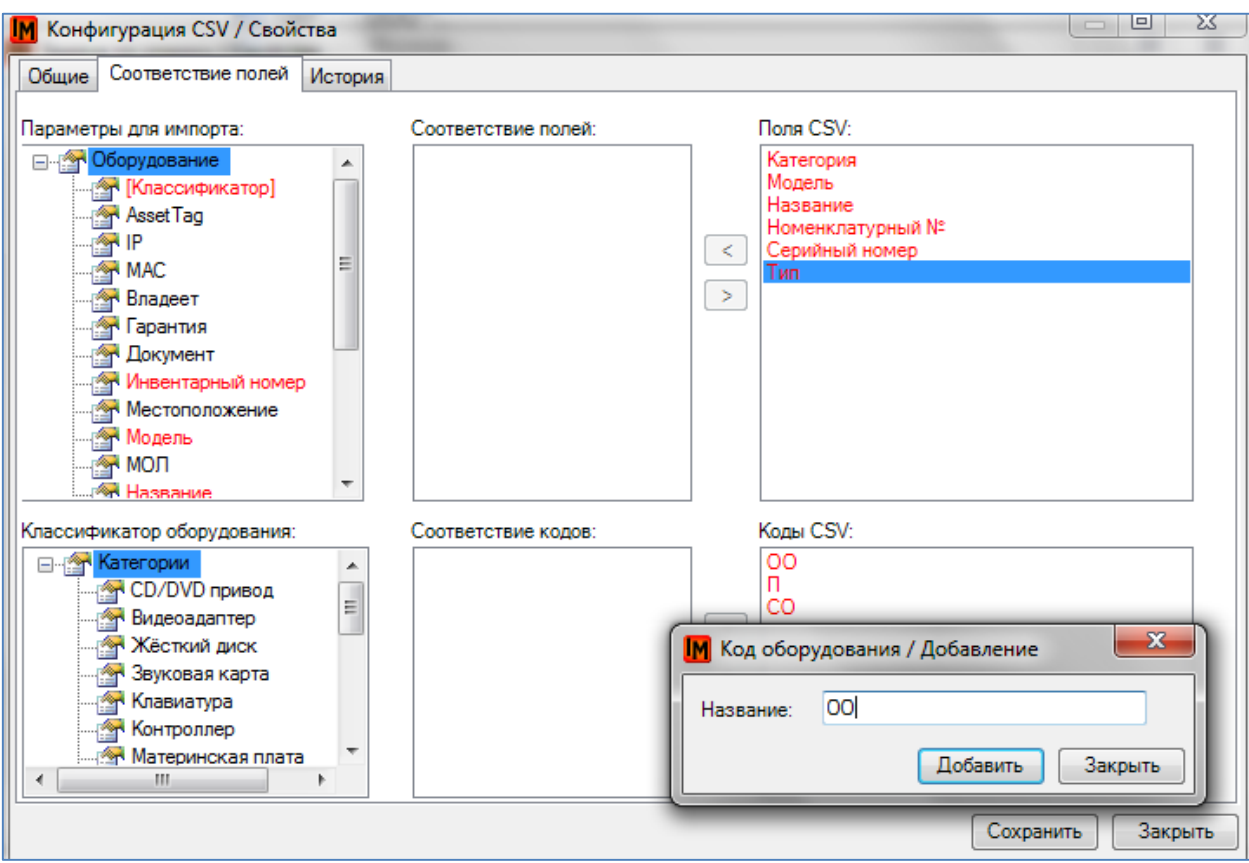

6. Для указания соответствия выберите значение слева, справа и нажмите кнопку со стрелкой, направленной в поле «Соответствие кодов»:

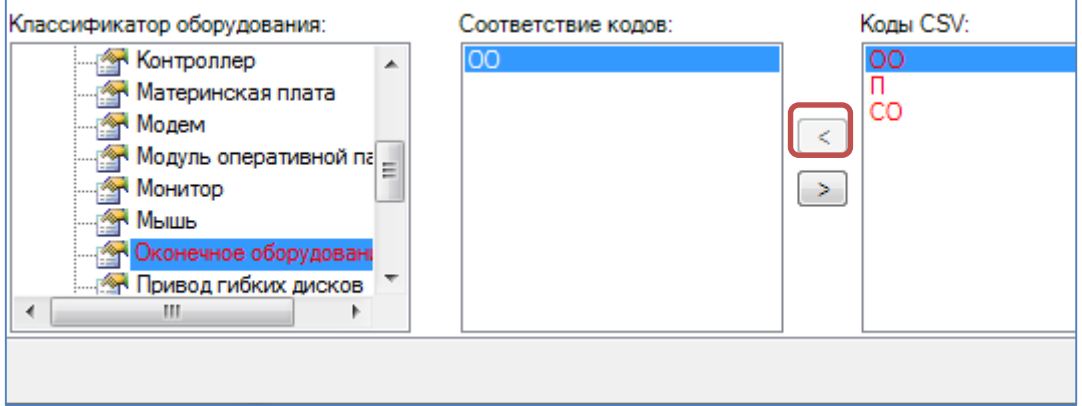

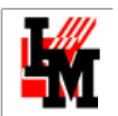

#### Соответствующие поля будут подкрашены красным цветом:

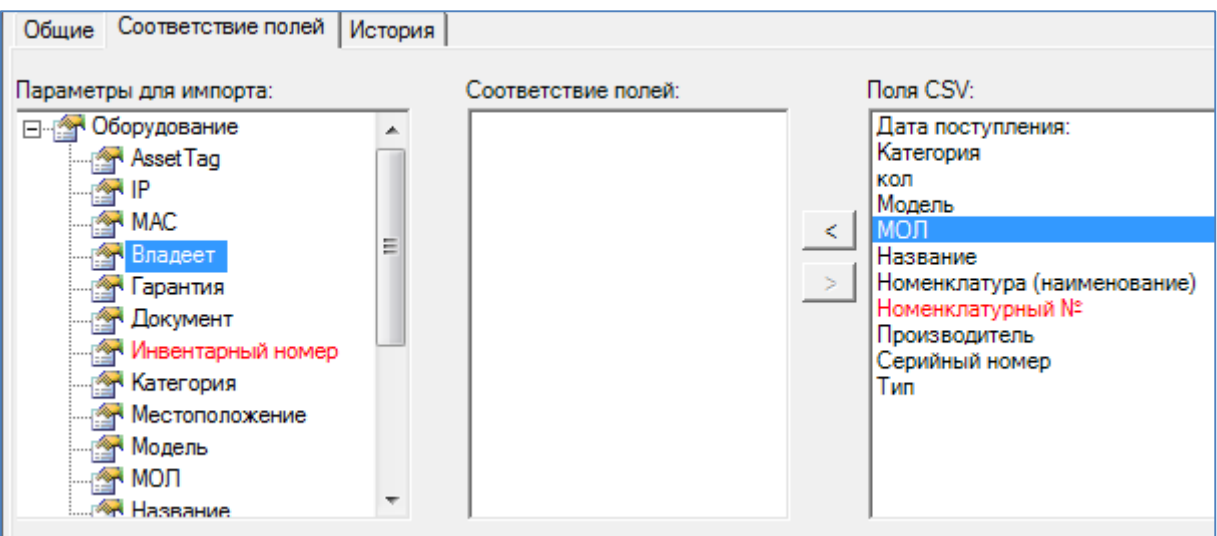

**Обязательными является установление соответствия для полей:**

- 1. Тип
- 2. Категория
- 3. Указание хотя бы одного кода категории (для оконечного или сетевого оборудования)

После создания конфигурации импорта в свойствах задачи необходимо указать путь к самому CSV-файлу:

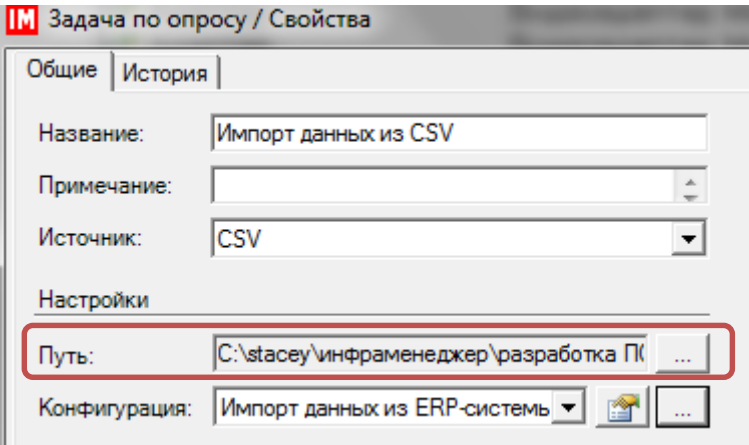

**Внимание!** Для импорта периферийных устройств не забудьте указать в настройках [авторазмещения](Авторазмещение#Настройки задачи опроса. Вкладка ) при импорте комнату! В противном случае периферийные устройства, не привязанные к оконечному / сетевому оборудованию, размещены в базе не будут!

## ЧТО НУЖНО УЧЕСТЬ ПРИ НАСТРОЙКАХ ИМПОРТА ИЗ CSV

После импорта данных об оборудовании из внешних систем можно использовать задачи по опросу сети через WMI / SNMP для аудита и отслеживания состояния импортированного оборудования. Такой опрос позволит дополнить импортированные данные об оборудовании такой информацией, как:

перечень установленного ПО

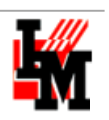

- логические диски
- периферийные устройства
- конфигурация (адаптеры)
- $\bullet$  и т.п.

Однако для обеспечения такой возможности необходимо учитывать, что система будет в состоянии сопоставить найденное в сети оборудование уже содержащемуся в БД ИнфраМенеджера при совпадении у найденного и существующего оборудования **хотя бы одного** из следующего:

- название (сопоставляется с сетевым именем)
- инвентарный номер
- AssetTag
- Серийный номер
- IP-адрес
- MAC-адрес
- Серийные номера комплектующих (адаптеров)

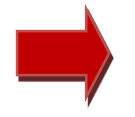

**Поэтому при импорте данных из CSV необходимо заранее продумать, какой из перечисленных параметров можно получить из внешних систем для последующего аудита и пополнения данных в БД ИнфраМенеджер.**

# CSV ФАЙЛ ДЛЯ ИМПОРТА ИНФОРМАЦИИ О КОМПЛЕКТУЮЩИХ ОКОНЕЧНОГО ОБОРУДОВАНИЯ

Из CSV файлов можно импортировать не только данные об оконечном оборудовании, но и информацию о параметрах комплектующих (процессор, память и т.п.). Для этого файл CSV должен иметь следующую структуру:

- 1. информация о каждом адаптере должна быть занесена в отдельную строку
- 2. для соотнесения адаптера и единицы оконечного оборудования, к которой адаптер относится, необходимо одно из следующих:
	- a. либо в столбце «местоположение» у строки с адаптером должно присутствовать название оконечного оборудования
	- b. либо строка с информацией по адаптеру должна находиться непосредственно под строкой с оконечным оборудованием

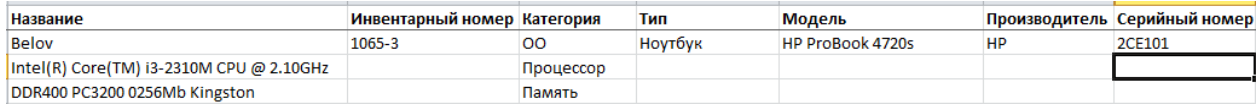

# <span id="page-40-0"></span>ТРЕБОВАНИЯ К CSV-ФАЙЛУ

## ПРАВИЛА ЗАПОЛНЕНИЯ ЗНАЧЕНИЙ НЕКОТОРЫХ ПАРАМЕТРОВ В ФАЙЛЕ CSV

В карточке оборудования существуют параметры, значения которых в файле CSV должны иметь определенную форму для возможности распознавания их системой.

Ниже представлен справочник таких параметров, и правила заполнения значений этих параметров в файле CSV:

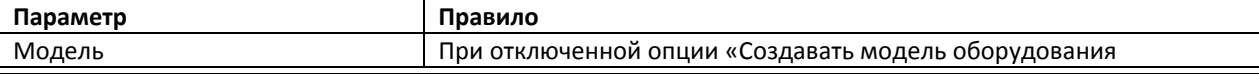

Техническая поддержка: +7(495)989-7660, доб.911, mailto[: im-support@inframanager.ru](mailto:im-support@inframanager.ru) 41

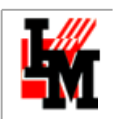

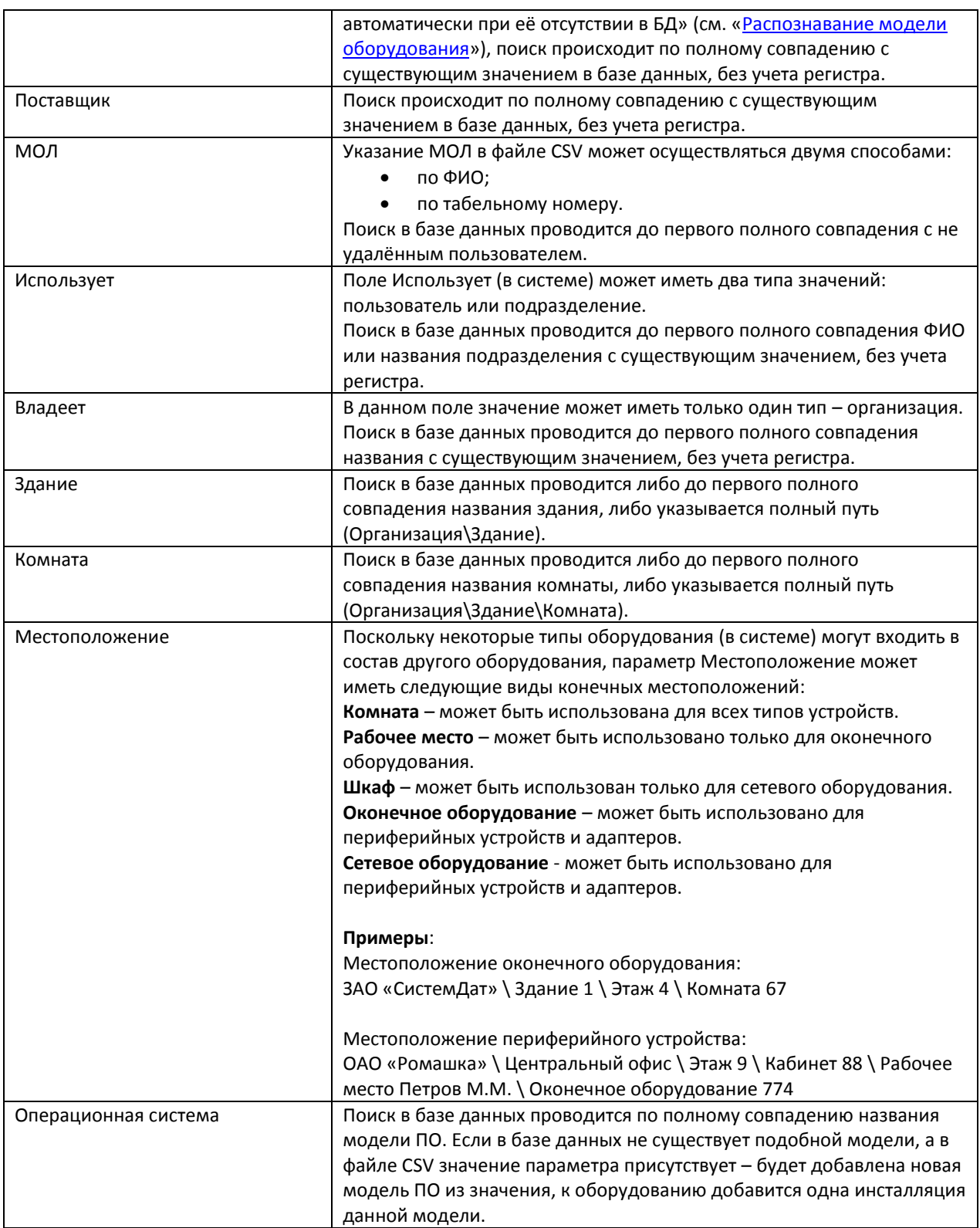

# CSV ФАЙЛ ДЛЯ ПРОХОЖДЕНИЯ ПРАВИЛ ПЕРВИЧНОЙ ПРОВЕРКИ

Первым этапом импорта данных из CSV файла является проверка строк файла на соответствие требованиям корректности данных. Строки файла, не соответствующие требованиям, исключаются из анализа и последующего импорта.

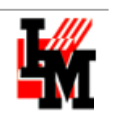

- Если в строке число заполненных колонок не соответствует числу колонок в шапке файла строка игнорируется
- Если строка содержит описание объекта, который входит в состав проигнорированного объекта (например, в строке 15 указано, что она входит в состав объекта из строки 5, а строка 5 не соответствует требованиям и была проигнорирована) – такая строка тоже игнорируется
- Если найдено 2 и более строк, у которых совпадают инвентарные номера, названия и типы такие строки признаются дубликатами и игнорируются
- Если найдено 2 и более строк, в которых указаны одинаковые названия объектов, но разные инвентарные номера – это считается ошибкой, и такие строки игнорируются

Информация обо всех проигнорированных строках выводится в журнале событий опроса.

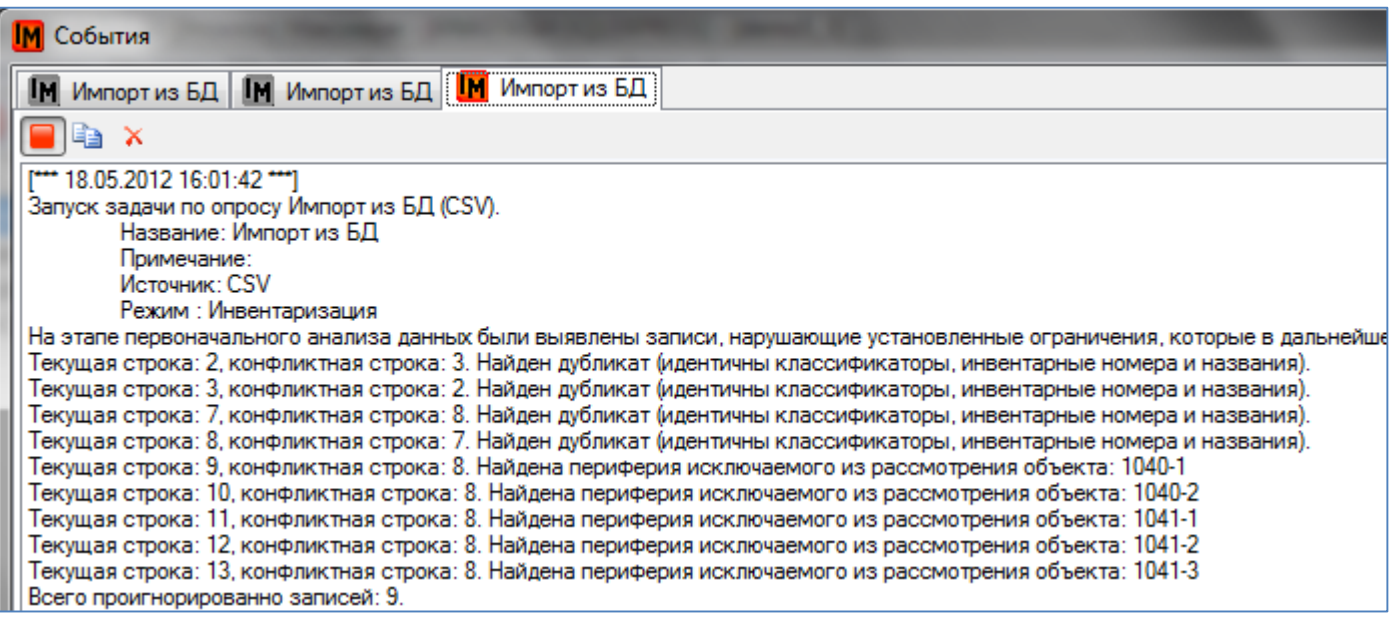

Все строки, прошедшие проверку, переходят на следующие этапы импорта – временное размещение в структуре БД, сопоставление с имеющимися объектами в БД (аудит), для новых устройств - размещение на складе

# CSV ФАЙЛ ДЛЯ АВТОРАЗМЕЩЕНИЯ В ДЕРЕВЕ МЕСТОПОЛОЖЕНИЙ

Автоматическое размещение нового оборудования в дереве местоположений по результатам опроса через .CSV файл возможно при соблюдении двух условий:

- Наличие информации о местоположении в следующем виде: **<Название организации>** \ **<Здание>** \ **<Этаж>** \ **<Комната> ООО ИНФРАМЕНЕДЖЕР \ ул. Карьер, д.2а \ Этаж 1 \ Комната 102 (названия объектов местоположения в csv-файле должны совпадать с названиями объектов в базе данных ПО «ИнфраМенеджер»)**
- Наличие информации о модели оборудования.

При отсутствии в CSV файле данных о местоположении и/или модели, автоматическое размещение регулируетс[я настройками задачи на вкладке «Авторазмещение».](#page-53-0)

При невозможности автоматически определить местоположение, опрошенное оборудование не будет создано как полноценные объекты учета и попадает в список «Неразмещенное оборудование» (в пункте меню «Имущество»).

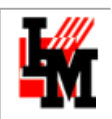

## НАСТРОЙКИ ЗАДАЧИ ОПРОСА. ВКЛАДКА «ДОПОЛНИТЕЛЬНО»

### На вкладке «Дополнительно» находятся следующие настройки:

- Режим опроса: [«Инвентаризация»](Инвентаризация#_Режим_опроса_) или [«Аудит»](Аудит#_Режим_опроса_).
- Создание [отклонений](#page-47-0).
- Создание [сообщений](#page-50-0).
- Создание [сводных сообщений опроса](#page-50-0).

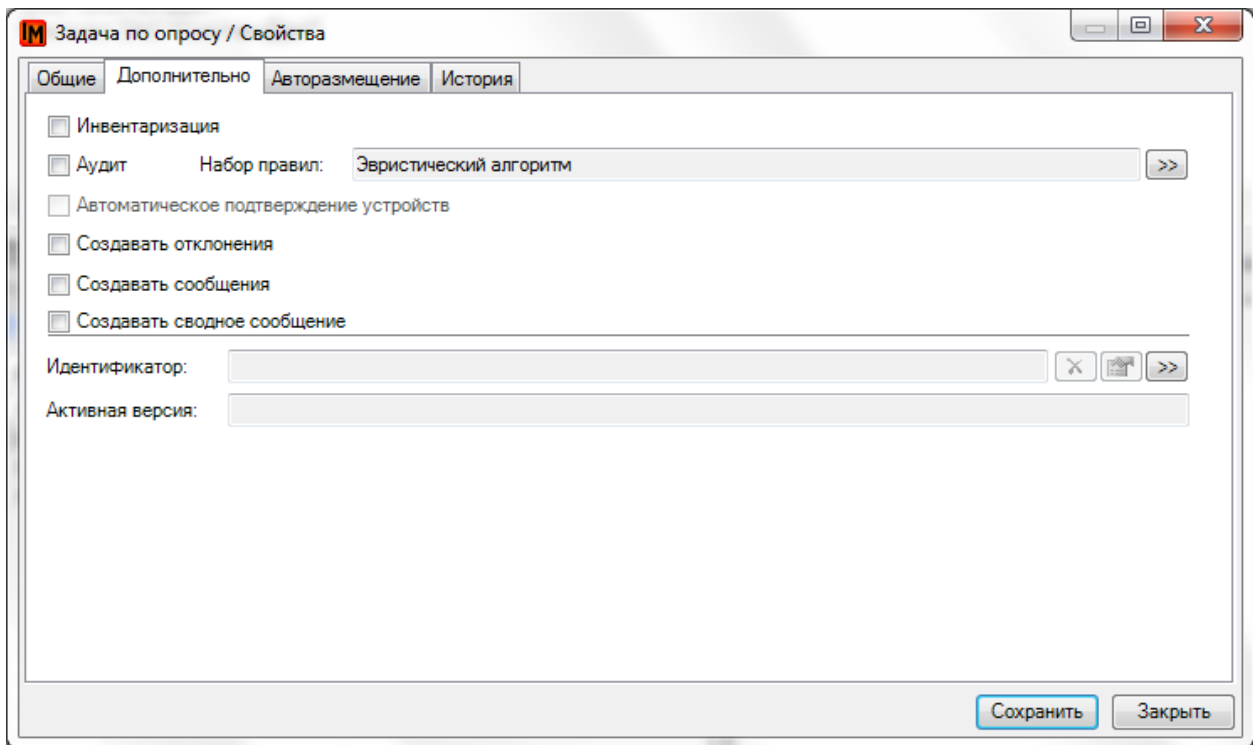

## РЕЖИМ ОПРОСА «ИНВЕНТАРИЗАЦИЯ»

**V** Инвентаризация

При **инвентаризации** все найденные компьютеры рассматриваются как новые объекты, еще отсутствующие в базе. Если в режиме инвентаризации было опрошено оборудование, уже заведенное в базе ИнфраМенеджер, система, не выполняя обновление данных, переходит к дальнейшему поиску новых устройств.

Для **автоматического создания оборудования и размещения в дереве местоположений в базе данных ИнфраМенеджера** на основе результатов инвентаризации необходимо одновременное выполнение двух условий:

- Наличие в источнике опроса информации о местоположении (см. выше), или наличие установленных настроек по автоматическому размещению оборудования;
- Наличие в каталоге модели, чье название и название производителя полностью совпадает с данными, получаемыми при опросе, или же наличие установленных настроек по автоматическому [созданию модели оборудования](Распознавание#_Группа_условий_).

При невозможности автоматически определить местоположение и/ или невозможности сопоставить модель с существующей в каталоге или создать модель, опрошенное оборудование не будет создано как

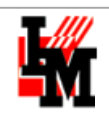

полноценные объекты учета и попадает в список «Неразмещенное оборудование» (в пункте меню «Имущество»).

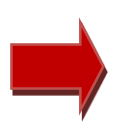

**При опросе в режиме Инвентаризация система даже не пытается сопоставить обнаруженную информацию с имеющимся в базе оборудованием. Поэтому мы рекомендуем использовать этот режим только в самом начале заполнения базы данных. В последствие необходимо использовать опрос одновременно в режиме Инвентаризация и Аудит.**

# РЕЖИМ ОПРОСА «АУДИТ»

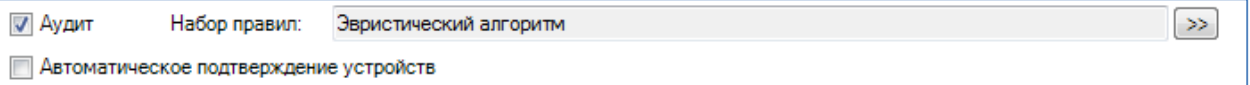

Аудит позволяет решать несколько задач:

- 1. Поддержка актуальности базы данных о пользовательской технике
- 2. Выявление несанкционированных изменений (удаление адаптеров, установка ПО и т.п.)

Для настроек аудита необходимо прежде всего выбрать способ сопоставления результатов опроса с текущей информацией об оборудовании. Это очень важный момент, корректные настройки позволяют избежать случаев «исчезновения» имущества, неправильного сопоставления и т.п.

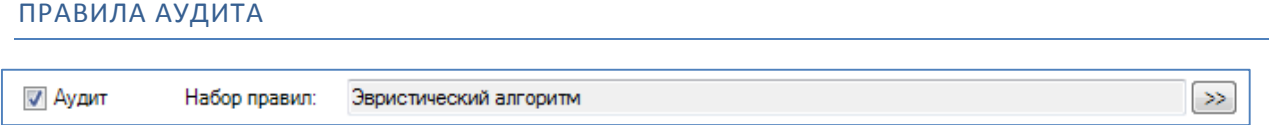

Сопоставление оборудования производится согласно набору правил аудита. Выбрать набор правил можно

нажав кнопку  $\left| \gg \right|$ 

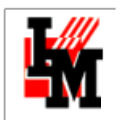

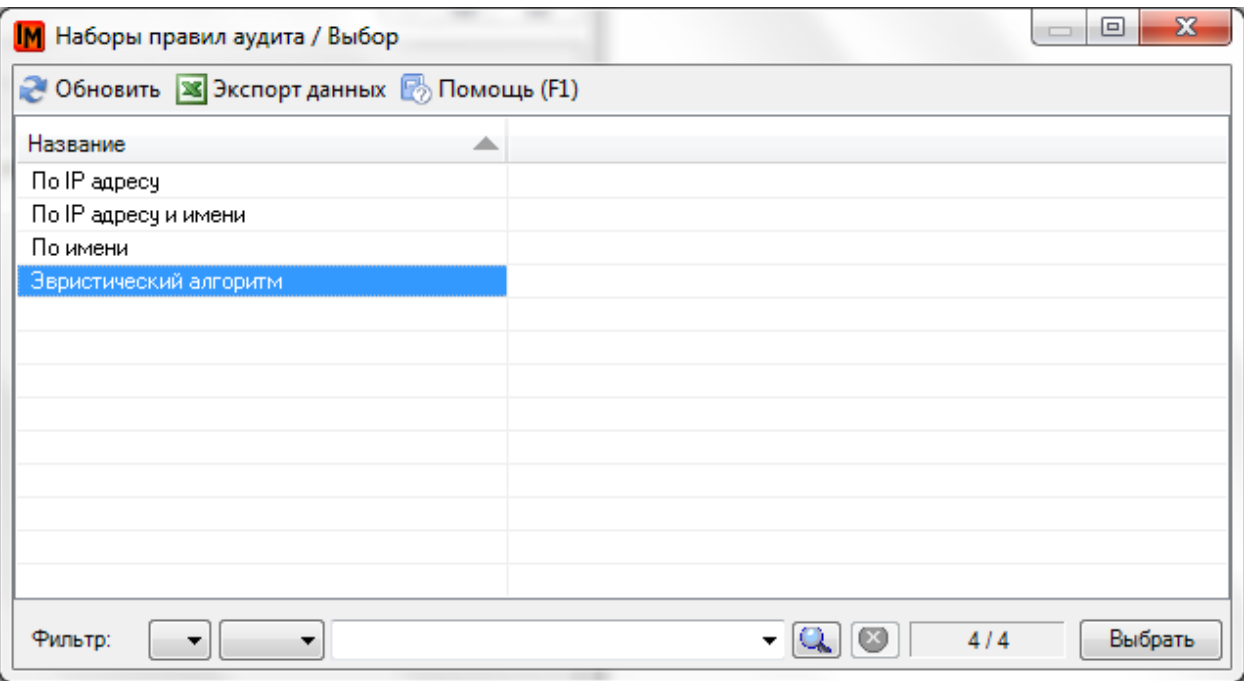

В системе присутствуют преднастроенные наборы правил, но при желании можно создать собстенные наборы.

Как выбрать подходящие вам настройки? Рекомендуем руководствоваться следующими принципами:

- 1. Если в вашей сети все IP адреса статичны, используйте режим сопоставления устройство «По IP адресу»
- 2. Если независимо от изменений у пользовательской техники всегда остается неизменным имя ПК, используйте режим «По имени»
- 3. Режим сопоставления «По IP адресу и имени» учитывает оба параметра и при расхождении хотя бы одного – считает найденное оборудование новыми единицами
- 4. Если меняется и то, и другое (например, динамически выдаваемые IP адреса + смена имени ПК при передаче другому пользователю), рекомендуем пользоваться эвристическим алгоритмом сопоставления.

Эвристический алгоритм позволяет учитывать такие параметры, как MAC адрес, AssetTag, серийные номера материнской платы, процессора и т.п. Настройки алгоритма по умолчанию подлежат редактированию в зависимости от ваших особенностей (используете ли вы только «брендовую» технику, или преимущественно собираете ПК самостоятельно – в любом случае вы сможете подобрать удобный способ сопоставления).

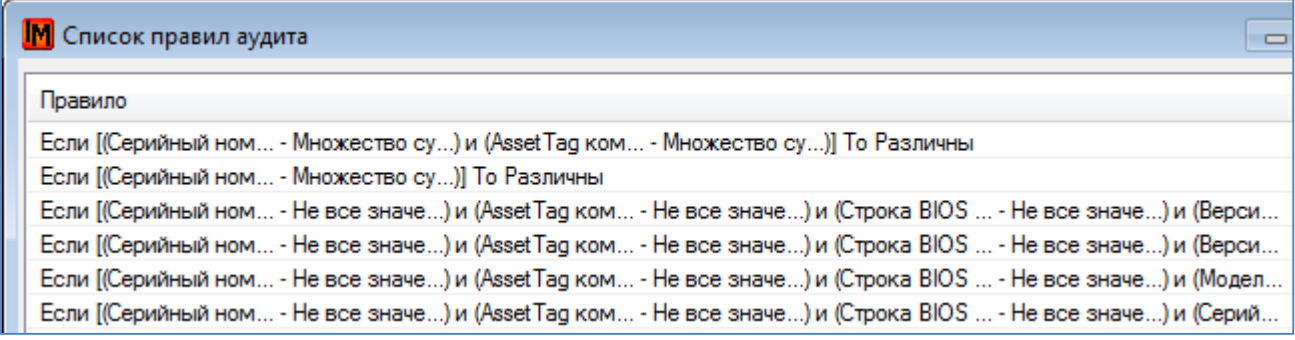

Правила могут быть сложными и учитывать разные случаи:

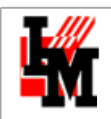

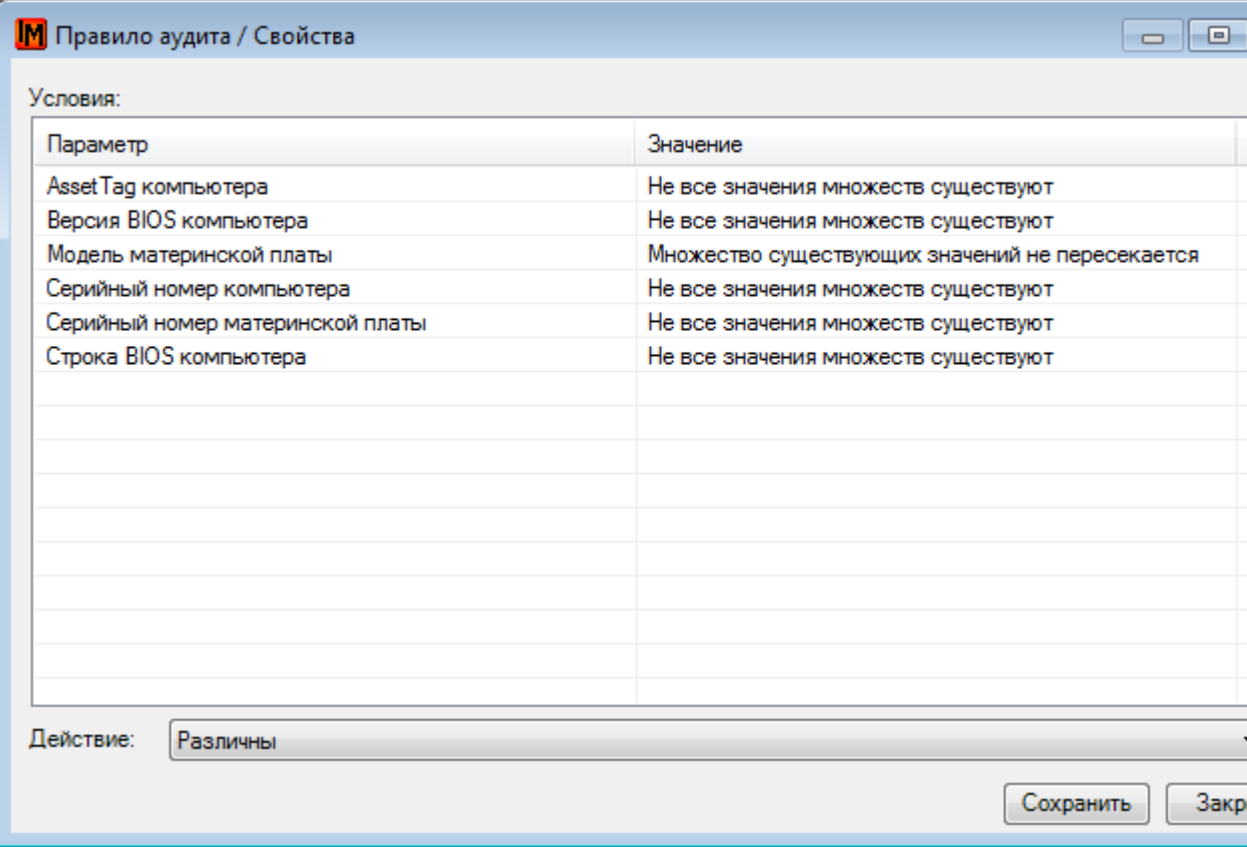

Каждое правило подразумевает:

- 1. Выбор сравниваемого параметра (например, AssetTag)
- 2. Условие на результат сравнения («Не все значения множеств существуют»)

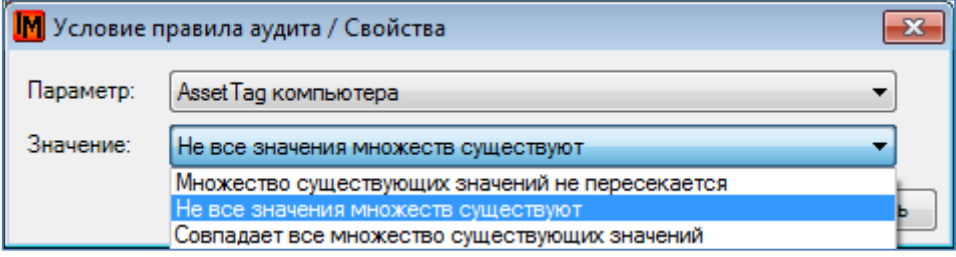

При проверке всех правил, при их выполнении, система сама сделает вывод на основе указанного *действия* («Одинаковы»).

## **Правила учитывают:**

- 1. AssetTag компьютера
- 2. IP-адрес компьютера
- 3. Инвентарный номер
- 4. MAC / WWN сетевого адаптера
- 5. Версия BIOS компьютера
- 6. Имя компьютера
- 7. Модель жесткого диска
- 8. Модель материнской платы
- 9. Модель модуля памяти
- 10. Модель процессора

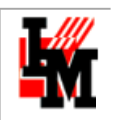

- 11. Модель сетевого адаптера
- 12. Серийный номер жесткого диска
- 13. Серийный номер компьютера
- 14. Серийный номер материнской платы
- 15. Серийный номер модуля памяти
- 16. Серийный номер процессора
- 17. Серийный номер сетевого адаптера
- 18. Строка BIOS компьютера

На основании совпадения хотя бы одного из значений или всех значений, существования / отсутствия параметров система автоматически распознает и идентифицирует оборудование как известное системе.

*Чтобы проверка по конфигурации выполнялась корректно, необходимо, чтобы у оборудования в базе данных ИнфраМенеджера уже присутствовали соответствующие адаптеры.*

# АВТОМАТИЧЕСКОЕ ПОДТВЕРЖДЕНИЕ УСТРОЙСТВ

**И Автоматическое подтверждение устройств** 

Настройка «Автоматическое подтверждение устройств» определяет, будет ли система автоматически включать/исключать адаптеры или периферийные устройства из состава опрашиваемого оборудования при условии получения данных из источника опроса о появлении/удалении того или иного адаптера в составе опрашиваемого оборудования.

В случае если данная опция отключена, система обновит информацию о новых/исключенных адаптерах/периферийных устройствах опрошенного оборудования в базе данных ИнфраМенеджера, но не создаст новый объект в системе. Другими словами, новое устройство будет присвоено оборудованию «заочно», в списке адаптеров/периферийных устройств оно не будет отображено.

Список всех обнаруженных измененных адаптеров будет накапливаться в [«Списке неподтвержденных](#page-59-0)  [устройств»](#page-59-0) (пункт меню «Имущество»).

# <span id="page-47-0"></span>ОТКЛОНЕНИЯ

√ Создавать отклонения

Включение данной опции позволяет автоматически регистрировать **отклонения**.

Отклонения – это факт обнаруженных отклонений от процесса учета ИТ-активов. В отклонения попадают выявленные в процессе опроса:

- Факты перемещения оборудования
- Факты появления новых учетных единиц
- Факты исключения из базы учетных единиц

Перечень фиксируемыех отклонений настраивается в пункте меню **Сервис –> Настройка параметров системы –> Аудит**, на вкладке «Отклонения»:

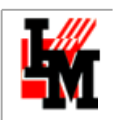

**ООО «ИнфраМенеджер»**

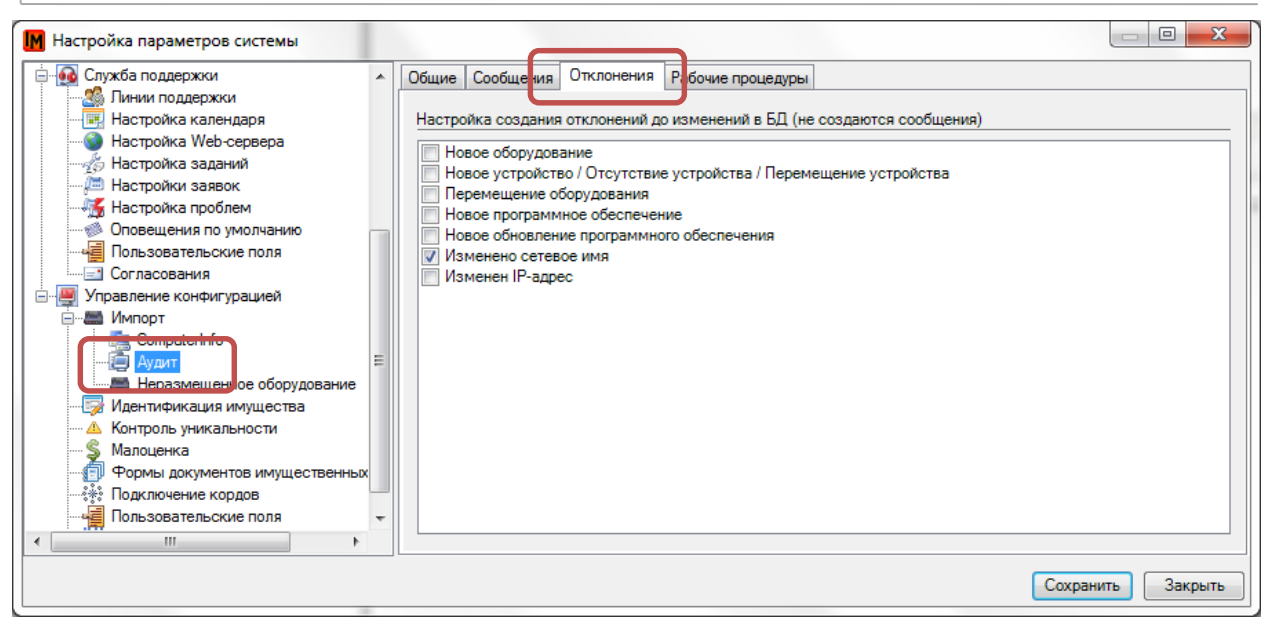

*Пример*: при включенной настройке фиксирования отклонения при изменении сетевого имени, система сформирует отклонение в том случае, если:

- при опросе было найдено и сопоставлено оборудование (по правилам аудита), но данные о сетевом имени в источнике не соответствуют данным о сетевом имени этого оборудования в базе ИнфраМенеджера.
- В задаче опроса включена опция «Создавать отклонения»

В этом случае оборудование в базе ИнфраМенеджера будет обновлено всеми данными, полученными из источника опроса, кроме данных о сетевом имени. При этом в системе будет зафиксировано отклонение, по которому необходимо будет вручную принять решение: отклонить или принять новое, полученное из источника, сетевое имя.

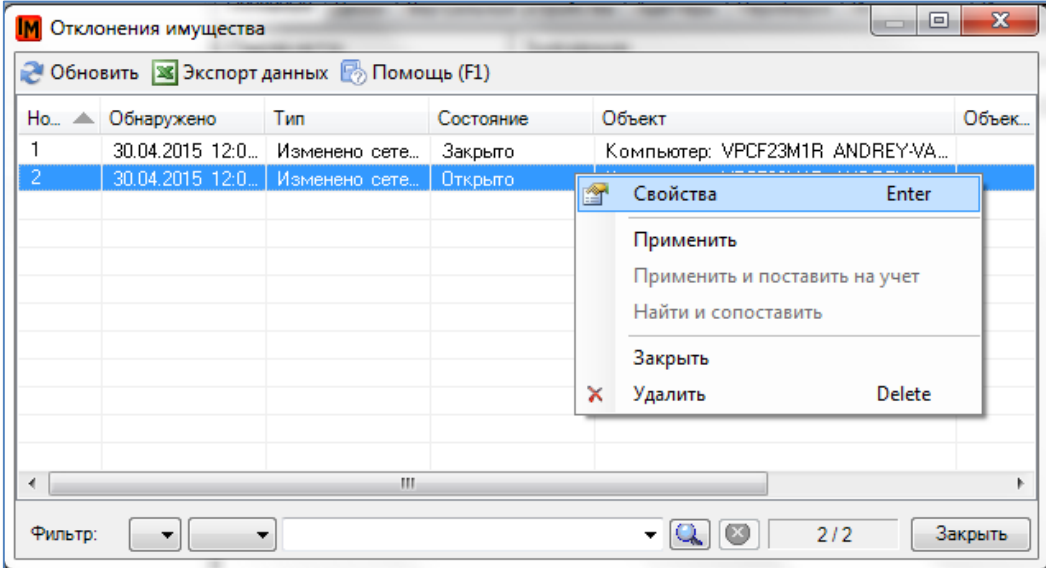

Список зафиксированных отклонений находится в меню **Имущество –> Отклонения имущества**:

В свойствах отклонения можно найти информацию об отклонении (на вкладке «Общее»), а также принять решение, путем нажатия кнопок «Принять» и «Закрыть»:

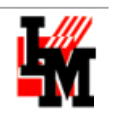

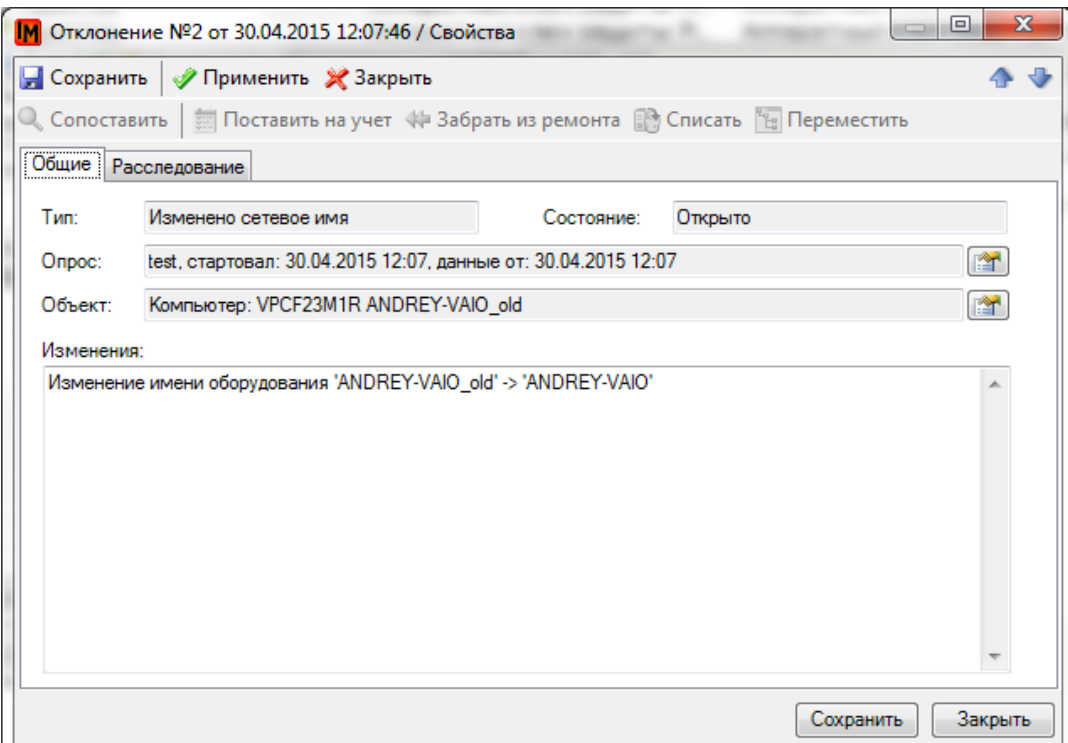

При фиксации отклонений различных типов, доступны различные возможные решения (активные кнопки).

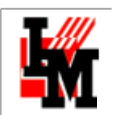

На вкладке «Расследование» вручную указывается различная информация, описывающая причину возникновения отклонения (для возможности, при необходимости, последующего анализа причин возникновения отклонений):

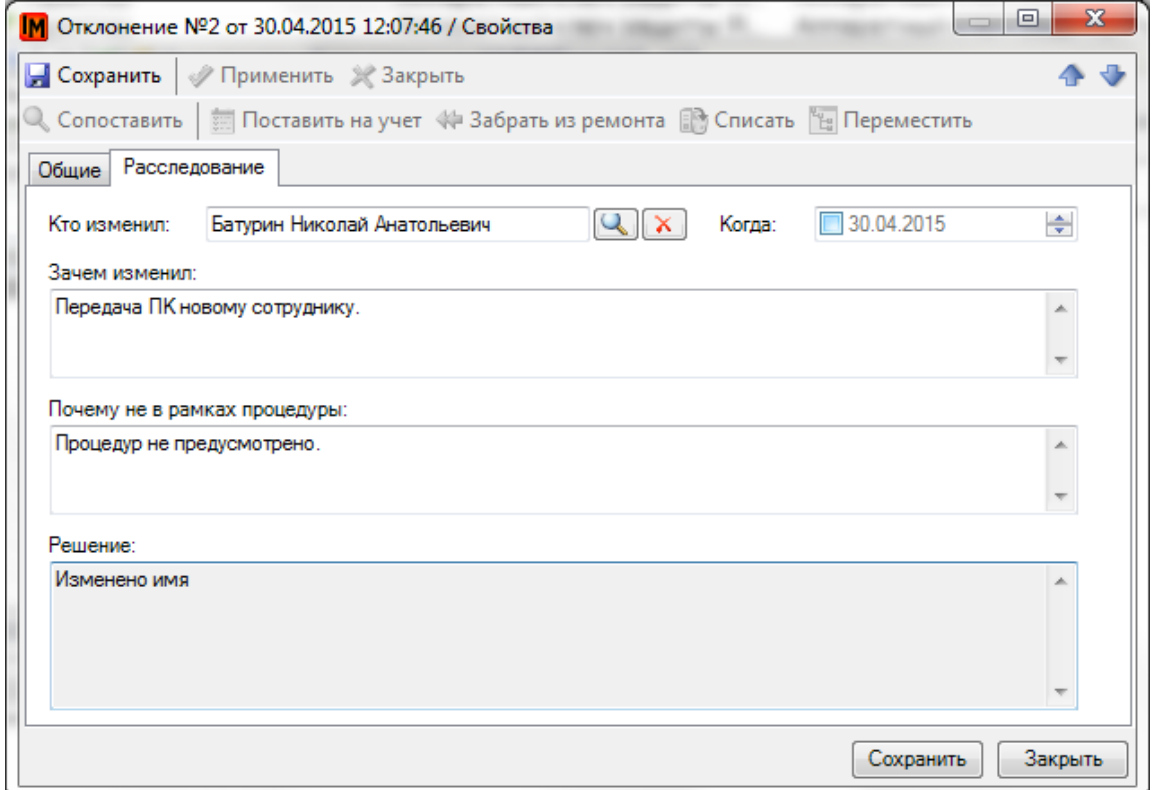

Накапливаемую информацию можно использовать для дальнейшего анализа и совершенствования процесса учета ИТ-активов.

# <span id="page-50-0"></span>СООБЩЕНИЯ

√ Создавать сообщения

Включение данной опции позволяет автоматически создавать **сообщения** в системе.

**Сообщения** – объекты, являющиеся реакцией системы на события различного вида, требующих каких-либо действий, например, оперативного уведомления ИТ-службы через автоматическую регистрацию заявок в модуле Службы Поддержки.

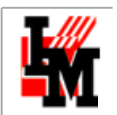

#### Список созданных сообщений можно найти в пункте меню **Сервис -> Список сообщений**:

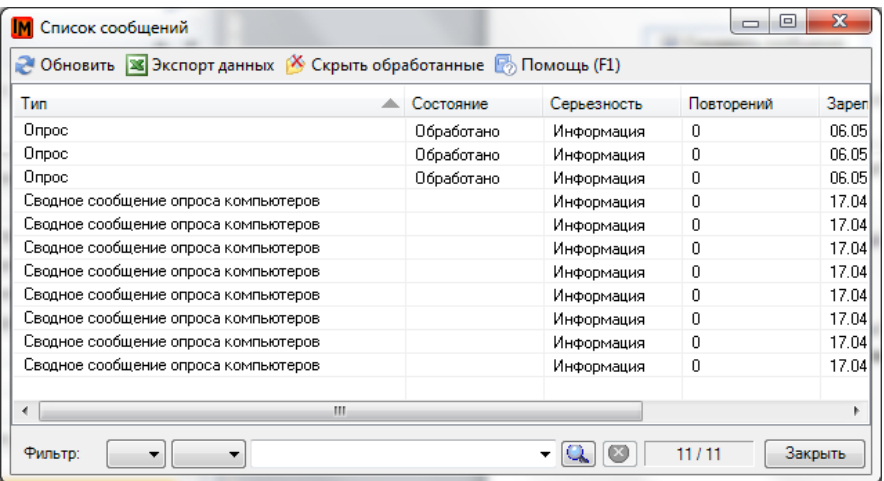

Список событий, при которых будут создаваться сообщения, определяется в пункте меню **Сервис ->** 

**Настройка параметров системы -> Аудит**, на вкладке «Сообщения»:

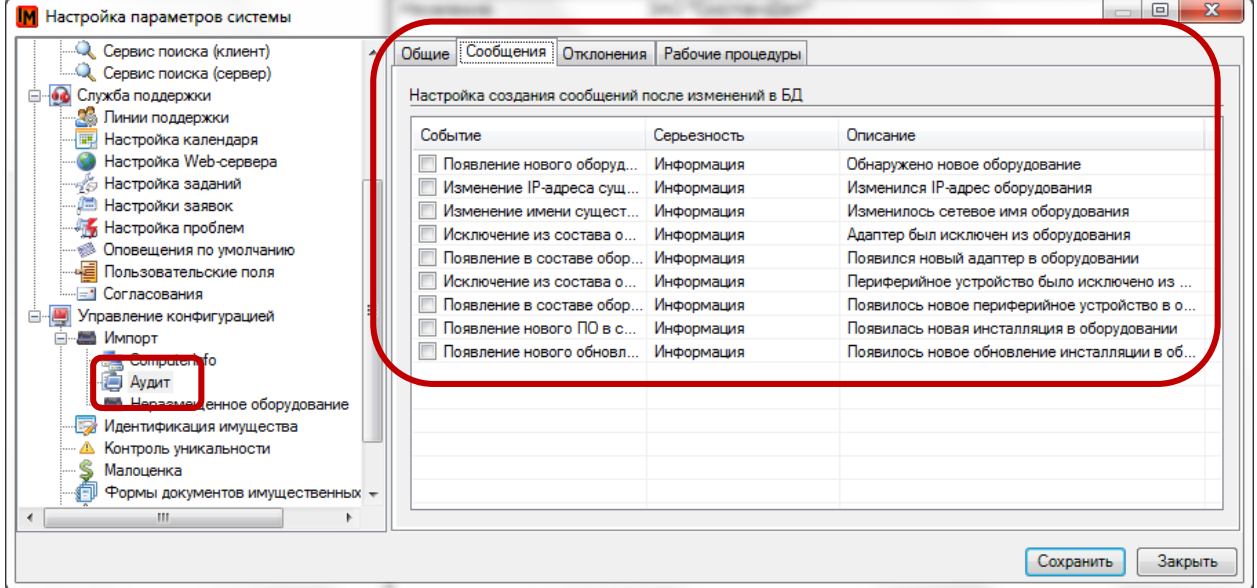

Для каждого события указывается уровень его серьезности. В рамках системы можно настроить набор правил запуска автоматически зарегистрированной заявки по определенной схеме рабочей процедуры, в

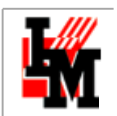

### зависимости от серьезности события (на вкладке «Рабочие процедуры»):

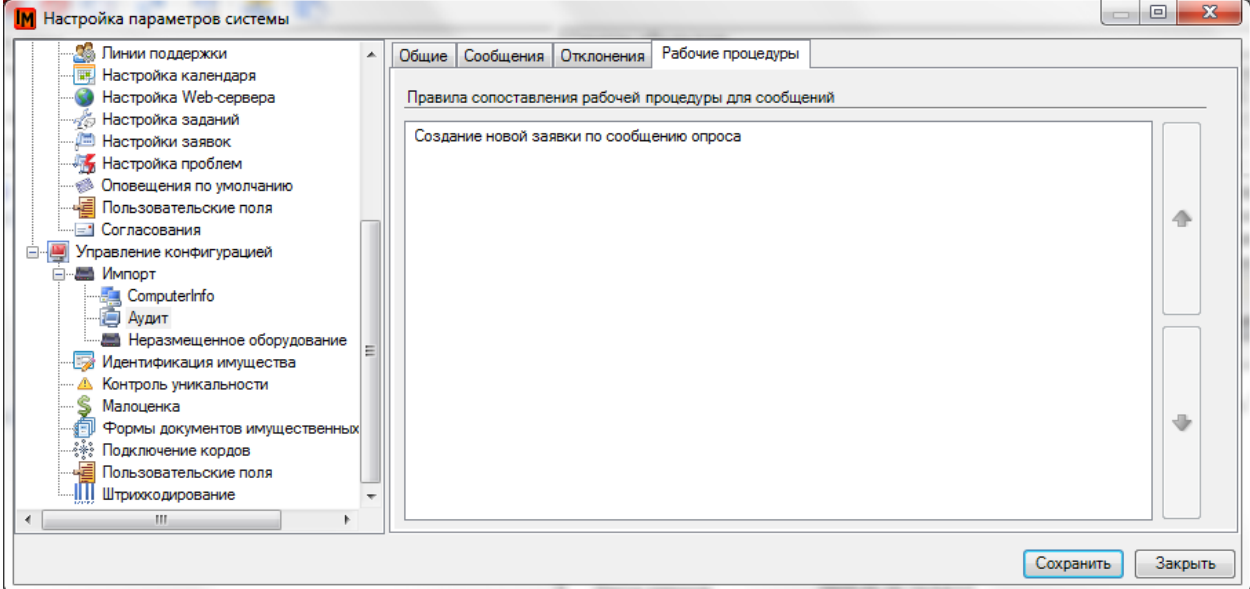

В системе присутствует одно преднастроенное безусловное правило регистрации заявок в Службу поддержки (регистрация заявки при создании сообщения опроса):

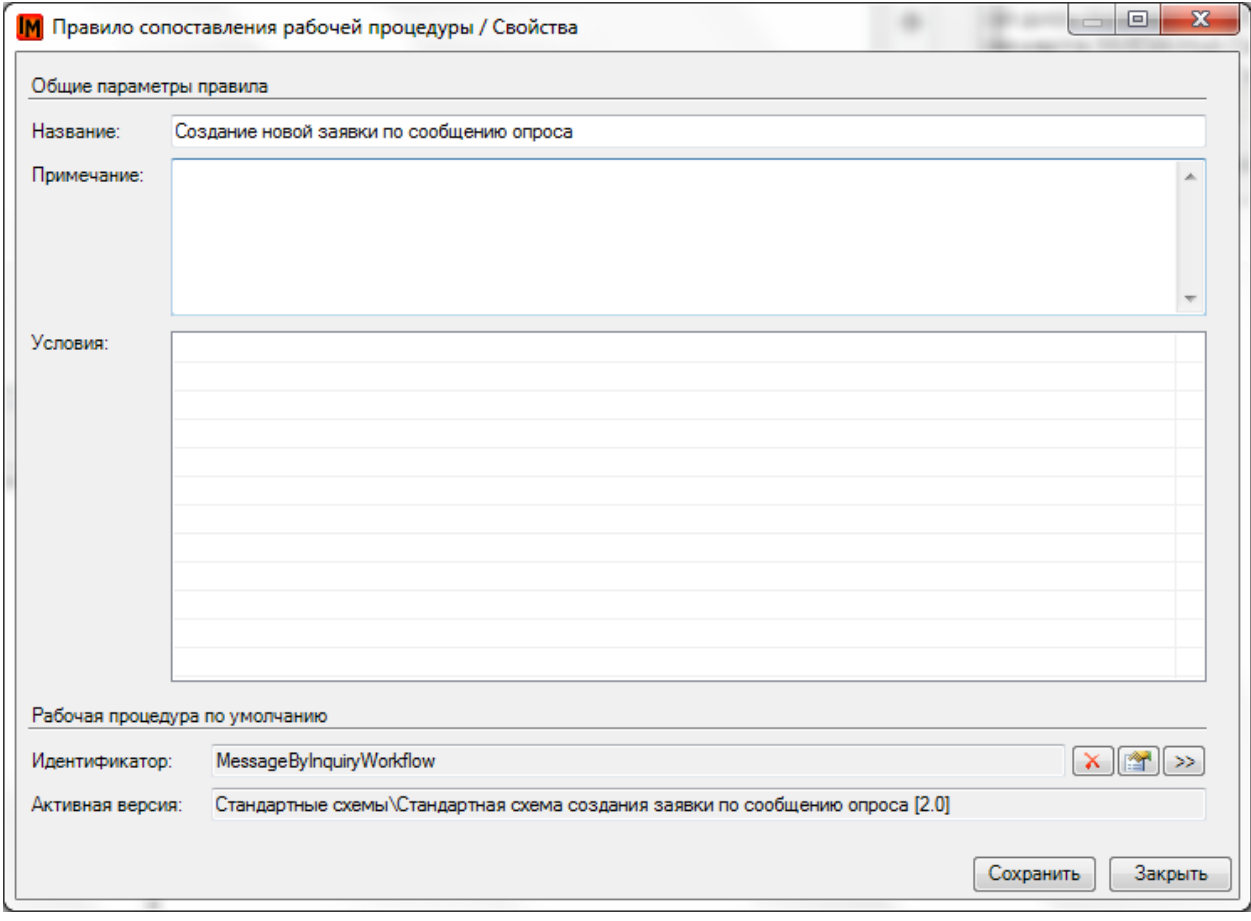

# СВОДНЫЕ СООБЩЕНИЯ ОПРОСА

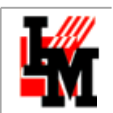

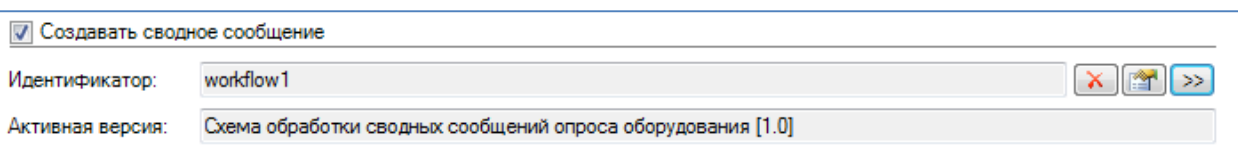

Включение данной опции позволяет автоматически создавать **сводные сообщения опроса** в системе.

**Сводное сообщение** – один из типов [сообщений](#page-50-0) в системе. В сводном сообщении опроса отображается итоговая информация о результате выполнения определенной задачи опроса, лог задачи, лог изменений и связи с другими сообщениями, порожденными данным опросом:

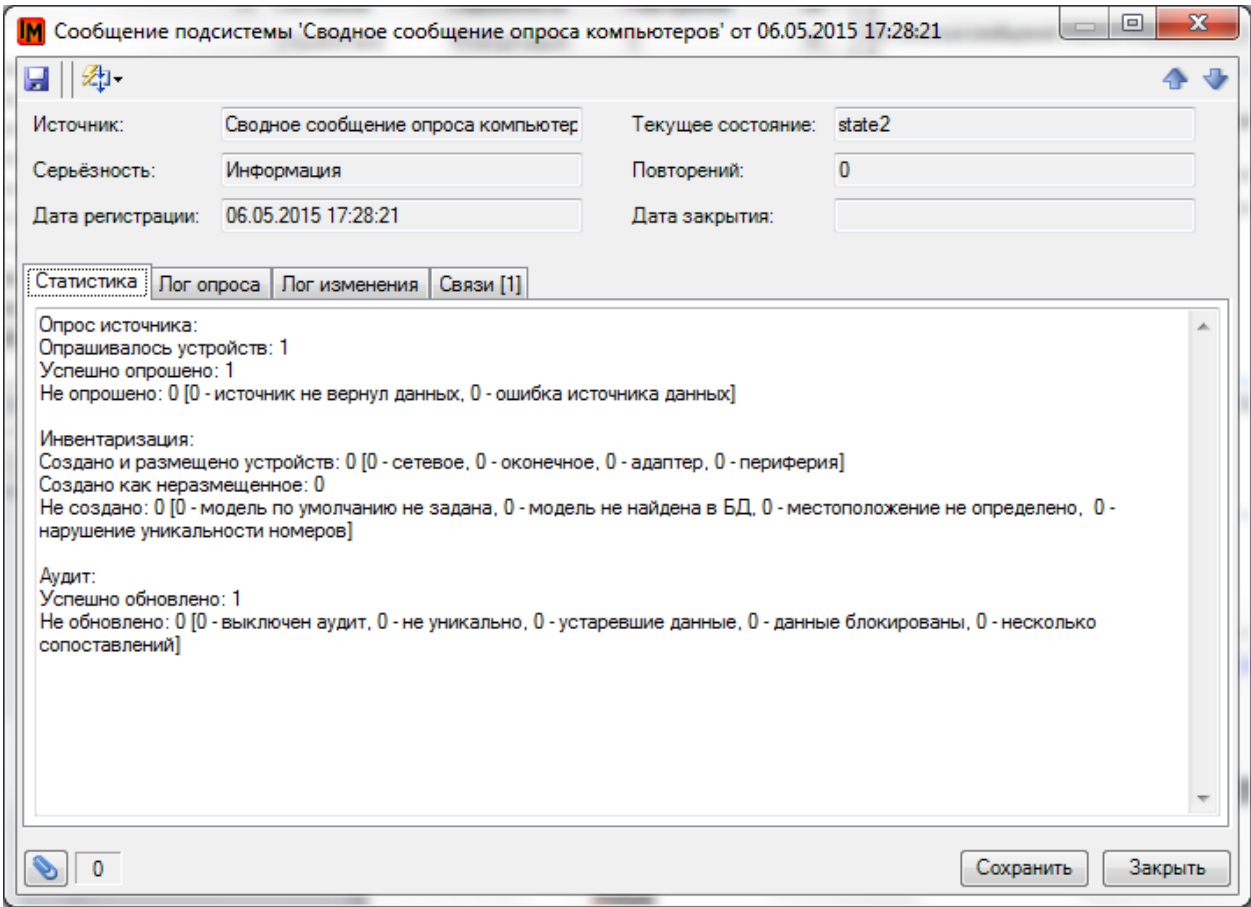

# <span id="page-53-0"></span>НАСТРОЙКИ ЗАДАЧИ ОПРОСА. ВКЛАДКА «АВТОРАЗМЕЩЕНИЕ»

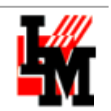

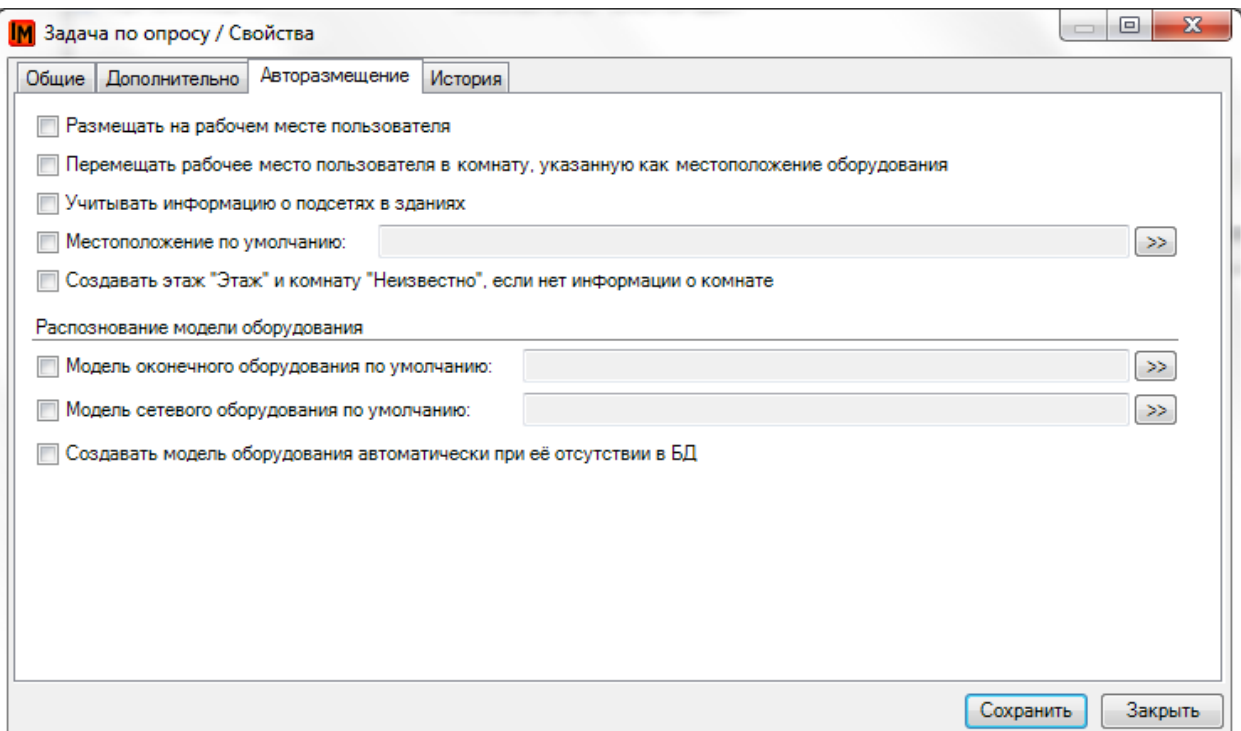

Порядок проверки условий в данном пункте меню определяется их положением сверху вниз, т.е. при установленных галочках на всех опциях, первым будет проверяться условие «Размещать на рабочем месте пользователя», вторым – «Перемещать рабочее место пользователя…», и т.д.

## ГРУППА УСЛОВИЙ «АВТОМАТИЧЕСКОЕ РАЗМЕЩЕНИЕ ОБОРУДОВАНИЯ»

7 Размещать на рабочем месте пользователя

Опция «**Размещать на рабочем месте пользователя**» означает, что при наличии в источнике опроса информации о логине (с доменом или без) пользователя соответствующего оборудования, и при наличии в базе данных ИнфраМенеджера пользователя с аналогичным логином, система автоматически разместит найденное в источнике оборудование на рабочее место данного пользователя.

V Перемещать рабочее место пользователя в комнату, указанную как местоположение оборудования

Опция «**Перемещать рабочее место пользователя в комнату, указанную как местоположение оборудования**» означает, что при наличии в источнике опроса информации о местоположении оборудования (например: в CSV файле есть информация о комнате, в которой находится оборудование), и при наличии в источнике опроса информации о логине пользователя соответствующего оборудования, система автоматически переместит рабочее место и самого пользователя в указанную в источнике комнату, а затем разместит найденное в источнике оборудование на это рабочее место. Данное условие работает только при наличии в базе данных ИнфраМенеджера комнаты, полученной из источника опроса.

**Учитывать информацию о подсетях в зданиях** 

Опция «**Учитывать информацию о подсетях в зданиях**» означает, что при наличии в источнике опроса информации об IP-адресе оборудования, система будет автоматически размещать найденное в источнике оборудование только в рамках того здания, в подсеть которого попадает IP-адрес найденного в источнике оборудования.

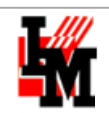

 $\gg$ 

ЗАО "СистемДат" \ Строение 1 \ 2 \ 210 **ИМЕСТОПОЛОЖЕНИЕ ПО УМОЛЧАНИЮ:** 

Опция «**Местоположение по умолчанию**» означает, что при выборе определенной комнаты в параметре условия, и при отсутствии информации о местоположении оборудования в источнике опроса, система автоматически разместит найденное оборудование в указанной комнате (на склад).

V Создавать этаж "Этаж" и комнату "Неизвестно", если нет информации о комнате

Опция «**Создавать этаж «Этаж» и комнату «Неизвестно», если нет информации о комнате**» означает, что при отсутствии в источнике опроса информации о комнате (например: в источнике есть информация об организации и здании, но нет информации о комнате), система автоматически создаст в здании этаж с названием «Этаж», и комнату с названием «Неизвестно», и разместит найденное в источнике оборудование в эту комнату. Данное условие работает только при наличии в базе данных ИнфраМенеджера организации и здания, полученных из источника опроса.

<span id="page-55-0"></span>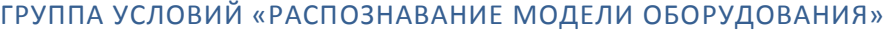

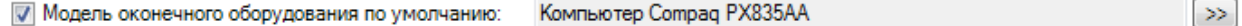

Опция «**Модель оконечного оборудования по умолчанию**» означает, что при выборе определенной модели из справочника в параметре условия, и при отсутствии в источнике опроса информации о модели *оконечного оборудования*, система автоматически установит модель найденного оконечного оборудования соответственно значению параметра условия.

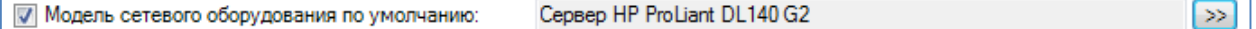

Опция «**Модель сетевого оборудования по умолчанию**» означает, что при выборе определенной модели из справочника в параметре условия, и при отсутствии в источнике опроса информации о модели *сетевого оборудования*, система автоматически установит модель найденного сетевого оборудования соответственно значению параметра условия.

**√ Создавать модель оборудования автоматически при её отсутствии в БД** 

Опция «**Создавать модель оборудования автоматически при её отсутствии в БД**» означает, что при наличии в источнике опроса информации о модели оборудования, и при отсутствии схожей модели в базе данных ИнфраМенеджера, система автоматически создаст новую модель в базе данных, на основе информации полученной из источника, и присвоит её найденному оборудованию.

# НЕРАЗМЕЩЕННОЕ ОБОРУДОВАНИЕ

Оборудование, обнаруженное во время опроса в режиме [Инвентаризация,](Инвентаризация#_Режим_опроса_) при невозможности создания в базе данных и / или [авторазмещения,](#page-53-0) помещается в список неразмещенного оборудования (пункт меню **Имущество -> Неразмещенное оборудование**).

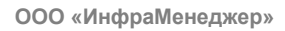

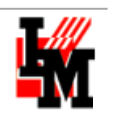

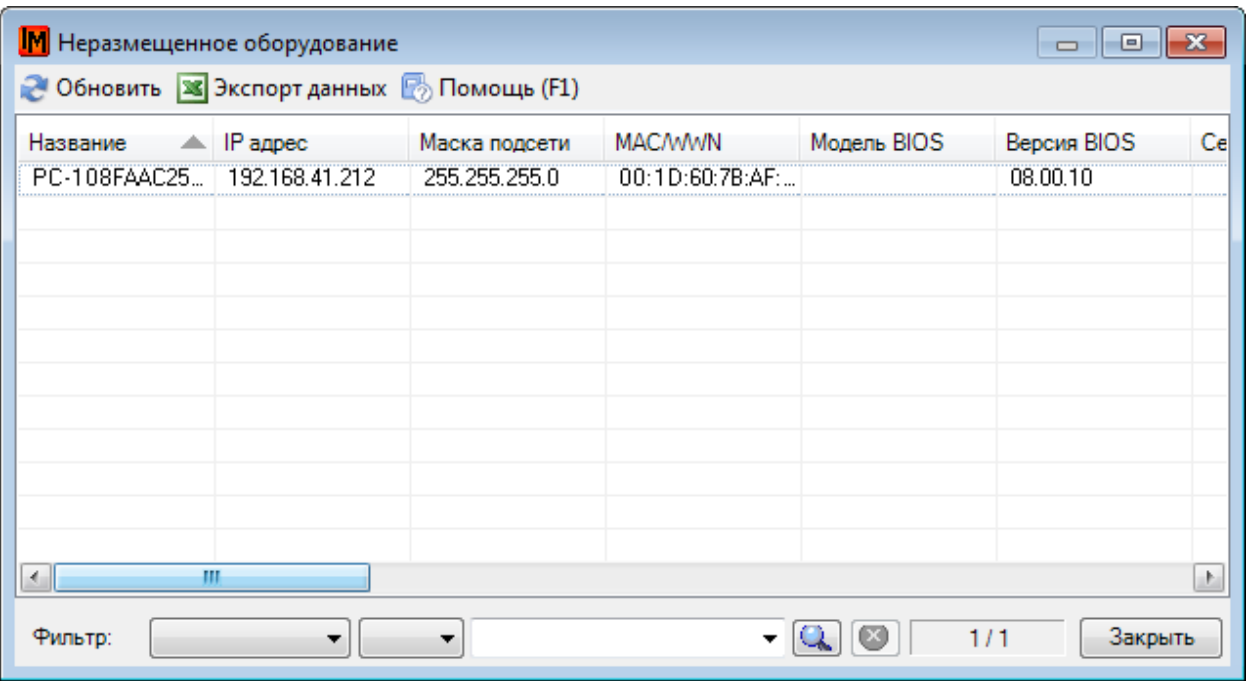

#### **Рисунок 2121. Список обнаруженного при опросе оборудования**

Неразмещенное оборудование можно разместить двумя способами:

- автоматически, при наличии установленных настроек авторазмещения;
- вручную, заполнив необходимые поля для создания оборудования в БД.

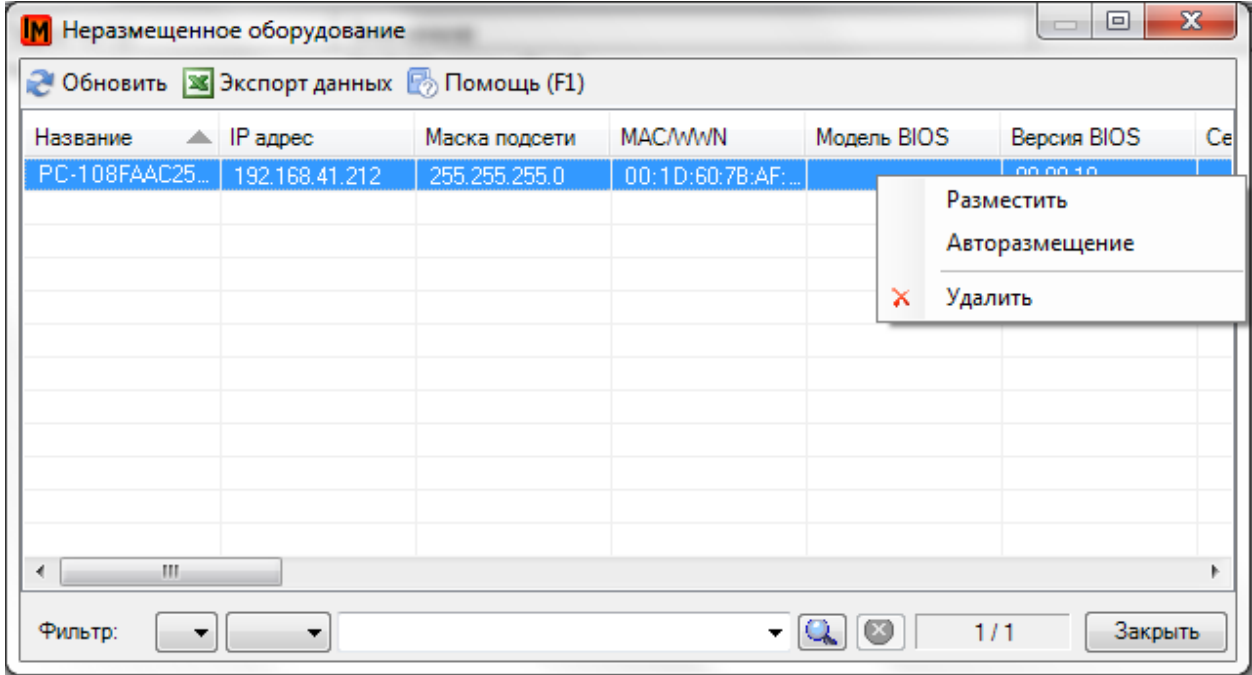

При выборе пункта «Авторазмещение», при отсутствующих настройках автоматического размещения оборудования, система выведет на экран сообщение с указанием причины невозможности размещения:

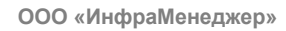

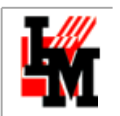

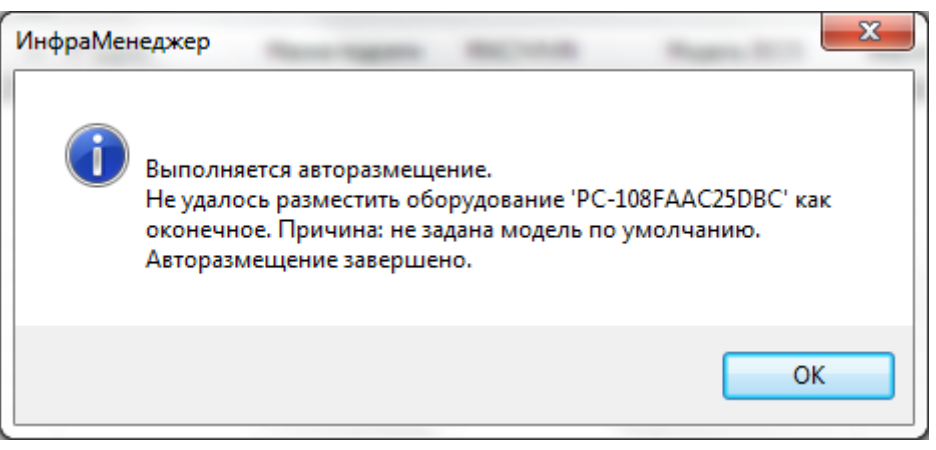

При наличии установленных настроек автоматического размещения оборудования, авторазмещение выполнится в соответствии с установленными условиями.

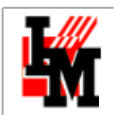

Настройки размещения неразмещенного оборудования устанавливаются в пункте меню **Настройки** 

**параметров системы -> Неразмещенное оборудование**:

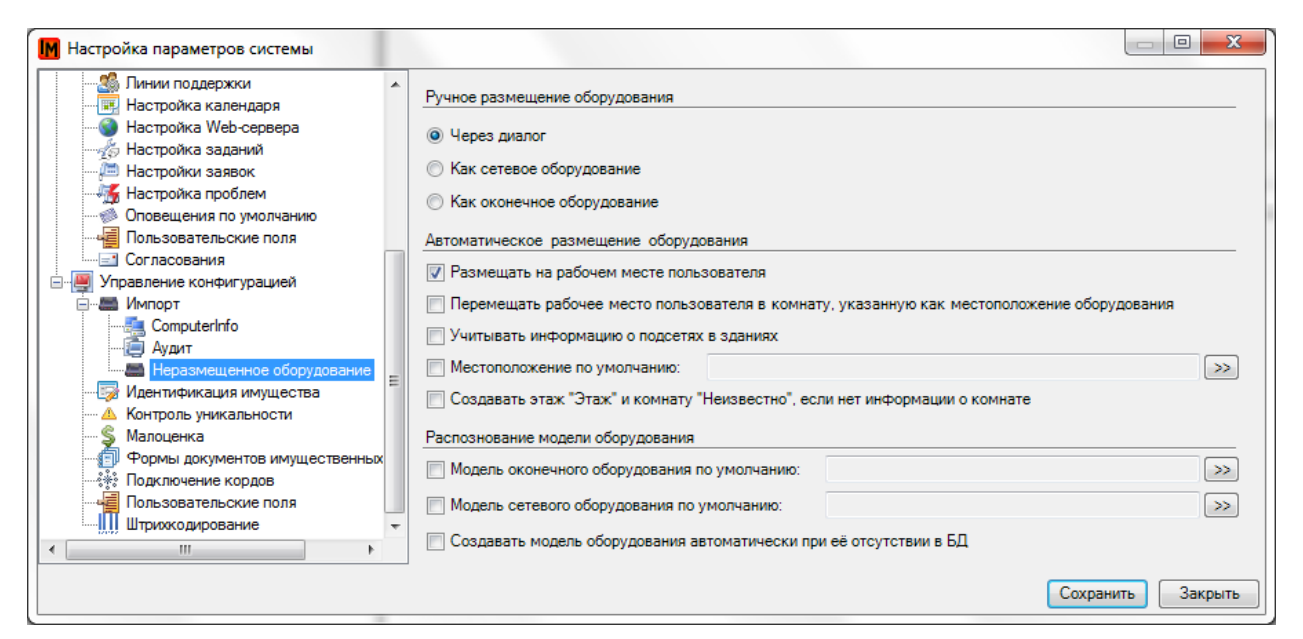

При выборе пункта «**Размещение**», в зависимости от настроек системы в группе «Ручное размещение оборудования», система выполнит следующие действия:

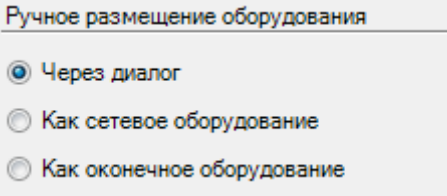

- При выборе опции «**Как сетевое оборудование**» автоматически будет создан объект категории «Сетевое оборудование».
- При выборе опции «**Как оконечное оборудование**» автоматически будет создан объект категории «Оконечное оборудование»
- При выборе опции «**Через диалог**» для каждого создаваемого объекта необходимо будет вручную указывать, что это будет – сетевое или оконечное оборудование.

Также, в данном пункте настроек доступен набор опций авторазмещения и распознавания модели оборудования, по смыслу аналогичный набору опций н[а вкладке «Авторазмещение»](#page-53-0) задачи опроса, но применяемый только к списку неразмещенного оборудования:

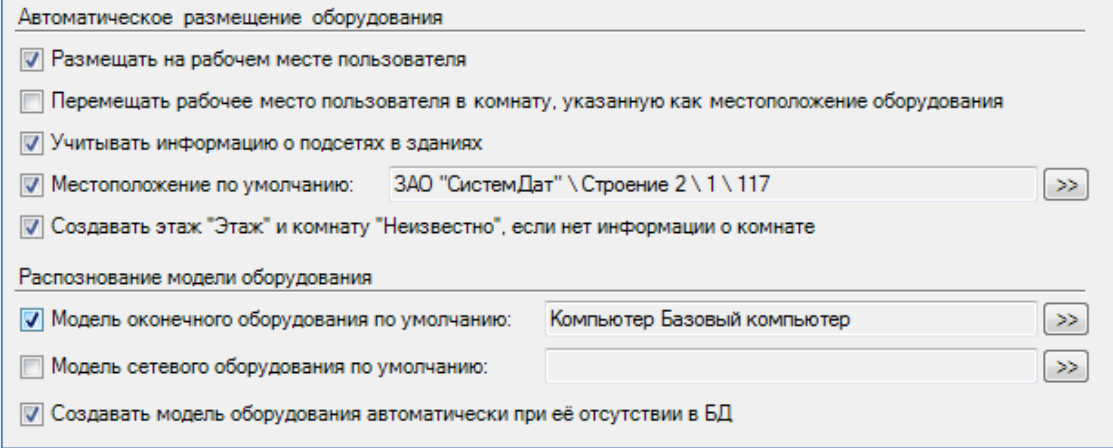

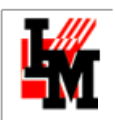

Для создания в базе данных ИнфраМенеджера серверов, выявленных во время опроса, воспользуйтесь указаниями [раздела Заполнение информации о серверном и сетевом оборудовании](#page-60-0).

# <span id="page-59-0"></span>СПИСОК НЕПОДТВЕРЖДЁННЫХ УСТРОЙСТВ

**Неподтверждённые устройства** – это адаптеры и периферийные устройства, обнаруженные в ходе выполнения задачи опроса оборудования в режим[е Аудит,](Аудит#_Режим_опроса_) включенные/исключенные из состава опрашиваемого оборудования при условии получения данных из источника опроса о появлении/удалении того или иного из состава опрашиваемого оборудования.

Список неподтверждённых устройств можно открыть через пункт меню **Имущество -> Список неподтверждённых устройств**:

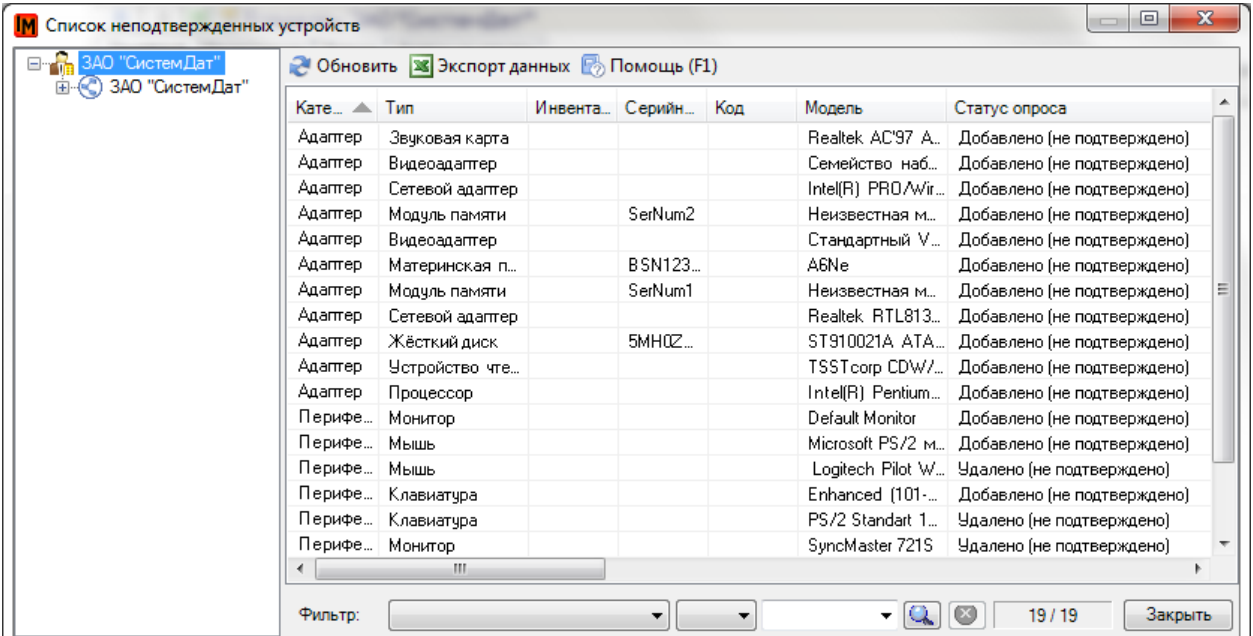

Двойным нажатием можно открыть подробную карточку устройства.

Через контекстное меню, над объектами в списке можно выполнить ряд действий:

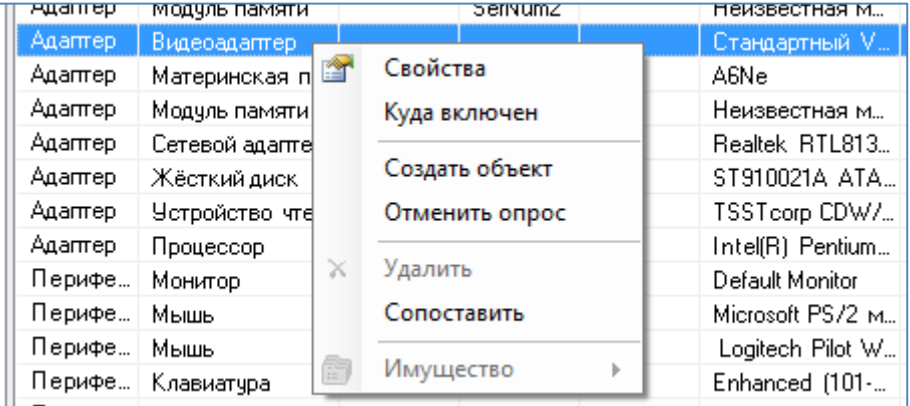

- «Куда включен» откроется карточка оборудования, в составе которого произошли изменения, связанные с выбранным устройством.
- «Создать объект» создать объект в базе данных ИнфраМенеджера, тем самым «подтвердив» устройство.
- «Отменить опрос» позволяет включить режим игнорирования данного устройства при следующих опросах.

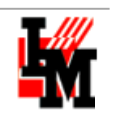

 «Сопоставить» - позволяет вручную сопоставить выбранное устройство с уже имеющимся объектом в базе данных ИнфраМенеджера.

# 4. ФИЗИЧЕСКАЯ МАРКИРОВКА ПОЛЬЗОВАТЕЛЬСКОЙ ТЕХНИКИ

Этот шаг часто пропускают, тем не менее, он является одним из ключевых не столько в вопросе первичного наполнения CMDB, сколько в последующей возможности обеспечить поддержку актуальности БД оборудования.

Для выполнения маркировки (а по сути, также, и инвентаризации местоположения техники) можно распечатать из ИнфраМенеджера списки как размещенного, так и неразмещенного оборудования. Выполняется при помощи выгрузки в Excel соответствующих списков (пункт меню **Объекты**, далее подпункт с названием категории оборудования, и /или **Имущество -> Неразмещенное оборудование**):

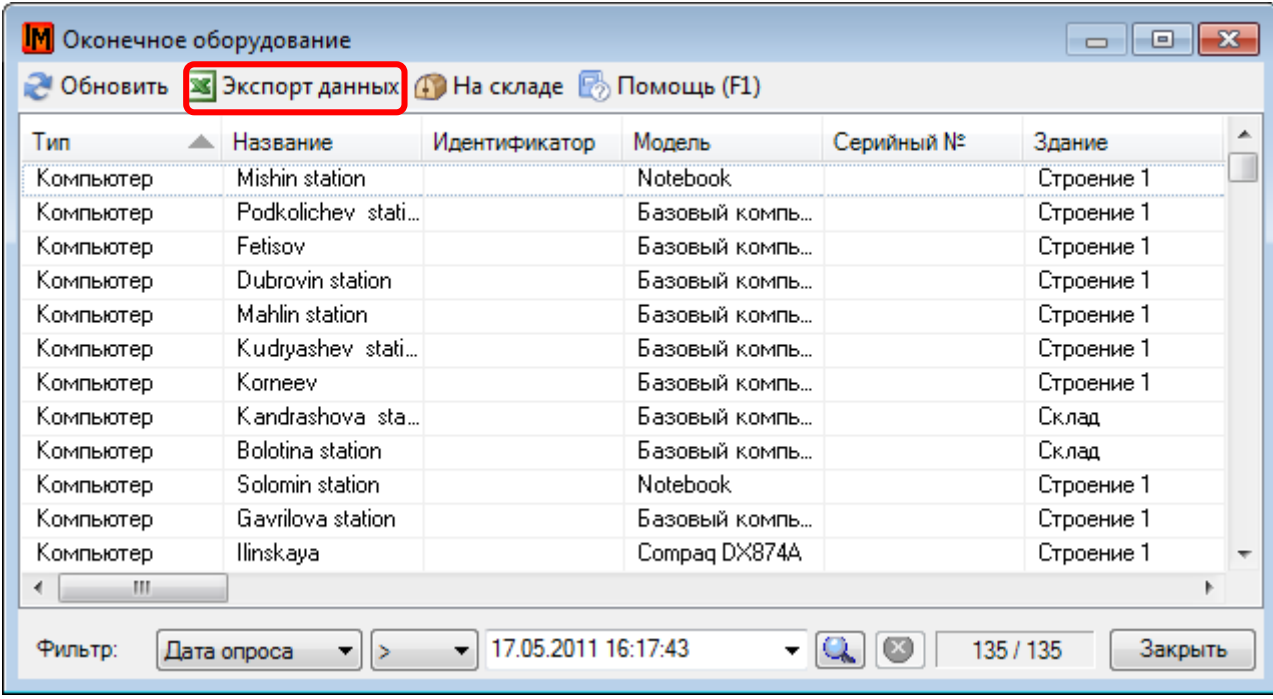

Также можно использовать список «Имущество» -> «Перечень имущества»: отображаются все устройства, заведенные в БД, независимо от категории.

Рекомендуем при маркировке сразу указывать номера розеток, к которым подключено соответствующее пользовательское оборудование – для последующего заполнения информации о подключениях. По результатам маркировки рекомендуется занести информацию о выданных инвентарных / серийных номерах в систему ИнфраМенеджер – для облегчения дальнейшего поиска нужного оборудования и всей его истории.

# <span id="page-60-0"></span>5. ЗАПОЛНЕНИЕ ИНФОРМАЦИИ О СЕРВЕРНОМ И СЕТЕВОМ ОБОРУДОВАНИИ

Для заполнения информации о сетевом и серверном оборудовании используется категория «Сетевое оборудование». База данных серверного оборудования может вестись:

- **Вручную** (пункт меню **Объекты -> Сетевое оборудование**)
- **Автоматически**
	- 1. собирая информацию по сети через WMI, SNMP

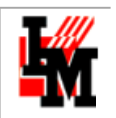

2. собирая информацию из внешних систем (из файлов системы Aida / Everest или из файлов CSV)

Для автоматического наполнения базы данных и последующей актуализации этой информации предусмотрен механизм задач [по опросу сети](#page-26-0).

Сетевое и серверное оборудование может размещаться либо в шкафах, либо просто в комнате. Поскольку местоположение – обязательный параметр для создания оборудования в базе данных, рекомендуется сначала создать шкафы, а затем разместить в них сетевое и серверное оборудование.

Тип сетевого оборудования может иметь свойство «Логический». Это позволяет дифференцировать физическое оборудование от, например, виртуальных машин. У оборудования, относящегося к логическим типам, отсутствуют имущественные параметры, нет местоположения. Подробнее о заполнении данных о логических сетевых устройствах см[. Виртуальные машины.](#page-83-0)

# 5.1. ФИЗИЧЕСКОЕ СЕТЕВОЕ И СЕРВЕРНОЕ ОБОРУДОВАНИЕ

# СОЗДАНИЕ ШКАФОВ

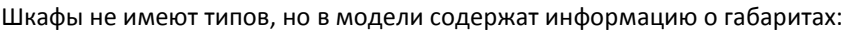

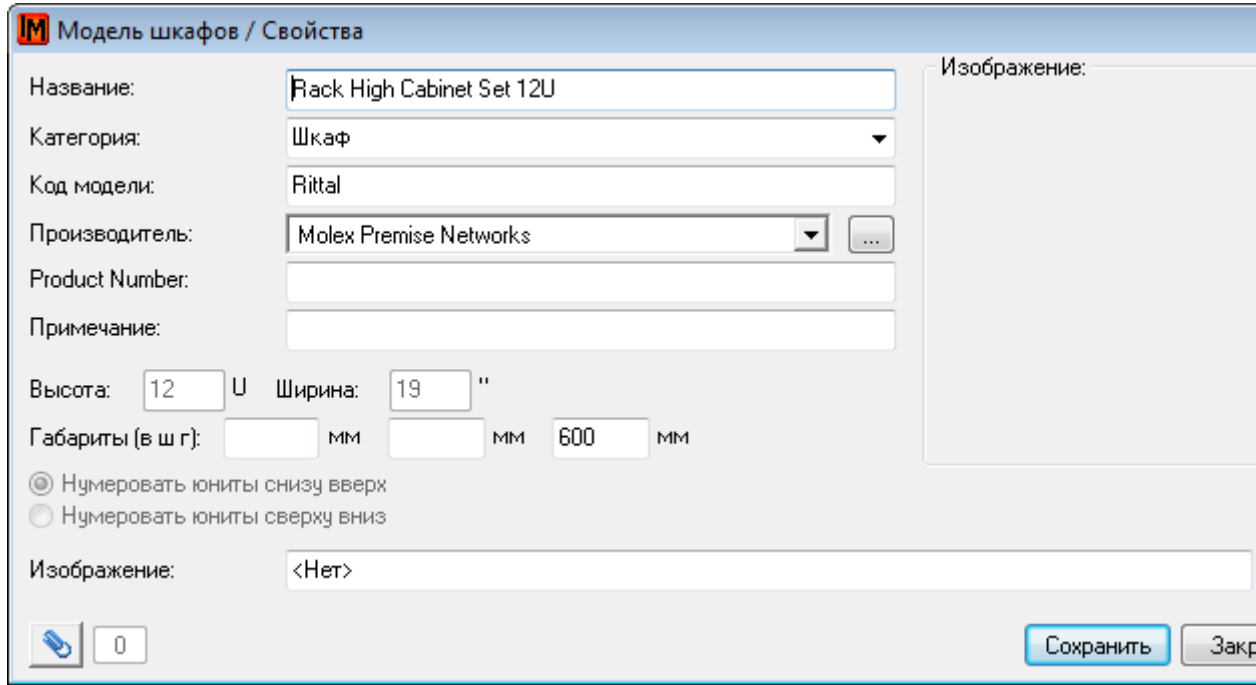

Данная информация используется системой для автоматического формирования схемы шкафа.

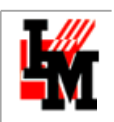

# Шкаф№4 [Rack High Cabinet Set 12U]<br>ЗАО "СистемДат"\Строение 2\2\219<br>Вид спереди

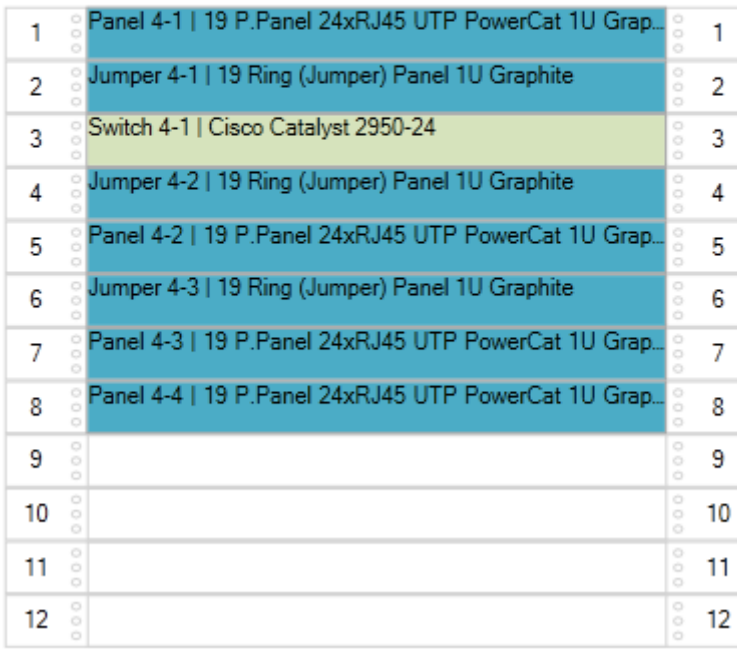

Поэтому перед заведением шкафов в базу данных уточните используемые модели шкафов и их габаритные параметры.

Создавать шкафы можно либо непосредственно в дереве местоположений (пункт контекстного меню «Добавить» при выборе комнаты), либо в списке шкафов (пункт меню **Объекты -> Шкафы**).

При создании шкафа задаются следующие параметры:

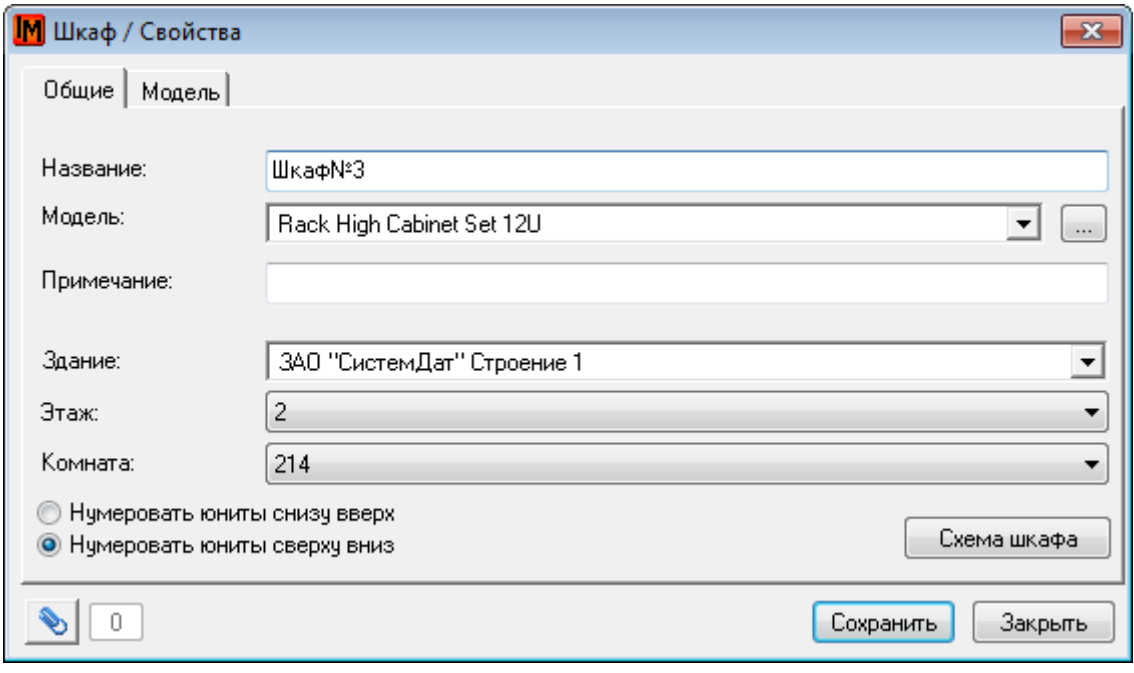

# МОДЕЛИ СЕТЕВОГО ОБОРУДОВАНИЯ

Техническая поддержка: +7(495)989-7660, доб.911, mailto[: im-support@inframanager.ru](mailto:im-support@inframanager.ru) 63

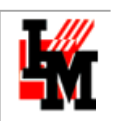

Так же, как и у оконечного оборудования, состав параметров зависит от типа (указанного в модели) и шаблона параметров для этого типа. Поддерживаются следующие шаблоны параметров для сетевого оборудования:

- Маршрутизатор
- Коммутатор
- Сервер
- Мост
- Система хранения данных
- Составной логический объект

В модели указывается:

- 1. Габаритные параметры оборудования
- 2. Количество слотов / портов, тип портов
- 3. Являются ли устройства данной модели модулями (то есть несамостоятельным оборудованием)

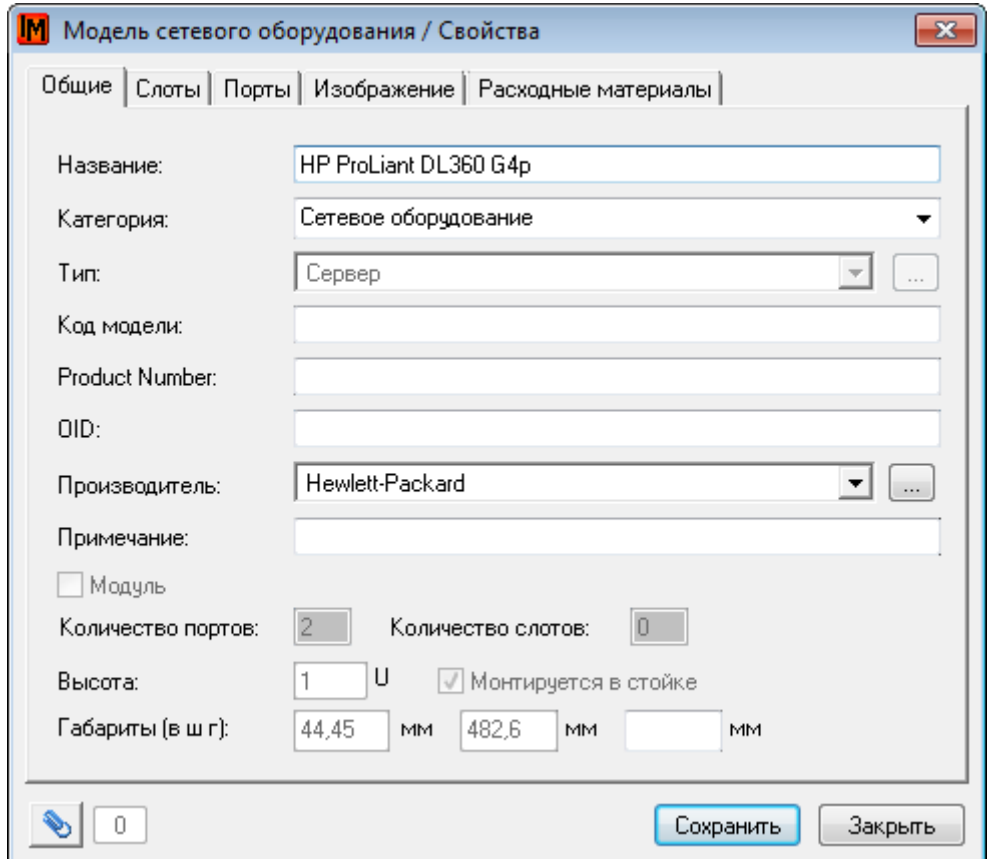

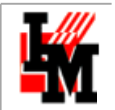

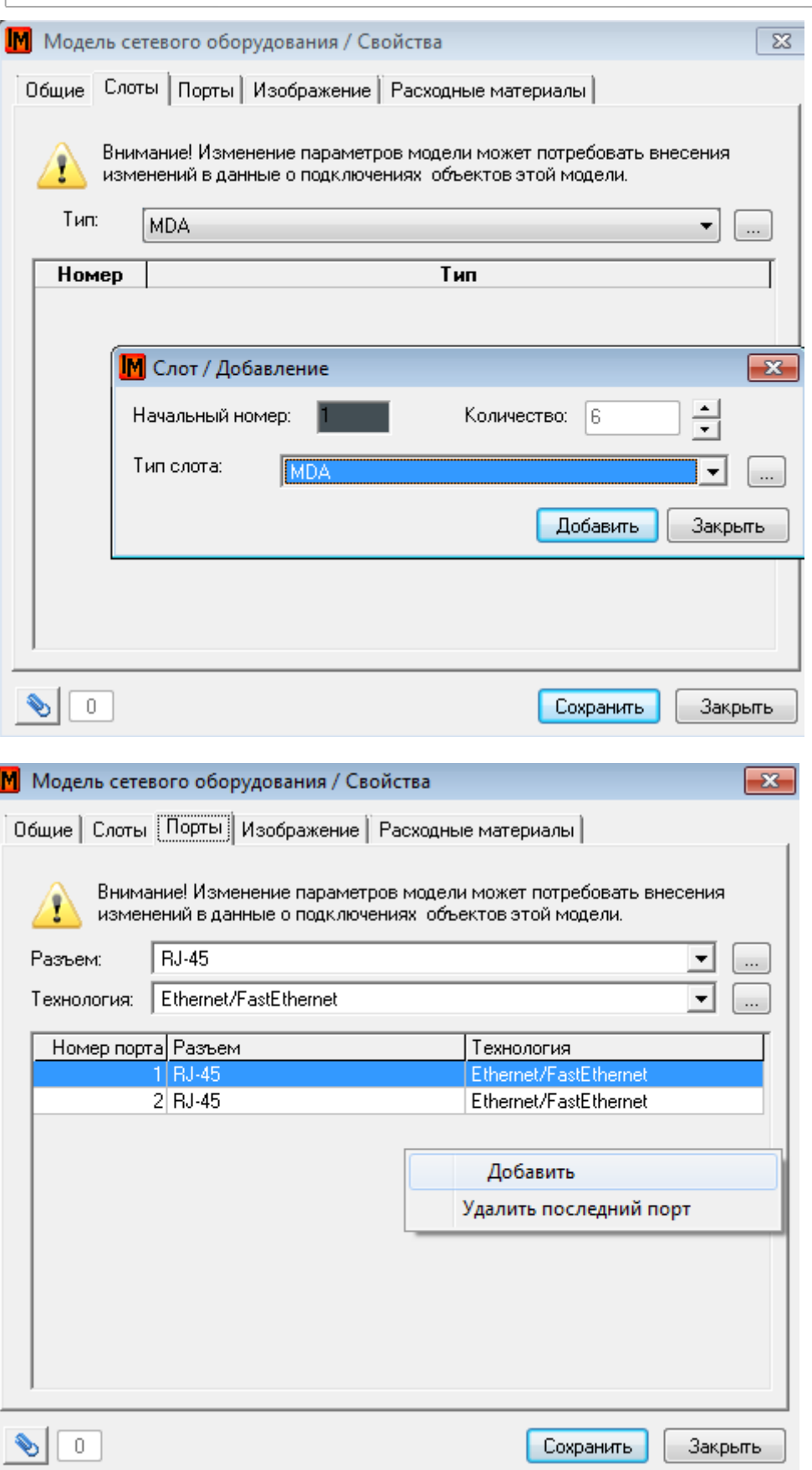

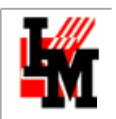

Также у модели можно указать тип и количество расходных материалов, требуемых для оборудования в год:

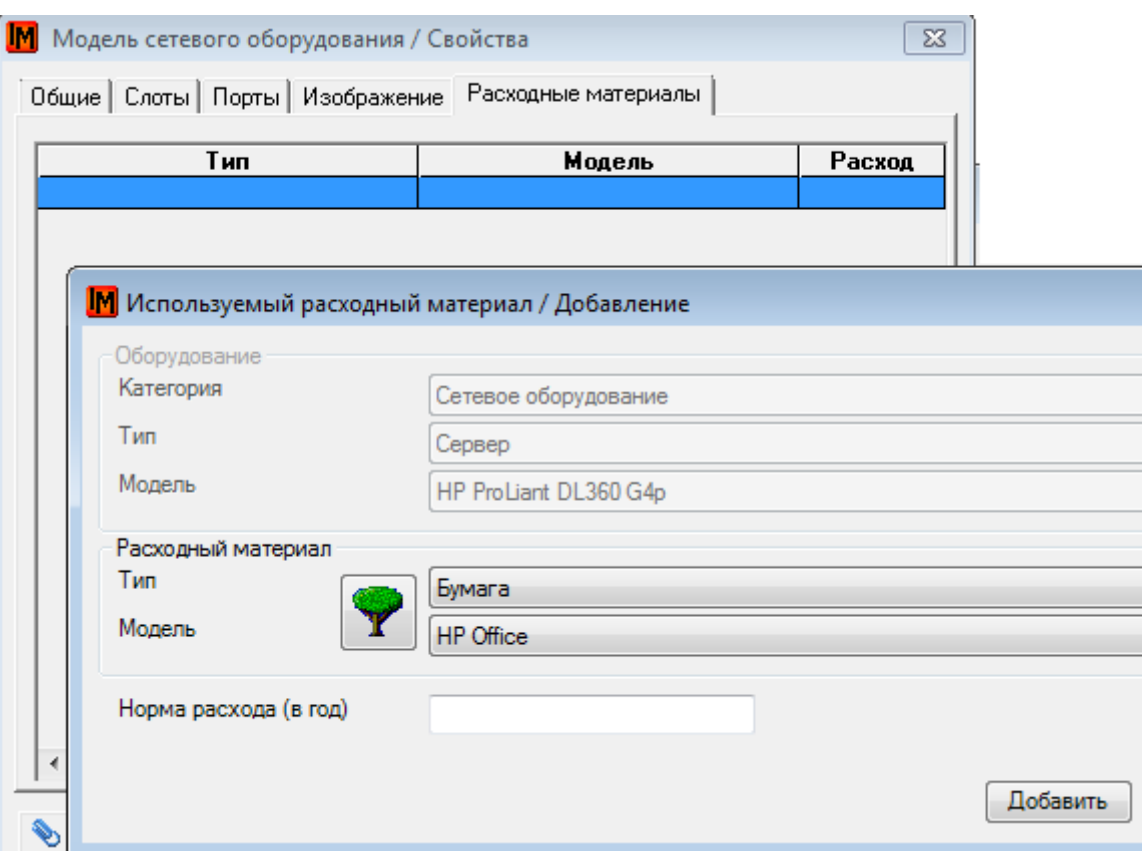

Вся эта информация в последующем используется при создании карточек оборудования: количество слотов / портов; возможность подключить оборудование к другому в виде модуля; возможность размещения в сетевом шкафу зависит от выбранной модели и ее свойств.

## РАЗМЕЩЕНИЕ ОБОРУДОВАНИЯ В СЕТЕВЫХ ШКАФАХ

Сетевое оборудование в системе ИнфраМенеджер может быть размещено либо просто в любой комнате, либо в сетевых шкафах. Местоположение указывается в карточке оборудования.

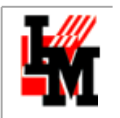

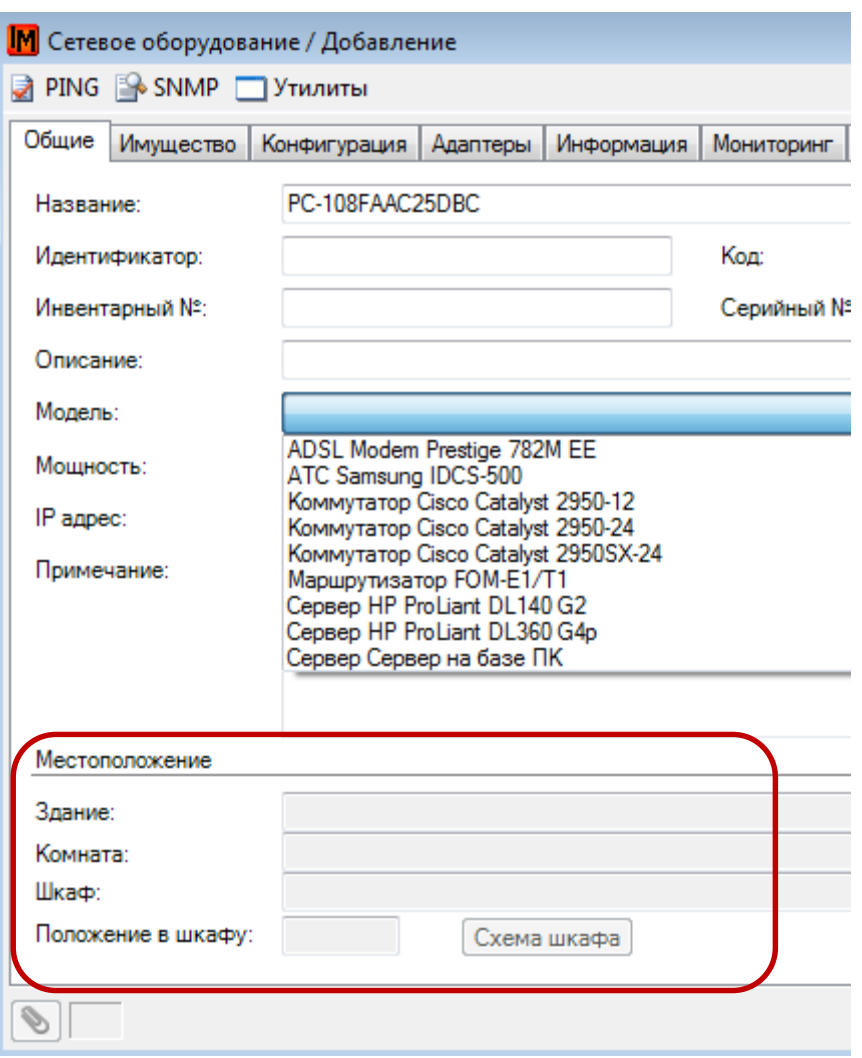

Если при размещении сетевого оборудования вы указали определенный сетевой шкаф, в дереве местоположений вы увидите следующую картину:

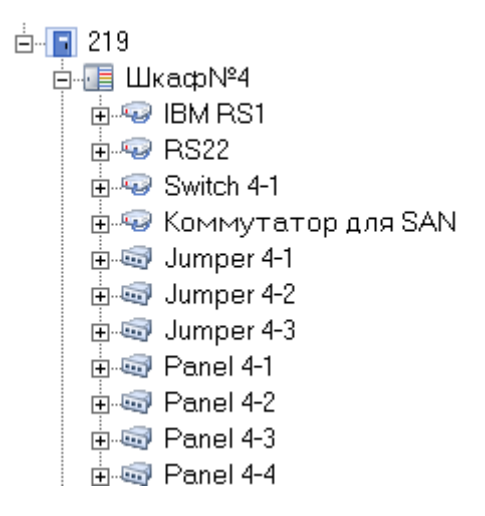

Чтобы создать схему шкафа с отражением местоположения в нем сетевых устройств, необходимо в графическом интерфейсе расположить сетевое оборудование на полках. Для этого:

1. Откройте схему шкафа (правой кнопкой мыши на узле «Шкаф…», пункт меню «Схема шкафа»; или кнопка на карточке свойств шкафа)

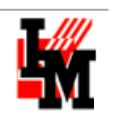

2. При помощи мыши перенесите оборудование из списка в левом нижнем углу в нужное место на схеме шкафа

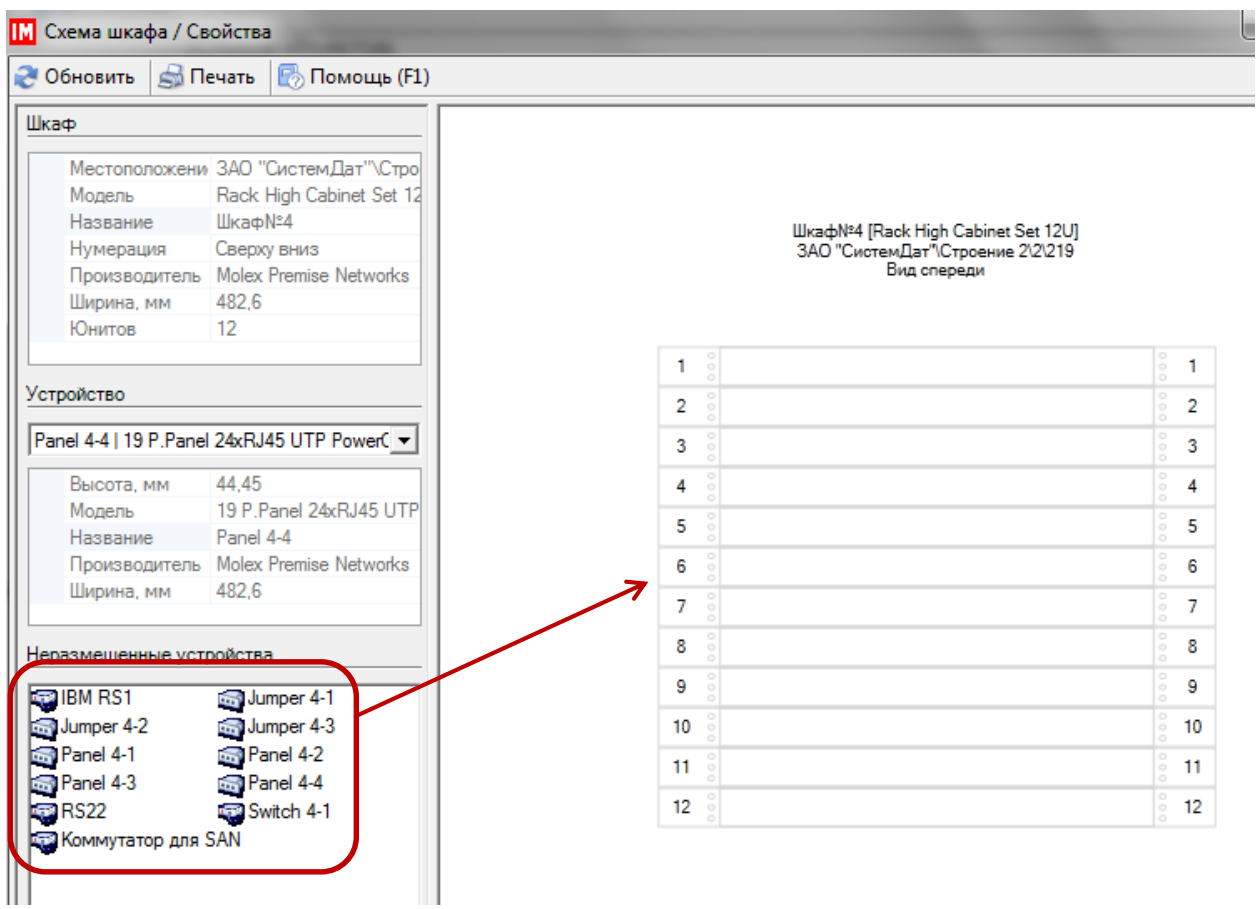

Оборудование может быть размещено:

- 1. На полке
- 2. Сбоку шкафа
- 3. Сверху шкафа
- 4. Спереди или сзади шкафа

При размещении учитываются габаритные размеры, определяемые моделями сетевого оборудования и шкафов.

В результате в системе ИнфраМенеджер схемы шкафов могут приобретать следующий вид:

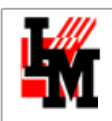

Шкаф№4 [Rack High Cabinet Set 12U]<br>ЗАО "СистемДат"\Строение 2\2\219<br>Вид спереди

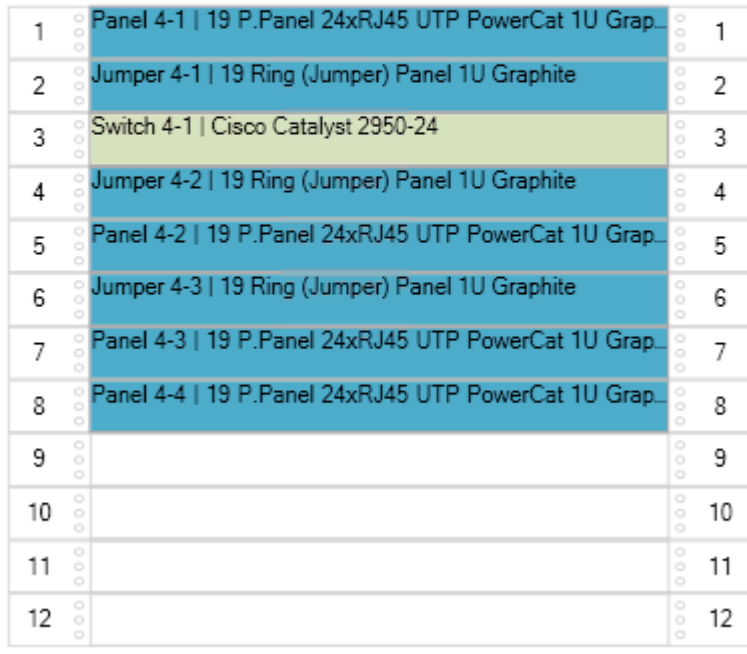

# Шкаф№4 [Rack High Cabinet Set 12U]<br>3АО "СистемДат"\Строение 2\2\219<br>Вид сзади

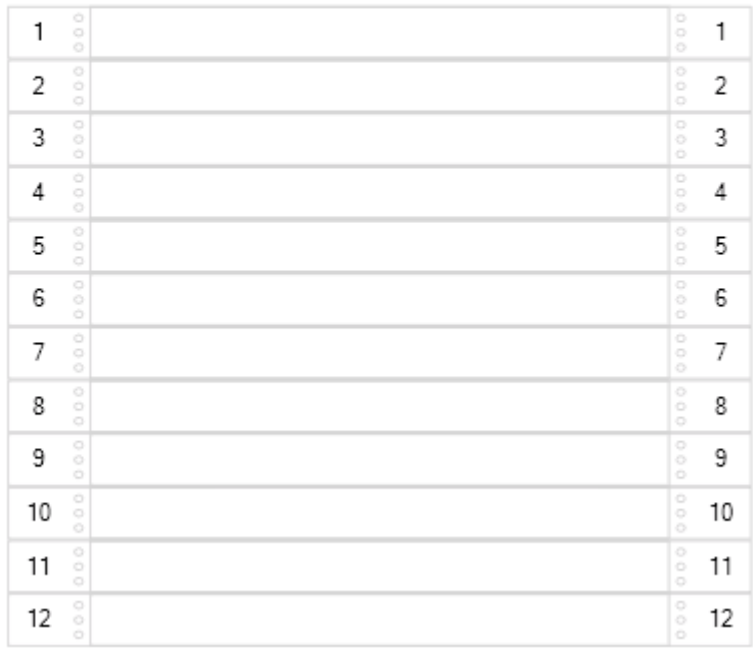

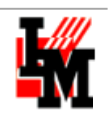

# СОЗДАНИЕ СЕТЕВОГО ОБОРУДОВАНИЯ

Информация о windows-серверах может быть собрана автоматически, в рамках опросов сети (подробнее см. [Заполнение базы данных пользовательской техники](#page-26-0)). Для размещения опрошенного оборудования воспользуйтесь списком «Неразмещенное оборудование» (пункт меню **Имущество -> Неразмещенное оборудование**). При двойном щелчке на запись о выявленном оборудовании система предложит занести оборудование как сетевое или как оконечное оборудование:

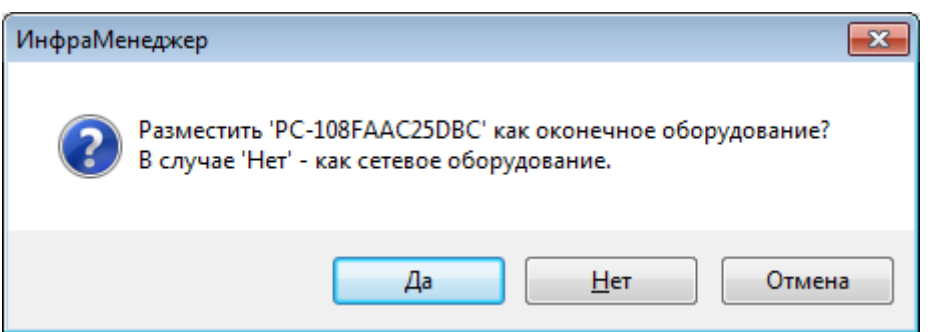

При размещении необходимо выбрать модель и указать местоположение:

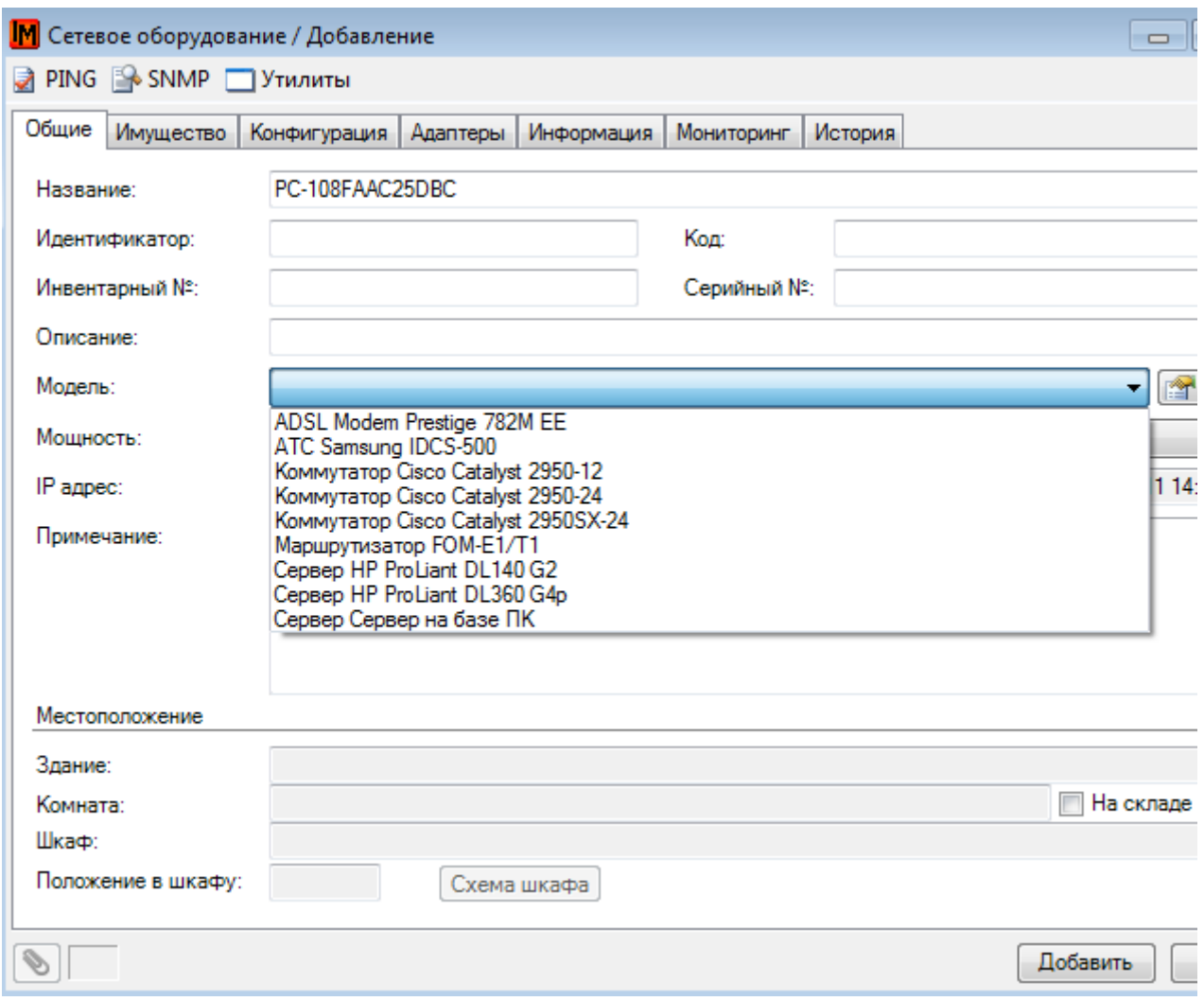

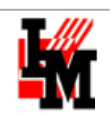

## НЕКОТОРЫЕ ОСОБЕННОСТИ УЧЕТА СЕТЕВОГО И СЕРВЕРНОГО ОБОРУДОВАНИЯ

# УЧЕТ КЛАСТЕРОВ И СТЕКОВ

Отдельного рассмотрения требует вопрос заведения информации о кластерах и стеках. В системе ИнфраМенеджер кластер (и стек) является **сетевым оборудованием**, с шаблоном параметров **Составной логический объект**. У сетевого оборудования с данным шаблоном параметров присутствуют следующие особенности:

- Такое оборудование не имеет физического местоположения и имущественных параметров
- Составной логический объект имеет компоненты в виде любых физических устройств
- Составной логический объект объединяет ресурсы всех компонент, а именно:
	- o Сетевые порты
	- o Адаптеры (процессорная мощность, жесткие диски, оперативная память и т.п.)
- Составной логический объект выступает отдельным объектом ИТ-инфраструктуры, который можно:
	- o Удаленно администрировать из карточки оборудования в системе ИнфраМенеджер
	- o Отслеживать работоспособность ключевых параметров через SNMP протокол (при помощи модуля Мониторинг)

Для создания кластера или стека необходимо выполнить следующие мероприятия:

1. Создайте тип сетевого оборудования с шаблоном параметров «Составной логический объект» (пункт меню **Справочники -> Типы сетевого оборудования**)

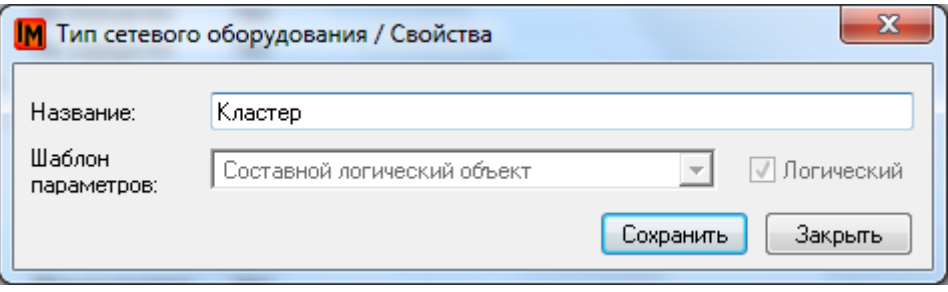

2. Создайте модель данного типа (пункт меню **Модели -> Сетевое оборудование**)

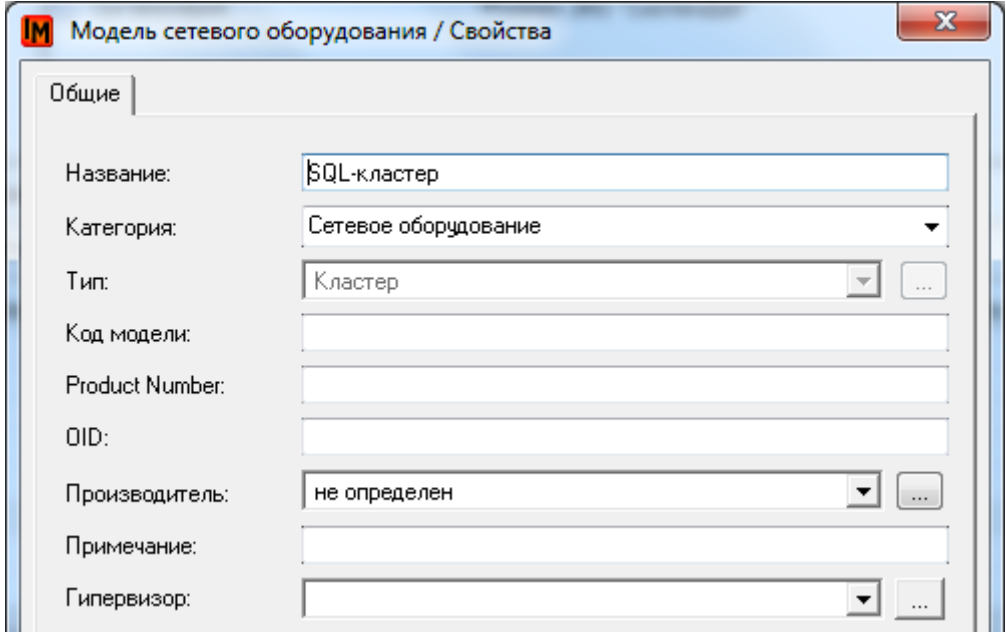

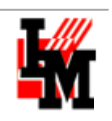

3. Создайте объект данной модели, на закладке «Компоненты» укажите входящие в кластер / стек устройства

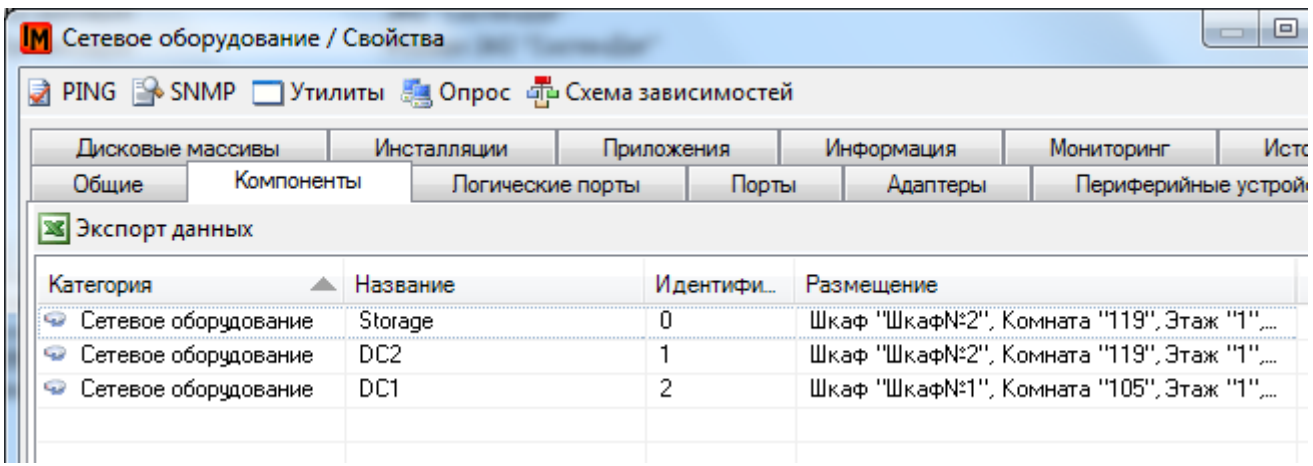

4. После этого на закладках «Порты» и «Адаптеры» созданного объекта система отразит список всех портов и адаптеров, входящих в состав выбранных в компонентах сетевых устройств.

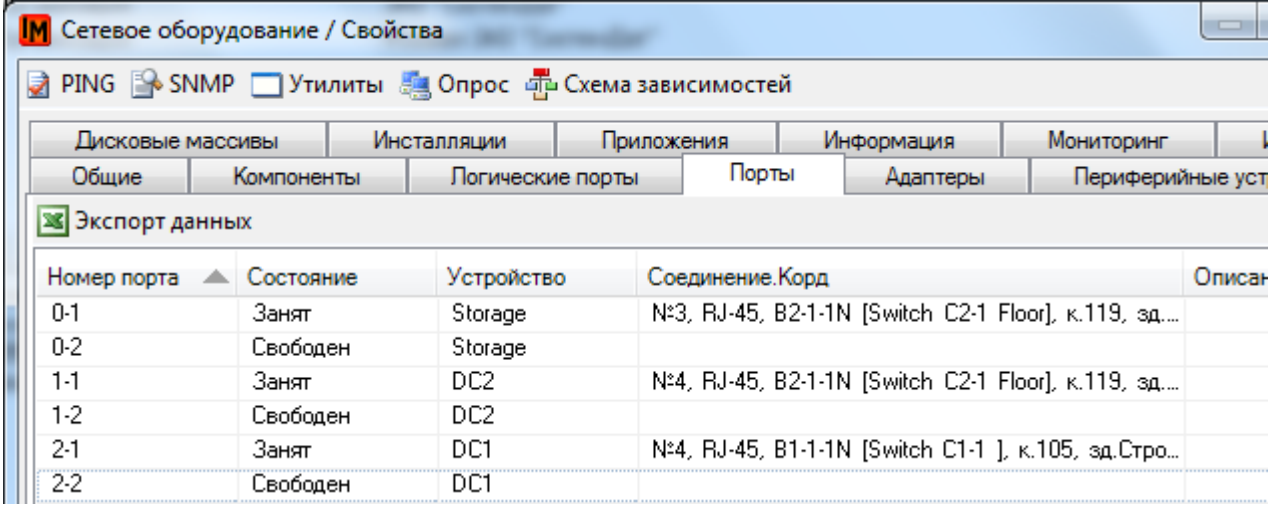

Идентификация портов в составных логических объектах включает в себя:

- Идентификацию устройств компонентов (первая цифра идентификатора)
- Идентификацию портов самих устройств компонентов (вторая цифра идентификатора)
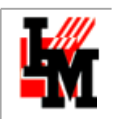

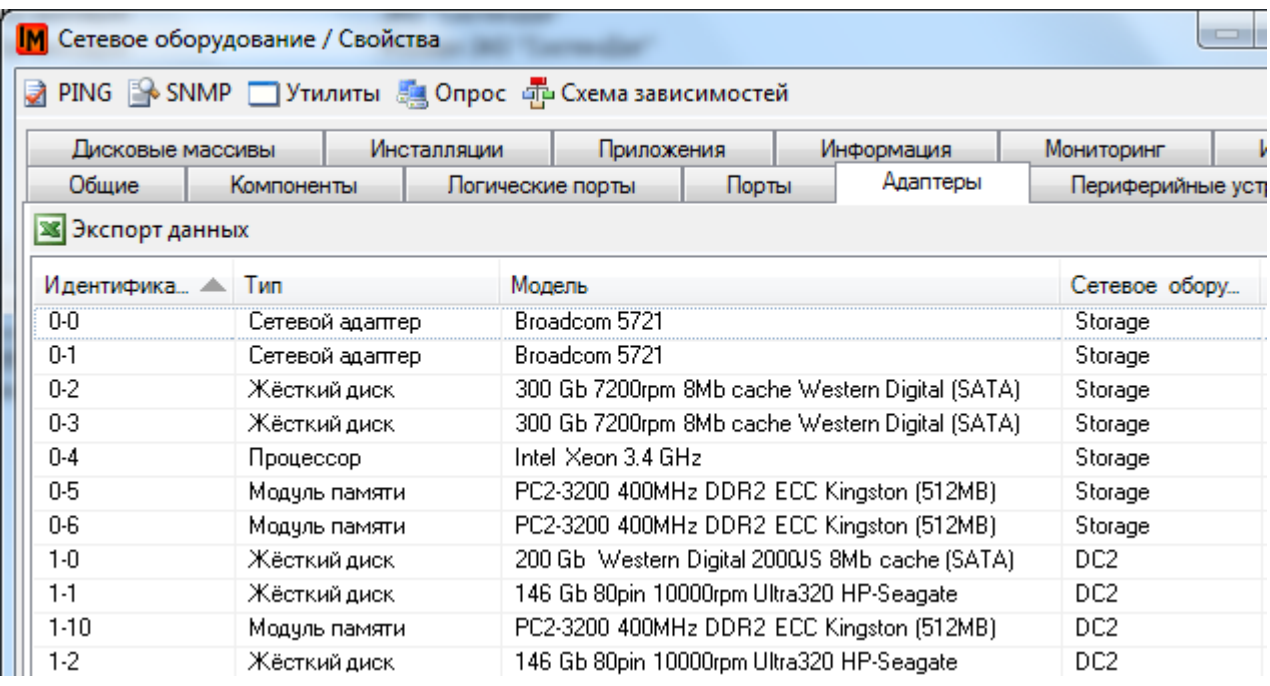

#### УЧЕТ БЛЕЙД-СЕРВЕРОВ

С физической точки зрения (учет местоположения; учет имущественных характеристик) блейд-сервер описывается в системе ИнфраМенеджер следующим образом:

- Корзина (шасси) описывается как сетевое устройство с шаблоном параметров «Сервер»
- Лезвия (и другие компоненты блейд-серверов) описываются как адаптеры с, например, шаблоном параметров «Материнская плата»

Для учета вычислительных ресурсов, предоставляемых блейд-северами, используется понятие «Логический объект», в котором в качестве используемых ресурсов указываются и сама корзина (шасси), и соответствующее (-ие) лезвие (-ия). Таким образом, чтобы описать блейд-сервер в системе ИнфраМенеджер, необходимо проделать следующие мероприятия:

1. Создайте тип сетевого оборудования «Корзина» с шаблоном параметров «Сервер» (пункт меню **Справочники -> Типы сетевого оборудования**)

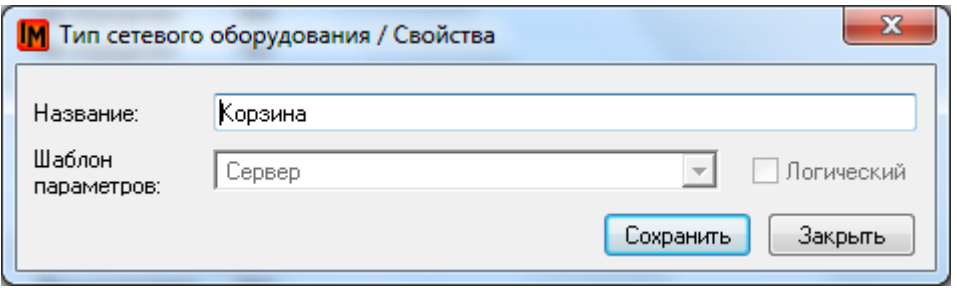

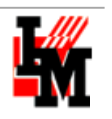

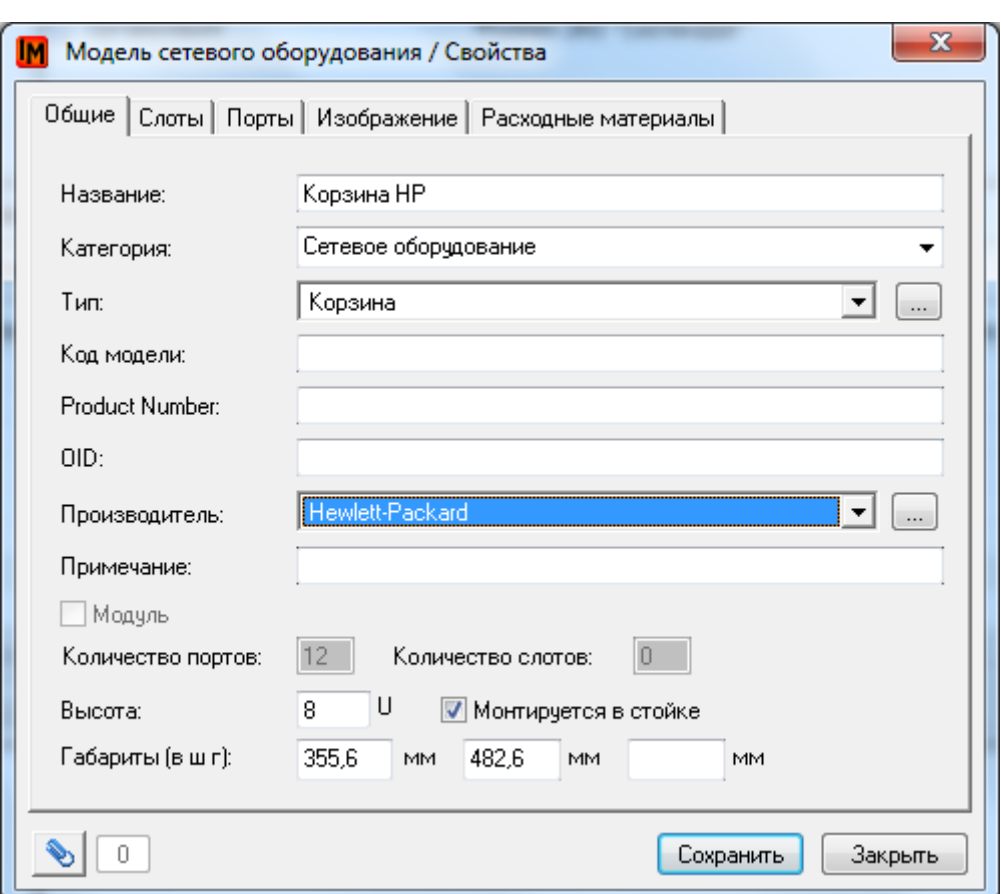

2. Создайте модель корзины (шасси) (пункт меню **Модели -> Сетевое оборудование**)

В свойствах модели внимательно заполните габаритные размеры, для корректного отражения в последующем места, занимаемого в серверной стойке.

3. Создайте шасси как сетевое оборудование нужной модели (пункт меню **Объекты -> Сетевое оборудование**, контекстное меню «Добавить»)

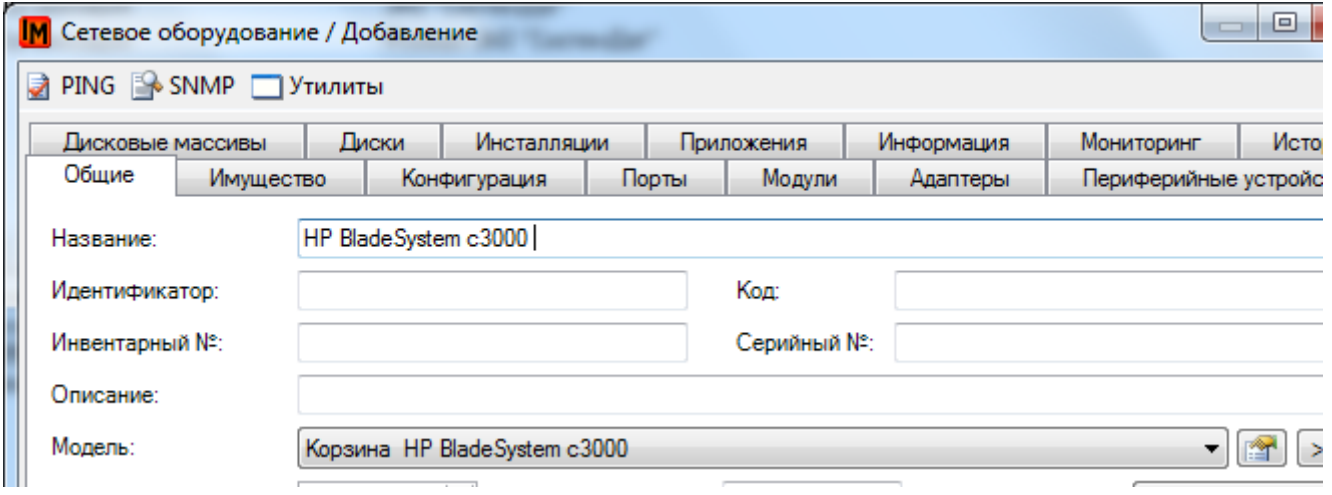

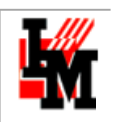

4. Наполните ее соответствующими адаптерами (нужных шаблонов параметров) (закладка «Адаптеры», контекстное меню – **Добавить**).

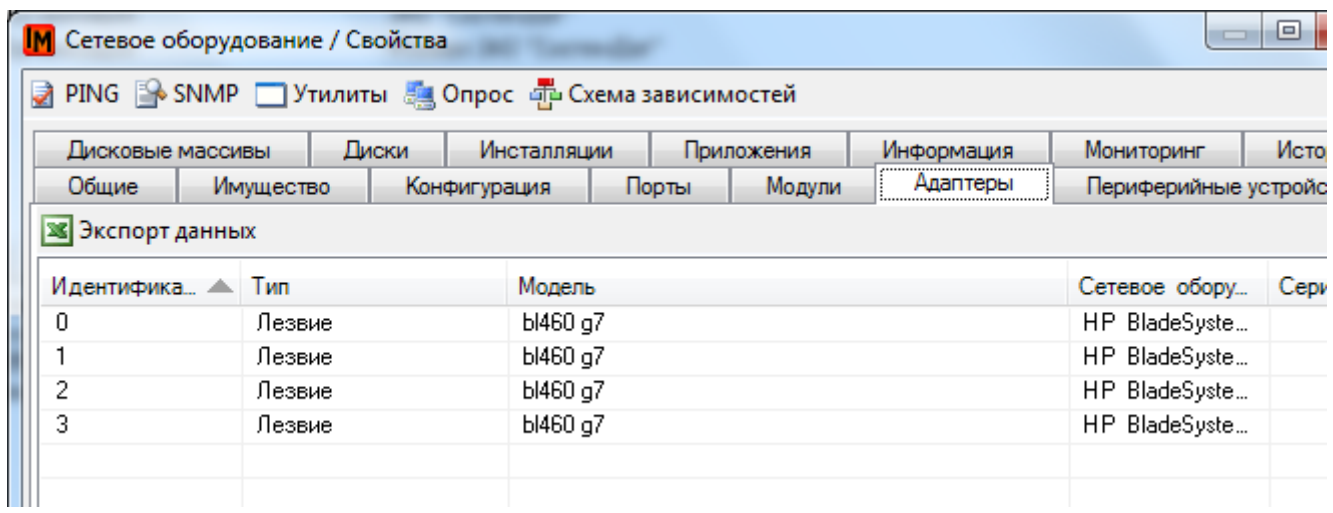

Если нужных моделей адаптеров еще не существует, можно добавить непосредственно из формы добавления адаптеров. Для этого нажмите кнопку навигатора каталога адаптеров:

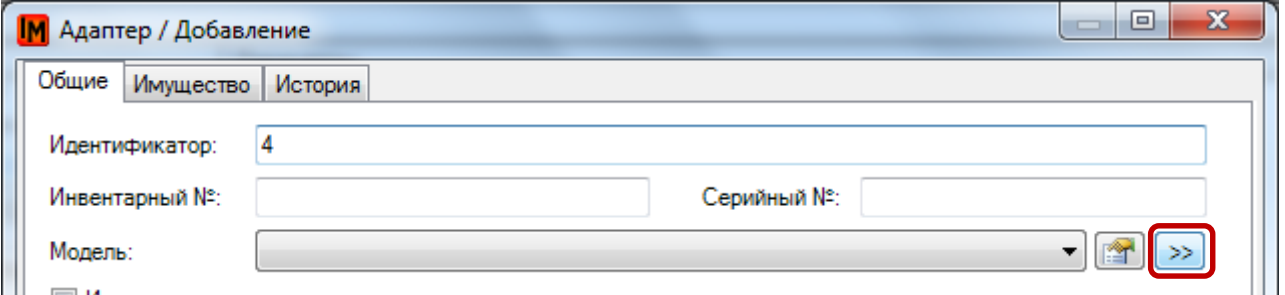

В открывшемся навигаторе каталога выберите контекстный пункт меню «Добавить –> модель»

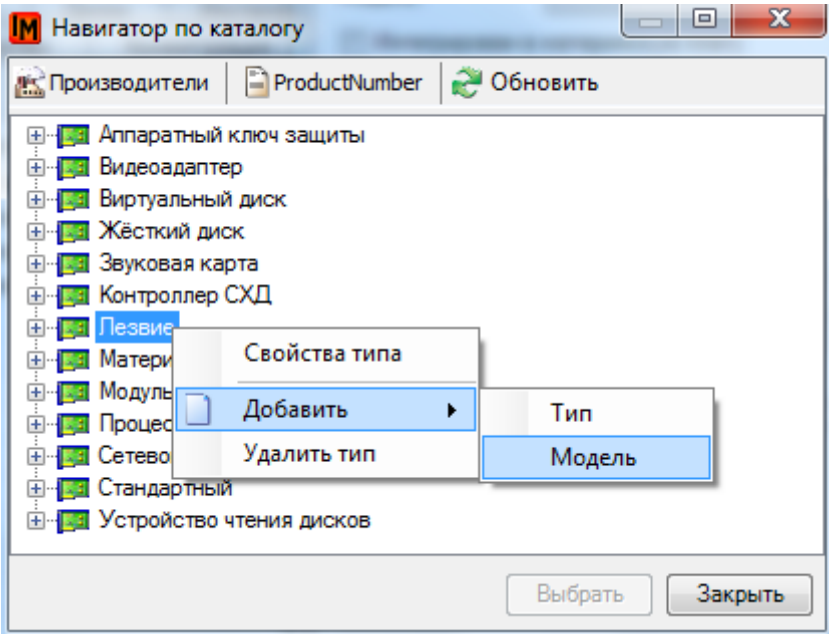

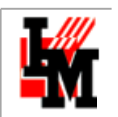

После создания нажмите кнопку «Выбрать»:

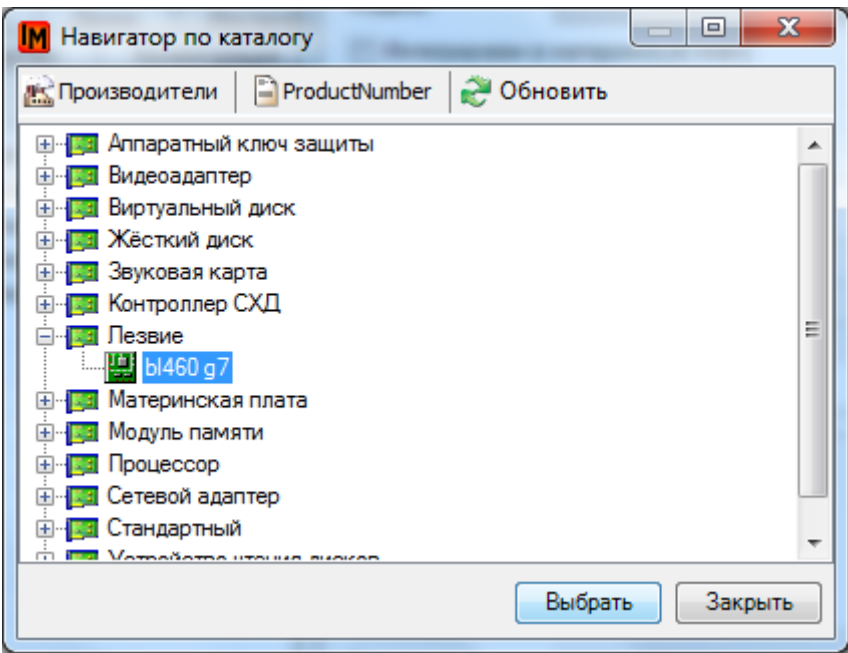

5. Создайте тип сетевого оборудования с соответствующим шаблоном параметров (например, «Сервер»), укажите свойство «Логический» (пункт меню **Справочники –> Типы сетевого оборудования**)

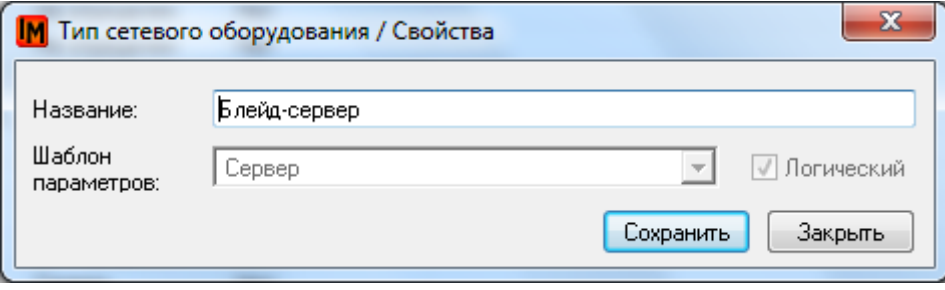

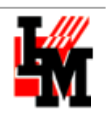

6. Создайте модель для таких типов сетевого оборудования

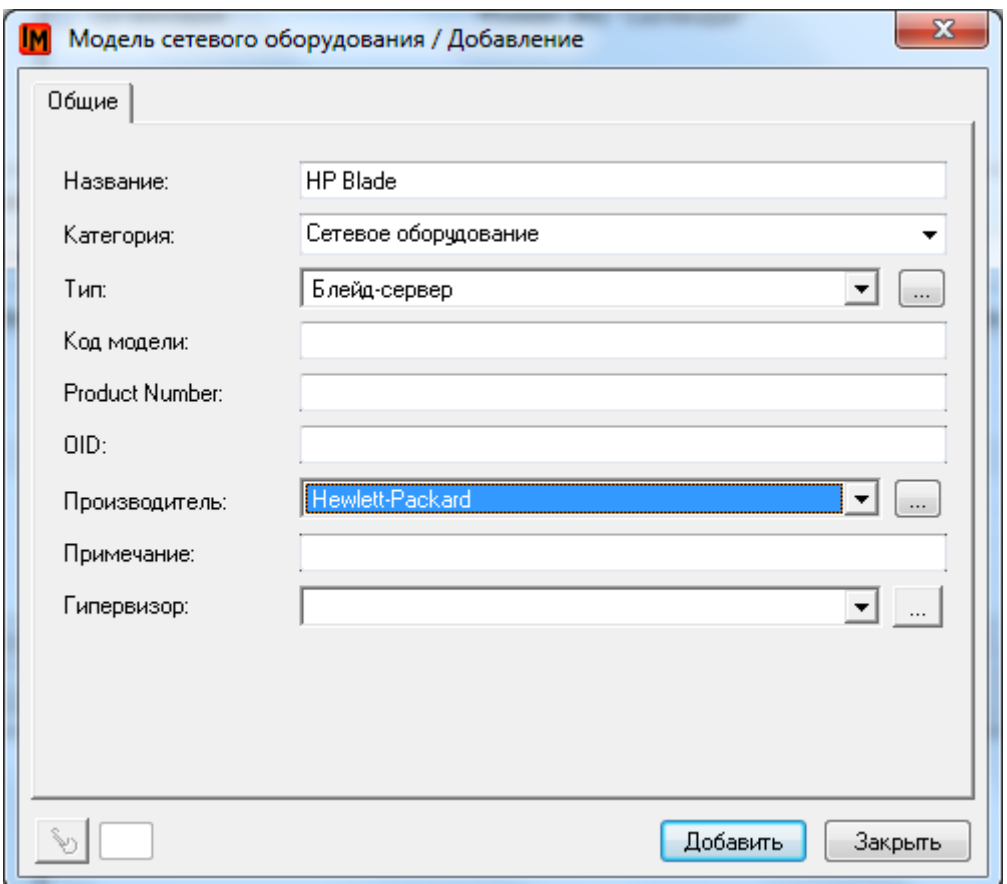

7. Создайте сетевое логическое устройство, использующее соответствующие ресурсы:

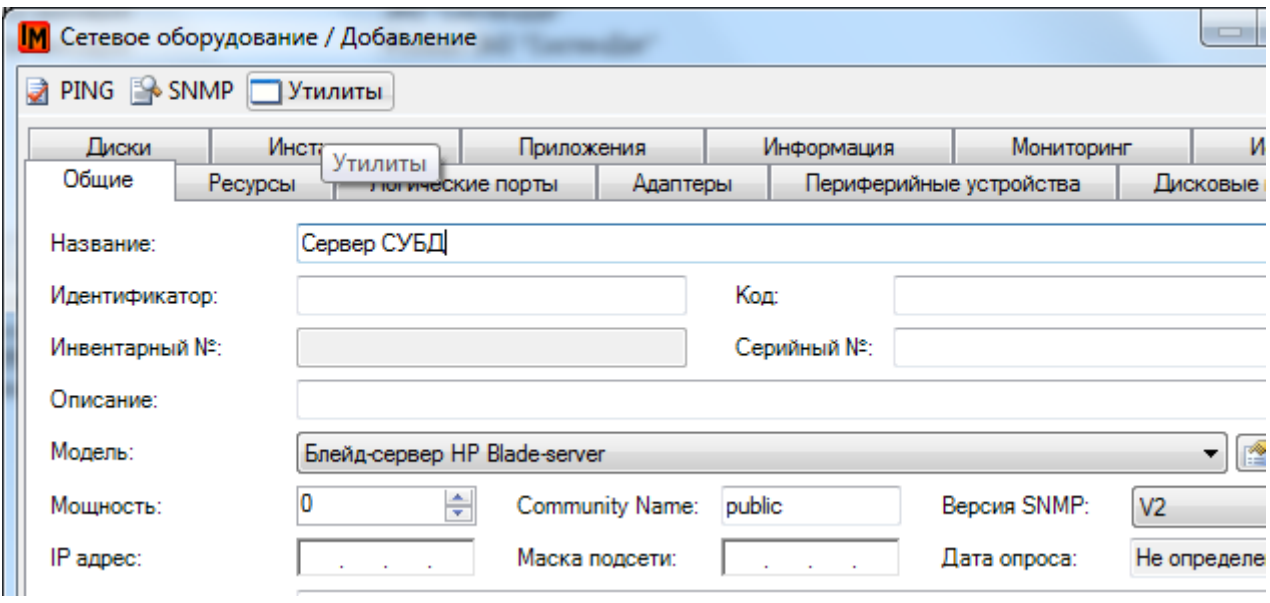

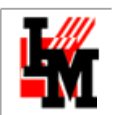

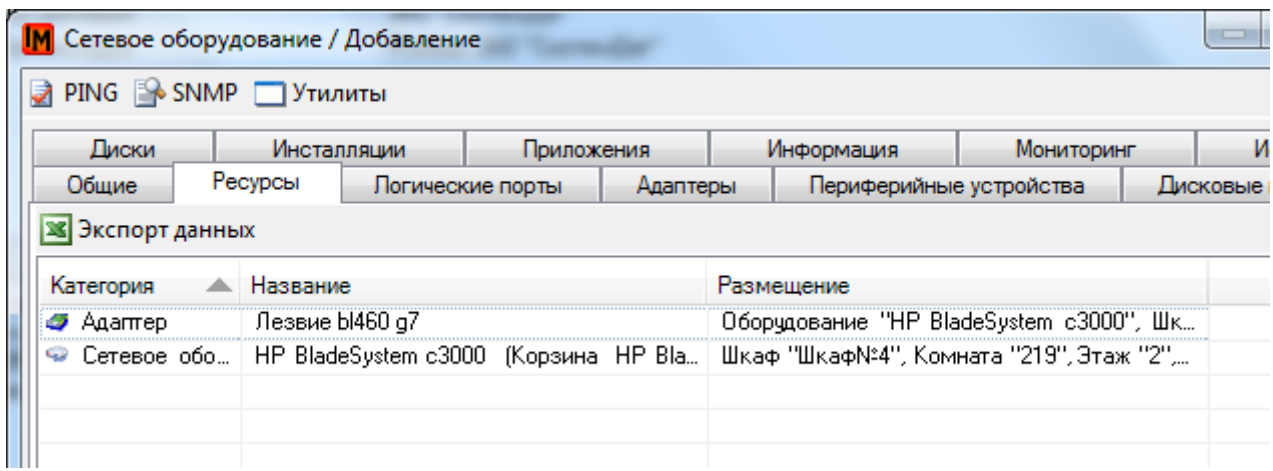

#### РЕКОМЕНДАЦИИ ПО ПОРЯДКУ НАПОЛНЕНИЯ БД СЕТЕВОГО ОБОРУДОВАНИЯ

Для удобства физической инвентаризации и маркировки, последовательность действий может быть следующей:

- 1. Создание серверных шкафов / стоек
- 2. Распечатка схем шкафов (еще не наполненных оборудованием)
- 3. Физическая инвентаризация местоположения в шкафу и моделей оборудования
- 4. Размещение оборудования в ИнфраМенеджере с указанием местоположения в шкафу

## 5.2. СИСТЕМЫ ХРАНЕНИЯ ДАННЫХ

Нередко рядом с задачей учета сетевого и серверного оборудования находится задача управления дисковым пространством, предоставляемым ИТ-инфраструктурой для различных сервисов.

#### ДОКУМЕНТИРОВАНИЕ СИСТЕМ ХРАНЕНИЯ ДАННЫХ

ИнфраМенеджер позволяет документировать системы хранения данных, включая:

- 1. СХД / сервера
- 2. Диски
- 3. Документирование сети хранения данных (SAN)

Вместе с функциями учета [дискового пространства](#page-84-0) это позволяет вести документацию на местоположение бизнес-приложений, баз данных, автоматически формироват[ь схему взаимозависимостей](#page-110-0) критических элементов ИТ-инфраструктуры и сервисов, управлять конфигурацией критических ИТ-сервисов и т.п.

В текущей версии данная информация заносится в систему вручную. Порядок заведения информации следующий:

#### СОЗДАНИЕ СИСТЕМ ХРАНЕНИЯ ДАННЫХ

Для учета систем хранения данных в системе ИнфраМенеджер необходимо:

1. Создать тип сетевого устройства с шаблоном параметров «Системы хранения данных» (пункт меню **Справочники –> Типы сетевого оборудования**)

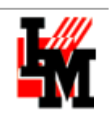

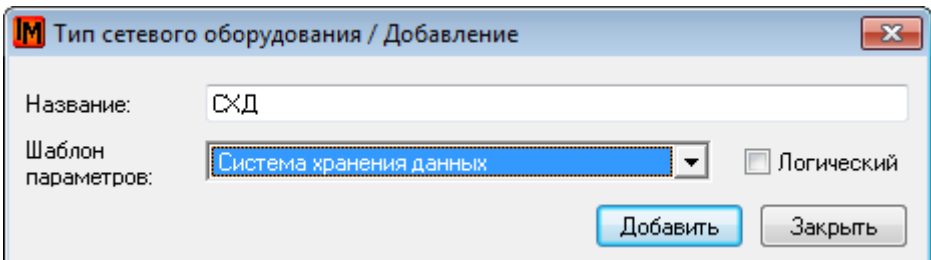

2. Добавить в типы технологии «Fiber Channel» (пункт меню **Справочники –> Типы технологий**)

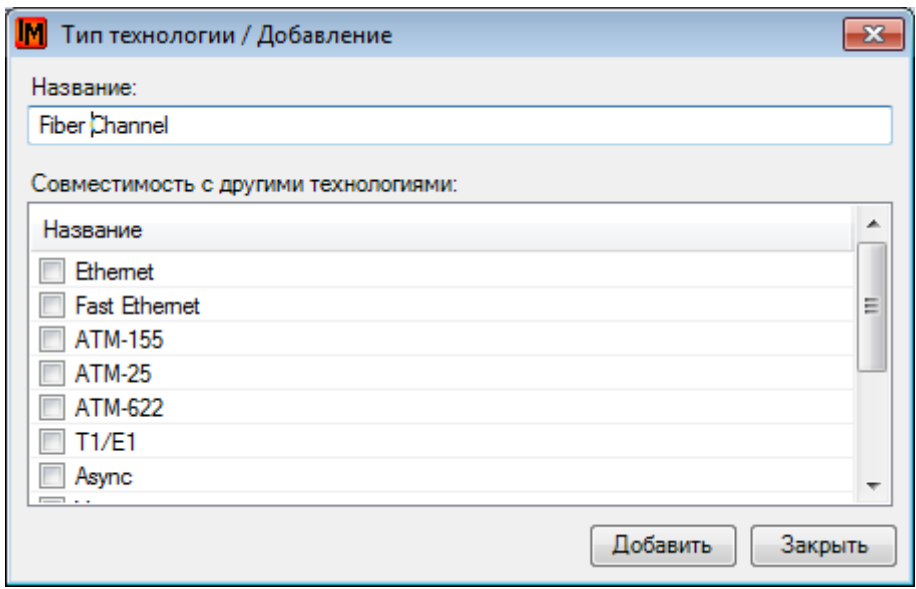

3. Создать модель системы хранения данных указанного в п.1 типа. Например, IBM DS 4800 (пункт меню **Модели –> Сетевое оборудование**)

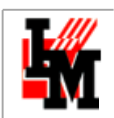

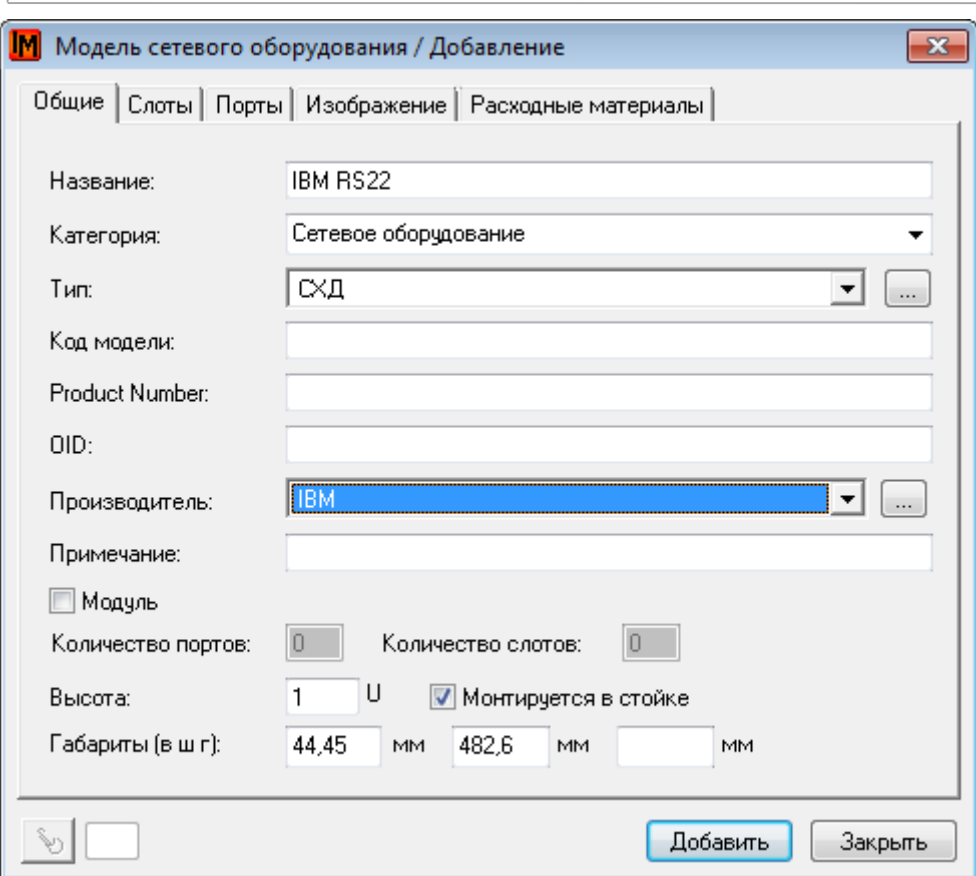

4. Предусмотреть в модели порты для подключения к SAN соответствующей технологии («Fiber Channel»)

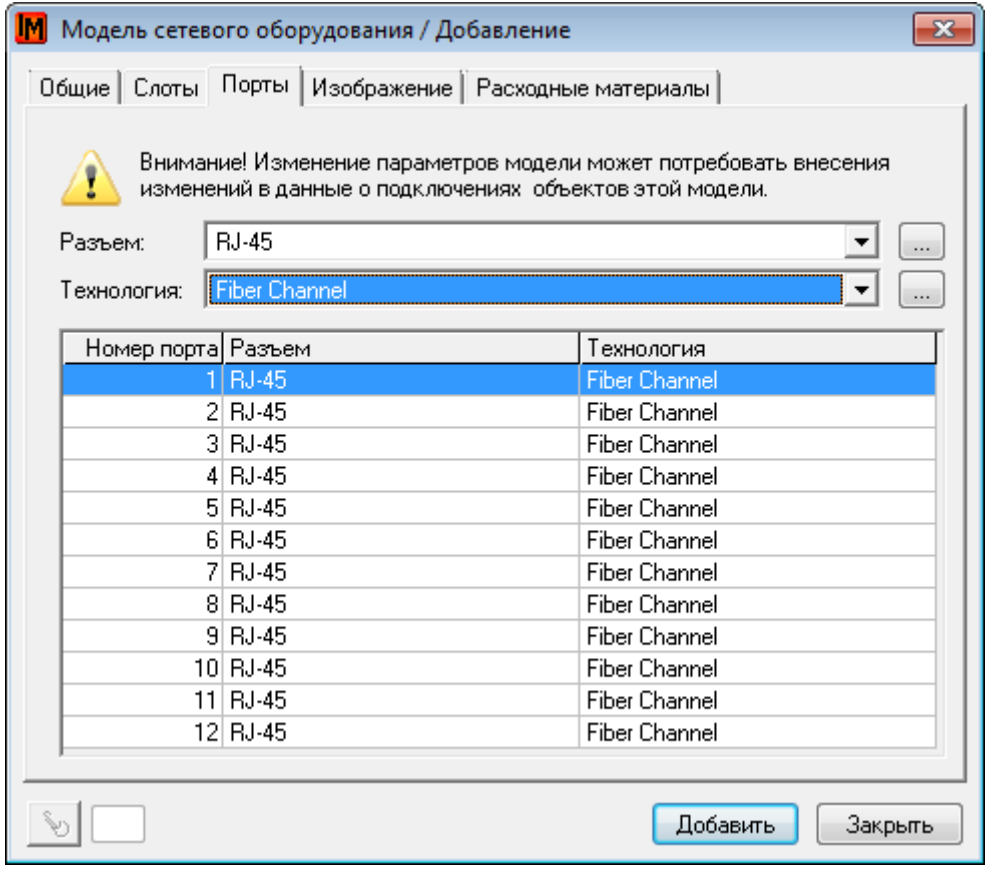

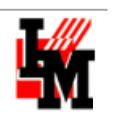

5. Создать тип адаптера с шаблоном параметров «Контроллер СХД» (пункт меню **Справочники –> Типы адаптеров**)

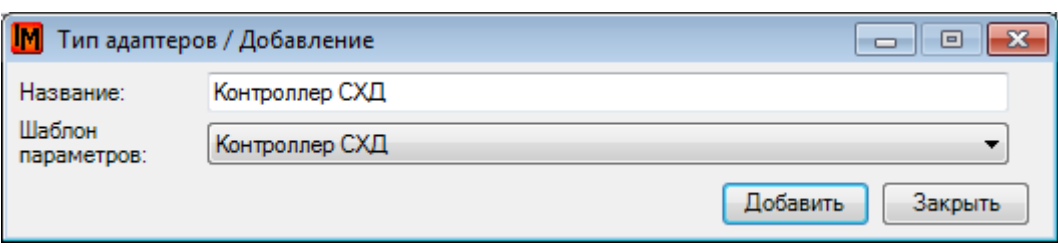

6. Создать модель адаптера для типа, указанного в п.5. Например, (пункт меню **Модели –> Адаптеры**)

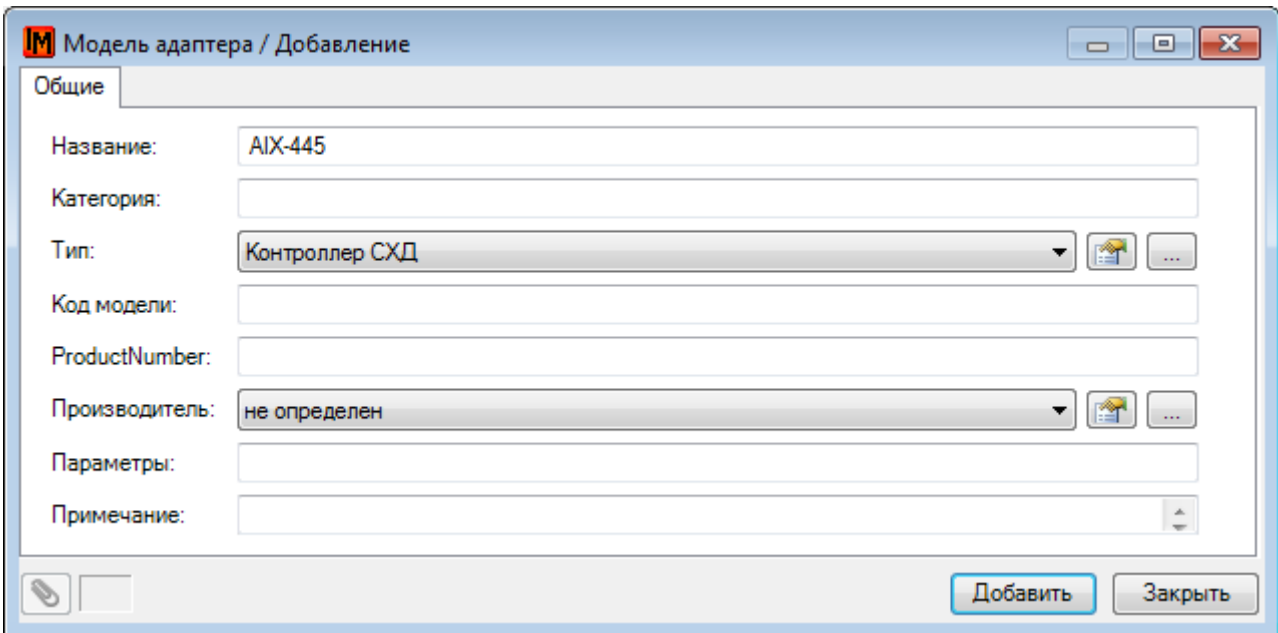

7. Подготовить модель адаптера для заведения информации о жестких дисках (пункт меню **Модели -> Адаптеры**):

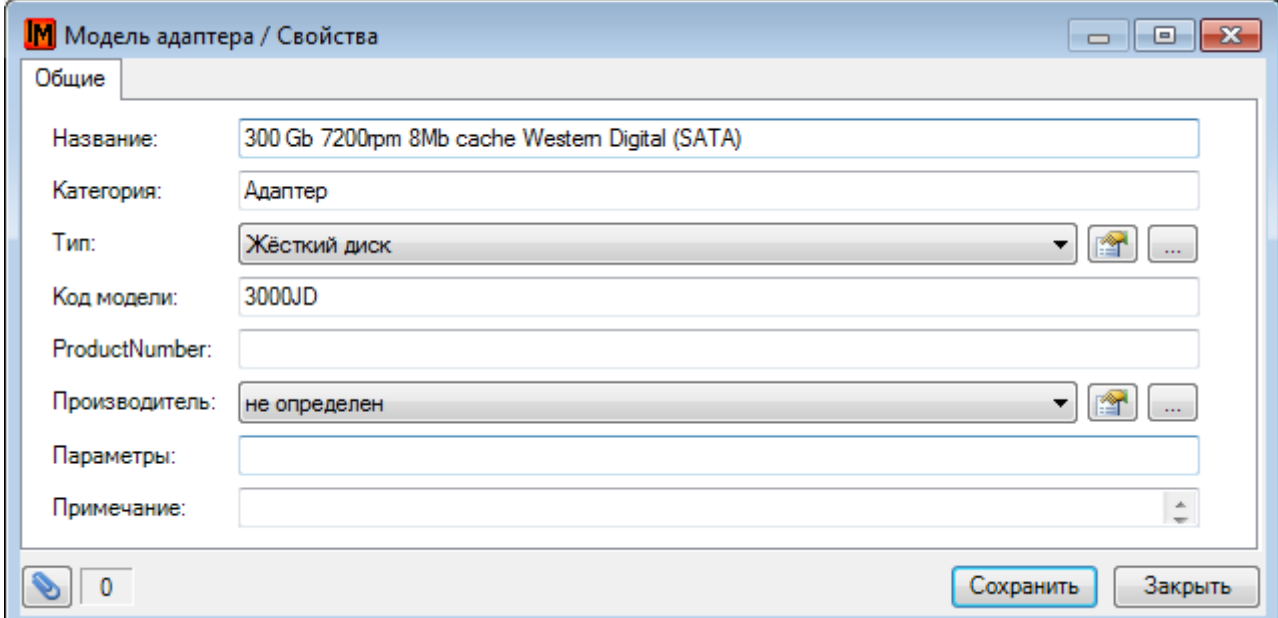

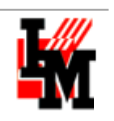

8. Создать сетевое устройство: система хранения данных (пункт меню **Объекты –> Сетевое оборудование**; или через контекстное меню при выборе шкафа / комнаты)

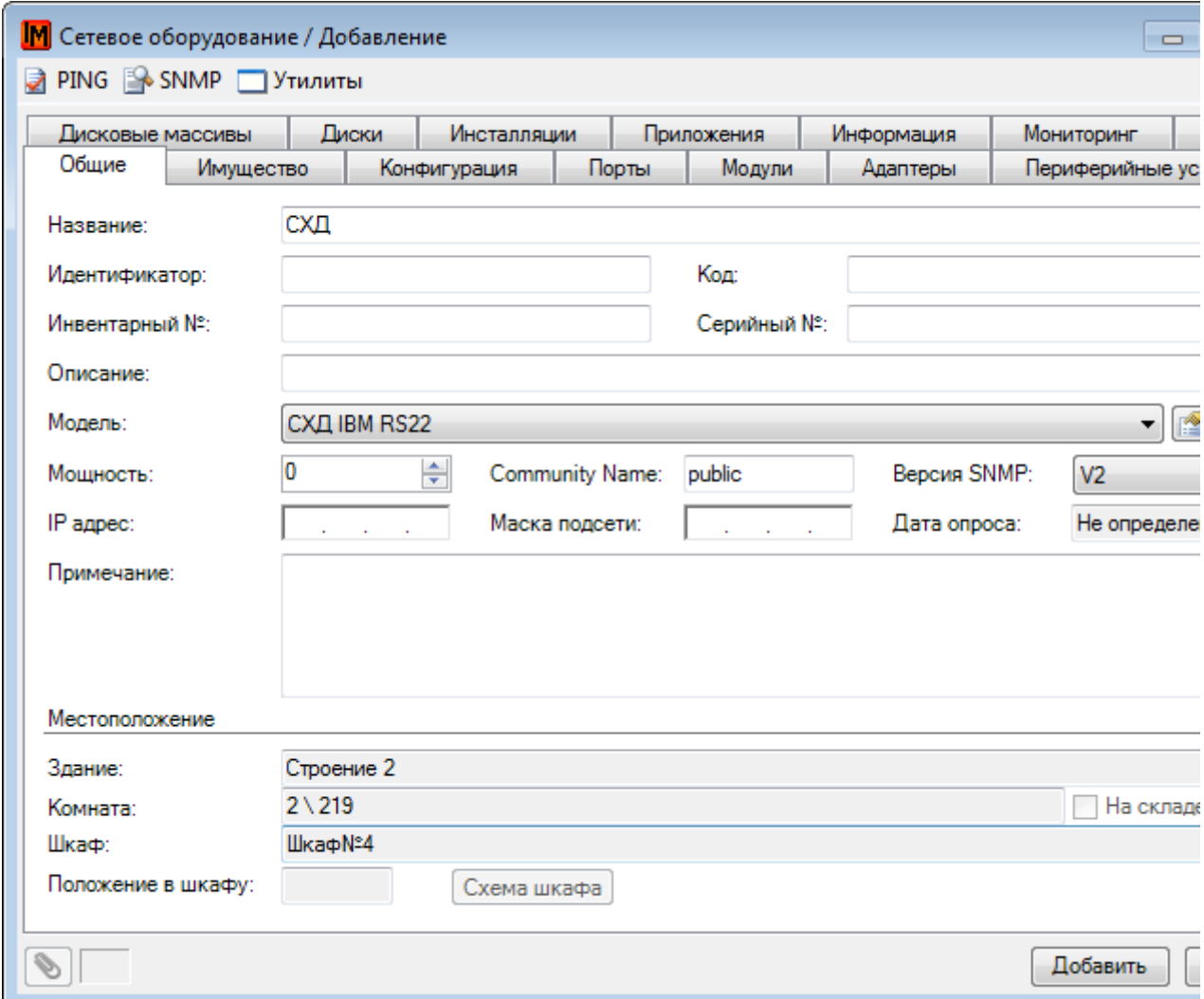

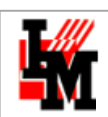

#### ДОКУМЕНТИРОВАНИЕ СЕТИ ХРАНЕНИЯ ДАННЫХ (SAN)

#### СОЗДАТЬ КОММУТАТОР ДЛЯ SAN

1. Создайте модель для коммутатора (пункт меню **Модели –> Сетевое оборудование**). Добавьте порты технологии Fiber Channel:

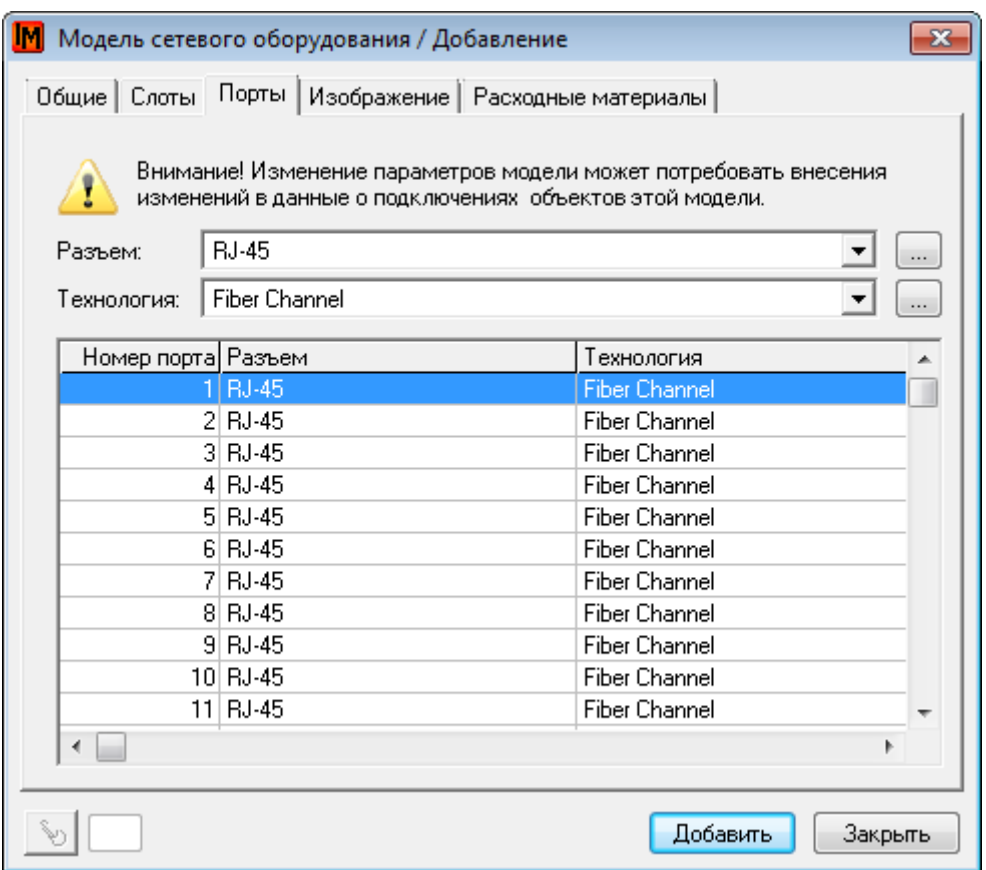

## 2. В сетевом шкафу или в списке сетевых устройств (пункт меню **Объекты –> Сетевое оборудование**) добавьте коммутатор созданной модели

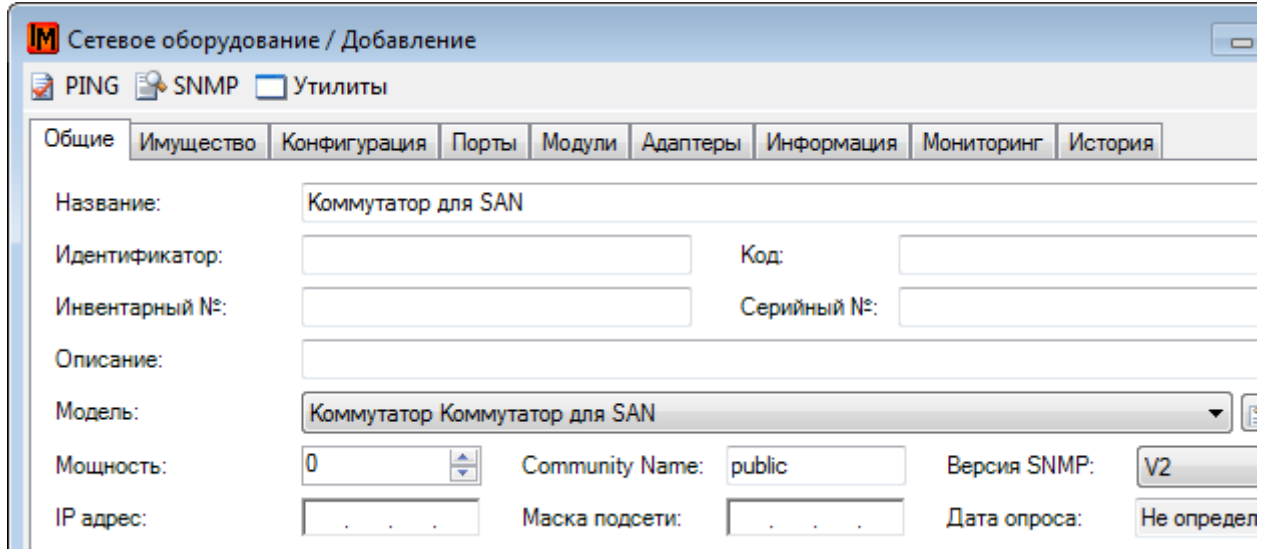

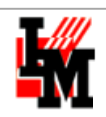

#### 5.3. ВИРТУАЛЬНЫЕ МАШИНЫ

Виртуальные машины отражаются в системе ИнфраМенеджер через тип сетевого или оконечного оборудования со свойством «Логический».

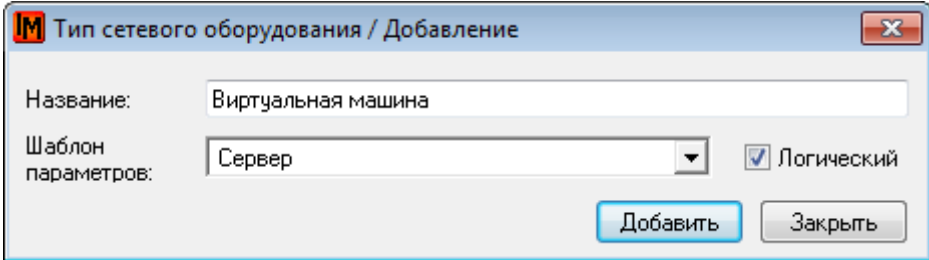

Последовательность действий для заведения информации о виртуальных машинах следующая:

1. Создайте тип сетевого устройства «Виртуальная машина» как тип логических устройств (меню **Справочники -> Типы сетевого оборудования**)

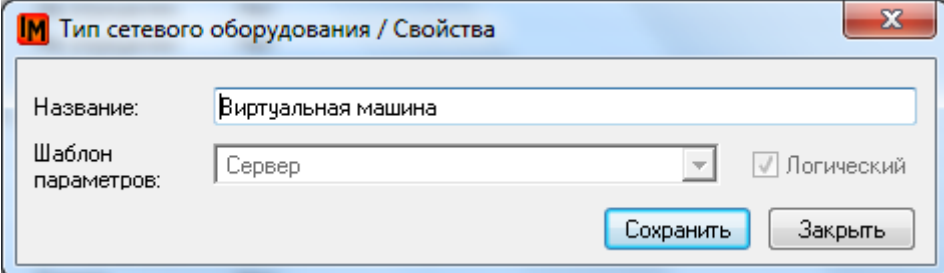

2. Создайте модель виртуальной машины (меню **Модели -> Сетевое оборудование**).

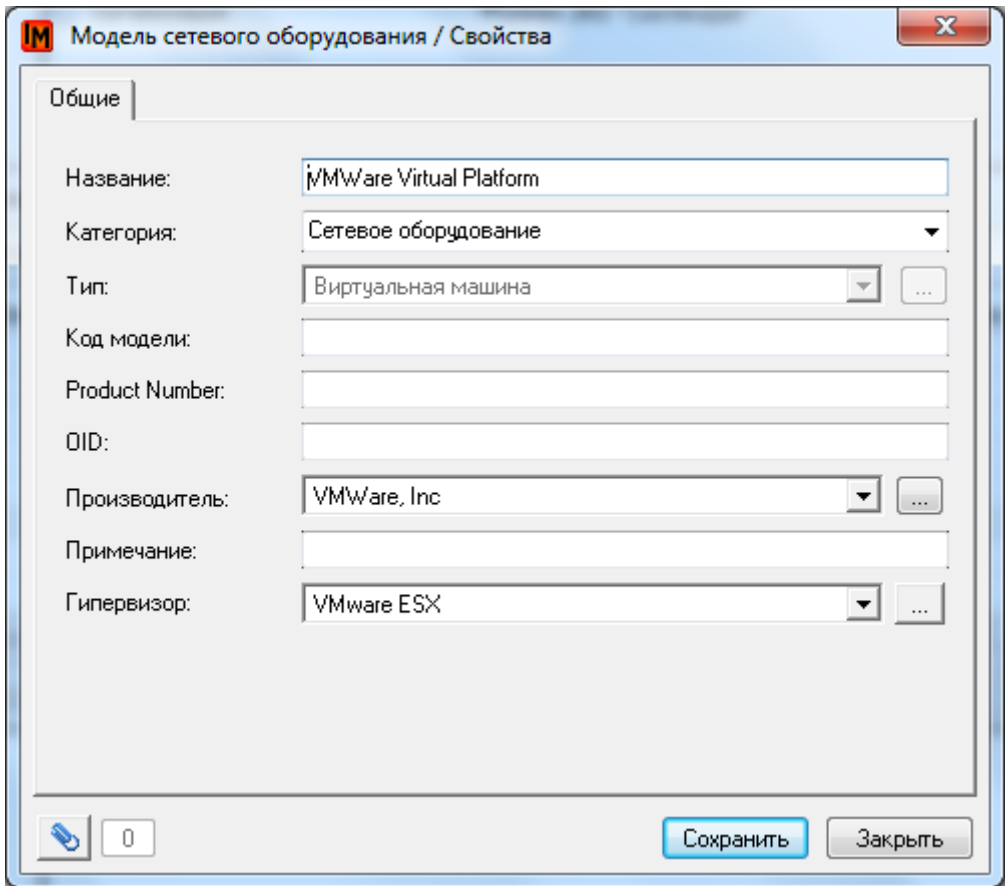

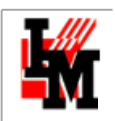

**Информация о виртуальных машинах, так же, как и о серверах, может быть снята автоматически при опросе сети. Поэтому можно воспользоваться [задачей по опросу](#page-26-0) сети, собрать данные в список «Неразмещенного оборудования» по нескольким виртуальным машинам, на основе этих данных создать модели с учетом названия и производителя, снимаемого при опросе, а затем автоматизировать сбор данных по всем остальным виртуальным машинам.**

3. Создать виртуальную машину (меню **Объекты -> Сетевое оборудование**, контекстное меню «**Добавить**»)

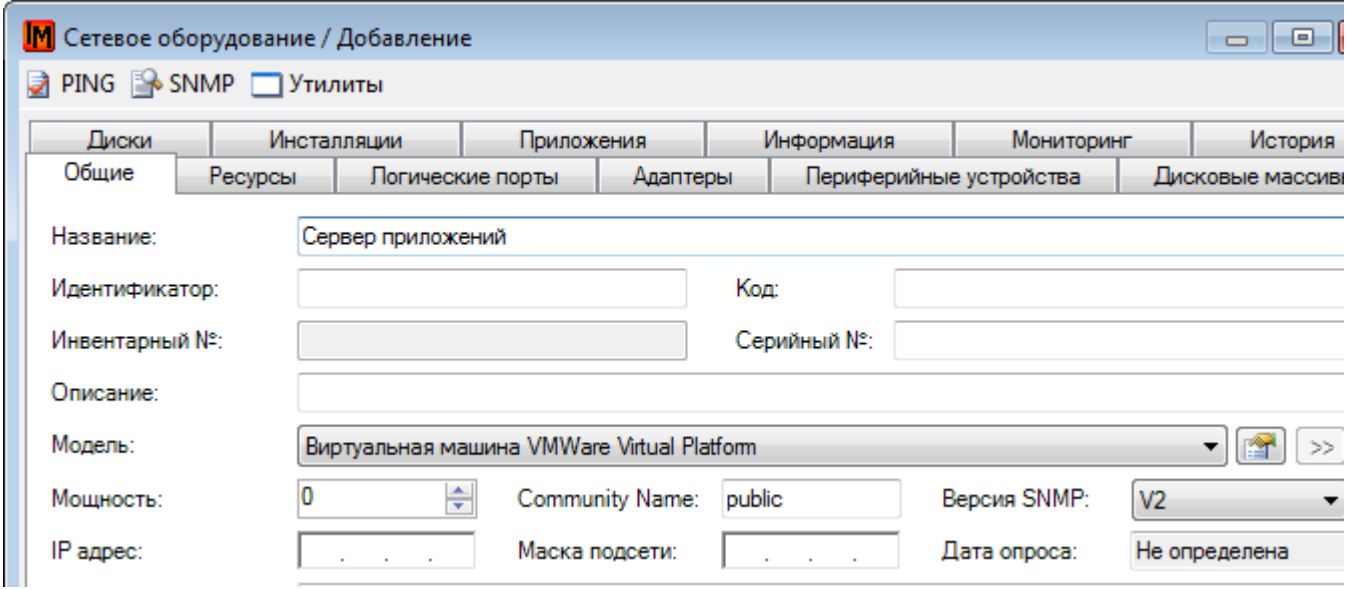

4. Привязать ее к ресурсам, используемым для существования этой машины (на закладке «Ресурсы»):

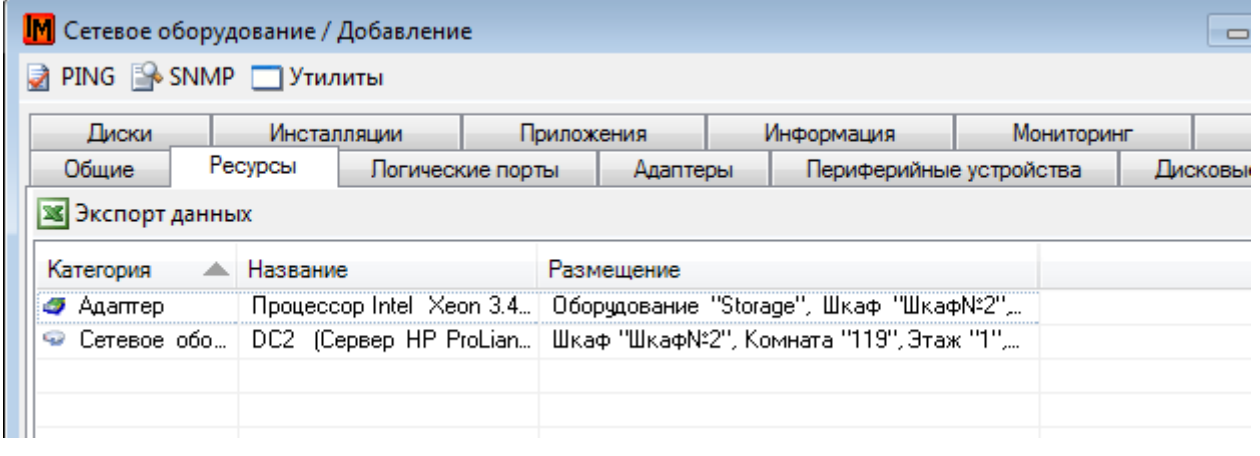

## <span id="page-84-0"></span>5.4. ДИСКОВОЕ ПРОСТРАНСТВО

#### ОБЩЕЕ ОПИСАНИЕ ЛОГИЧЕСКОЙ СХЕМЫ ОТРАЖЕНИЯ ДИСКОВОГО ПРОСТРАНСТВА

Все вопросы управления дисковым пространством можно разделить на две области:

- Дисковое пространство у физических устройств
- Дисковое пространство у виртуальных устройств

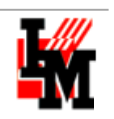

Для описания дискового пространства в системе ИнфраМенеджер используются такие категории объектов ИТ-инфраструктуры, как:

- Адаптеры (шаблоны параметров «Жесткий диск», «Виртуальный диск»)
- Дисковые массивы
- Разделы дисковых массивов
- Тома данных

Само дисковое пространство предоставляется несколькими категориями объектов:

- Системы хранения данных вместе со своими сетями (SAN) (категория сетевое оборудование)
- Виртуальные машины с соответствующими гипервизорами и физическими серверами (хостами) (категория – сетевое оборудование)
- Обычные компьютеры (категория оконечное оборудование)

## ДИСКОВОЕ ПРОСТРАНСТВО У ФИЗИЧЕСКИХ УСТРОЙСТВ

Основу любого дискового пространства составляют физические устройства, рассматриваемые в ИнфраМенеджер как **адаптеры**. Это могут быть жесткие диски, подключаемые по разным интерфейсам: IDE, SCSI и т.п.; гибкие диски; дисководы со сменными носителями; диски, подключаемые через USB и т.д.

Эти **адаптеры** могут быть подключены непосредственно к **компьютеру** (оконечному оборудованию), где используется их дисковое пространство, либо к другому устройству: **серверу**, **системе хранения данных** (сетевое оборудование), и доступны через сеть.

Для потребления дискового пространства **адаптеры** могут использоваться как таковые, а могут быть объединены в **массивы** и уже такой массив использоваться как единое целое.

Дисковое пространство как самостоятельно используемого устройства, так и массива может быть разделено на **разделы**. Эти разделы идентифицируются и используются как самостоятельные сущности.

Отдельные устройства, массивы, разделы и группы разделов могут форматироваться операционными системами под те или иные файловые системы, им могут даваться имена и они монтируются как логические **тома** (или логические диски), становясь доступными для приложений, выполняющихся в рамках операционных систем.

На этих томах приложениями создаются и используются файлы.

#### ДИСКОВОЕ ПРОСТРАНСТВО У ВИРТУАЛЬНЫХ УСТРОЙСТВ

Основу дискового пространства виртуальных устройств составляют **виртуальные диски**, являющиеся виртуальными аналогами жестких дисков и дисков со сменными носителями.

Для функционирования виртуальных дисков используется либо реальное дисковое пространство операционной системы, выделяемое в виде файла, либо дисковое пространство одного или нескольких разделов, либо дисковое пространство конкретного физического диска.

Дисковое пространство виртуального диска может быть разделено на разделы. Эти разделы идентифицируются и используются как самостоятельные сущности. Они могут форматироваться операционными системами под те или иные файловые системы, им могут даваться имена и они монтируются как логические тома или логические диски, становясь доступными для приложений, выполняющихся в рамках операционных систем.

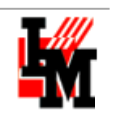

На этих логических дисках приложениями создаются и используются файлы.

#### ДОКУМЕНТИРОВАНИЕ ДИСКОВОГО ПРОСТРАНСТВА НА ФИЗИЧЕСКИХ УСТРОЙСТВАХ

Для документирования дискового пространства необходимо выполнить следующие действия:

1. Наполнить сетевое устройство дисками. Для этого на карточке создаваемого сетевого устройства, на закладке «Адаптеры», создайте нужное количество жестких дисков, укажите их объем:

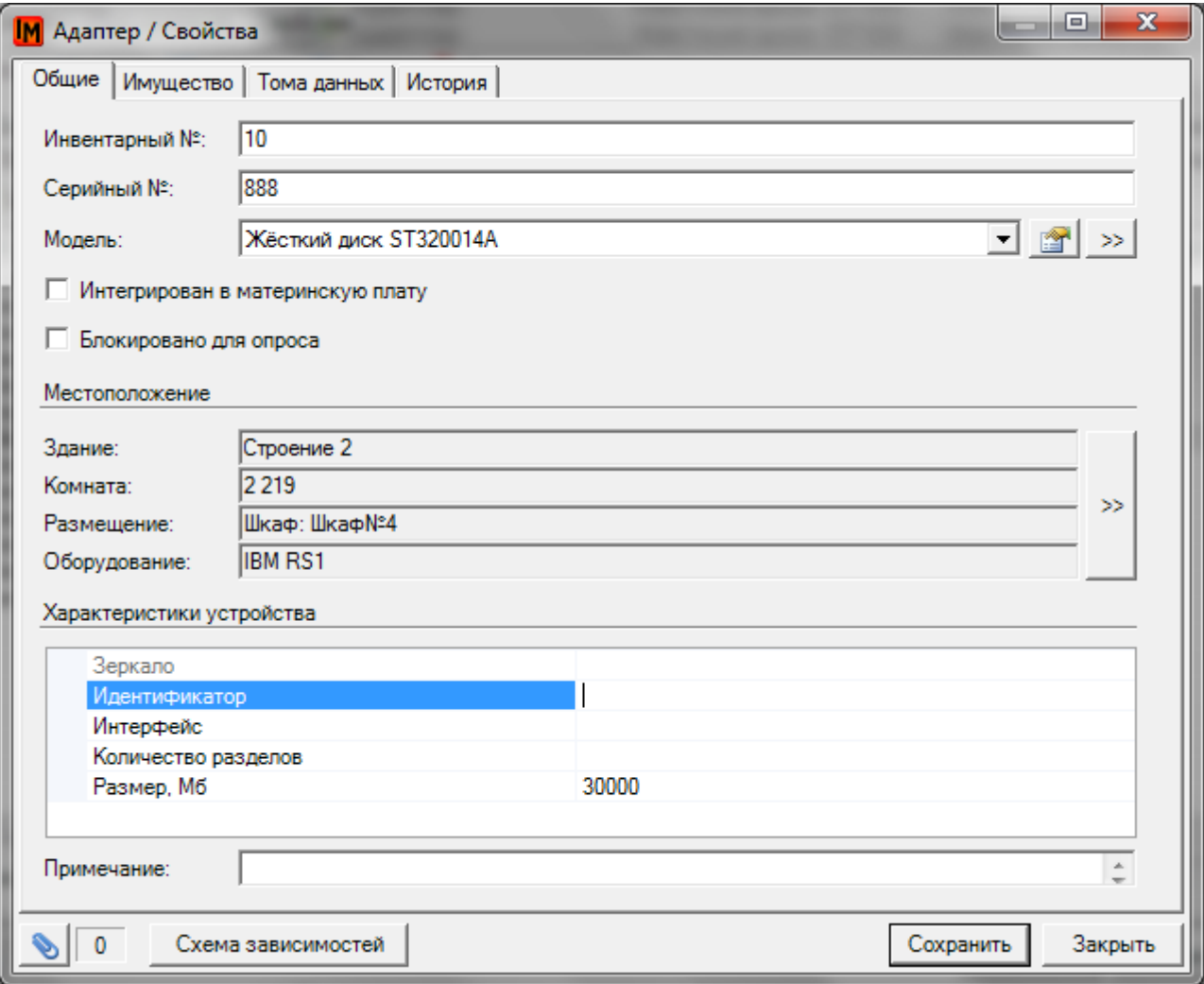

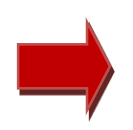

**Важным параметром является «Идентификатор» жесткого диска. В ряде случаев идентификатором может служить номер слота, в который вставлен данный жесткий диск. В ряде случаев, при последующей работе с дисковыми массивами, без заполнения этого поля может быть физически невозможно отличить один диск от другого.**

2. На закладке «Адаптеры» добавьте контроллеры в СХД

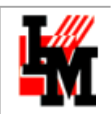

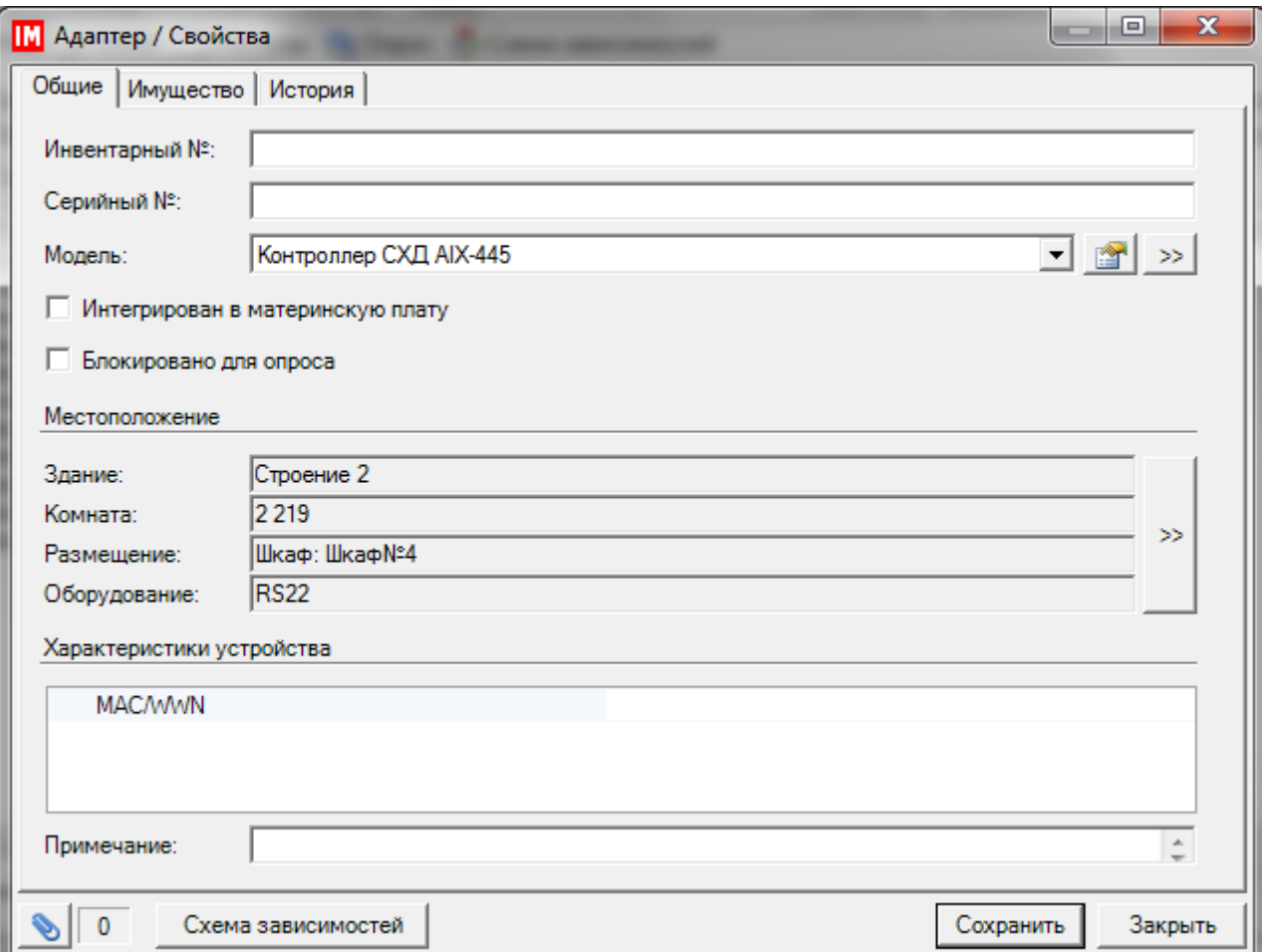

- 3. На закладке «Дисковые массивы» создайте дисковые массивы для этого сетевого (оконечного) устройства. Для этого:
	- a. Определите имя массива
	- b. Определите тип массива
	- c. Привяжите диски к массиву

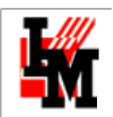

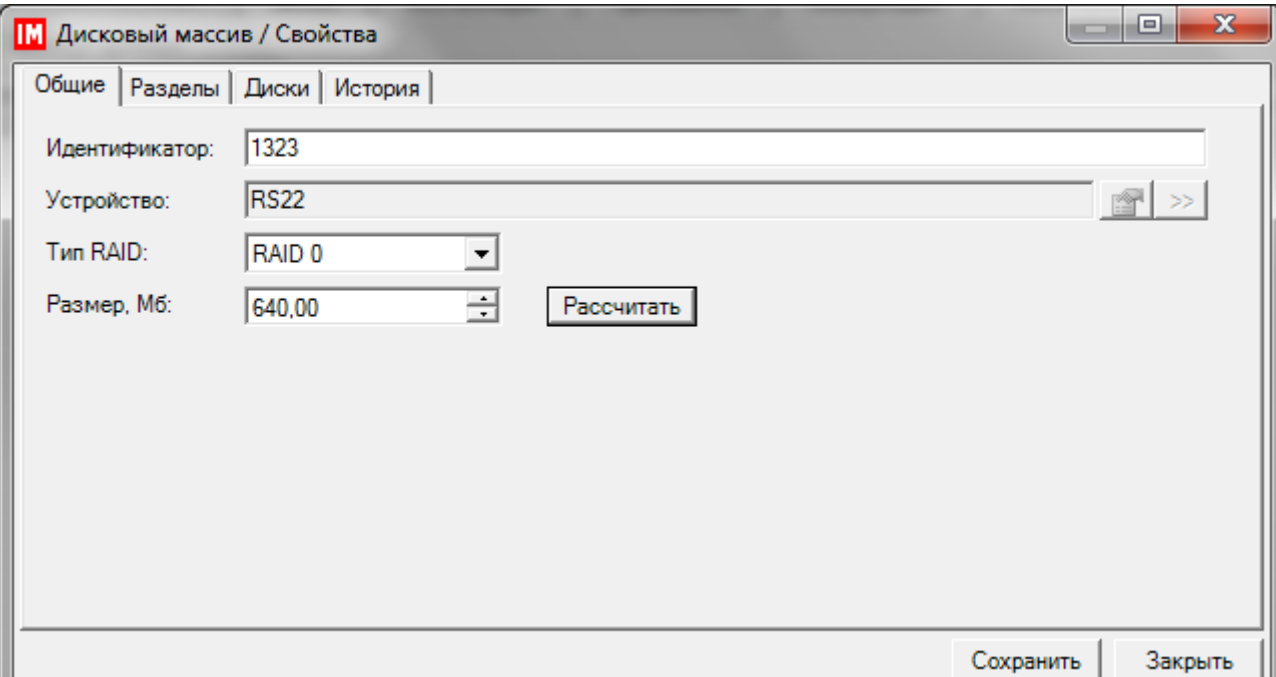

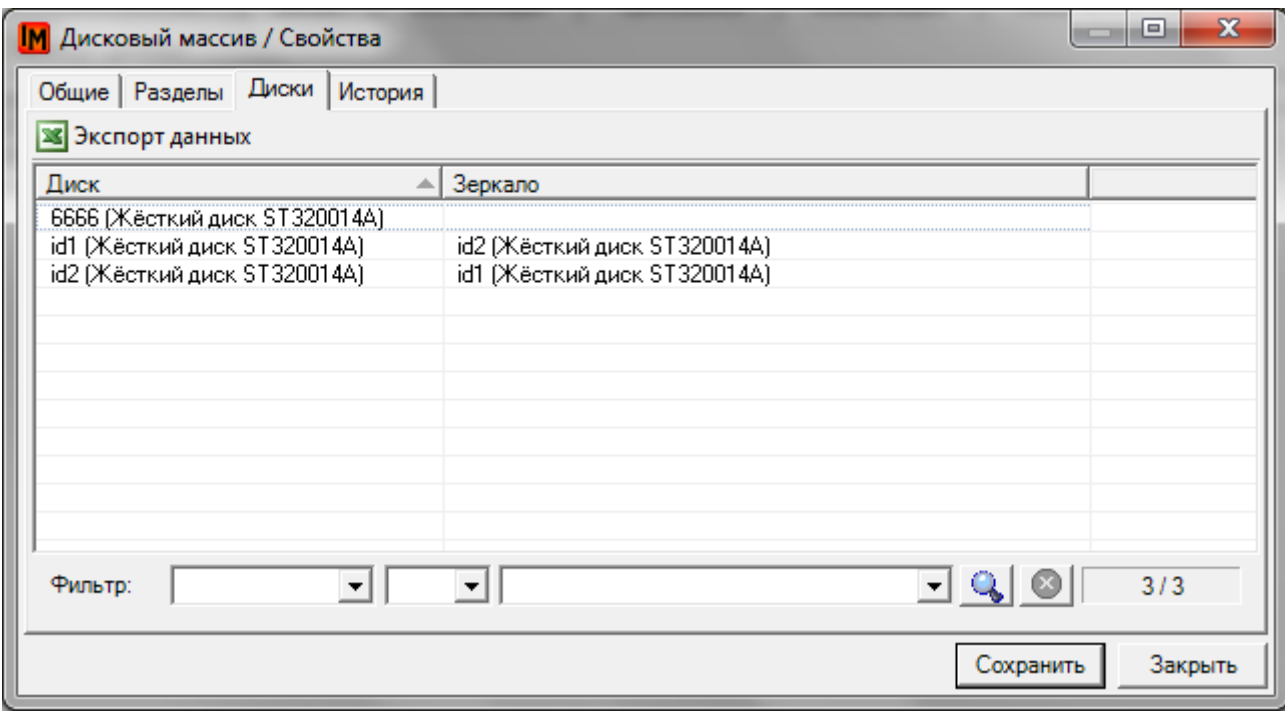

- 4. Разбейте дисковые массивы на разделы. Для этого:
	- a. Определите имя раздела
	- b. Определите размер раздела
	- c. Привяжите раздел к контроллеру СХД

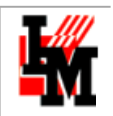

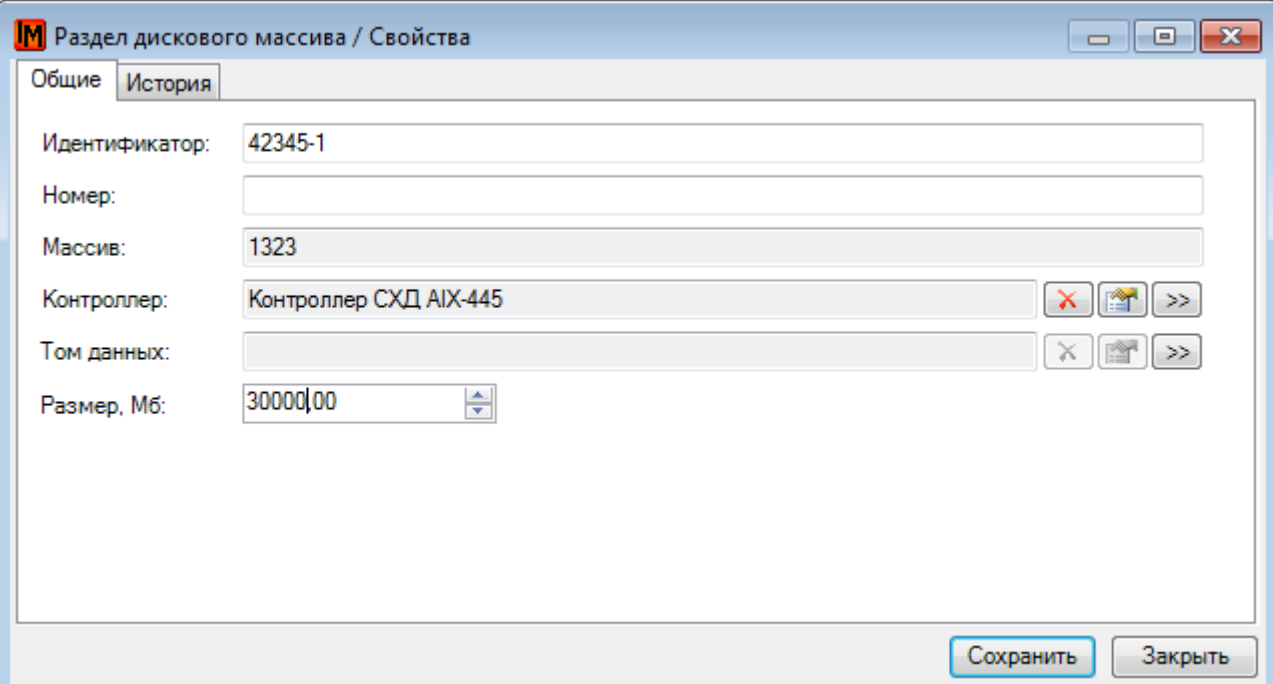

5. Создайте том, дайте ему имя. Для этого нажмите на кнопку выбора тома данных, через контекстное меню выберите пункт «Добавить»

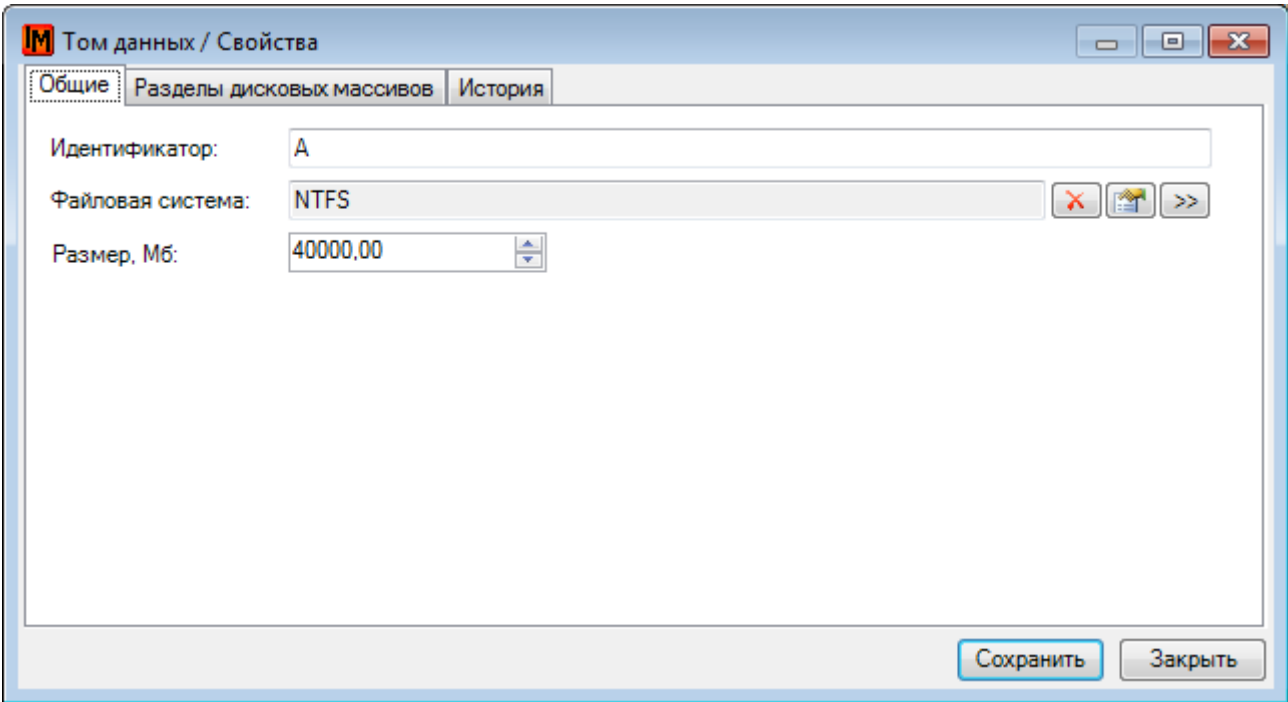

## УЧЕТ ДИСКОВОГО ПРОСТРАНСТВА, ОТДАННОГО ПОД ВИРТУАЛЬНЫЕ МАШИНЫ

Для решения задачи учета дискового пространства необходимо создать виртуальные диски. Для этого:

1. Создайте тип адаптера «Виртуальный диск» (пункт меню **Справочники –> Типы адаптеров**)

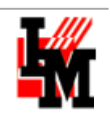

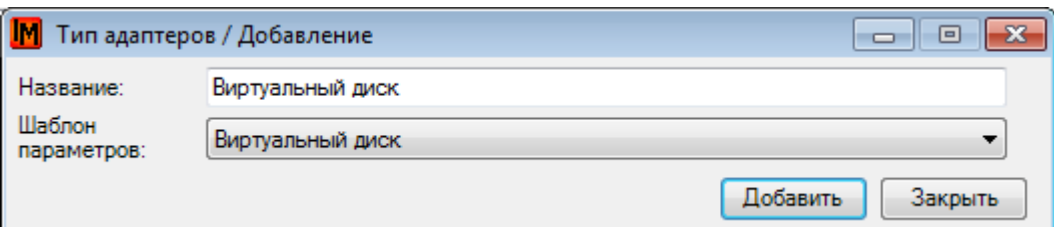

2. Создать модель виртуального диска (пункт меню **Модели –> Адаптеры**). Например,

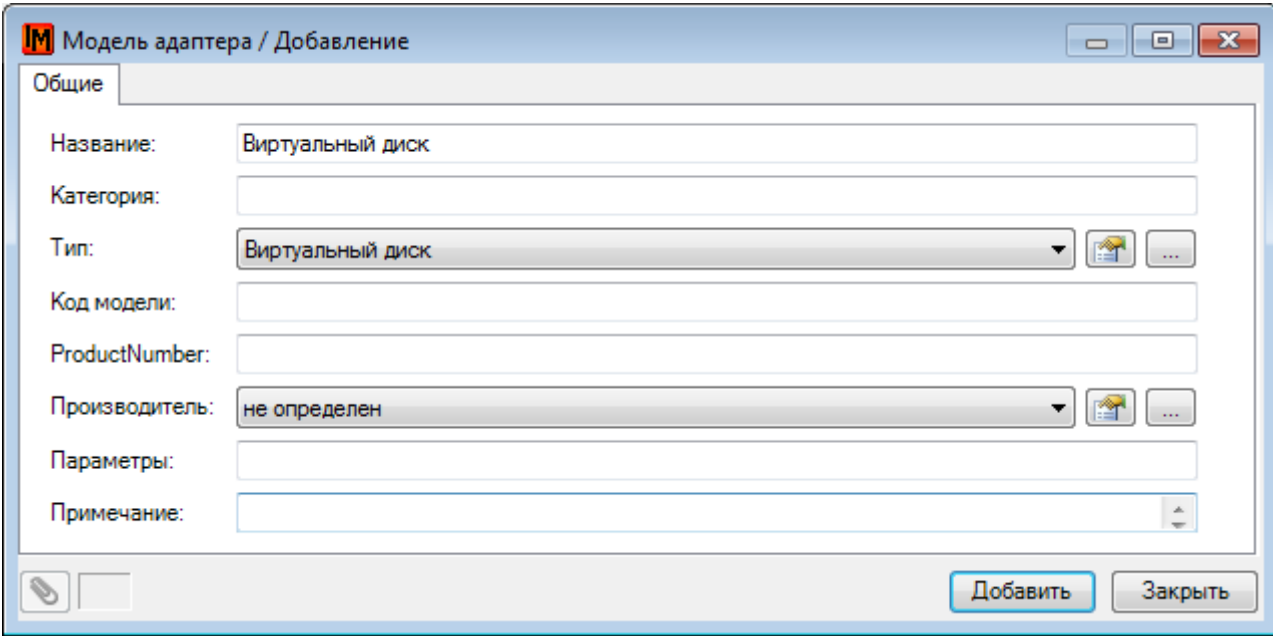

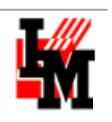

3. Включите в виртуальную машину нее виртуальный диск (на закладке «Адаптеры»)

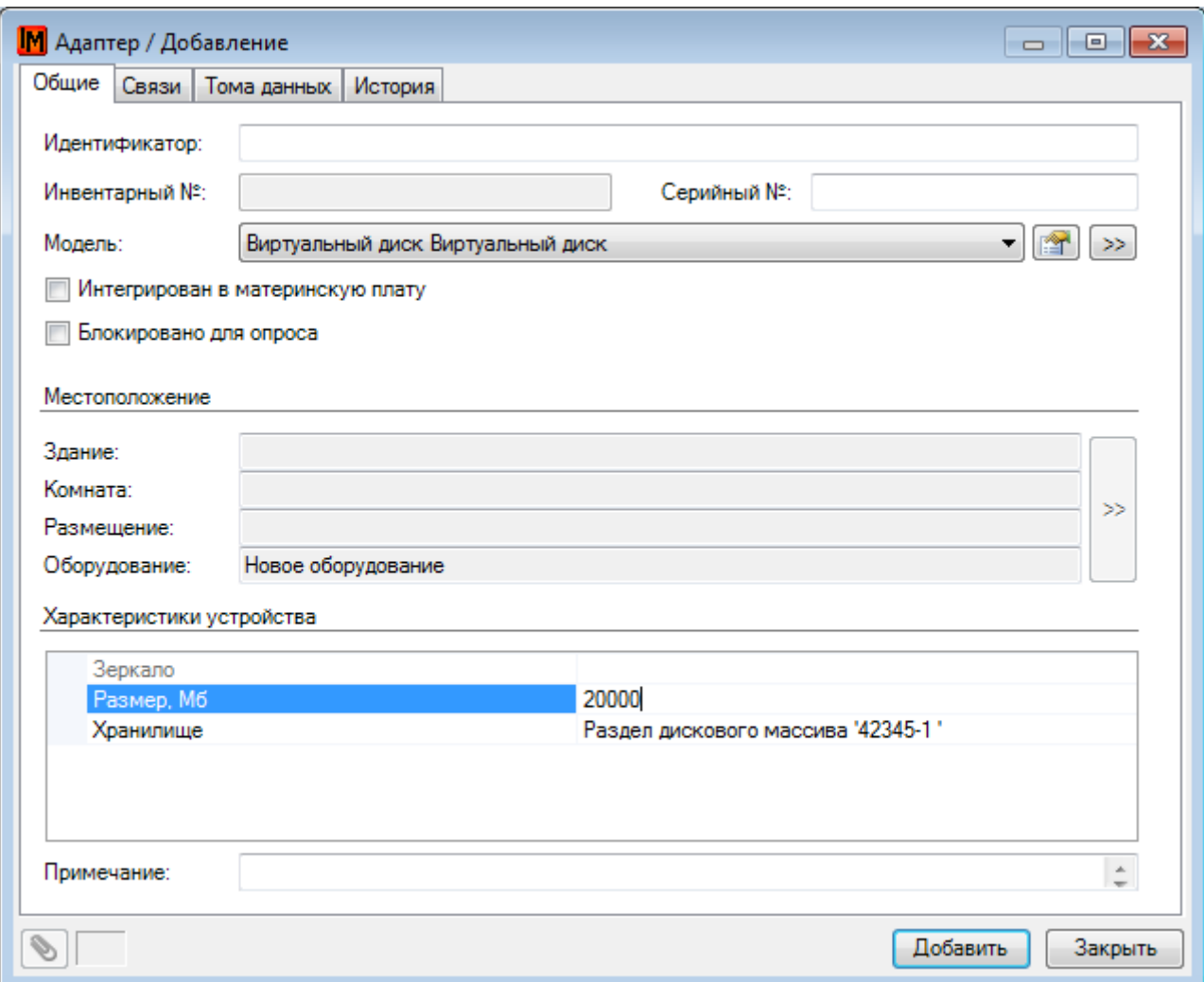

В поле «Хранилище» укажите ссылку на хранилище. В качестве хранилища могут быть использованы:

- Жесткий диск устройств, которые указаны на закладке «Связи» данной виртуальной машины
- Раздел дискового массива (любой, уже созданный в базе ИнфраМенеджера)
- Информационный объект (например, файл виртуальной машины)

**Дополнительно: дисковое пространство на виртуальной машине может само играть роль систем хранения данных. Поэтому над виртуальными дисками, так же, как и над физическими, могут быть организованы массивы, разделы и тома данных. При этом тома данных могут быть расположены на самом виртуальном диске (закладка «Тома данных»).**

### 6. УЧЕТ БИЗНЕС-ПРИЛОЖЕНИЙ, БАЗ ДАННЫХ И Т.П.

Учет бизнес-приложений, баз данных и других информационных объектов ИТ-инфраструктуры позволяет оперативно отвечать на многие вопросы:

- «Где стоит Web-интерфейс CRM-системы?»
- «Кто отвечает за 1С?»

«с какими базами данных работает это приложение?»

Чтобы вести такой учет в системе ИнфраМенеджер предусмотрено две категории объектов:

- Приложение. **Приложением** может быть система 1С, а могут быть отдельные компоненты (модули) системы 1С, каждый из которых установлен на своем сервере, работает со своими информационными объектами, а все вместе они обеспечивают работоспособность одного ИТсервиса.
- Информационный объект. **Информационным объектом** может быть база данных, файл (логи базы данных / файл виртуальной машины), Web-сайт и т.п. – любой объект, который имеет местоположение на томе данных, потенциально зависит от других аналогичных объектов, и от которых зависит работоспособность **приложений**

Чтобы обеспечить учет приложений и информационных объектов в системе ИнфраМенеджер, в текущей версии необходимо внести информацию вручную.

# ПРИЛОЖЕНИЕ

В пункте меню **Объекты –> Приложения** создайте карточку приложения, указав при этом:

- 1. Название приложения
- 2. Администратора приложения
- 3. Место исполнения (виртуальная или реальная машина)

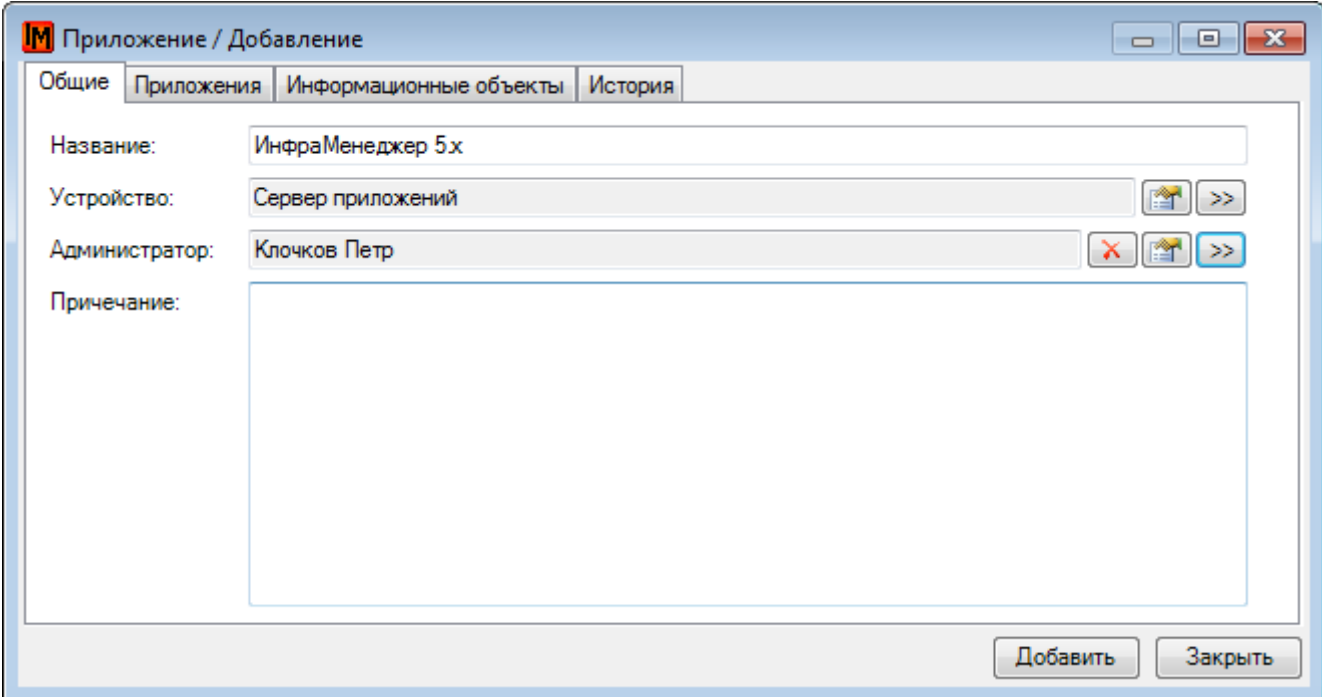

На закладке «Приложения» можно указать зависимость выполнения данного приложения от других:

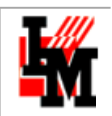

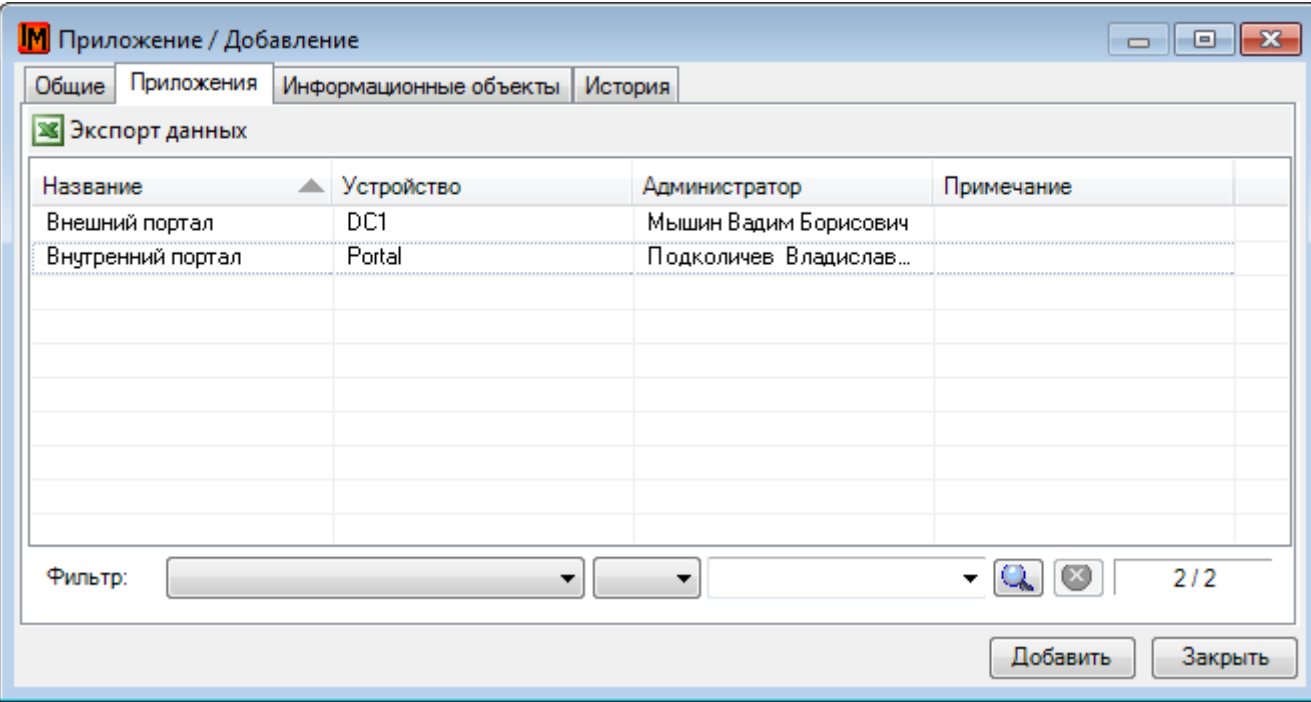

На закладке «Информационные объекты» можно указать зависимость работоспособности данного приложения от баз данных, файлов и др.:

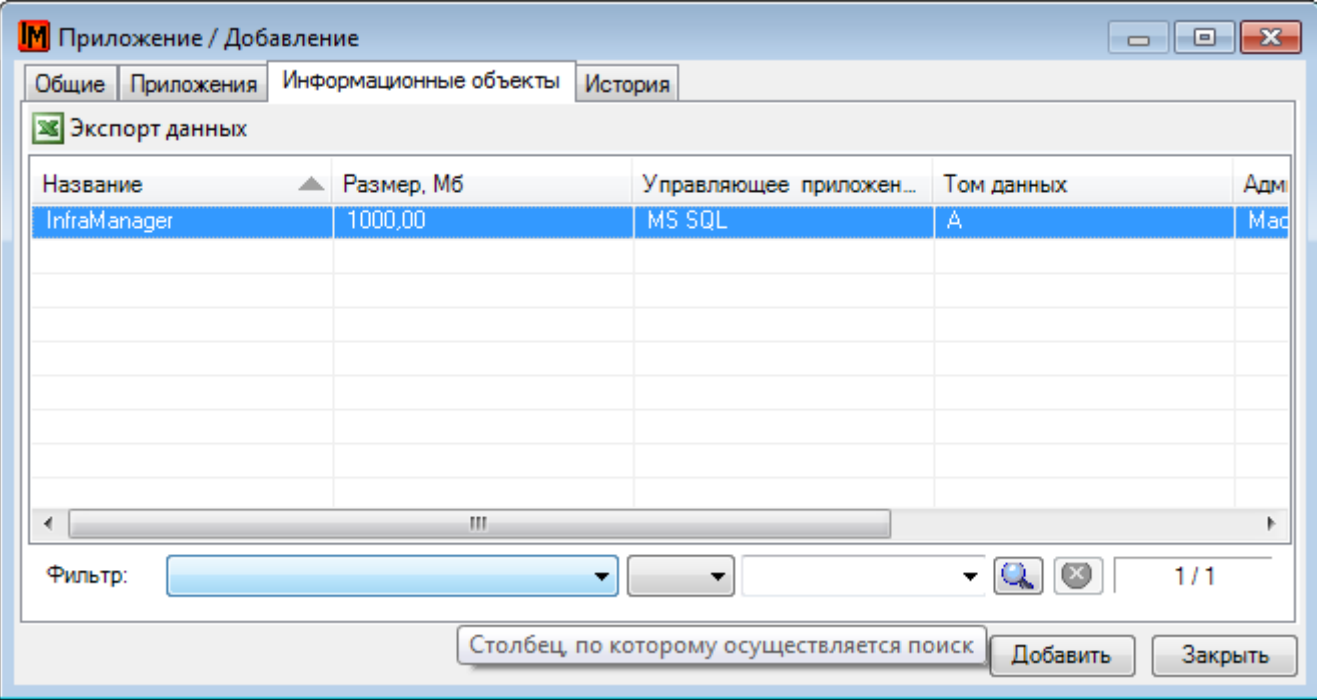

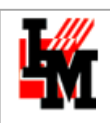

# ИНФОРМАЦИОННЫЙ ОБЪЕКТ

В пункт меню **Объекты –> Информационные объекты** создайте карточки объектов, указав при этом:

- 1. Его название
- 2. Приложение, управляющее данным информационным объектов
- 3. Администратора, отвечающего за данный объект
- 4. Том данных, на котором располагается объект (чье дисковое пространство использует)
- 5. Размер информационного объекта (для последующего учета распределения дискового пространства)

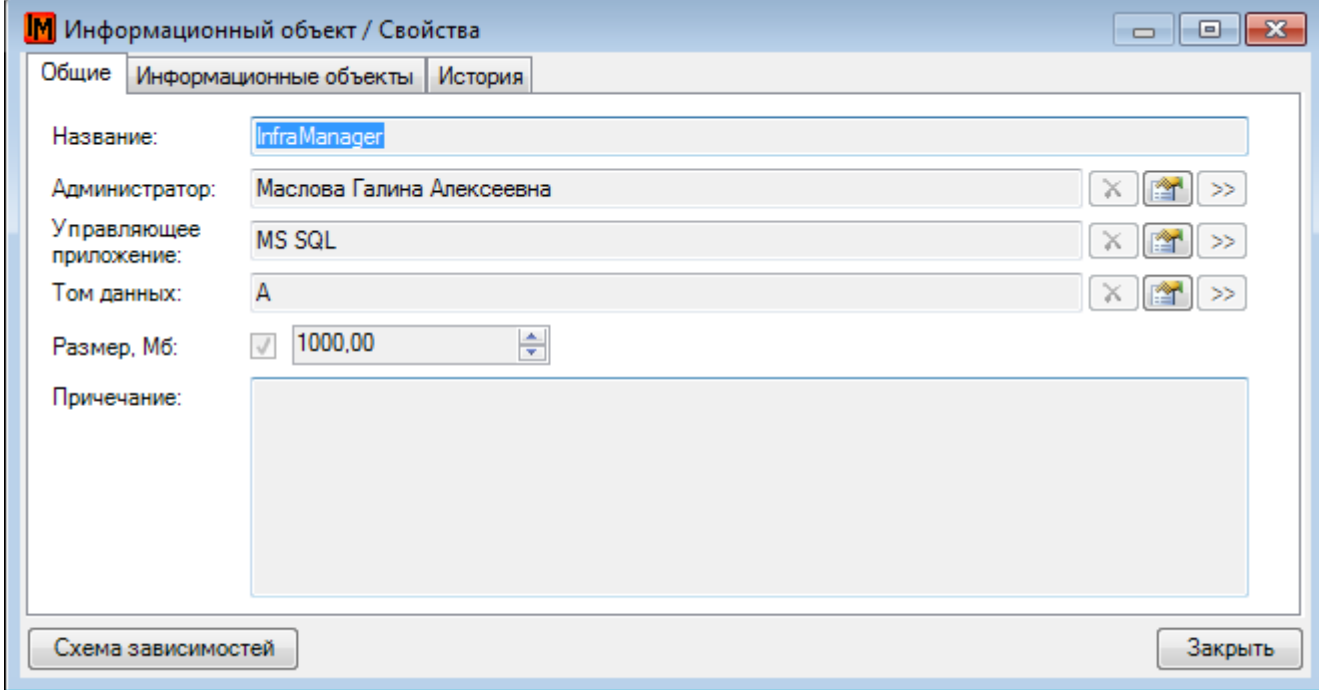

На закладке «Информационные объекты» можно указать, от каких других объектов зависит работоспособность данного.

При наличии в базе системы ИнфраМенеджер всей описанной выше информации по нажатию на кнопку «Схема зависимостей» у любого такого объекта система автоматически построит схему, отражающую:

- и зависимость работоспособности приложения / информационного объекта от других объектов ИТинфраструктуры
- и объем используемого дискового пространства для приложений / информационных объектов
- и текущую конфигурацию установки бизнес-приложений
- и т.п.

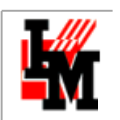

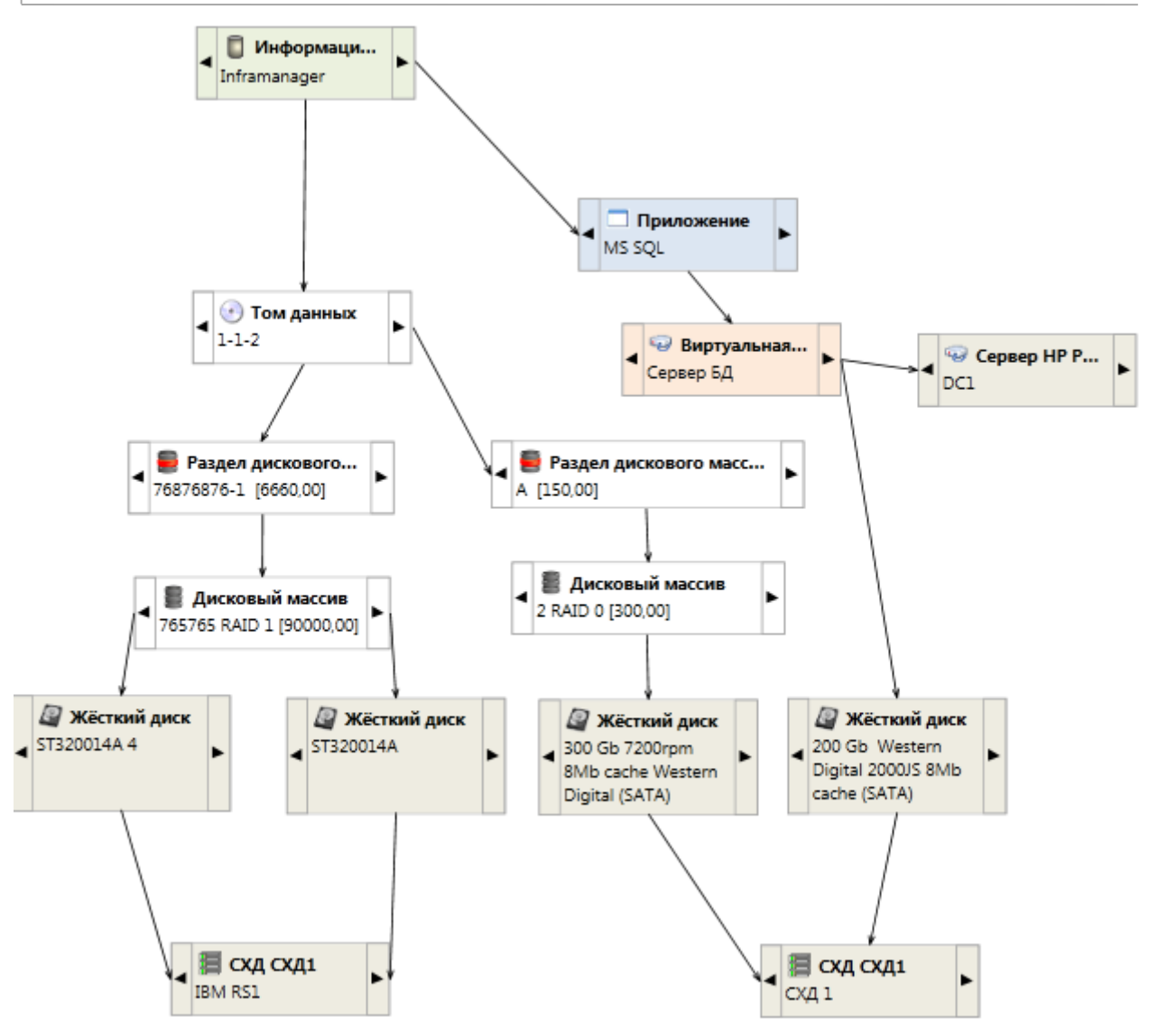

# 7. ДОКУМЕНТИРОВАНИЕ СКС

Описание СКС в системе ИнфраМенеджер включает в себя документирование следующих категорий объектов:

- 1. Патч-панели
- 2. Розетки
- 3. Патч-корды
- 4. Кабели
- 5. Кабельные каналы
- 6. Разветвители
- 7. Сращивания

Розетки, корды и кабели можно создать в системе ИнфраМенеджер за несколько минут при помощи Мастера кордовых подключений и Мастера создания и подключения розеток (доступны в пункте меню **Сервис**).

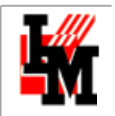

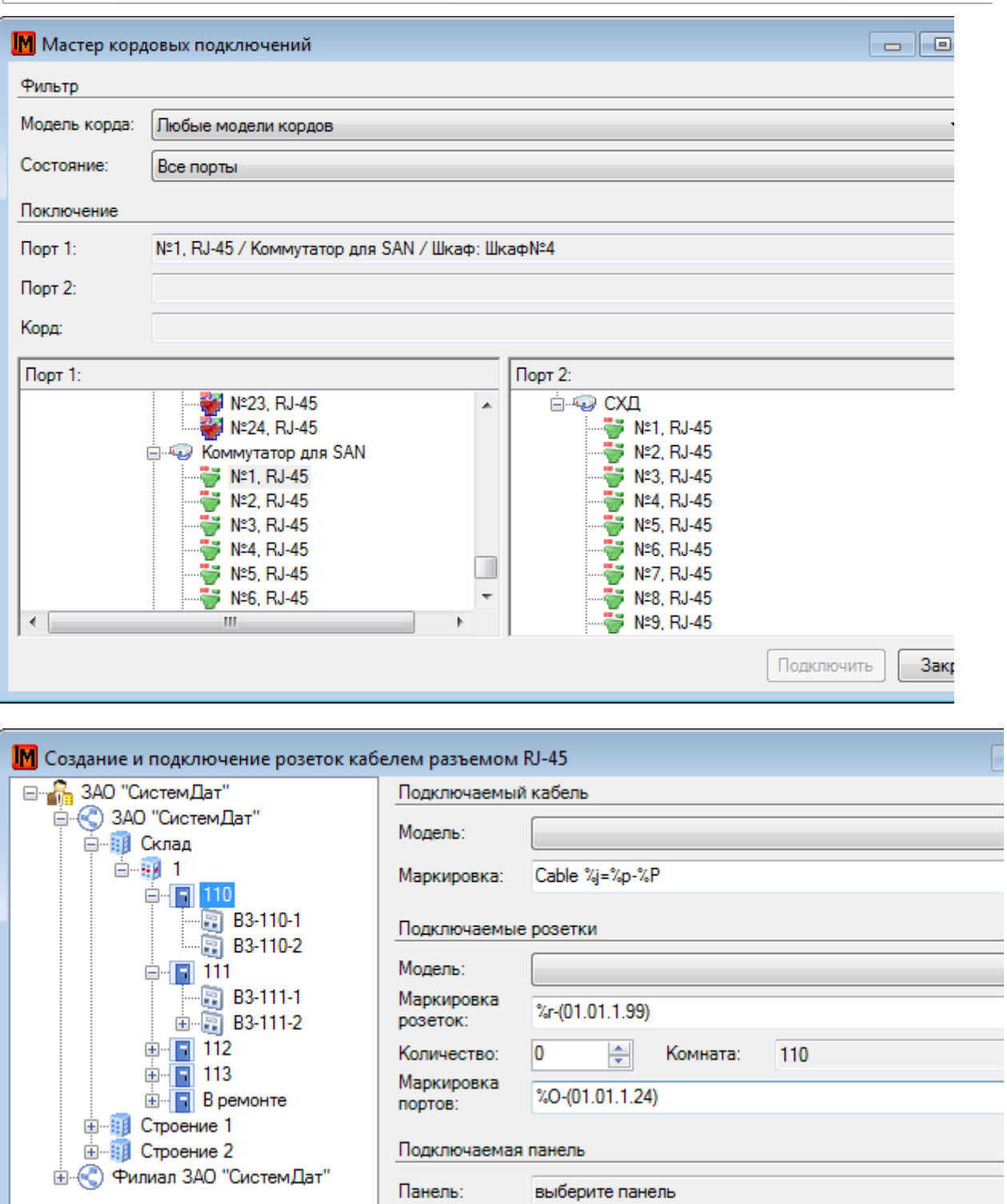

Всего портов:

Подключено:

Пропущено портов:

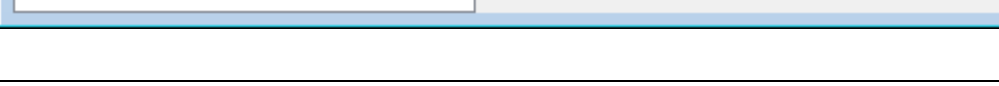

Порты:

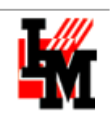

**Данный мастер подключений можно использовать только для участков с единообразной маркировкой объектов, поскольку все объекты за один раз использования мастера порождаются с единой маркировкой.** 

## ОПИСАНИЕ МЕХАНИЗМА МАРКИРОВКИ ОБЪЕКТОВ СКС В СИСТЕМЕ ИНФРАМЕНЕДЖЕР

Операции автоматической маркировки выполняются, например, при размещении панелей — маркируются их порты, а в процессе работы "Мастера создания розеток" — маркируются розетки, их порты и соединяющие их с портами панелей кабели.

## ПРАВИЛА ВВОДА И ИЗМЕНЕНИЯ ФОРМАТОВ МАРКИРОВКИ

В окнах (формах) ввода и редактирования данных поле для формата маркировки имеет вид выпадающего списка с возможностью редактирования строки текста. Если в поле введен или выбран синтаксически правильный формат, это поле имеет белый фон. Розовый фон "пустое" поле приобретает, когда формат маркировки является обязательным для ввода параметром. Также розовым фон поля становится, когда последовательность символов в поле не представляет из себя синтаксически правильного формата.

Хранимые форматы маркировки представляют собой справочник, элементы которого добавляются и изменяются только при работе с полями форматов маркировки в окнах свойств объектов. Новый элемент (формат) добавляется, когда его ввод осуществляется в пустом поле редактирования (без выбора элемента из выпадающего списка). Добавление происходит в момент, когда сохраняется объект, в котором он является параметром. Для редактирования уже существующего формата его следует выбрать как элемент в выпадающем списке. После того, как строка отредактирована, и формат использован при создании объекта, этот отредактированный (и измененный при использовании) формат заменит в справочнике тот, который ранее был выбран в выпадающем списке.

Изменяемые числа в формате маркировки задаются схемой, которая содержит "стартовое значение счета" (подробнее о схемах для чисел сказано ниже). При сохранении формата, которое всегда следует за созданием нового объекта, в схеме числа стартовое значение соответствует маркеру элемента, который должен быть "следующим" за последним промаркированным в созданном объекте. Таким образом, хранимые форматы в числовых схемах поддерживают единую сквозную нумерацию. То есть при последовательном использовании одного и того же формата для каждого следующего объекта в нем будут появляться новые стартовые значения чисел.

> **Такая автоматически поддерживаемая уникальность маркировки не всегда удобна. Например, при размещении розеток может оказаться, что маркеры портов с номерами 401 и 402 получит розетка в "Строении 1", 403, 404 — в "Строении 2", а 405, 406 — опять в "Строении 1". Если требуется поддерживать уникальность только на определенном уровне структуры, например, внутри зданий, и для каждого здания использовать номера портов розеток "подряд", от 001 до 499, можно создать свой собственный формат для каждого здания. Форматы отдельных зданий будут иметь одинаковую структуру, но в каждом будет сохраняться стартовое значение для маркируемых портов розеток именно этого здания.**

Доступность (видимость) формата маркировки, как элемента выпадающего списка, определяется типом объекта, при создании которого он используется. Видимыми оказываются только те форматы, которые были созданы (использованы) при создании объектов того же типа, что и создаваемый в текущей форме

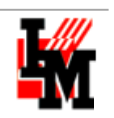

(окне). Так, например, форматы маркировки для портов розеток не появляются в выпадающем списке, когда создается панель, в свойствах которой определены собственные порты. А при добавлении модуля в панель со слотами в выпадающем списке "Формата маркировки" (для портов) появляются только форматы, созданные при добавлении модулей панелей.

## СИНТАКСИЧЕСКИЕ ПРАВИЛА ДЛЯ ФОРМАТОВ МАРКИРОВКИ

Значения маркеров – строк, которые используются для "серийных" объектов как их отображаемые в структуре конфигурации имена, формируются в соответствии с задаваемыми пользователем масками. Маски, обычно, задаются пользователем так, чтобы имена (строки – маркеры) портов и кабелей удовлетворяли следующим требованиям:

- В состав строки должны входить цифры, которые используются на шильдике соответствующего физического объекта. Это, как правило, последовательность из одной, двух или трех цифр, уникальная в рамках объекта – контейнера, то есть, например, панели, на которой размещены порты или комнаты, где установлены содержащие порты розетки. При внедрении ИнфраМенеджер в организации, где уже проложены структурированные кабельные сети, следует задавать способы маркировки так, чтобы они обеспечивали соответствие маркеров в БД ИнфраМенеджер и уже размещенных на физических объектах шильдиков.
- Желательно чтобы строка имя, которое используется для обозначения объекта в ИнфраМенеджере, обеспечивала "уникальность" объекта в БД. Это позволит, опираясь только на маркировку, не путать пассивные порты при работе с перечнем этих объектов.
- Удобно также включать в строку маркировки указания на объект контейнер, в котором размещается порт.

В системе могут быть определены и поддержаны как один, так и несколько форматов маркировки для объектов одного типа. При выполнении операции система позволит выбрать конкретный формат маркировки.

Формат маркировки составляется из следующих видов полей.

- **Произвольные буквенно-цифровые последовательности**. Могут включать любые знаки. Используются для обозначения моделей, серий или других свойств маркируемых объектов. Обычно в этих последовательностях кодируются марки или артикулы изделий. Но пользователь может применять их и для других назначений по своему усмотрению. В формате эти последовательности не выделяются специальными служебными знаками. Но если в последовательность должен входить какой-либо служебный символ: "%", "(", ")", "/" —, то вместо него следует использовать соответствующую "пару": "/%", "/(", "/)", "//". В именах маркируемых объектов буквенно-цифровые последовательности занимают те же места, на которых они расположены в формате. Их знаки повторяются без изменений для всех случаев использования формата.
- **Автоматически изменяемое десятичное число**. Оно задается схемой набором из четырёх положительных целых чисел, которые разделяются десятичной точкой. Для выделения в последовательности знаков формата эта схема заключается в круглые скобки. Маркеру (имени) первого элемента (например, порта) присваивается текущее значение. Новое значение для следующего порта получается путем увеличения текущего значения на величину шага — так получается новое текущее значение. Так происходит до тех пор, пока текущее значение меньше максимального. После достижения максимального значения происходит скачок, и следующее порождаемое значение просто становится равным начальному. Числа схемы (в порядке слева направо) имеют следующее назначение:

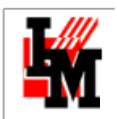

- o *Стартовое (текущее) значение*. Это значение в названии ("этикетке") первого маркируемого элемента займет то место, которое занимает схема десятичного числа в формате. Для следующего объекта это значение увеличивается на заданный шаг. Минимальное количество знаков числа в именах объектов, то есть наличие ведущих нулей, также определяется тем, как записано стартовое значение. Если же разрядность числа в процессе генерации имен объектов превысит разрядность стартового значения, число знаков увеличится — общее число знаков имен возрастет и последовательность будет состоять из маркеров с различным числом знаков. Рекомендуется записывать стартовое значение с таким числом ведущих нулей, чтобы разрядов хватало для размещения максимально возможного в схеме числа. После использования формата для маркировки нескольких объектов в формате вместо первоначального стартового значения сохраняется "очередное" значение, которое получил бы следующий объект. Если разрядность числа искусственно увеличивается вводом ведущих нулей в одной из групп Таким образом схема автоматически подготавливается к следующей операции маркировки.
- o *Начальное значение*. Это значение, которое появится в следующем маркере после того как в предыдущем использовано максимальное значение. С него начинается новая последовательность числа в формате маркировки.
- o *Шаг.* Величина, на которую возрастает значение числа для маркировки следующего объекта.
- **Максимальное значение**. Порог, при превышении которого текущее значение заменяется начальным.

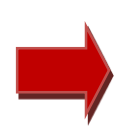

**Допустим, что схема задана в виде: (01.01.1.99). По этой схеме нумеруется последовательность из 99 портов. Маркируя их по этому формату, получим последовательность целых чисел от 01 до 99. Сотый шаг вернёт нумерацию к значению 01. В нашем примере результатом будет: 01, 02, …, 98, 99.** 

Если в формат включено несколько чисел, каждое из которых задано собственной схемой, они образуют "составной" счетчик. При маркировке очередного элемента на "шаг" увеличивается текущее значение числа, заданного самой правой схемой. Когда это число превышает "максимальное значение" и "текущее" принимает "начальное значение", в числе, схема которого в формате занимает место слева от крайней правой, "текущее значение" увеличивается на "шаг".

- o *Поля – переменные*. На их место в формате подставляется названия или маркировка объекта. Объект, задаваемый переменной в строке формата, определяется автоматически. Этот объект может быть объектом – контейнером, который содержит "в себе" объект с маркировкой. А может быть объектом, с которым соединяется маркируемый элемент. В форматах маркировки допускается использование следующих переменных:
	- **%o** Название организации, которой объект принадлежит в структуре конфигурации.
	- **%b** Название здания, где размещен объект.
	- **%f** Название этажа, где размещен объект.
	- **%r** Название комнаты, где размещен объект. В случае, когда эта переменная применяется в формате при использовании Мастера создания розеток, она обозначает ту комнату, где размещаются розетки (Шкаф с Панелью может располагаться в другой комнате.)
	- **%O** Название розетки, в которой расположен порт.
	- **%j** маркировка порта розетки.
	- **%R** Название шкафа, где размещается панель.
	- **%p** Название панели.

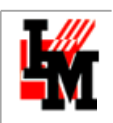

 **%P** — маркировка порта панели, к которому подключается кабель в процессе работы Мастера создания розеток используется в маркировке кабелей. При других способах ввода объектов эта переменная применяться не может.

# **Предупреждение! Использование переменных не допускается для маркировки портов модулей в слотах панелей.**

Произвольный символ, в том числе любой из служебных символов: "%", "(", ")", "/", в формате указывается последовательностью "/x", где x — любой символ. В результирующей последовательности появляется только сам символ, без "косой черты". Для символов, которые не являются служебными, использование косой черты не обязательно.

**Пример формата маркировки**. В качестве примера рассмотрим формат: "С3-%r-(17.1.1.499)-(1.1.1.2)". Такой формат может использоваться для маркировки портов размещаемых в комнате двух-портовых розеток. Назначением полей этого формата можно считать:

- "С3" код сети, к которой подключаются розетки.
- "%r" обозначение (имя) комнаты где производится размещение. Предположим, комната "210".
- (17.1.1.499) номер розетки, который обеспечивает их сквозную нумерацию.
- $(1.1.1.2)$  номер порта "внутри" розетки. Поочередно принимает значение 1 и 2.
- Разделители (дефисы = "-") служат для удобочитаемости.

Такой формат обеспечит следующую маркировку:

- С3-210-17-1
- $\bullet$  C3-210-17-2
- С3-210-18-1
- С3-210-18-2
- С3-210-19-1
- ...

# КАБЕЛЬНЫЙ ЖУРНАЛ

Кабельный журнал доступен при выборе пункта меню **Объекты -> Кабели**:

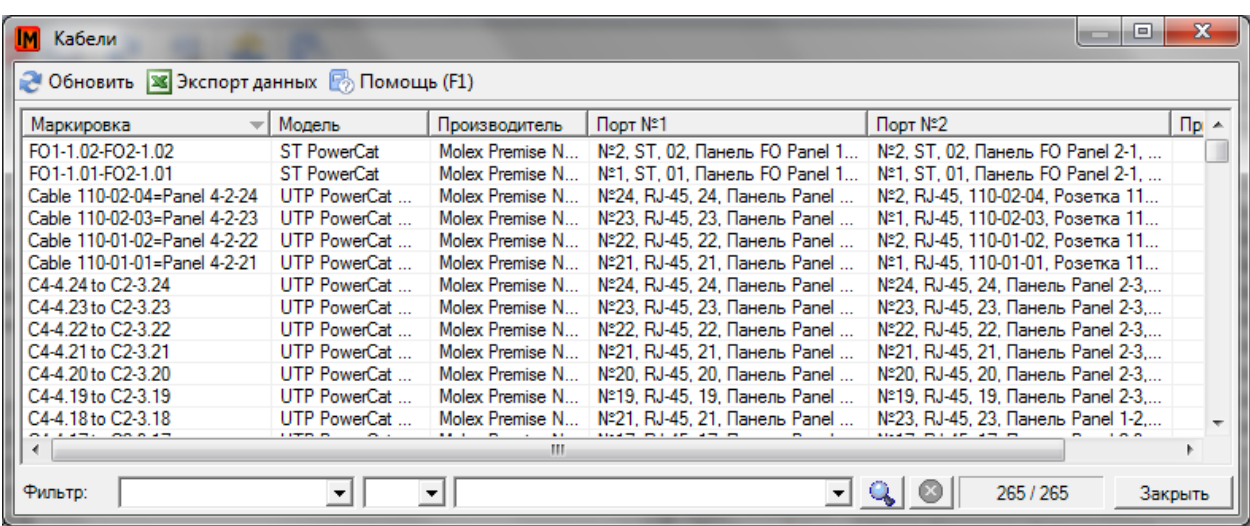

При использовании мастера создания розеток кабельный журнал формируется автоматически. Существуют следующие дополнительные возможности для создания кабелей.

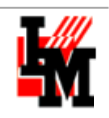

# КАБЕЛИ

Чтобы завести информацию о кабелях вручную, в списке кабелей (пункт меню **Объекты -> Кабели**) выберите пункт контекстного меню «Добавить»:

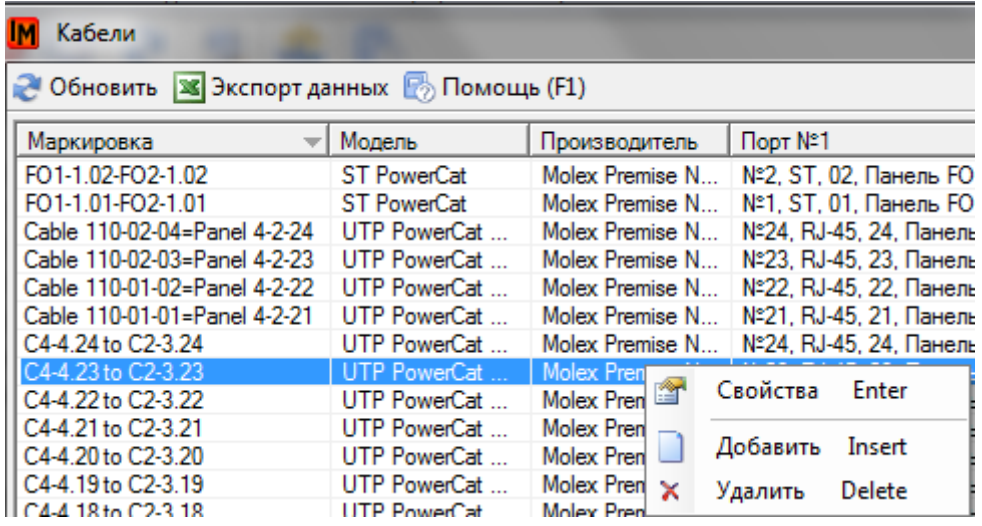

Откроется форма для заведения нужной информации:

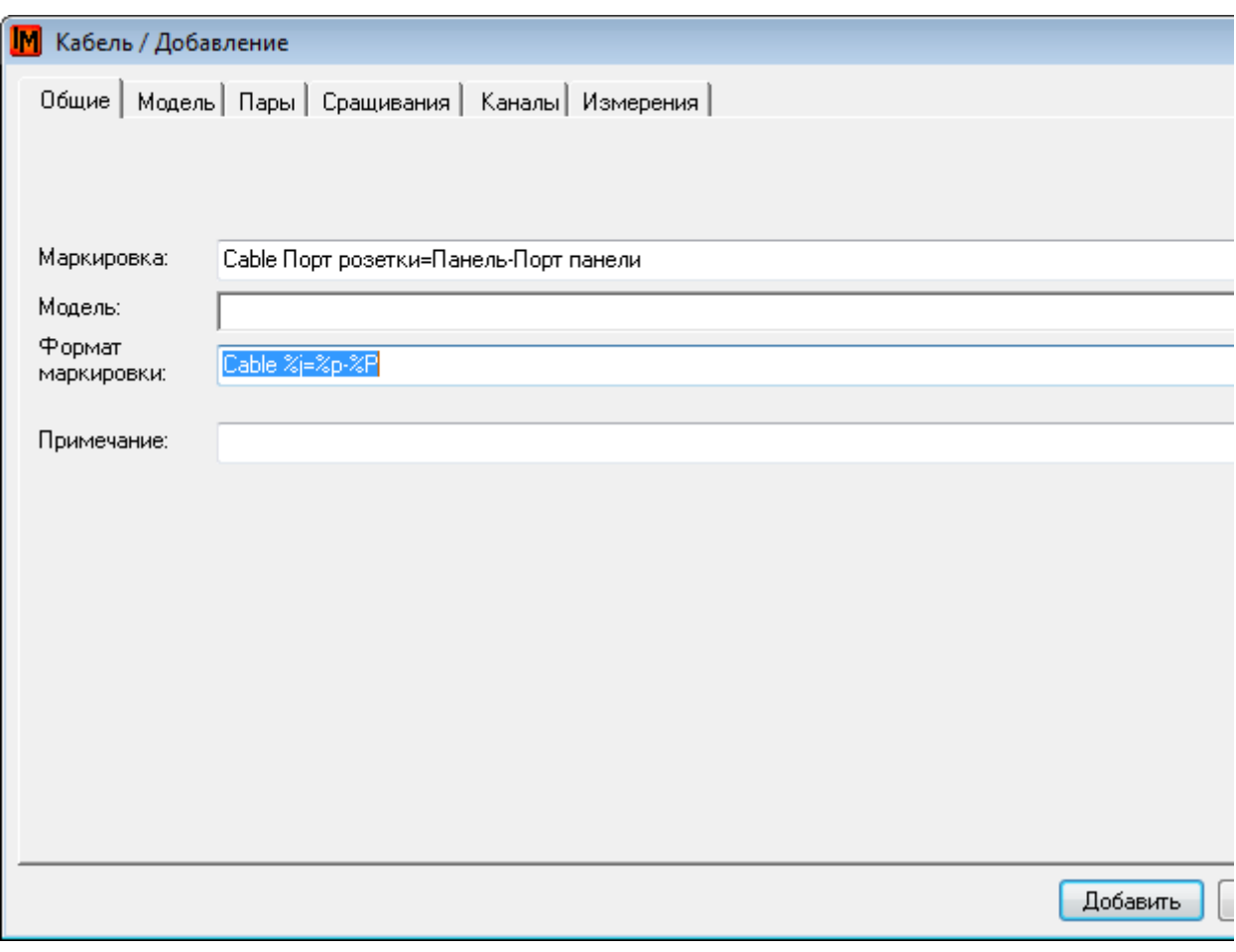

Из выпадающего списка меню в полях «Модель» и «Формат маркировки» выберите подходящие значения. Поля на закладке «Модель» будет заполнена автоматически:

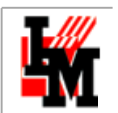

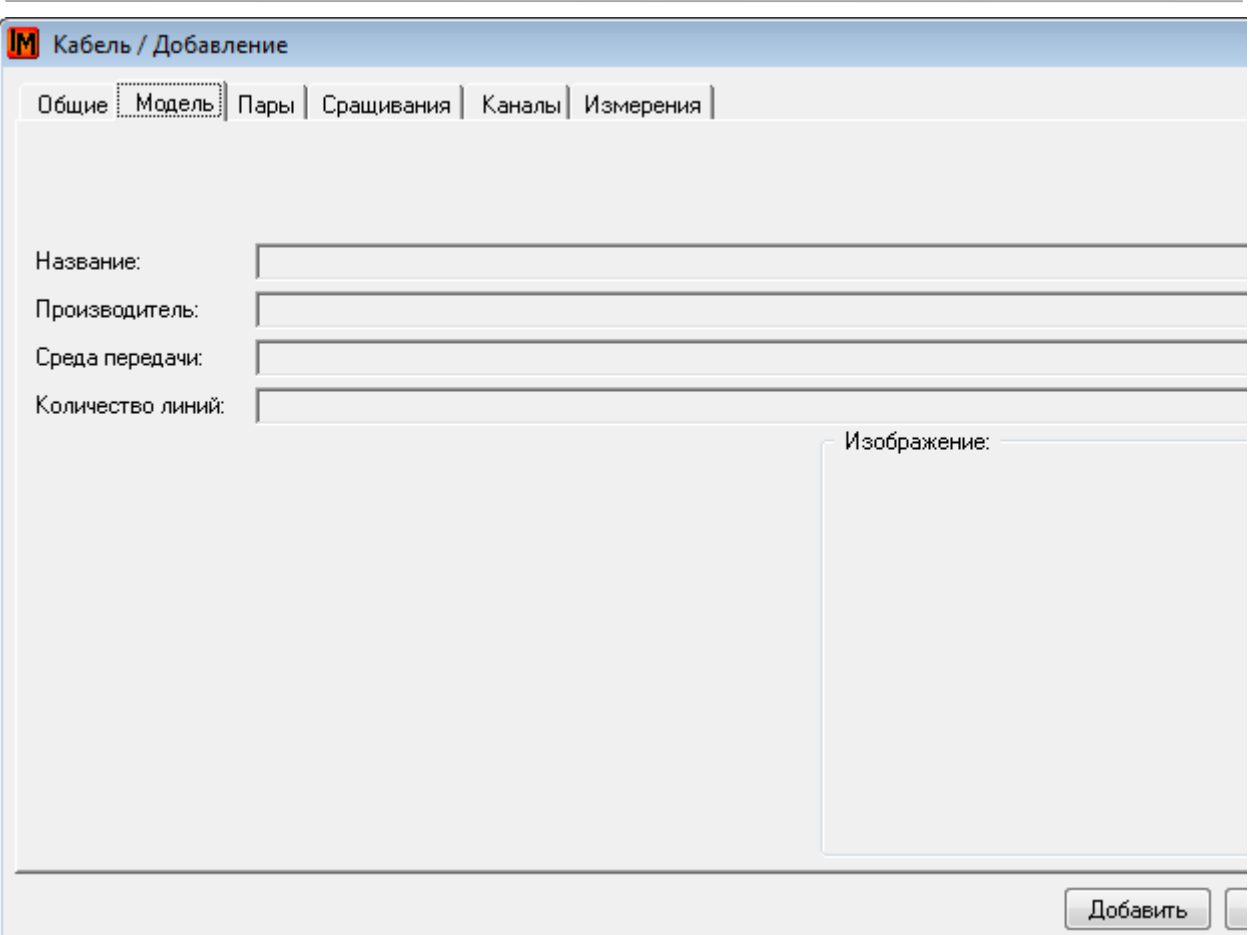

Количество пар на закладке «Пары» определяется свойствами модели:

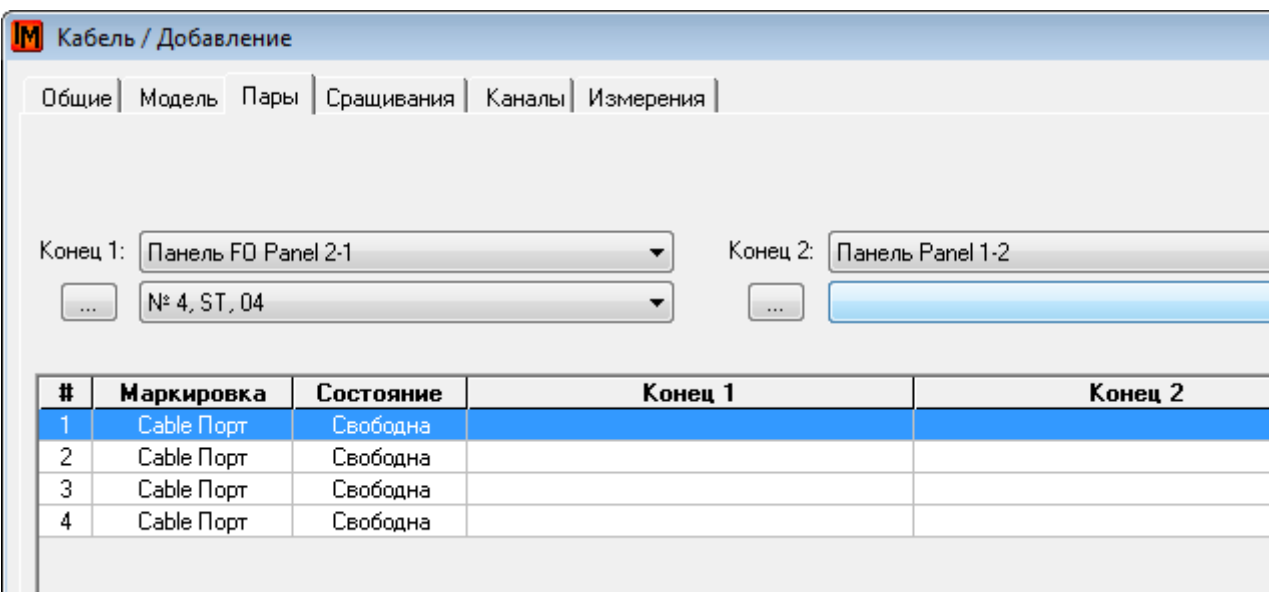

Для заведения информации о подключениях:

- 1. Выберите пару
- 2. Выберите из выпадающего списка доступные объекты для подключения (поля «Конец 1» и «Конец 2»). После выбора объекта в соответствующем нижнем выпадающем списке система отобразит свободные порты для подключения:

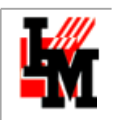

Г

a se

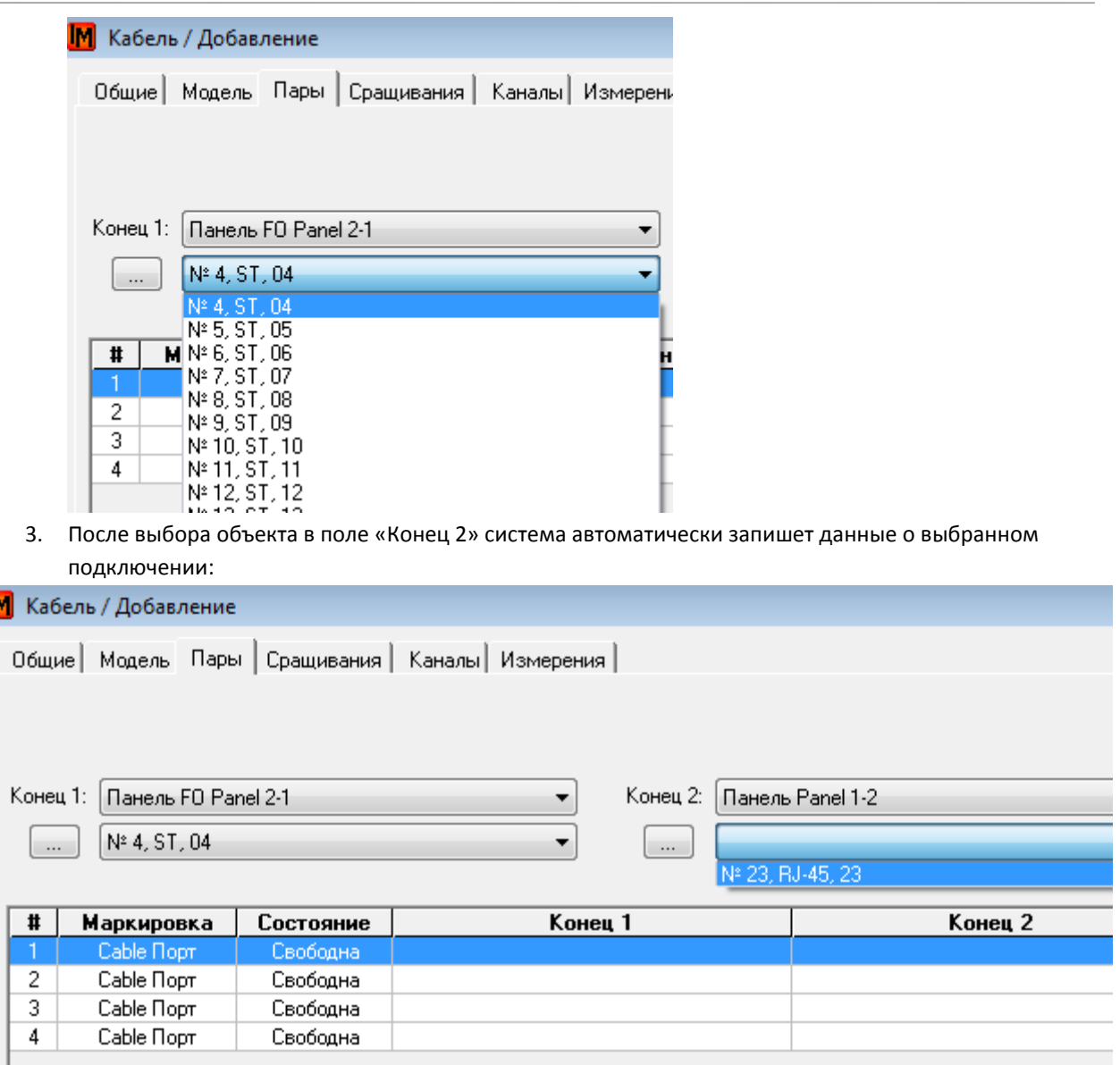

На закладке «Сращивания» можно ввести информацию о сращиваниях данного кабеля (пункт контекстного меню «Добавить»):

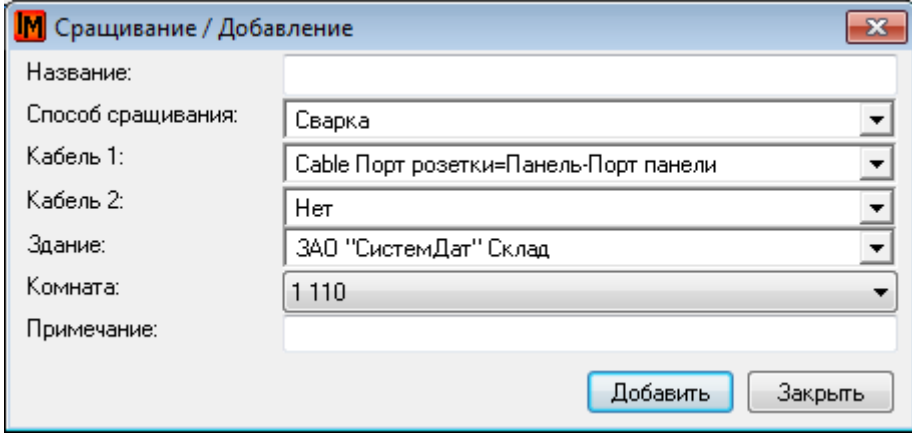

При указании сращивания заводится информация о способе сращивания, здании и комнате, в котором это сращивание установлено:

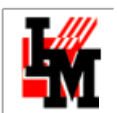

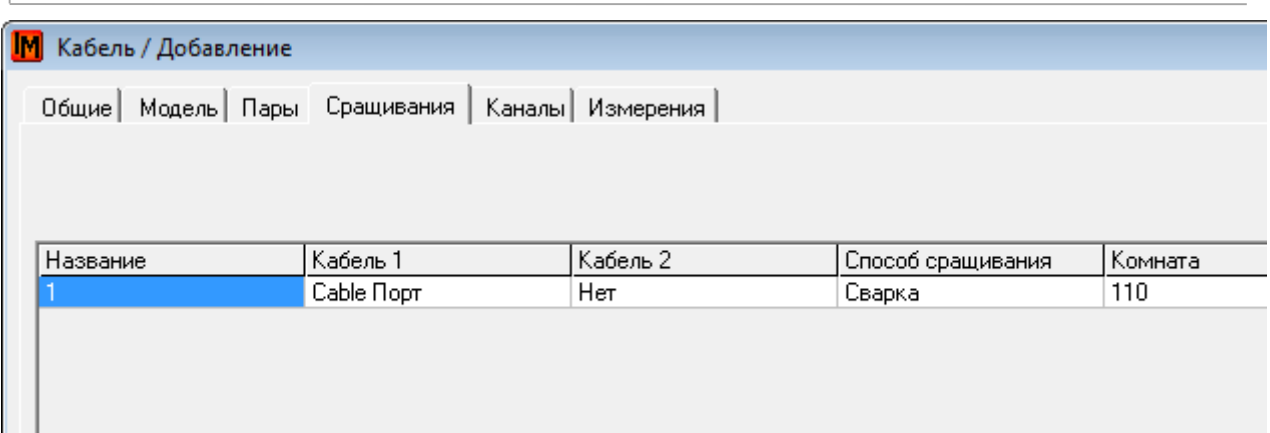

На закладке «Каналы» можно указать кабельный канал, в который входит данный кабель:

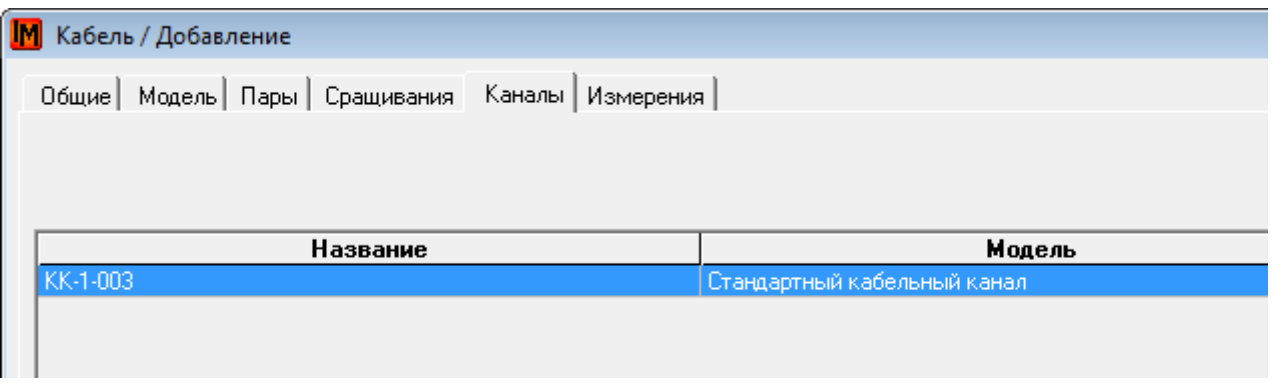

Для этого кабельный канал должен быть заведен отдельно.

На закладке «Измерения» заносится информация, снимаемая при измерениях СКС. Данная информация импортируется из отдельного CSV файла (см. далее).

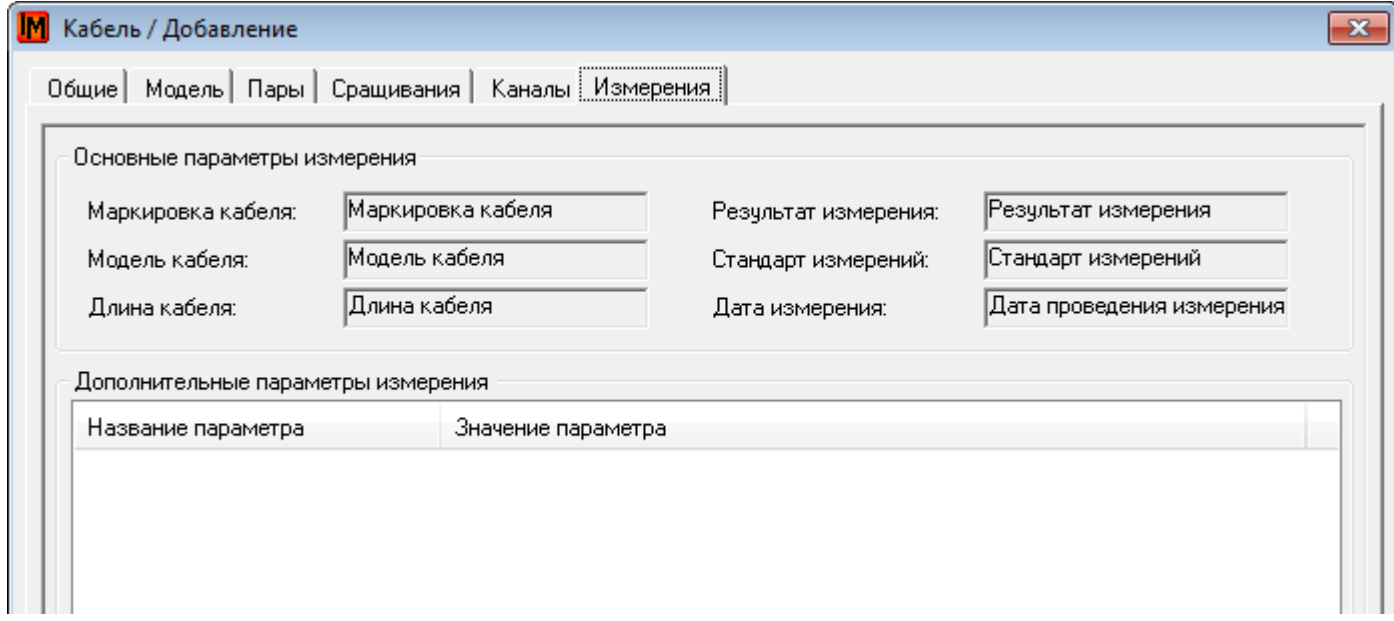

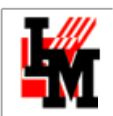

#### ИМПОРТ ИЗМЕРЕНИЙ

Измерения СКС могут быть импортированы из внешнего источника через отдельные задачи импорта (пункт меню **Файл -> Импорт данных -> Импорт измерений из CSV файла**):

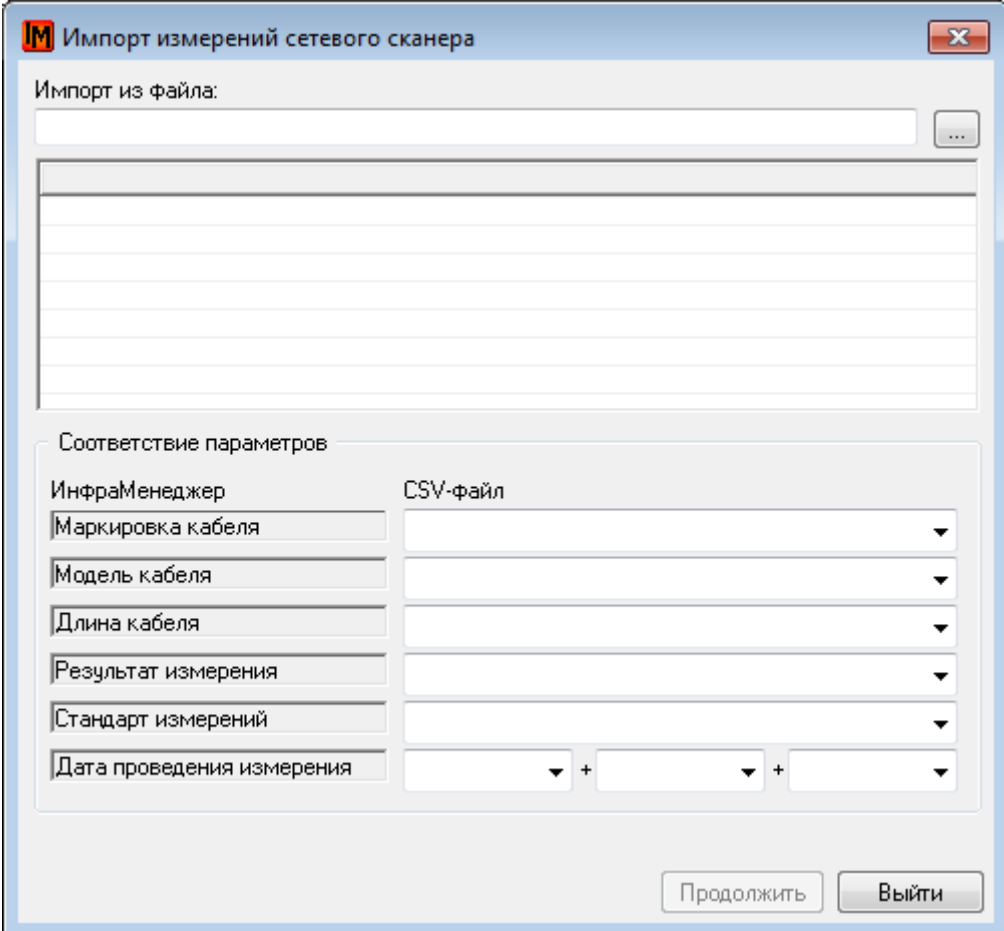

При выполнении данной задачи система выполнит следующие действия:

- 1. При отсутствии кабеля с указанной в файле маркировкой создаст новый кабель в системе ИнфраМенеджер (подключения необходимо будет установить вручную)
- 2. При наличии кабеля с указанной в файле маркировкой обновит данные об измерениях в существующем объекте

#### КАБЕЛЬНЫЕ КАНАЛЫ

В пункте меню **Объекты -> Кабельные каналы**, при помощи пункта контекстного меню «Добавить» можно создать новые кабельные каналы, которые в последствие использовать при заведении информации о кабеле.

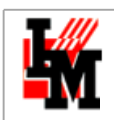

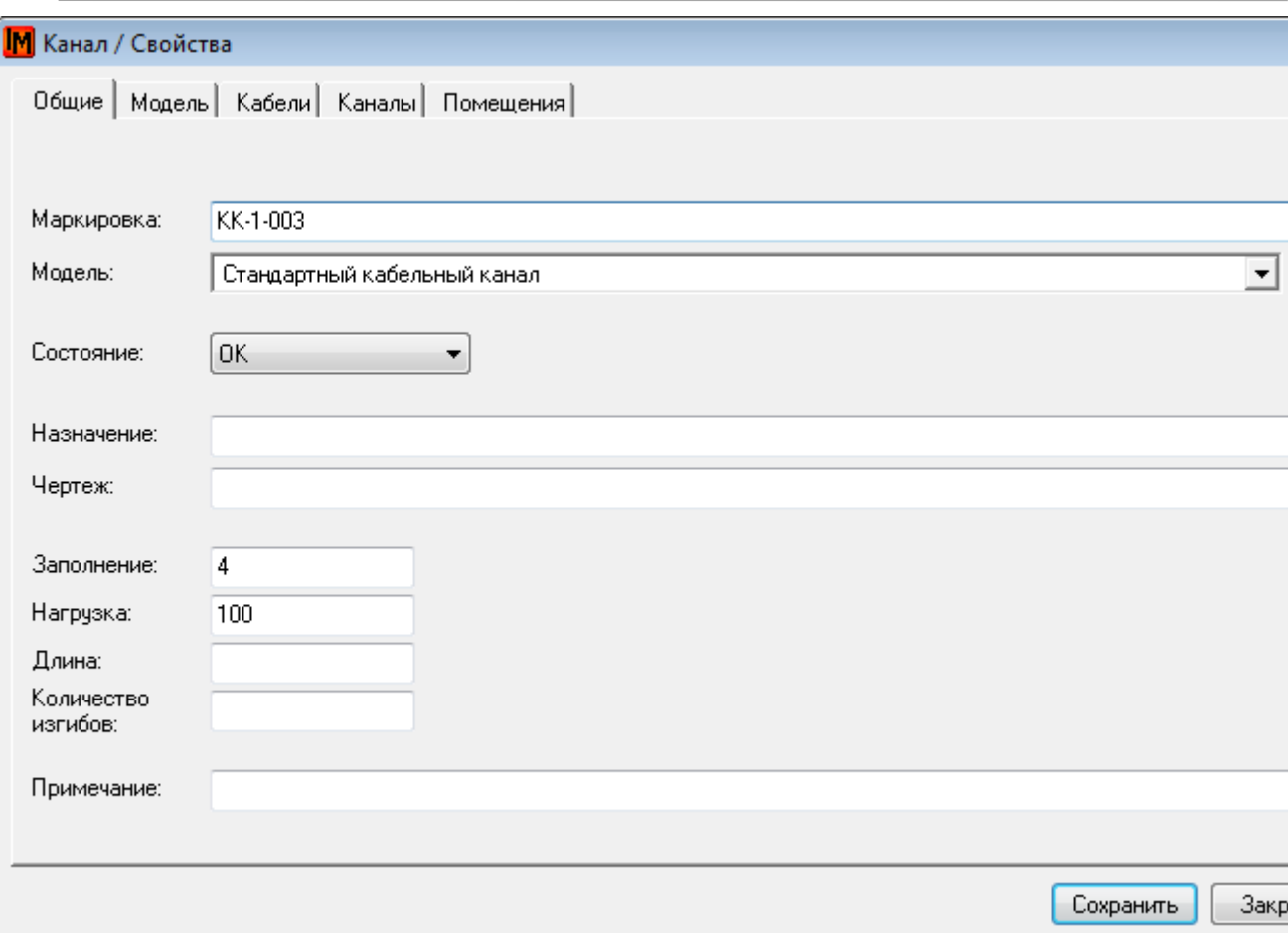

Добавление новых кабелей может быть выполнено и из этой формы, на закладке «Кабели», через пункт контекстного меню «Добавить»:

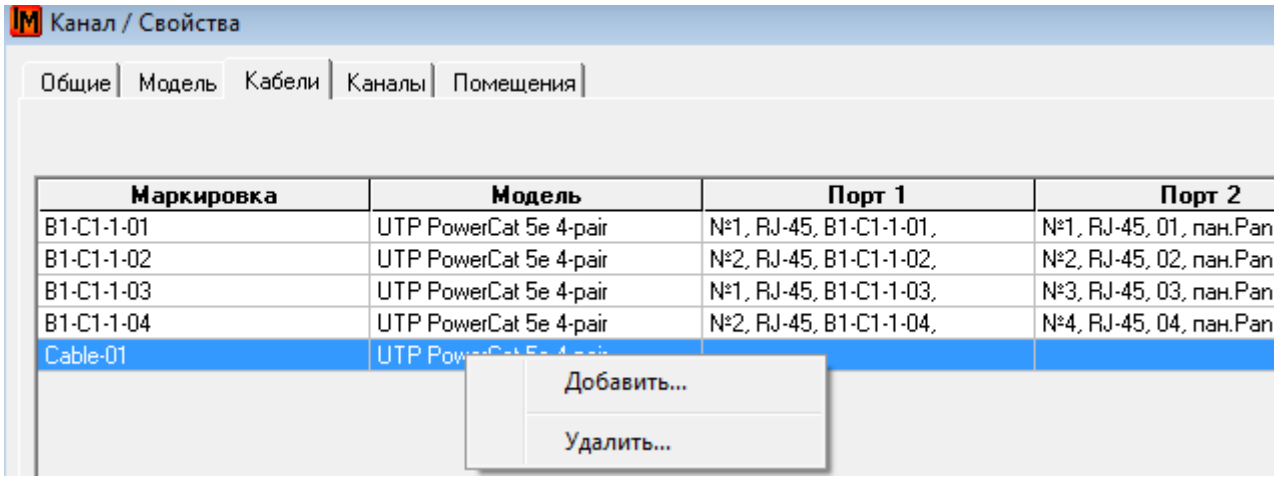

На закладке «Каналы» указывается информация о стыках с другими кабельными каналами.

На закладке «Помещения» указываются точки доступа в данный кабельный канал.

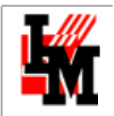

# РАЗВЕТВИТЕЛИ

К свободному и исправному порту устройства можно подключить разветвитель (по контекстному пункту меню **Разветвитель -> Подключить**):

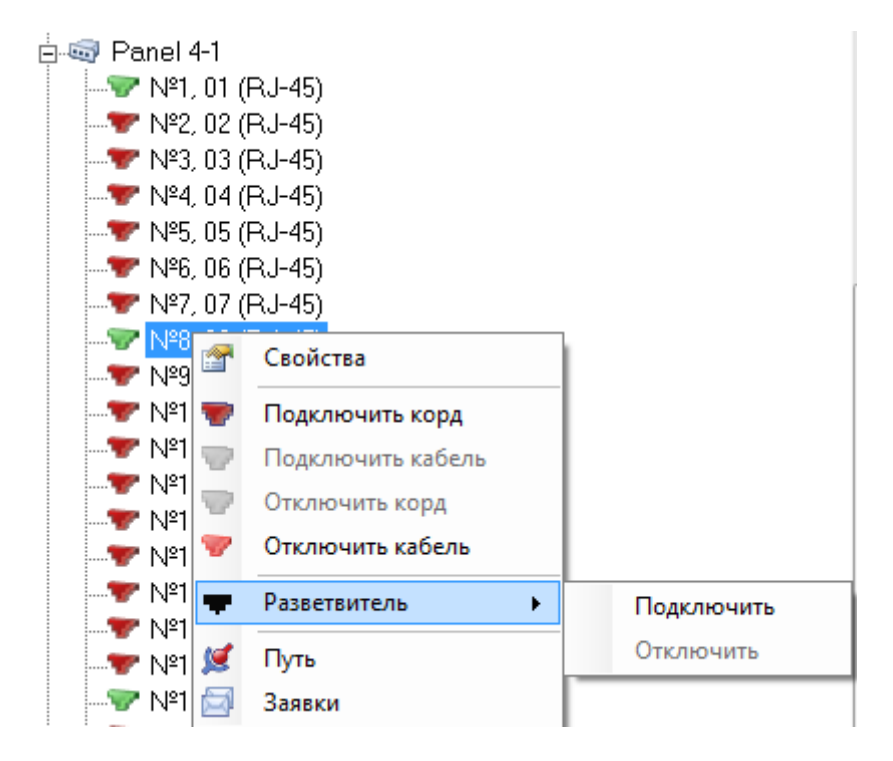

Параметры разветвителя определяются его моделью:

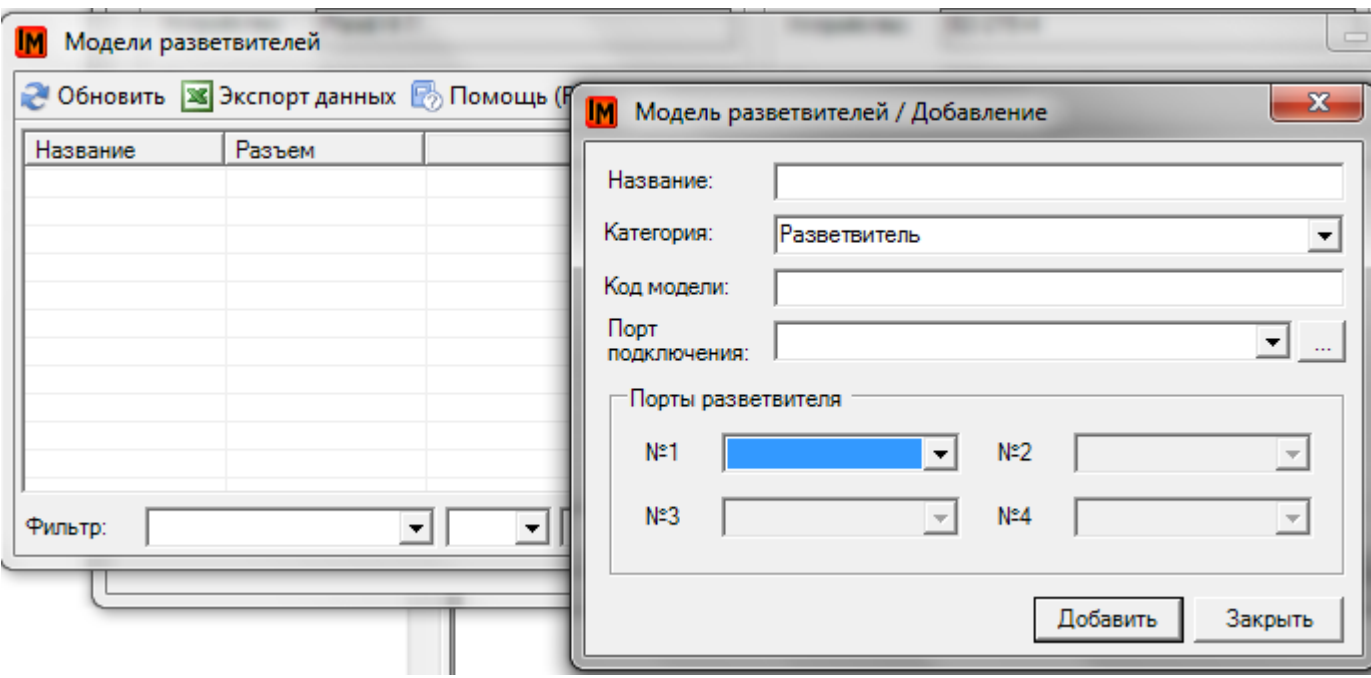

В разделе «Порты разветвителя» задаются типы среды передачи данных, поддерживаемых данным разветвителем.
**Система контролирует совместимость технологий при создании документации на СКС, поэтому не пытайтесь указать в портах разветвителя две несовместимые среды передачи данных (например, FC и RJ-45), система выдаст предупреждение:**

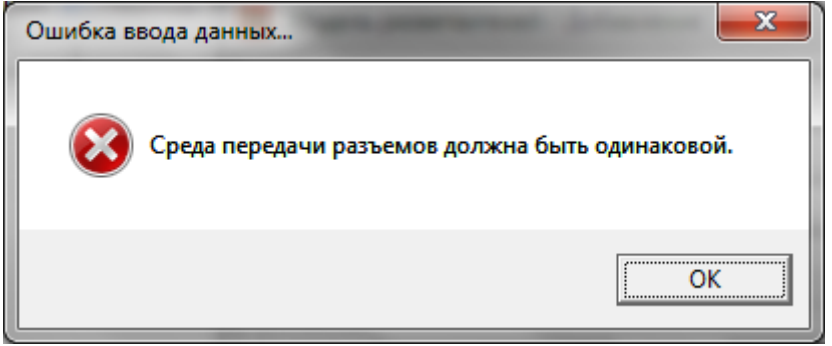

# СЕТЕВЫЕ ПОДКЛЮЧЕНИЯ

Сетевые подключения создаются либо автоматически (при использовании мастера подключения и создания розеток), либо вручную, для оконечного и сетевого оборудования. Для подключения воспользуйтесь функцией Drag-and-Drop, соединив два порта мышью в дереве местоположений. При этом система предложит указать нужную маркировку создаваемых кордов:

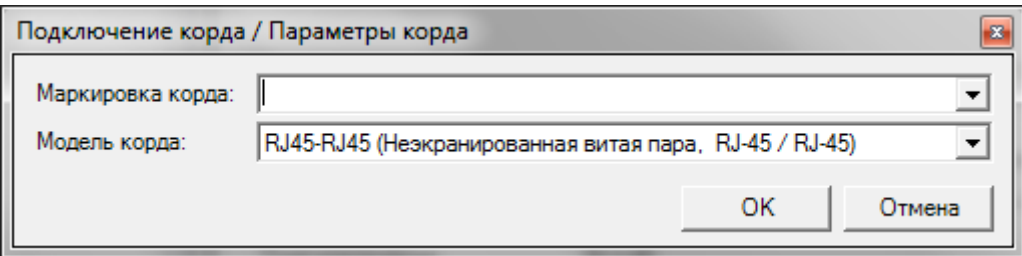

Все порты объектов, в зависимости от наличия / отсутствия подключений, разделяются на три вида:

- 1. Подключен кабелем (готов к работе), свободен отражается зеленым цветом в дереве местоположений
- 2. Подключен кабелем, занят отражается коричневым цветом
- 3. Не подключен кабелем отражается розовым цветом:

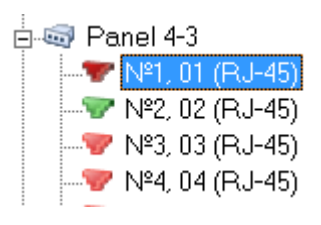

Данное состояние система контролирует при создании новых подключений. В частности, при подключении кабелем указываются в списке только свободные порты; при попытке подключения устройства в уже занятый порт, система выдает предупреждение:

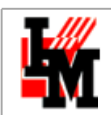

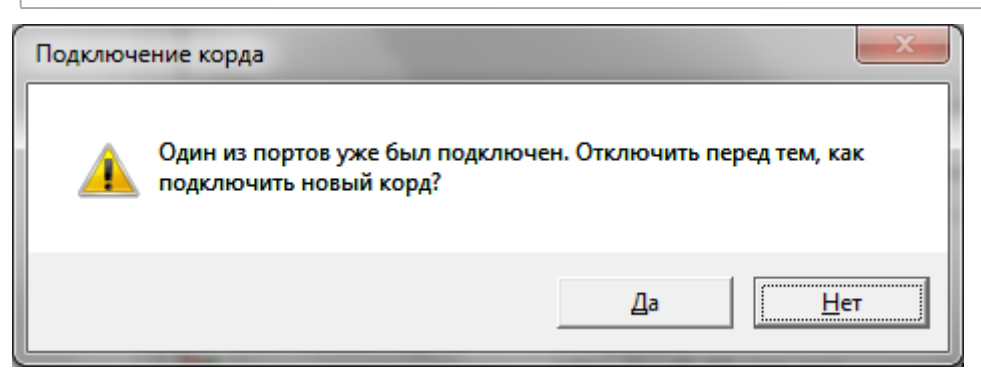

По указанным в системе подключениям система может автоматически строить пути (от активного до активного устройства):

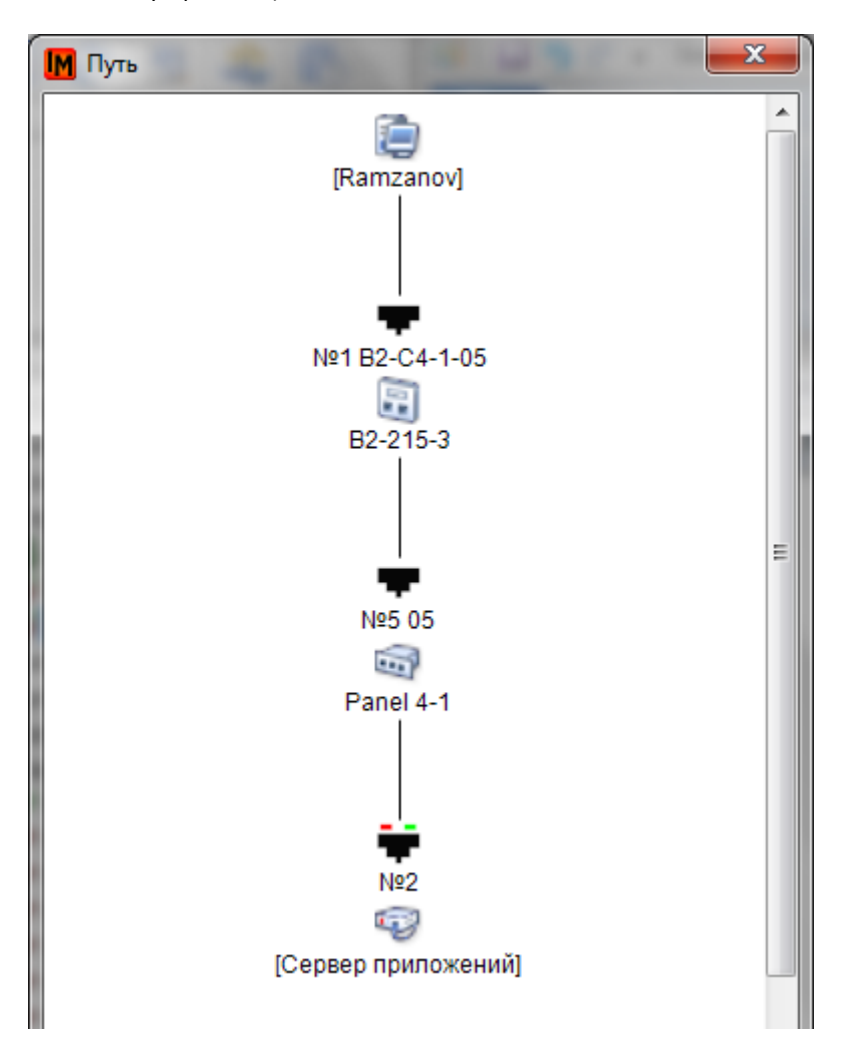

Путь доступен из любого устройства, по пункту контекстного меню «Путь», вызываемого при выборе порта устройства:

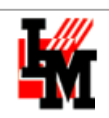

#### ⊟<sup>…л</sup>е Сервер приложений

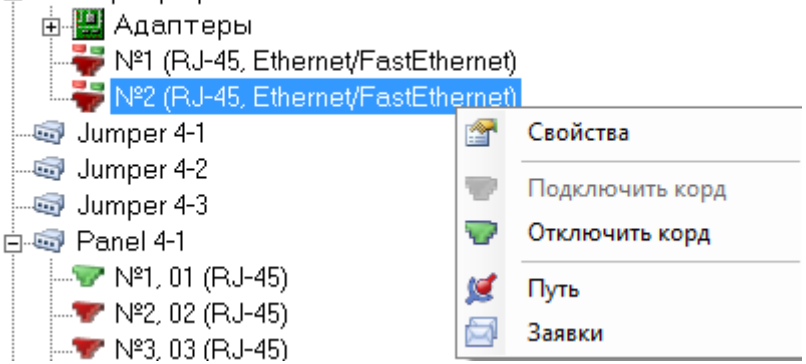

Также по этой информации автоматически формируетс[я схема сети](#page-120-0).

## <span id="page-110-0"></span>**РАБОТА СО СХЕМОЙ ЗАВИСИМОСТЕЙ**

Схема зависимостей наглядно визуализирует наиболее критические связи элементов ИТ-инфраструктуры и сервисов, предоставляемых ИТ-подразделением. Такая визуализация позволяет:

- быстрее и проще диагностировать причины инцидентов
- точнее планировать изменения ИТ-инфраструктуры
- оценивать влияние элементов ИТ-инфраструктуры на сервисы
- обосновывать модернизацию ИТ-инфраструктуры
- и т.п.

### ЧТО СОДЕРЖИТ СХЕМА ЗАВИСИМОСТЕЙ?

Схема зависимостей содержит в себе все взаимосвязи следующих категорий объектов:

- ИТ-сервисы
- Приложения
- Информационные объекты
- Тома данных
- Дисковые массивы и их разделы
- Сетевое оборудование (физические и логические устройства) чаще всего, сервера и СХД
- Адаптеры чаще всего, жесткие и виртуальные диски

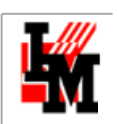

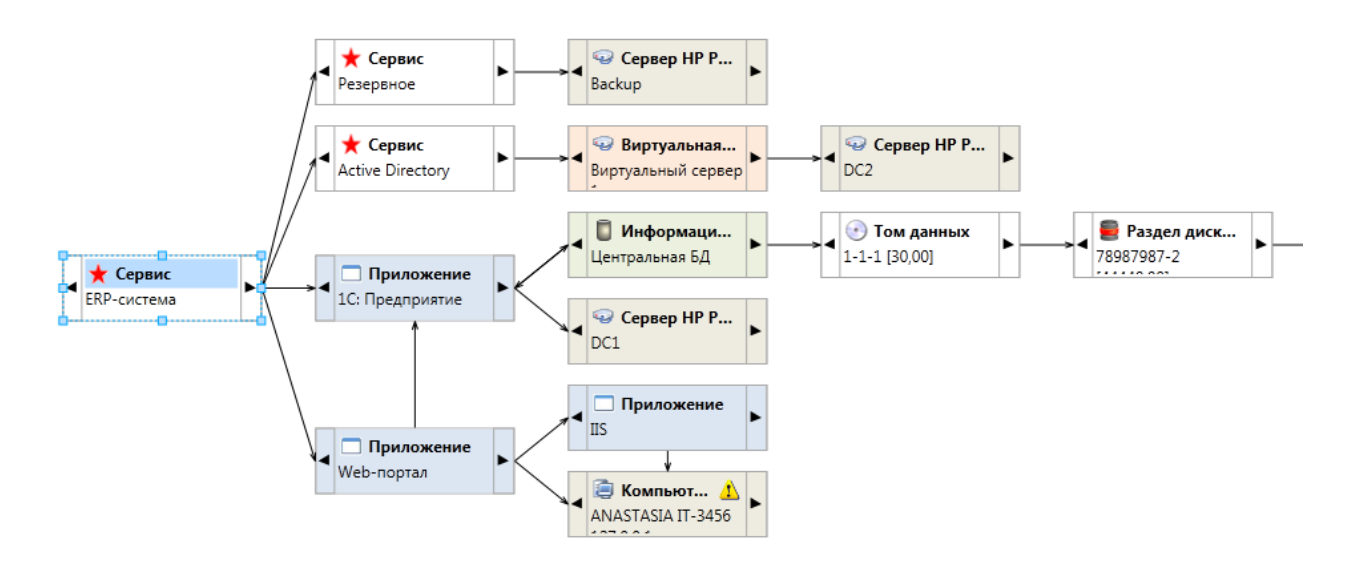

Схема строится от определенного объекта (любого из выше перечисленных), при этом для одного объекта может быть сохранено несколько разных схем, с применением фильтров по отражаемым на схеме категориям объектов.

Схемы доступны из карточки объекта, либо из контекстного меню при выборе конкретного объекта, пункт меню «Зависимости»:

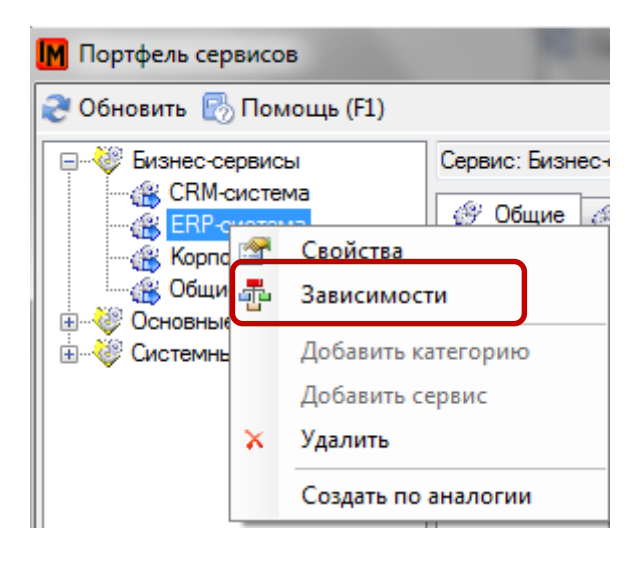

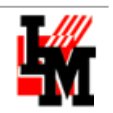

N/A

Серийный №:

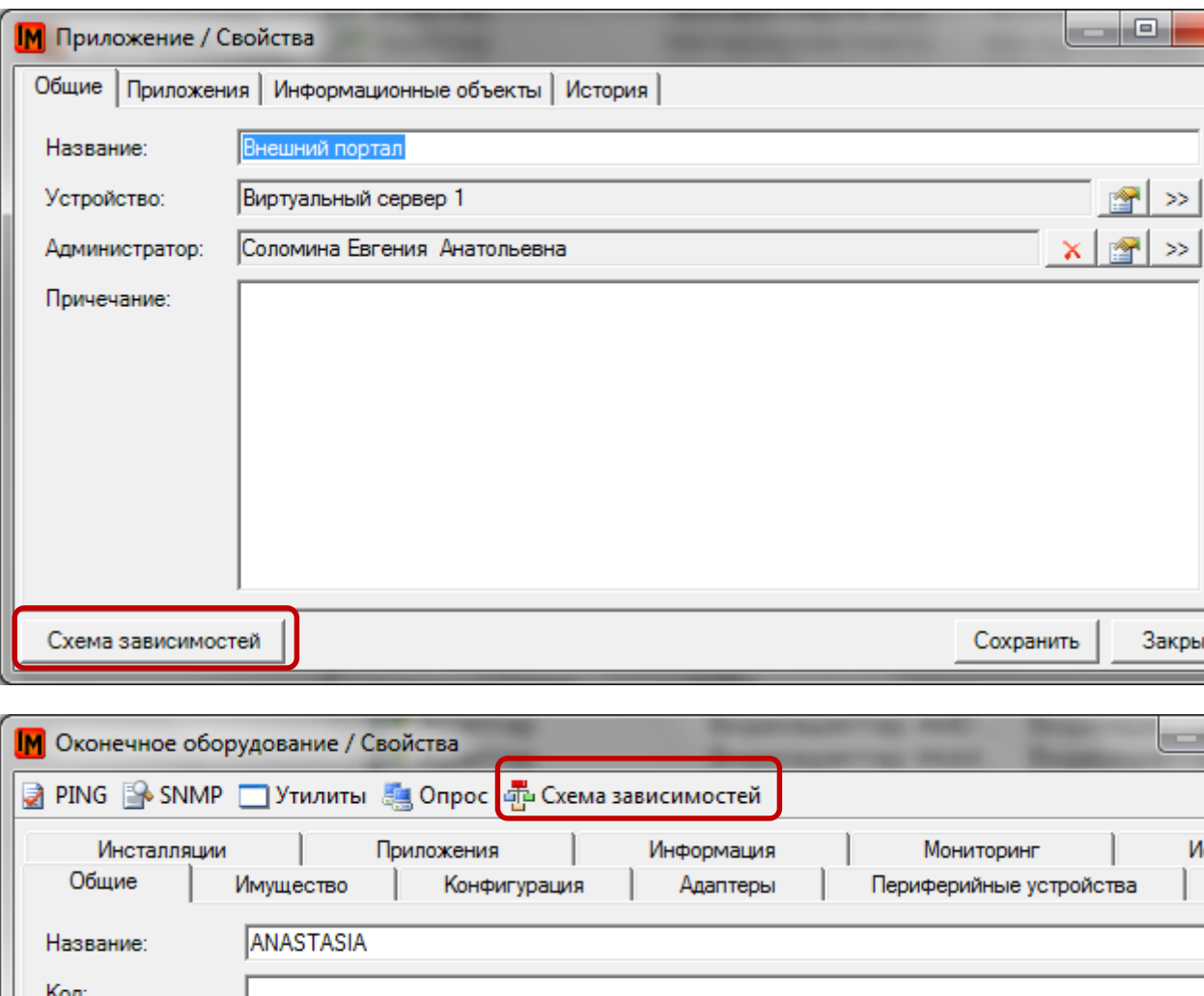

Для создания и редактирования схем используется редактор схем зависимостей.

#### ОПИСАНИЕ РЕДАКТОРА СХЕМ ЗАВИСИМОСТЕЙ

TT-3456

Инвентарный №:

Все рабочее пространство редактора схем зависимостей разделено на 5 частей:

- 1. (Вверху) Панель инструментов для работы со схемой
- 2. (В левом верхнем углу) Панель инструментов для работы с выделенным элементом схемы
- 3. (В левом нижнем углу) Окно свойств выделенного элемента схемы
- 4. (Справа) Рабочая область самой схемы
- 5. (Внизу) панель масштабирования и разлиновки схемы

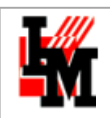

**ООО «ИнфраМенеджер»**

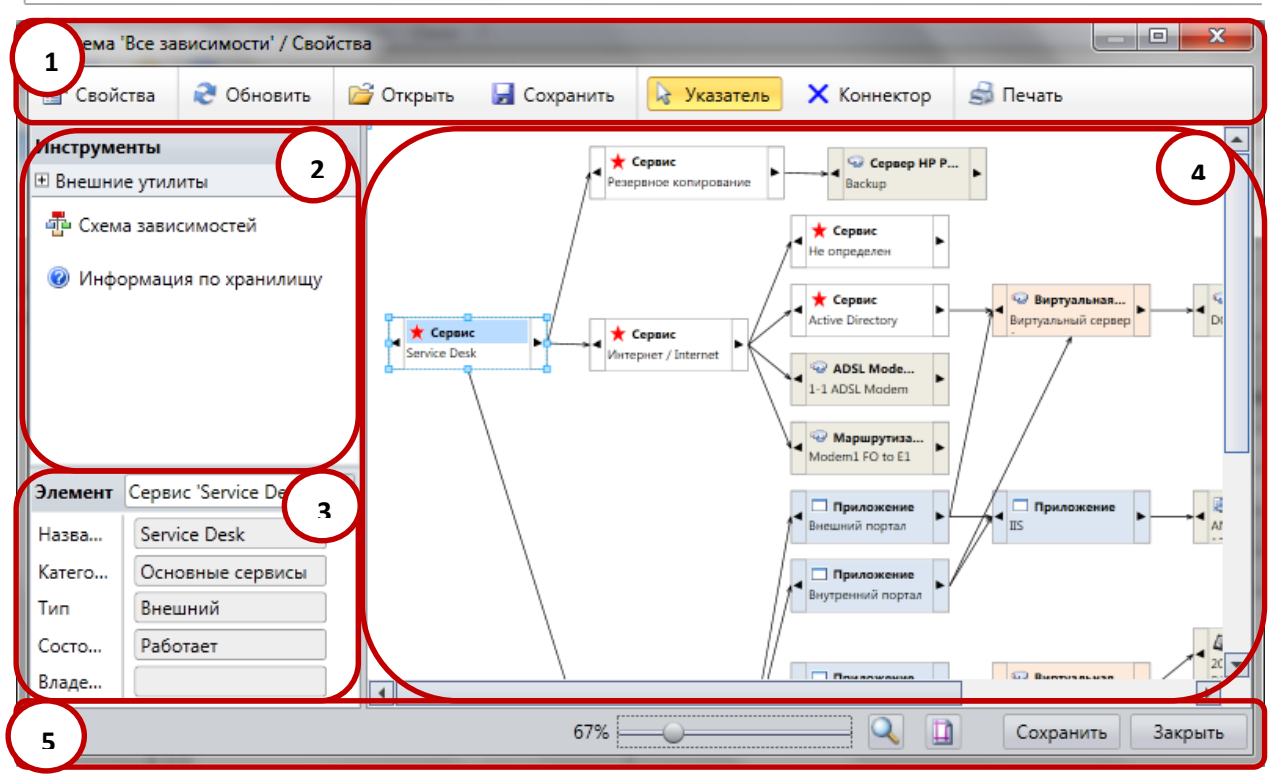

Открытие редактора происходит либо при выборе пункта меню «Схема зависимостей» / «Зависимости» (если хотя бы одна существует), либо при выборе конкретной схемы из предложенного системой списка.

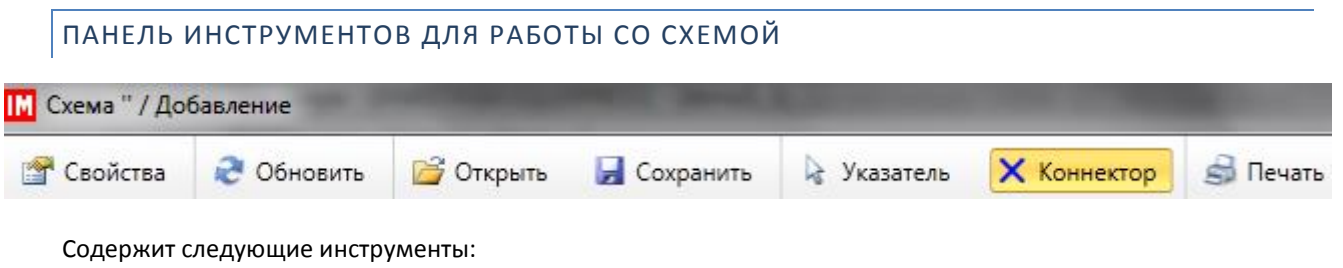

- «**Свойства**»: свойства данной схемы:
	- o Выбор отображаемых категорий элементов
	- o Выбор количества отображаемых на схеме элементов по умолчанию
	- o Выбор количества уровней отображения
	- o Название и описание данной схемы

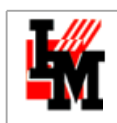

**ООО «ИнфраМенеджер»**

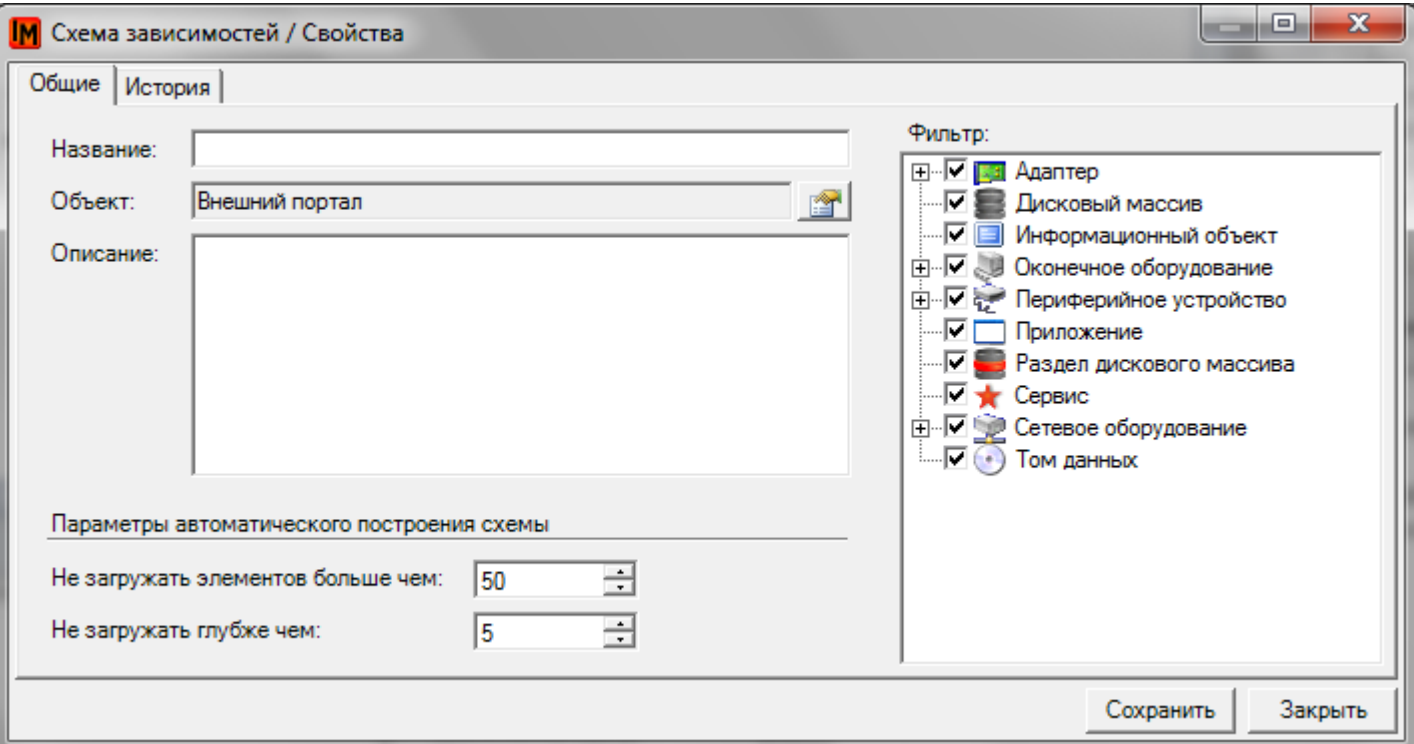

- «**Обновить**»: в момент построения схема автоматически обновляется, только если ранее не было создано (сохранено) ни одной схемы для выбранного объекта. Для ранее сохраненной схемы автоматического обновления информации из базы данных ИТ-конфигураций производиться не будет, эту операцию можно проделать принудительно, по кнопке «Обновить»
- «**Открыть**»: доступ к готовой библиотеке схем для выбора нужной в текущий момент

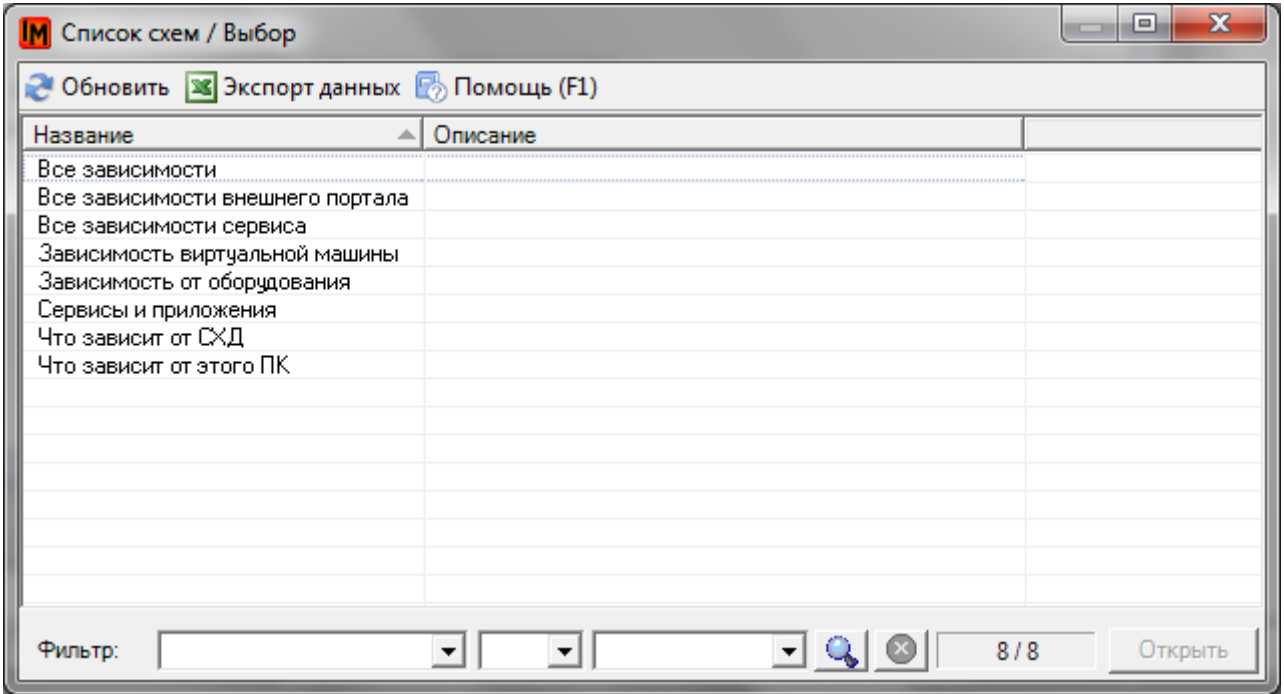

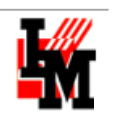

- «Указатель»: инструмент для выбора конкретного элемента на схеме
- «Коннектор»: управление точками входа / выхода линий связи между элементами. Для создания новой точки выберите опцию «Коннектор», нажмите Ctrl и поставьте точку в нужном месте. Система автоматически будет строить связи исходя из кратчайшего пути от ближайшей точки одного объекта до другого. При выборе данной опции система покажет существующие у объектов точки входа / выхода (синие кресты):

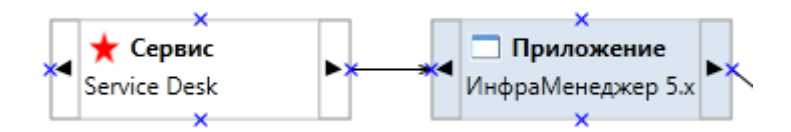

«Печать»: возможность послать на печать текущую схему.

## ПАНЕЛЬ ИНСТРУМЕНТОВ ДЛЯ РАБОТЫ С ОБЪЕКТАМИ СХЕМЫ

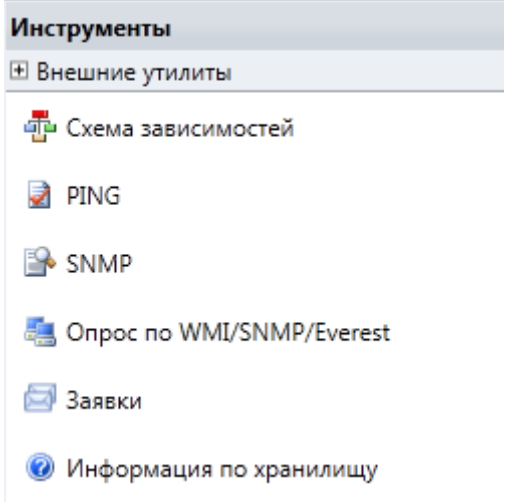

Данная панель является контекстно-зависимой. В зависимости от категории выбранного на схеме объекта список инструментов будет меняться.

«Внешние утилиты»: доступны всегда; если на схеме выделен объект категории Сетевое или  $\bullet$ Оконечное оборудование, утилиты будут выполняться с учетом их параметров (например, сетевого имени или IP-адреса, в зависимости от выбранной утилиты). Утилиты будут недоступны, если соответствующие программы не установлены на вашей машине.

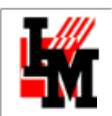

#### Инструменты

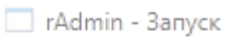

- RAdmin Передача файлов
- RAdmin Полноэкранное подключен
- RAdmin Телнет
- RAdmin режим просмотра
- Remote Desktop Connection
	- «**Схема зависимостей**»: откроет новое окно, со схемой для конкретного выбранного объекта
	- «**Заявки**»: открывает список заявок, связанных с выбранным на схеме объектом

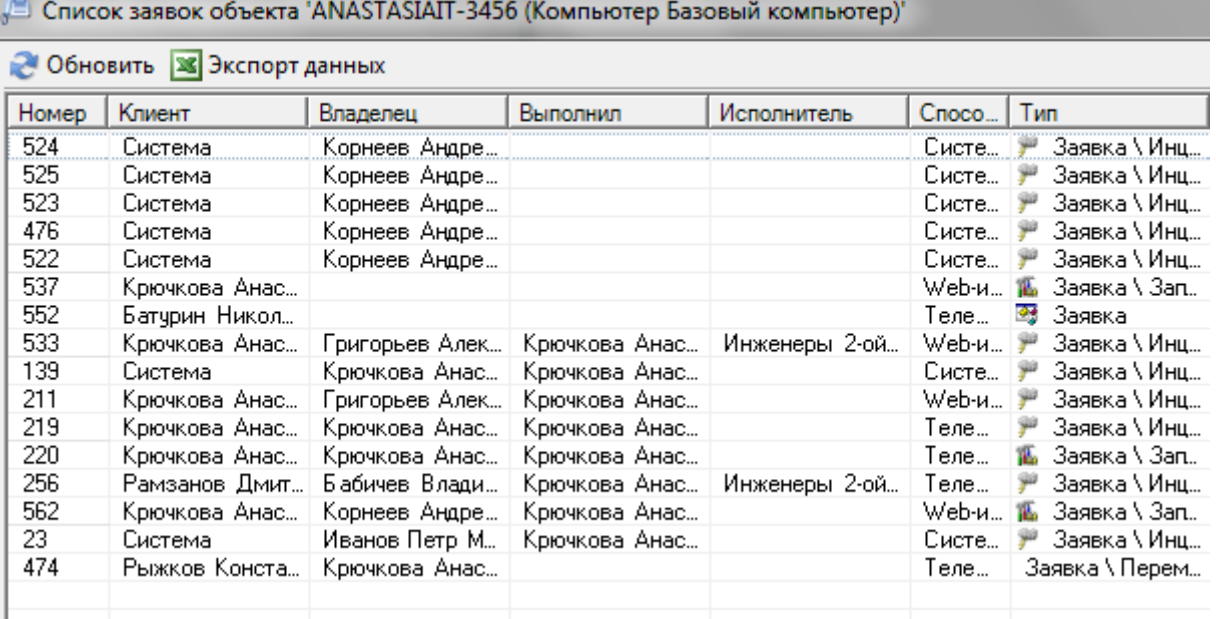

 «**Информация по хранилищу**»: показывает распределение дискового пространства для выбранного объекта. Данный инструмент доступен только для сервисов, систем хранения данных, адаптеров типа «Жесткий диск». Информация отображается в отдельно открывающемся Excelфайле. Перед этим система задаст следующий вопрос:

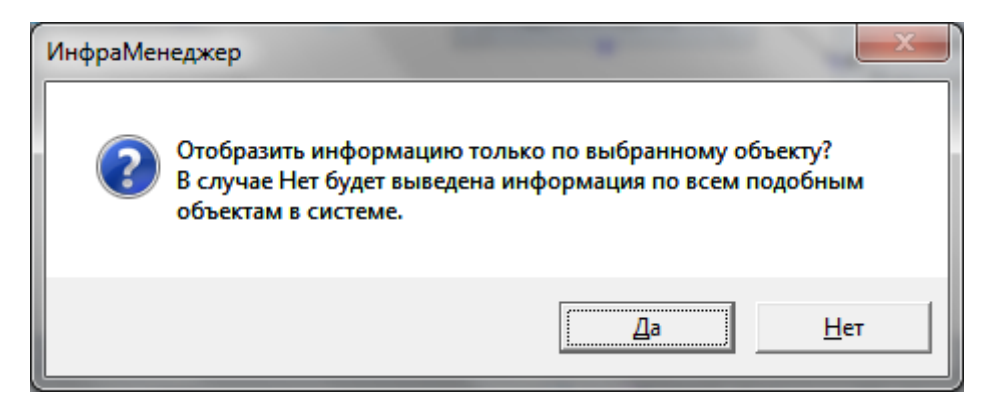

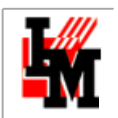

После этого откроется Excel-файл следующего вида:

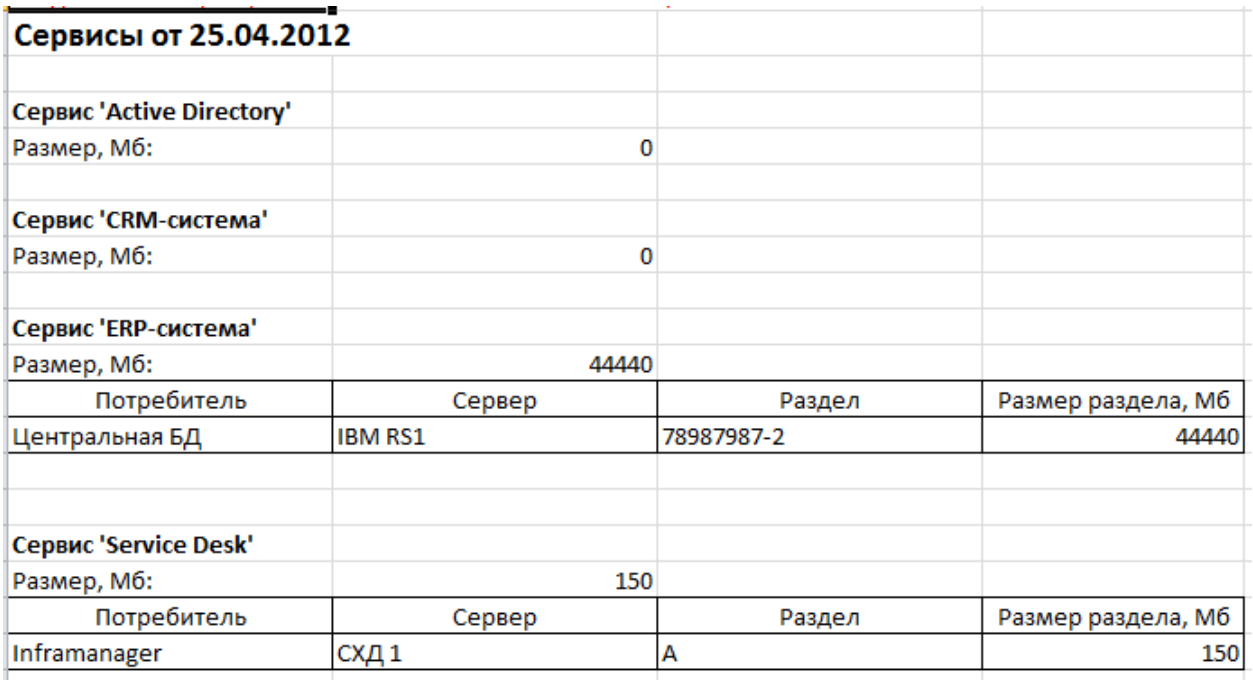

Остальные инструменты (Ping, Опрос) доступны только для сетевого и оконечного оборудования.

## РАБОЧАЯ ОБЛАСТЬ СХЕМЫ

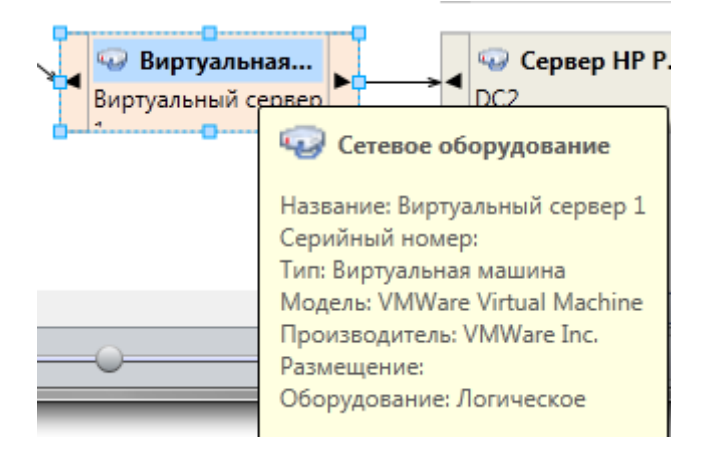

Общие правила создания схемы мы описывать не будем, процесс работы аналогичен другим графическим средствам (например, MS Visio). Разъясним только несколько возможностей:

- При наведении мыши на объект схемы в отдельном окне открываются его основные свойства
- Могут быть выделены несколько объектов одновременно (для удаления или перемещения в рабочей области)
- По нажатию правой кнопки мыши на конкретном объекте открывается контекстное меню:

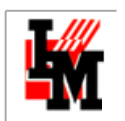

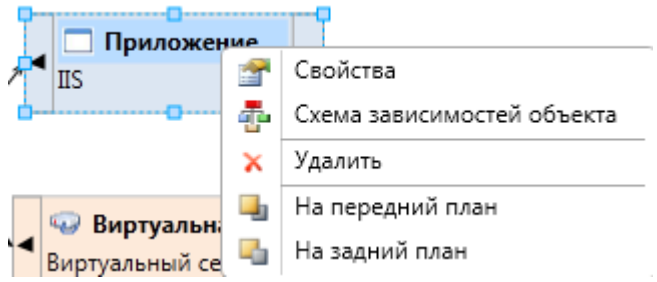

# ПАНЕЛЬ МАСШТАБИРОВАНИЯ И РАЗЛИНОВКИ СХЕМЫ

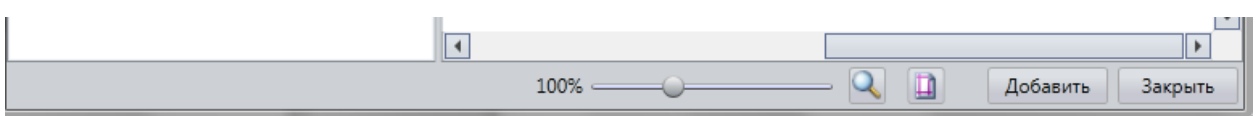

При создании большой схемы бывает не так просто охватить ее одним взглядом. Кнопка с изображением лупы на панель масштабирования позволит этим процессом управлять:

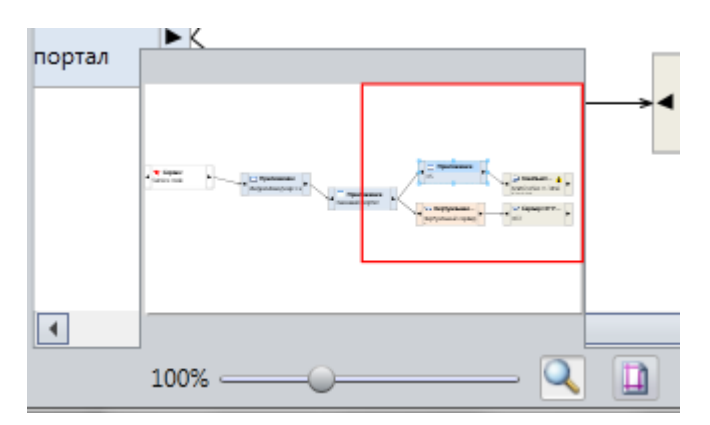

При нажатии на соседнюю кнопку и выборе галки в открывшемся окне в рабочей области схемы появятся линейки:

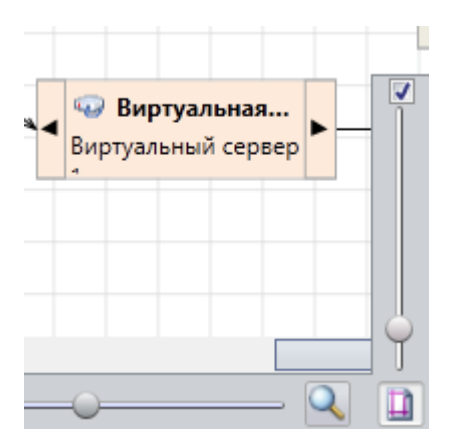

Это необходимо для более (или менее) дискретного перемещения объектов на схеме.

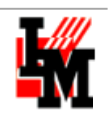

### СОЗДАНИЕ СХЕМЫ ЗАВИСИМОСТЕЙ

По умолчанию, без создания и сохранения отдельных схем, каждый раз при выборе опции «Схема зависимостей», схема строится целиком, включая как элементы, от которых зависит выбранный объект (располагаются справа от объекта), так и элементы, которые зависят от выбранного объекта (располагаются на схеме слева).

В дальнейшем схема может быть сохранена, а в следующий раз при вызове пункта меню «Схема зависимостей» по данному объекту, система откроет список схем (если их более одной) или откроет созданную схему по умолчанию.

Создавать новые схемы можно следующим образом

1. Откройте список схем (пункт панели инструментов «Открыть»):

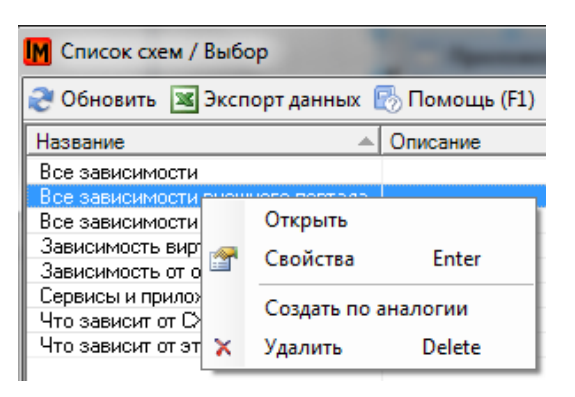

- 2. Выберите «Создать по аналогии»
- 3. Проведите нужные изменения
- $\mathbf{4}$ . Сохраните под другим именем

Схема открывается в специальном редакторе схем зависимостей.

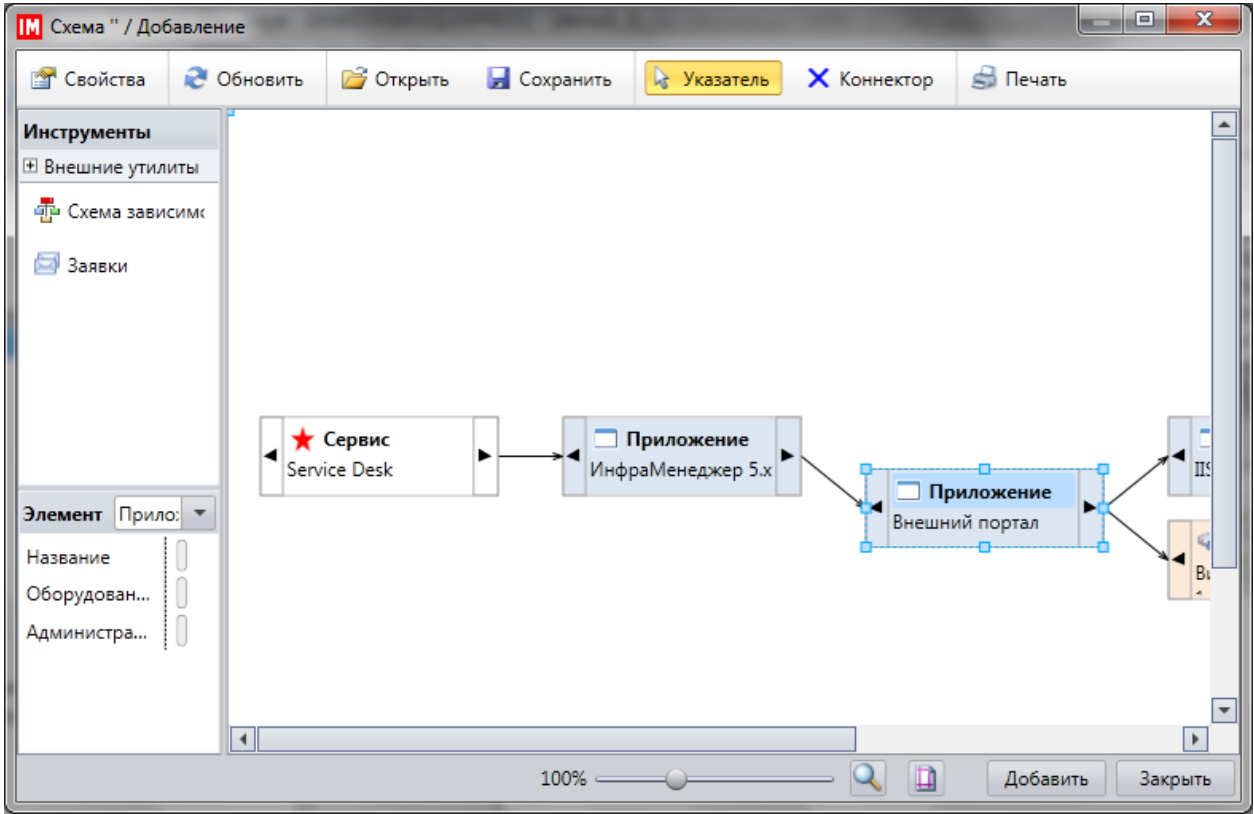

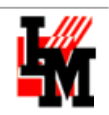

## <span id="page-120-0"></span>РАБОТА СО СХЕМОЙ СЕТИ

Схема сети доступна из пункта меню Вид -> Схема сети, формируется автоматически, на основание заведенных данных о:

- Сетевом и оконечном оборудовании  $\bullet$
- Сетевых подключениях

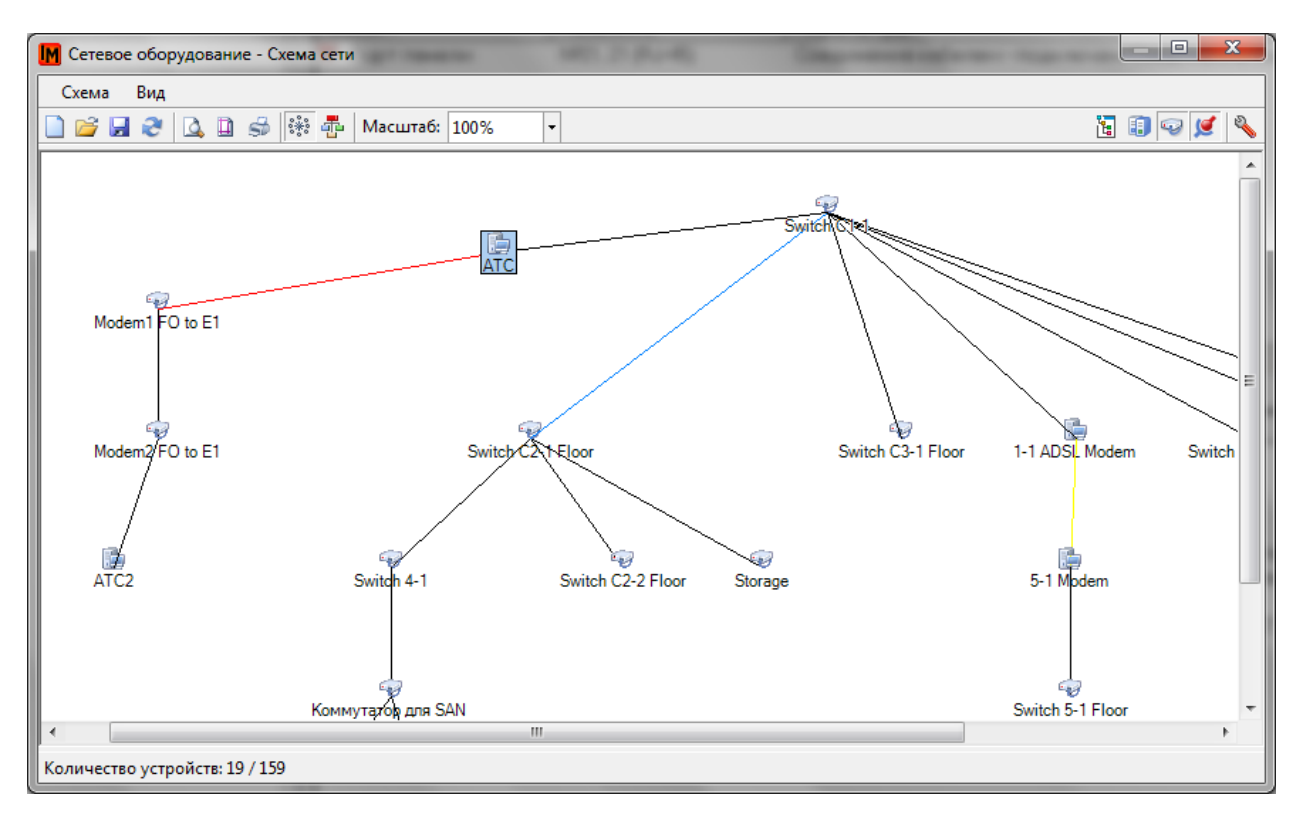

Данный инструмент предназначен как для получения текущей картины ИТ-инфраструктуры, так и для хранения истории изменений схемы сети. Поэтому:

- Каждая создаваемая схема может быть сохранена как файл и по умолчанию (без отдельной команды пользователя) не обновляется на основе текущего состояния базы данных
- Для создания схемы могут быть применены различные фильтры:
	- По типу оборудования  $\circ$
	- По местоположению оборудования  $\circ$

#### ПАНЕЛЬ ИНСТРУМЕНТОВ РЕДАКТОРА СХЕМ СЕТИ

В левой части панели инструментов редактора схем сети расположен доступ к следующим операциям:

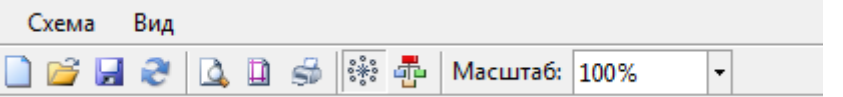

- $\bullet$ «Новая схема»: создает новую схему, по умолчанию располагает на ней все объекты базы данных ИТ-конфигураций, с учетом выбранного типа линий
- «Открыть»: позволяет выбрать и открыть ранее созданную схему

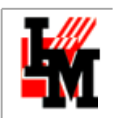

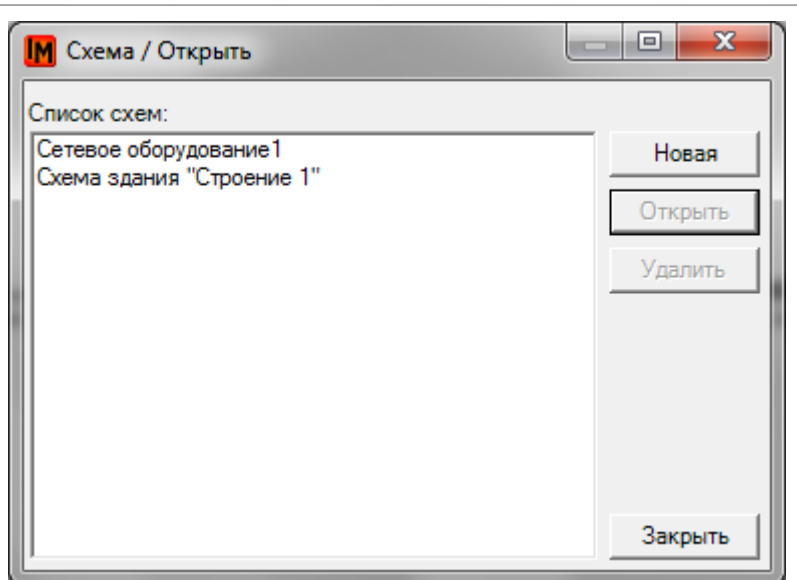

- «**Сохранить**»: сохранение текущей схемы (либо как новой если ранее была выбрана операция «Новая схема»), либо сохранение изменений текущей открытой схемы
- «**Обновить**»: обновить текущее состояние схемы актуальными данными из базы данных ИТконфигураций
- «**Предварительный просмотр**»: просмотр схемы перед печатью
- «**Параметры печати**»: настройка параметров печати
- «**Печать**»: отправка текущей схемы на печать
- «**Прямые линии**» / «**Угловые линии**»: выбор способа отображения связей между объектами схемы сети
- «**Масштаб**»: выбор масштаба отображения текущей схемы сети

В правой части панели инструментов располагается доступ к следующим операциям (перечисление слева направо):

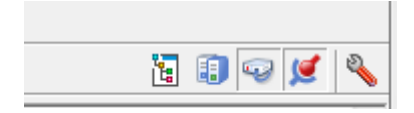

«**Фильтр**»: выбор фильтра по местоположению отображаемого на схеме оборудования

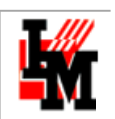

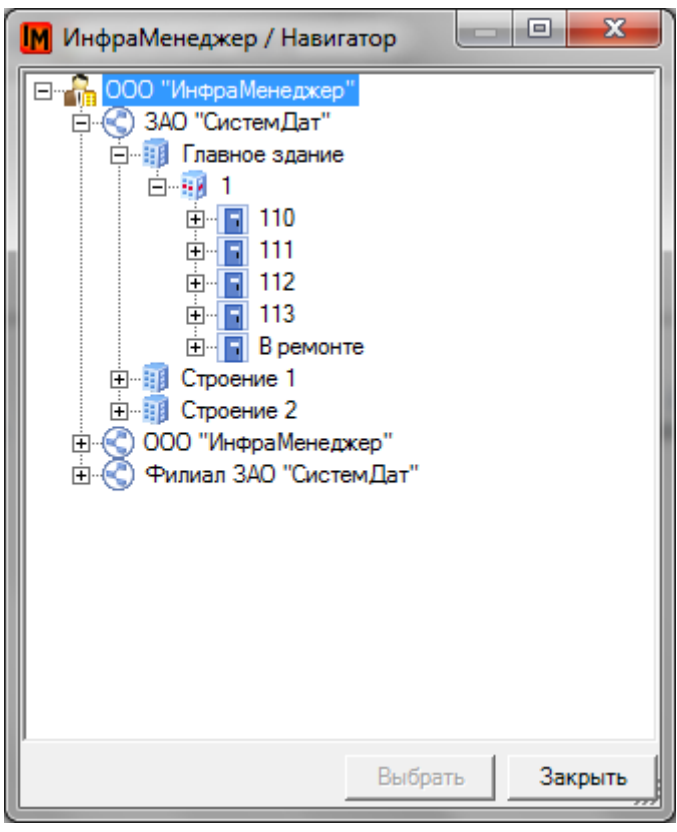

- «**Показывать оконечное оборудование**» / «**Показывать сетевое оборудование**»: фильтр по типу оборудования, отображаемого на схеме
- «**Показывать связи**»: схема может не содержать информации о подключениях, только графический список оборудования
- «Параметры»: параметры отображения информации об оборудовании на схеме

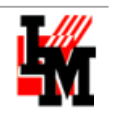

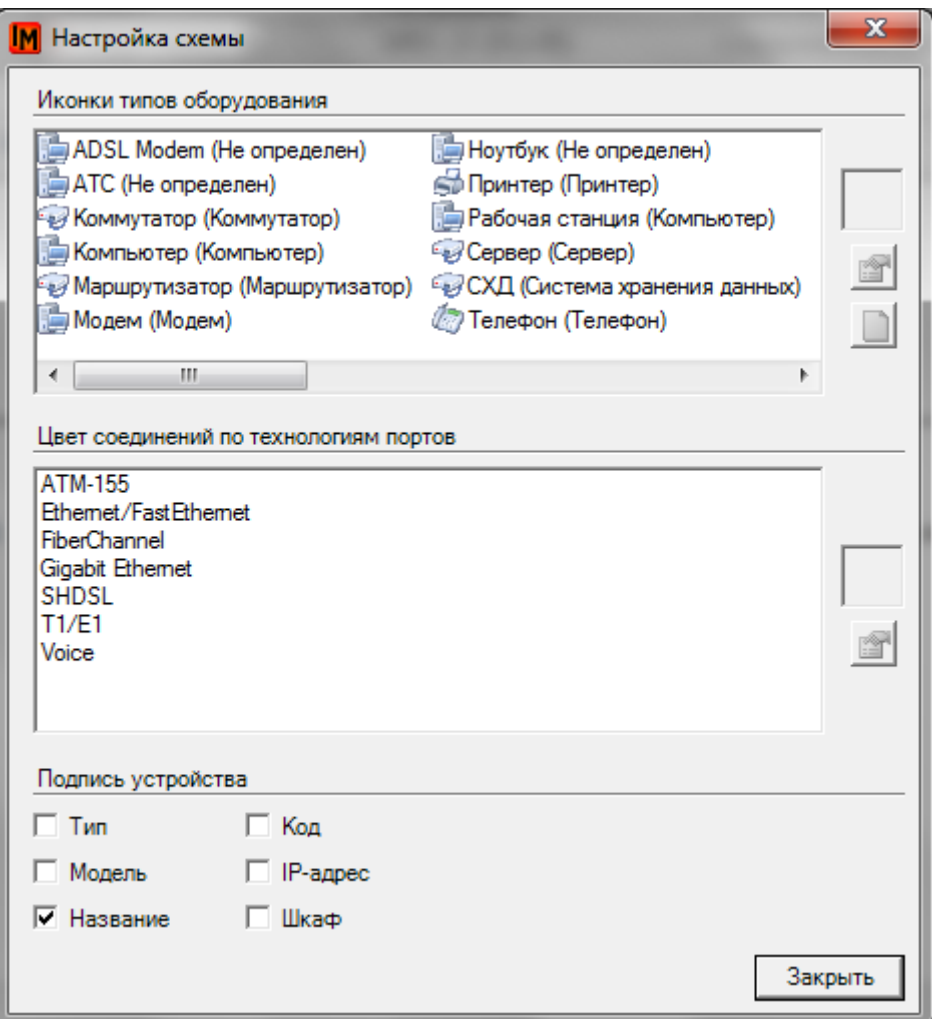

При помощи параметров можно управлять:

- Какими иконками будет отображаться тот или иной тип оборудования на схеме
- Будут ли различаться подключения разных типов технологий передачи данных по цветам
- Что будет использовано в качестве подписи устройства на схеме

#### ИНСТРУМЕНТЫ ДЛЯ ГРАФИЧЕСКОГО РАСПОЛОЖЕНИЯ ОБЪЕКТОВ НА СХЕМЕ

По контекстному меню доступны следующие опции:

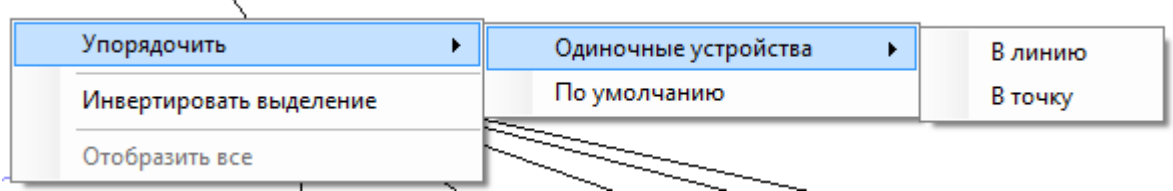

Можно использовать способы упорядочивания устройств по умолчанию. При сравнительно небольшом количестве объектов на схеме вы получите что-то похожее:

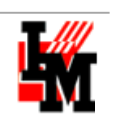

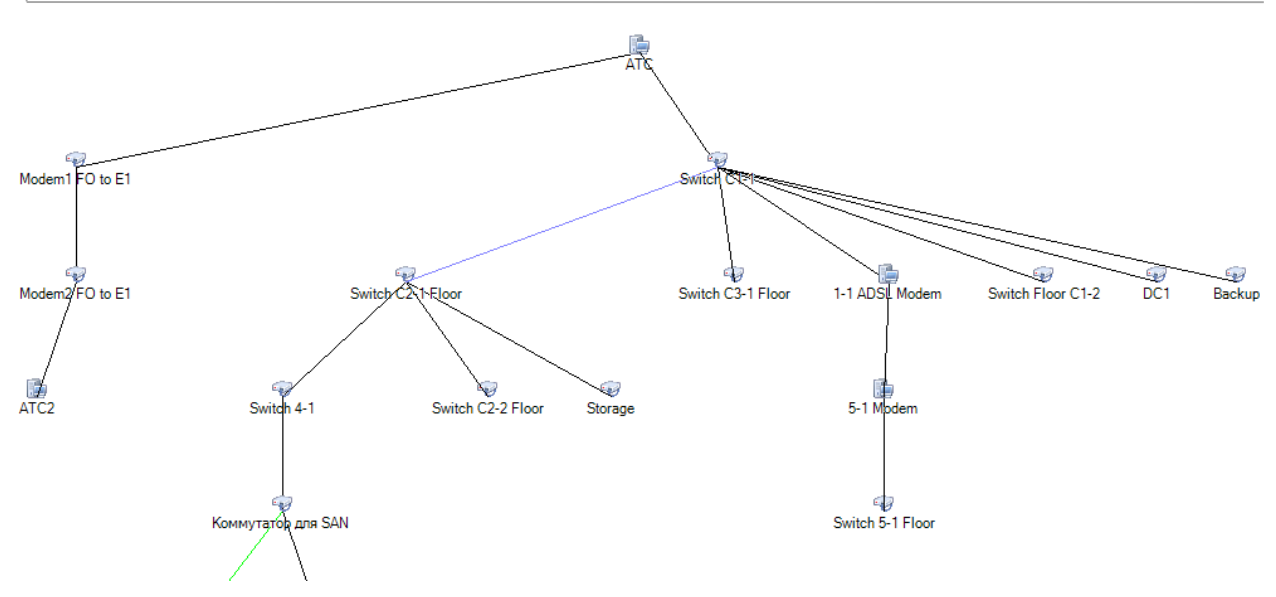

Система автоматически располагает объекты сверху вниз, используя способ минимизации расстояний.

Одиночными являются устройства, не имеющие подключений к другим объектам. Такие устройства можно расположить либо в линию, либо сосредоточить в одной точке:

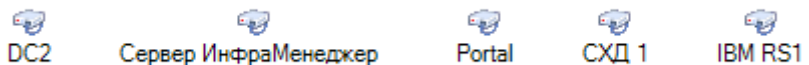

При выделении любого объекта на схеме также доступно отдельное контекстное меню с операциями для удобного визуального расположения объектов схемы:

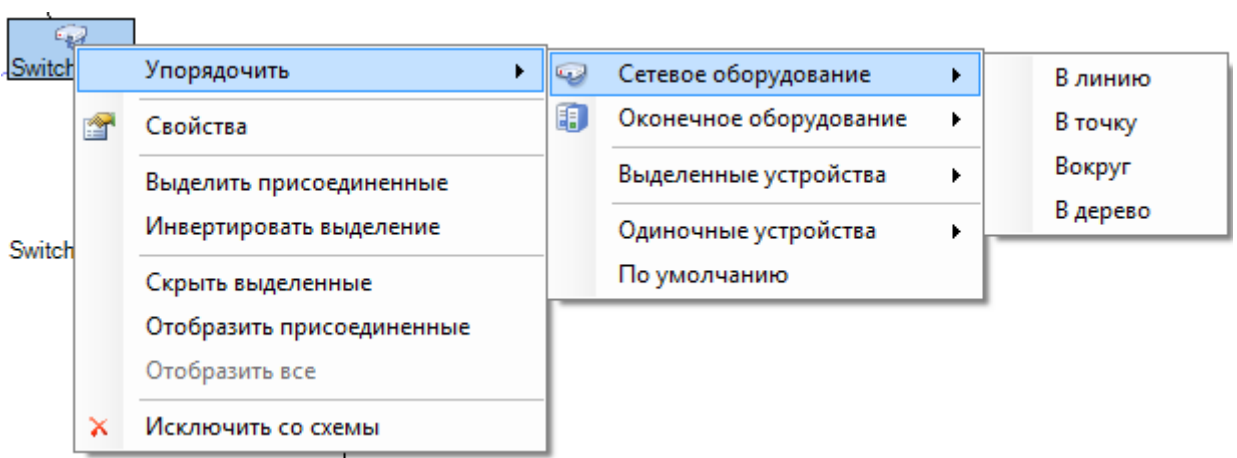

По двойному щелчку на объекте или при выборе пункта меню «Свойства» откроется карточка оборудования из базы данных ИТ-конфигураций:

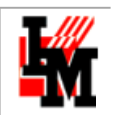

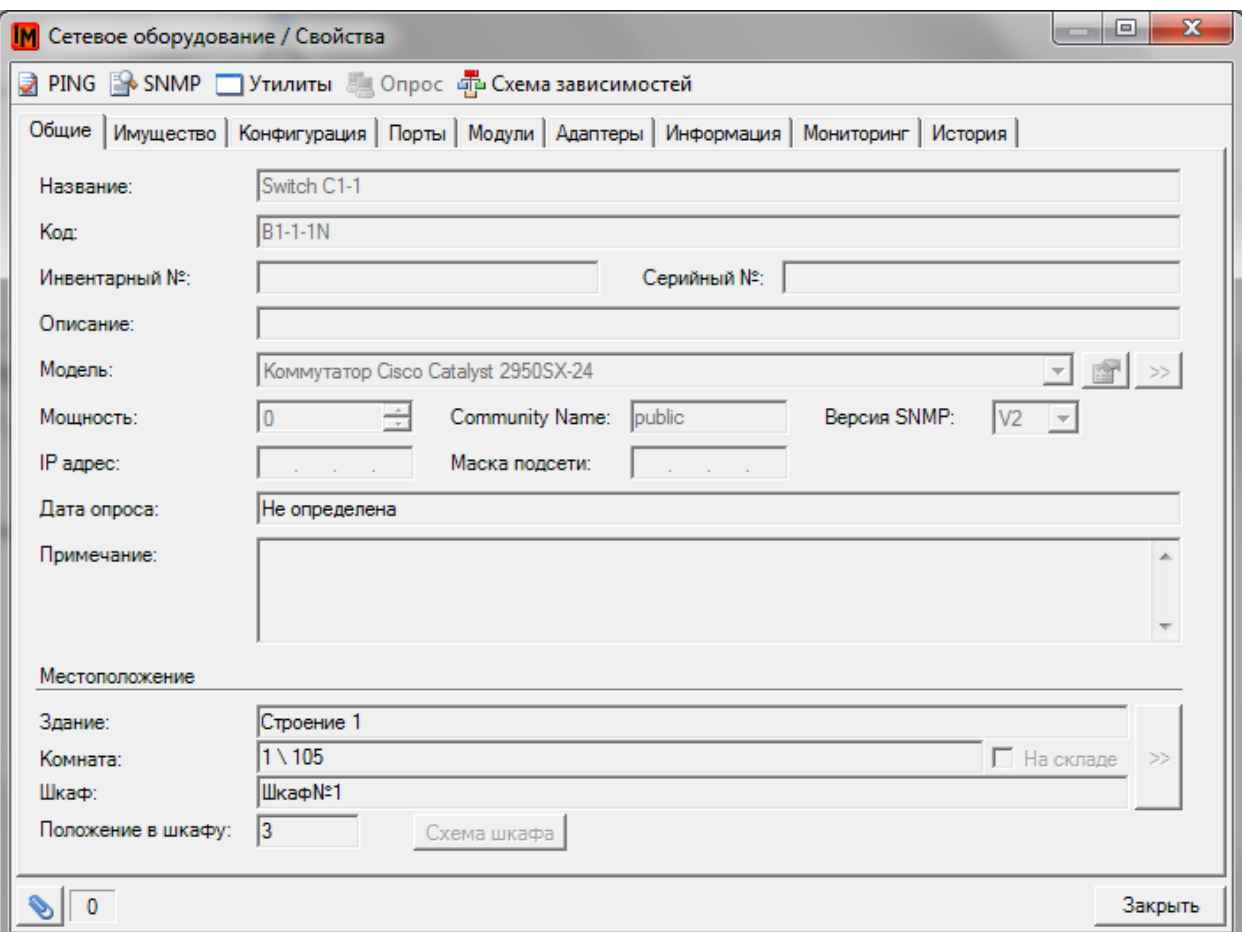

Здесь доступны все дополнительные инструменты для диагностики объекта и просмотра его схемы [зависимостей.](#page-110-0)